Nur für internen Gebrauch

# SINIX-Systeme **Kapitel 1**

**SINIX Online TDS2**

**Service Manual U64518-J-Z1-6**

**Herausgegeben von SNI BU ITS Otto-Hahn-Ring 6, 81730 München Heinz-Nixdorf-Ring 1, 33106 Paderborn** **Copyright (C) Siemens Nixdorf Informationssysteme AG 1990 All rights reserved. Weitergabe sowie Vervielfältigung dieser Unterlage, Verwerfung und Mitteilung ihres Inhaltes nicht gestattet, soweit nicht ausdrücklich zugestanden. Zuwiderhandungen verpflichten zu Schadenersatz. Alle Rechte Vorbehalten, insbesondere für den Fall der Patenterteilung oder GM-Eintragung.**

# **Nachtragsverzeichnis**

**Produktbezeichnung: Kapitel 1 Bestell-Nummer Nachtrag: Bestell-Nummer Service Manual: U64518-J-Z1-6**

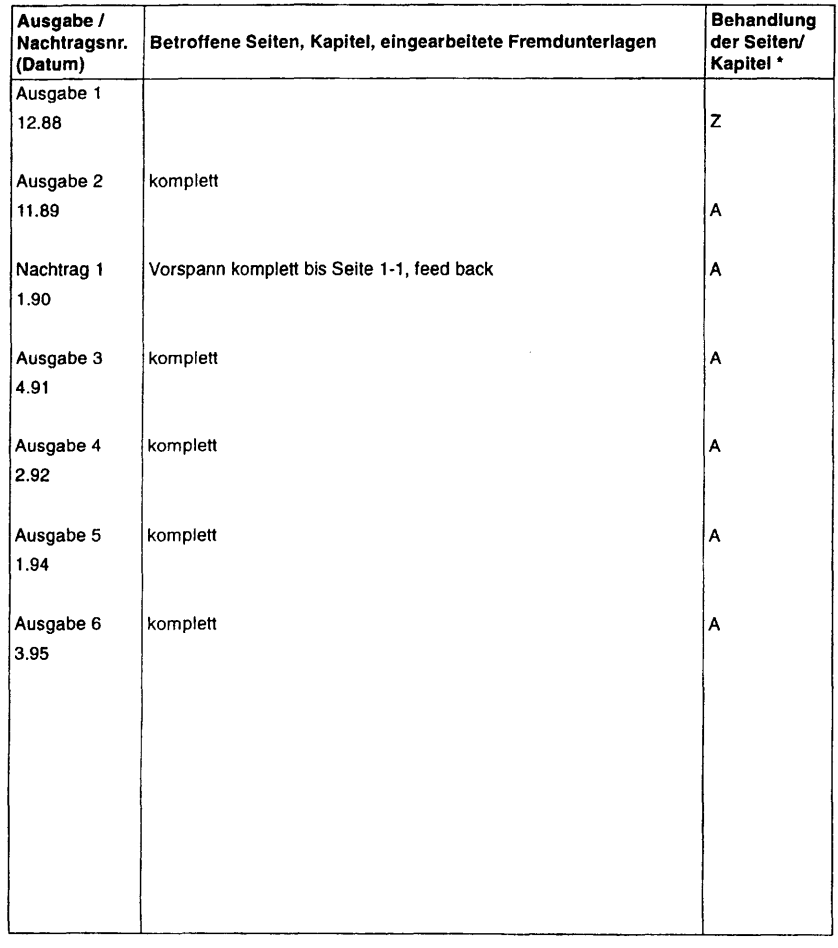

**\*) A=Austauschen E=Entfemen Z=Zu fügen**

سدا

**Copyright (C) Siemens Nixdorf Informationssysteme AG 1990 All rights reserved** Herausgegeben von Weitergabe sowie Vervielfältigung dieser Unterlage, Verwertung und Mitteilung<br>
SNI BU ITS (Die Handre mitter destates som att diestates sowie Inch ausdrucklein zugestanden.<br>
20 Otto-Hahn-Ring 6, 81730 Mün **SNI BU ITS ihres Inhaltes nicht gestattet, soweit nicht ausdrücklich zugestanden.** Zuwiderhandlungen verpflichten zu Schadenersatz. Alle Rechte vorbehalten, insbesondere für den Fall der Patenterteilung oder GM-Eintragung.

**Siemens Nixdorf Informationssysteme AG**

BU ITS VD 72

**1. Bestell-Abwicklung über LZF Fürth Die Bestell-Abwicklung für dieses Manual erfolgt über das LZF Fürth. Bestell-Adresse:**

**Siemens AG Logistik Zentrum Fürth (LZF) Gründlacher Straße 258 90765 Fürth-Bislohe**

**Beleglose Bestellungen über** INFO-POOL **bzw.** LABIV.

**Nur mit Angabe des gültigen AKZ und der kompletten Liefer-Adresse ist eine Bestellerteilung möglich.**

#### **2. Abonnement-Abwicklung über BU ITS VD 72**

**ITS VD 72 bietet ITS-Mitarbeitem für dieses Buch die automatische Versorgung mit allen Nachträgen und Neuausgaben im Abonnement. Zur Aufnahme in das Abo ist das in der Anlage beigefügte Formblatt zu verwenden.**

**Bestell-Adresse:**

**SNI BU ITS VD 72**<br>81730 München

**81730 München (Mch-P) Fax:(089)636-43782**

**BU ITS VD 72** 

#### **1. Order processing via LZF Fürth**

**The order for this manual is processed by LZF Fürth. Ordering address:**

**Siemens AG Logistik Zentrum Fürth (LZF) Gründlacher Straße 258 90765 Fürth-Bislohe**

**Orders without special order forms via INFO-POOL or LABIV.**

**Orders will only be processed if a valid AKZ and complete delivery address are specified.**

#### **2. Subscription processing via BU ITS VD 72**

**ITS VD 72 provides ITS employees with all the supplements and new editions for this book as part of the subscription procedure.**

**Please use the enclosed form to apply for a subscription.**

**Ordering address:**

SNI BU ITS VD 72<br>81730 München

**81730 München (Mch-P) Fax:(089)636-43782**

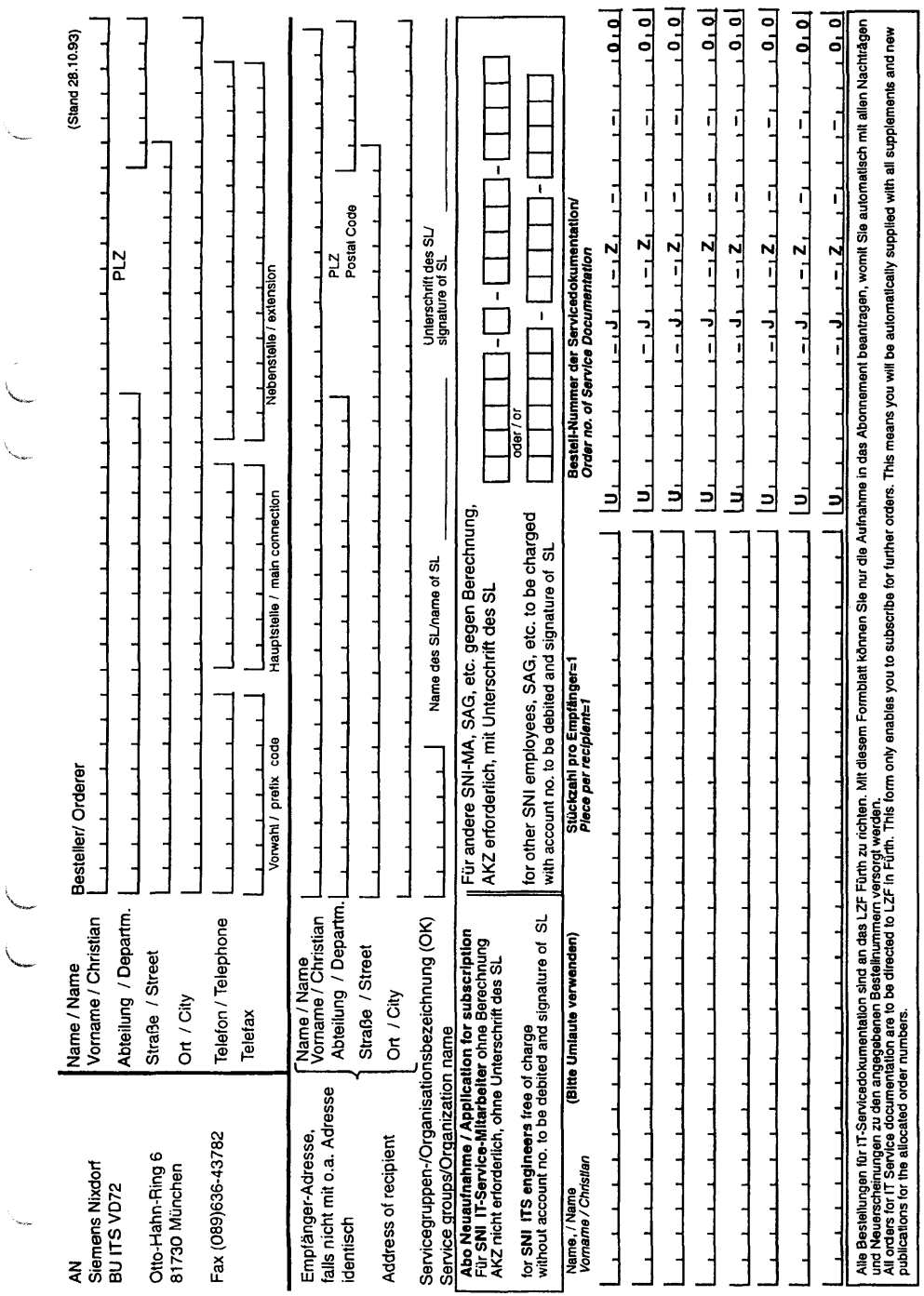

# Inhalt

 $\overline{a}$ 

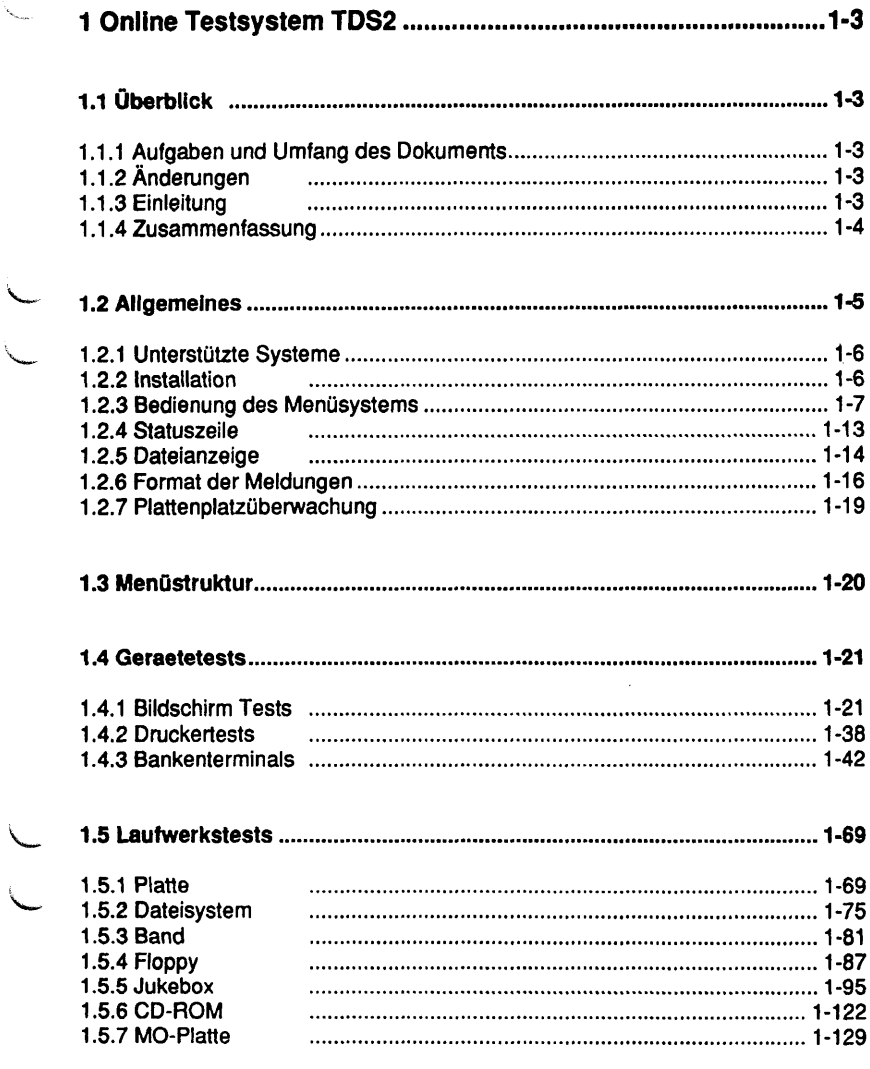

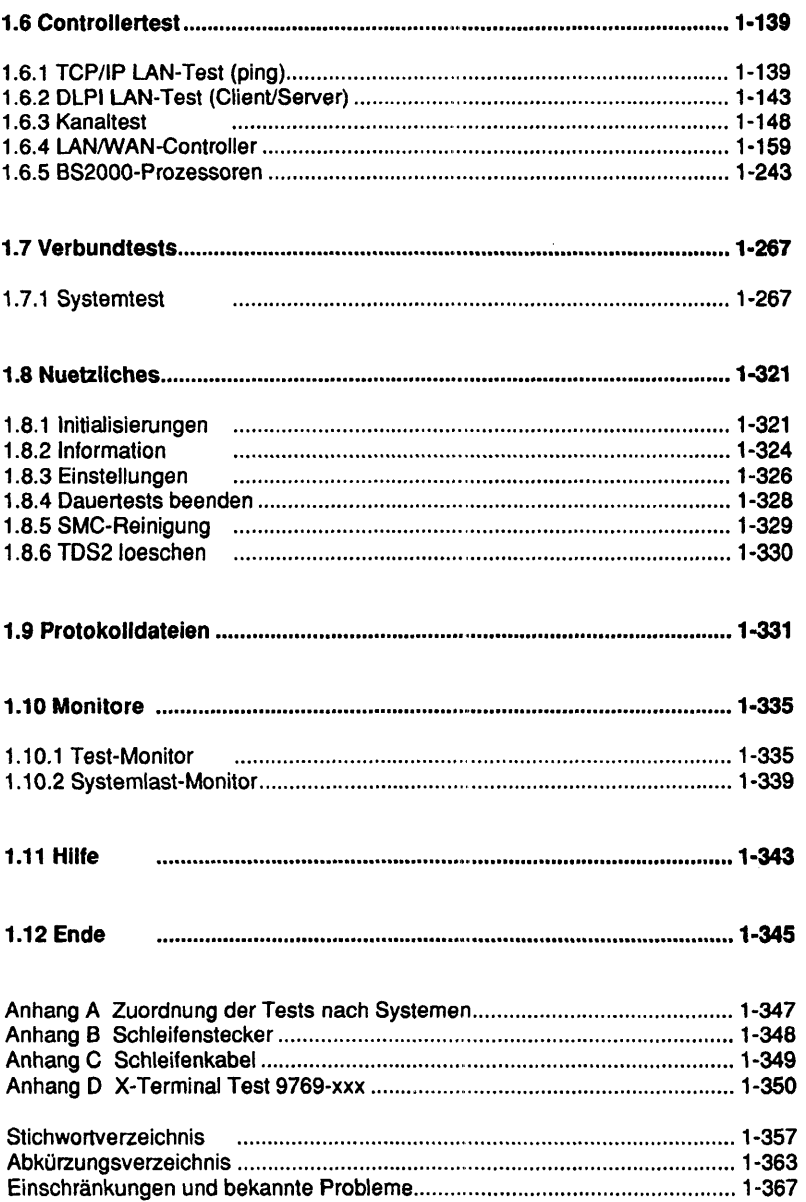

# **1 Online Testsystem TDS2**

# **1.1 Überblick**

## **1.1.1 Aufgaben und Umfang des Dokuments**

Dieses Dokument beschreibt die Bedienung und die Funktionen der im SINIX-System unter der Kennung "service" ablaufenden Programme und Prozeduren sowie die zugehörigen Dateien.

## **1.1.2 Änderungen**

Gegenüber der vorigen Ausgabe vom Januar 94 wurden folgende Funktionserweiterungen aufgenommen:

- Komplette Überarbeitung des Menüsystems
- Änderungen bei der Protokollierung
- Überarbeitung des Systemtests
- Implementierung neuer und Erweiterung bereits bestehender Tests
- Berücksichtigung neuer Hardware-Komponenten
- Unterstützung von SINIX-Z

## **1.1.3 Einleitung**

Unter der Kennung "service" steht Ihnen ein Wartungsmenü zur Verfügung, das es Ihnen ermöglicht, Prüfprogramme schnell und sicher zu starten. Das Menü generiert sich automatisch je nach Konfiguration der Anlage. Daher werden hier auch Tests/Funktionen beschrieben, die auf einigen Maschinen nicht in den Menüs angezeigt werden.

Im Anhang A finden Sie eine Tabelle, der Sie entnehmen können, welche Tests in Ihrem System unterstützt werden.

# **1.1.4 Zusammenfassung**

Die folgenden Kapitel beinhalten:

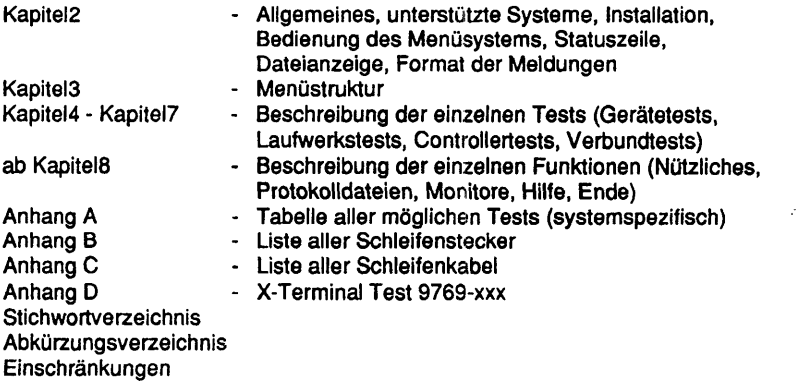

## **1.2 Allgemeines**

Wenn Sie sich in Ihrem System unter der Kennung "service" anmelden, erscheint am Bildschirm folgender Begrüßungsbildschirm:

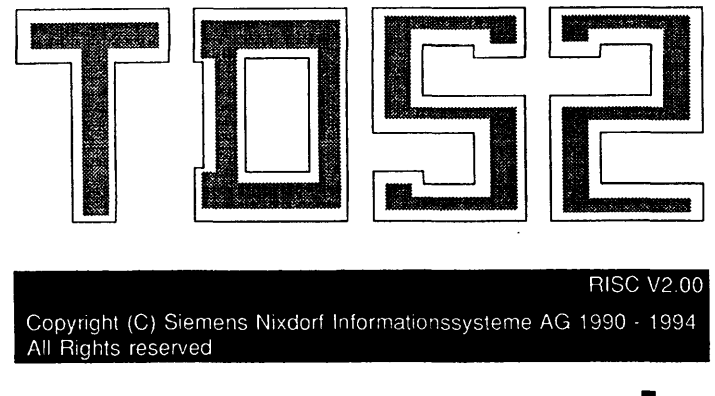

Bitte TDS2-Kennwort eingeben (<MENU>/<ESC> =beenden):

Sie werden hiermit aufgefordert das TDS2-Kennwort einzugeben, welches Ihnen von Ihrem ITS-Service bekanntgegeben wird. Nach der Eingabe erscheint das Hauptmenü, womit Sie die gewünschten Tests bzw. Funktionen auswählen. Die Tasten <MENU> bzw. <ESC> beenden den TDS2-Kennwort Eingabevorgang.

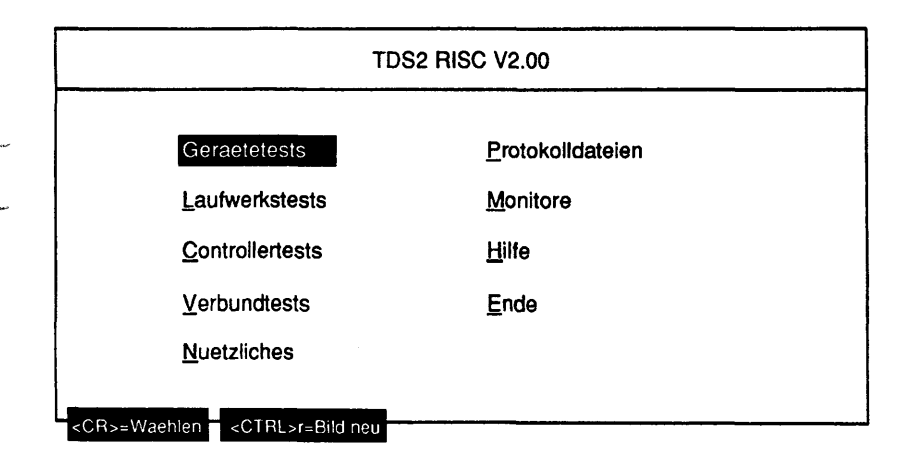

## **1.2.1 Unterstützte Systeme**

Von TDS2 INTEL werden folgende HW- und SW-Systeme unterstützt:

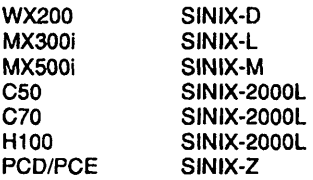

Von TDS2 RISC werden folgende HW- und SW-Systeme unterstützt:

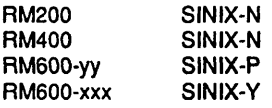

Von TDS2 NSC werden folgende HW- und SW-Systeme unterstützt:

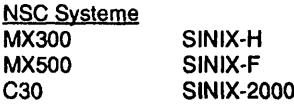

### **1.2.2 Installation**

#### TDS2 INTEL und TDS2 RISC

Die TDS2 Packages können mit dem Kommando "pkgadd -d <DEVICE>" unter der Kennung "root" installiert werden. Es sind die Pakete tds2mip (Basispaket für RISC Systeme), tds2int (Basispaket für Intel Systeme), tds2mande (deutsche Hilfetexte) und tds2manen (englische Hilfetexte), tds2mxbr (Bankenterminaltests für RISC Systeme), tds2mxbi (Bankenterminaltests für Intel Systeme) und tds2bs2i (BS2000-Erweiterung für Intel Systeme) vorhanden. Dabei ist zu beachten, daß das TDS2 Basispaket immer als erstes zu installieren ist. Anschließende Installationen sind je nach Bedarf durchzuführen.

Ab SINIX-N V5.42 und SINIX-Y V5.42 kann TDS2 auch von der System-CD installiert werden.

#### Dazu sind folgende Aktionen/Kommandos erforderlich:

- System-CD in das Laufwerk einlegen
- als Superuser "root" mit folgenden Kommando mounten: mount -f hs /dev/iosO/sdiskXXXsO /cdrom
- mit dem Kommando pkgadd -d /cdrom/SINIX\*/5\_42\*/T4\* tds2mip installieren.
- CD wieder unmounten umount /cdrom und entfernen.

## NSC Systeme

Die Installation des Paketes TDS2 NSC wird unter der Kennung "root" mit dem Kommando "/etc/superinstall" bzw. unter der Kennung "admin" mit dem Collage Menüpunkt Systemverwaltung-Softwareinstallation vorgenommen.

**Achtung:** Nach erfolgreicher Installation ist es erforderlich sich unter der Kennung 'service' anzumelden und ein Passwort zu vergeben. Dies ist unter SINIX Windows 1.0 (am X-Terminal) nicht möglich. Hier muß das Passwort des Benutzers 'service' explizit vom Superuser vergeben werden.

#### **1.2.3 Bedienung des Menüsystems**

Das Menüsystem bietet Ihnen folgende Interaktionsmöglichkeiten:

In Auswahlmenüs wie z.B. dem Hauptmenü bewegen Sie mit den **Cursortasten <Pfell nach oben, Pfeil nach unten, Pfeil nach links, Pfeil nach rechts>** die Markierung zum nächsten Auswahlpunkt in die gewählte Richtung. Mit der **Tabulatortaste** bewegen Sie die Markierung zum nächsten Feld, mit der **Rücktabulatortaste** zum vorhergehenden Feld. Mit der **Tastenkombination <CTRL>b** bewegen Sie die Markierung zum ersten Feld, mit der **Tastenkombination <CTRL>e** zum letzten Feld. Durch Eingabe des **unterstrichenen Buchstabens** eines Auswahlpunktes • dies ist in der Regel der erste Buchstabe - bewegen Sie die Markierung direkt auf diesen Auswahlpunkt. Zwischen Groß- und Kleinschreibung wird dabei nicht unterschieden. Sollte ein Buchstabe mehrfach als unterstrichener Vorkommen, bewegen Sie die Markierung durch erneute Eingabe dieses Buchstabens zum jeweils nächsten Auswahlpunkt. Mit der **Auslösetaste <CR>** oder der **Funktionstaste <F10>** wählen Sie den gerade markierten Auswahlpunkt und gelangen in das nächste Menü. Die Taste **<START>,** die Taste **<DO>** und die **Tastenkombination <CTRL>t** haben die gleiche Wirkung wie die **Funktionstaste <F10>.** Im folgenden sind mit **<F10>** immer alle dieser Möglichkeiten gemeint. Mit der **Tastenkombination <CTRL>r** lösen Sie einen Bildschirmneuaufbau aus. Mit den Tasten **<MENU>** oder **<ESC>** gelangen Sie - mit Ausnahme des Hauptmenüs -

zurück in das vorhergehende Menü. Mit der **Funktionstaste <F8>** gelangen Sie von jeder beliebigen Position im Menü zurück ins Hauptmenü. Die **Tastenkombination <CTRL>u** hat die gleiche Wirkung wie die **Funktionstaste <F8>.** Im Folgenden sind mit **<F8>** immer beide Möglichkeiten gemeint. Sind Manualseiten vorhanden, können Sie die mit dem markierten Auswahlpunkt verbundenen Manualseiten durch Eingabe des **Fragezeichens** '?' aufrufen. Die **Funktionstaste <F7>,** bzw. die **Tastenkombination <CTRL>z** führt Sie direkt in den Testmonitor.

In Parametermenüs wird zwischen drei Arten von Parameterfeldem unterschieden, die jeweils spezielle Interaktionsmöglichkeiten bieten. Es sind dies Einfachauswahlfelder, Mehrfachauswahlfelder und Editierfelder.

Ein Einfachauswahlfeld ist ein Feld, bei dem Sie aus mehreren Auswahlmöglichkeiten immer nur genau eine auswählen können. Ist das Feld markiert, verändern Sie mit der **Leertaste** den Wert des Feldes. Sind mehr als zwei Auswahlmöglichkeiten vorhanden, wird eine Listbox aufgeblendet, in der die Auswahlmöglichkeiten (Elemente) dargestellt werden.

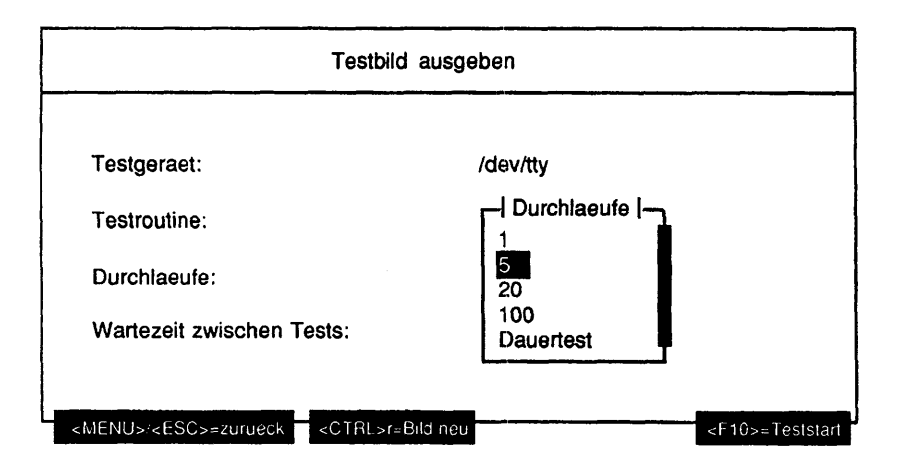

In einer solchen Listbox bewegen Sie die Markierung mit der **Cursortaste <Pfeil nach unten>** oder der **Leertaste** zum nächsten Element und mit der **Cursortaste <Pfeil nach oben>** zum vorhergehenden. Mit den **Pfeiltasten <Bild nach oben, Bild nach unten>** bewegen Sie die Markierung seitenweise in Abwärts- oder Aufwärtsrichtung. Mit der **Tastenkombination <CTRL>b** bewegen Sie die Markierung auf das erste Element, mit der **Tastenkombination <CTRL>e** auf das letzte Element. Durch Eingabe des **ersten Zeichens** eines Elementes, das nicht unbedingt im sichtbaren Bereich der Listbox liegen muß, bewegen Sie die Markierung auf dieses Element. Das Element befindet sich danach im sichtbaren Bereich.

Sollten mehrere Elemente mit dem gleichen Zeichen beginnen, bewegen Sie durch erneute Eingabe dieses **Zeichens** die Markierung zum jeweils nächsten Element. Die Listbox können Sie mit der **Tabulatortaste,** der **Rücktabulatortaste,** der **Auslösetaste <CR>,** der **Funktionstaste <F10>,** der **Funktionstaste <F8>,** der Taste **<MENU>** oder der Taste **<ESC>** verlassen.

Ein Mehrfachauswahlfeld ist ein Feld, bei dem Sie aus mehreren Auswahlmöglichkeiten (Elementen) mehr als eine auswählen können. Ist aktuell kein oder mehr als ein Element gewählt, wird angezeigt, wieviele Elemente gewählt sind.

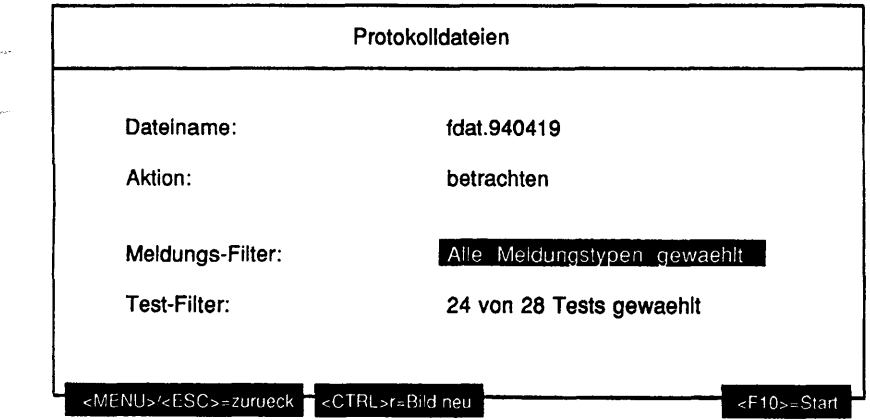

ist das Feld markiert, gelangen Sie mit der Leertaste in eine Listbox, in der die Elemente dargestellt sind. Selektierte Elemente haben eine ausgefüllte Ellipse vorangestellt.

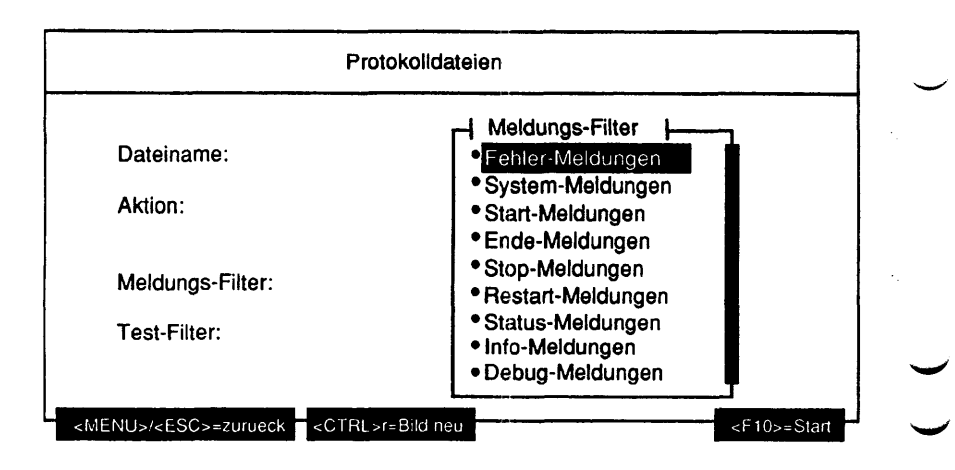

In einer solchen Listbox bewegen Sie die Markierung mit den **Cursortasten <Pfeil nach oben, Pfeil nach unten>** zum nächsten bzw. vorhergehenden Element. Mit den **Pfeiltasten <Bild nach oben, Bild nach unten>** bewegen Sie die Markierung seitenweise in Aufwärts- oder Abwärtsrichtung. Mit der **Tastenkombination <CTRL>b** bewegen Sie die Markierung auf das erste Element, mit der **Tastenkombination <CTRL>e** auf das letzte Element. Durch Eingabe des **ersten Zeichens** eines Elementes, das nicht unbedingt im sichtbaren Bereich der Listbox liegen muß, bewegen Sie die Markierung auf dieses Element. Sollten mehrere Elemente mit dem gleichen **Zeichen** beginnen, bewegen Sie durch erneute Eingabe dieses Zeichens die Markierung zum jeweils nächsten Element. Mit der **Leertaste** selektieren Sie das gerade markierte Element oder heben die Selektion auf, falls es schon selektiert ist. Durch Eingabe von '+' werden alle Elemente selektiert. Durch Eingabe von '-' werden alle Elemente deselektiert. Die Listbox können Sie mit der **Tabulatortaste,** der **Rücktabulatortaste,** der **Auslösetaste <CR>,** der **Funktionstaste <F10>,** der **Funktionstaste <F8>,** der Taste **<MENU>** oder der Taste **<ESC>** verlassen. Ist kein Element gewählt, können Sie die Listbox in der Regel nur mit den Tasten **<MENU>** oder **<ESC>** verlassen.

Ein Editierfeld ist ein Feld, in dem der Parameter frei editiert werden kann. Enthält das Menü mehr als ein Parameterfeld, wird ein Editierfeld durch einen vorangestellten Reil nach rechts kenntlich gemacht, sobald Sie das Feld markiert haben.

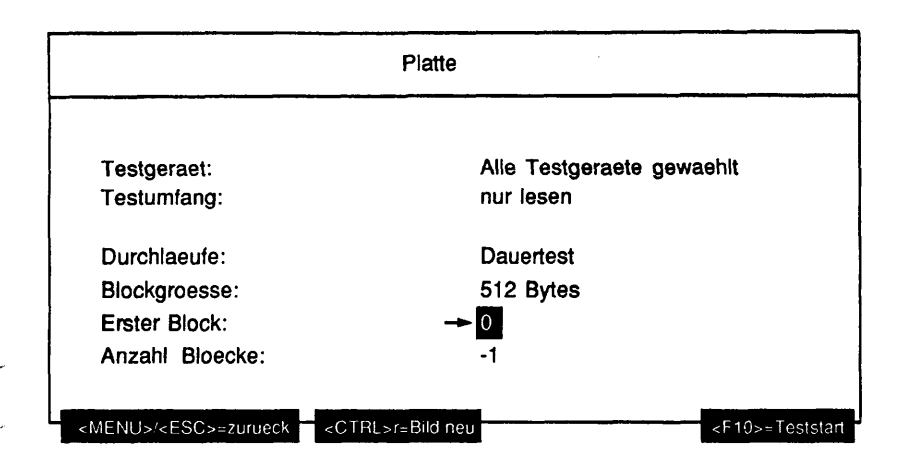

Sobald Sie das **erste gültige Zeichen** eingeben, wird der bisherige Inhalt des Feldes gelöscht und das eingegebene Zeichen stellt den neuen Inhalt dar.

Welche Zeichen in einem Editierfeld erlaubt sind, wird an der entsprechenden Stelle im Manual beschrieben. Geben Sie ein **nicht erlaubtes Zeichen** ein, wird dieses ignoriert und ein akustisches Signal ausgegeben. Mit der **Rückschritt-Taste** <|<] löschen Sie bereits eingegebene Zeichen. Ein Editierfeld können Sie mit den **Cursortasten <Pfeil nach oben, Pfeil nach unten>,** der **Tabulatortaste,** der **Rücktabulatortaste,** der **Auslösetaste <CR>,** der **Funktionstaste <F10>,** der **Funktionstaste <F8>,** der Taste **<MENU>** oder der Taste **<ESC>** verlassen. Ist das Editierfeld leer, verlangt aber eine Eingabe, können Sie es nur mit den Tasten **<MENU>** oder **<ESC>** verlassen.

Wenn Sie ein Feld mit der **Funktionstaste <F10>** verlassen haben, sind unterschiedliche Reaktionen möglich:

Das Menü wird mit den aktuellen Parametern abgeschlossen und ein Folgemenü aufgerufen (die Parameter des aktuellen Menüs werden ab diesem Zeitpunkt halbhell dargestellt) - angezeigt durch  $\leq$  H  $\theta$  = weiter rechts in der Fußzeile des Menüs.

Der Test wird mit den aktuellen Parametern gestartet - angezeigt durch

<F10>= Teststart rechts in der Fußzeile des Menüs.

Die unter dem Menüpunkt "Aktion" gewählte Aktion wird auf alle in der Listbox markierten Elemente angewendet - angezeigt durch <F10>= Aktion starten

rechts in der Fußzeile des Menüs.

Eine andere Aktion wird mit den aktuellen (z.B. Kopieren einer Systemtestkonfigurationsdatei) Parametern gestartet - angezeigt durch <FlO>=Start rechts in der Fußzeile des Menüs.

Wenn Sie ein Feld mit den Tasten **<MENU>** oder **<ESC>** verlassen, verlassen Sie damit auch das Menü und Kehren zum vorhergehenden Menü zurück. Wenn Sie ein Feld mit der Funktionstaste <F8> verlassen, verlassen Sie damit auch das Menü und kehren direkt zum Hauptmenü zurück. Verlassen Sie ein Feld mit der **Tabulatortaste,** der **Auslösetaste <CR>** der **Rücktabulatortaste** oder den **Cursortasten <Pfeil nach oben, Pfeil nach unten>,** markieren Sie das nächste oder vorhergehende Feld. Mit der **Tastenkombination <CTRL> r** lösen Sie einen Bildschirmneuaufbau aus. Dabei wird eine Listbox oder ein Editierfeld beendet, bleibt aber markiert.

## **1.2.4 Statuszeile**

Sobald mindestens ein Test gestartet worden ist, erscheint in der obersten Bildschirmzeile eine Angabe zu der Anzahl der aktuell laufenden (a), angehaltenen (s) oder beendeten (e) Tests. Ebenfalls wird die Anzahl der Tests, die mindestens einen Fehler gemeldet haben, angezeigt.

Ist ein Systemtest mit einer maximalen Laufzeit gestartet worden, wird auch die Restlaufzeit angezeigt. Die Angaben der Statuszeile verschwinden wieder, wenn die vom TDS2-Monitor-Daemon verwalteten Daten mit Hilfe des Test-Monitors gelöscht wurden bzw. wenn die Restlaufzeit abgelaufen ist.

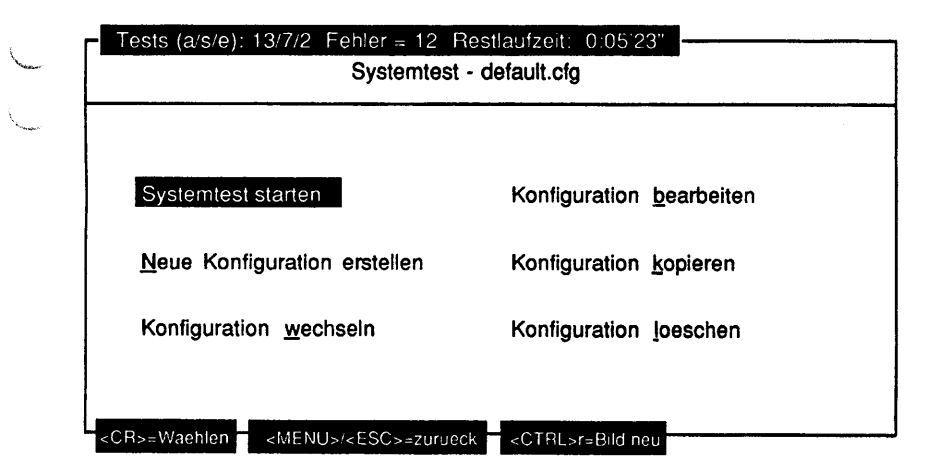

## **1.2.5 Dateianzeige**

#### Einleitung:

Mit den Menüs "Protokolldateien", "Nuetzliches - Information" und "Hilfe" oder beim Hilfeaufruf durch Eingabe des Fragezeichens können Dateien betrachtet werden. Folgend sind die Interaktionsmöglichkeiten bei der Dateianzeige beschrieben.

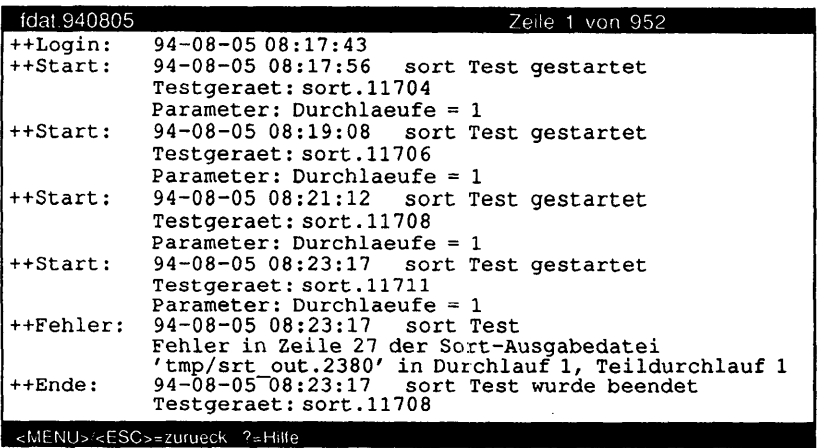

Funktionsbeschreibung:

Links in der Titelzeile wird der Name der Datei, die gerade betrachtet wird, angezeigt. Dies ist in der Regel ein logischer Name und nicht der reale Name der Datei (z.B. Hilfe: Allgemeines). Rechts daneben ist die Nummer der aktuellen Zeile und die Gesamtzeilenanzahl der Datei angegeben. Die aktuelle Zeile ist immer die erste Zeile des Bildschirms.

In der Fußzeile sind nur die wichtigsten Funktionstasten und deren Bedeutung angezeigt. Mit '?' wird ein Hilfefenster aufgerufen, in dem alle Eingabemöglichkeiten und deren Wirkung bei der Dateianzeige aufgelistet sind. Dateianzeige: Moegliche Eingaben und deren Wirkung: <MENU>/<ESC>/'q' Verlassen der Anzeige <Cursor aufwaerts>/'k' Anzeige 1 Zeile zum Dateianfang rollen<br><Cursor abwaerts>/<CR>/i' Anzeige 1 Zeile zum Dateiende rollen <Cursor abwaerts>/<CR>/'j' Anzeige 1 Zeile zum Dateiende rollen<br><Pfeil aufwaerts>/'-' Anzeige 1 Seite zum Dateianfang rolle <Pfeil aufwaerts>/'-' Anzeige 1 Seite zum Dateianfang rollen <Pfeil abwaerts>/<Leer>'+' Anzeige 1 Seite zum Dateiende rollen<br>'b' An den Dateianfang positionieren 'b' An den Dateianfang positionieren'<br>'e' An das Dateiende positionieren' 'e' An das Dateiende positionieren 7 Suchbegriff eingeben und vorwaerts suchen V Suchbegriff eingeben und rueckwaerts suchen 'n' In gleiche Richtung weitersuchen<br>'N' In andere Richtung weitersuchen 'N' In andere Richtung weitersuchen<br>In andere Richtung weitersuchen Primeriesen Anzeige dieses Hilfefensters Anzeige dieses Hilfefensters Weiter mit einer beliebigen Taste

Befindet sich das Dateiende im Anzeigebereich, kann noch so weit gerollt werden, bis sich nur noch die letzte Dateizeile im Anzeigebereich befindet. Es können nur normale Zeichenketten gesucht werden. Eine Zeichenkette muß sich vollständig in einer Zeile befinden, um gefunden zu werden. Wird der Suchbegriff gefunden, wird der Anzeigebereich so verschoben, daß sich der Suchbegriff in der ersten Zeile befindet.

## **1.2.6 Format der Meldungen**

Die TDS2 Tests erzeugen eine Anzahl verschiedener Meldungen, die im folgenden beschrieben werden:

## **System-Meldungen**

Alle während einer TDS2 Sitzung vom System gemeldeten Nachrichten werden (mit Datum und Uhrzeit versehen) gesondert angezeigt. Eine Zuordnung der Meldung zu einem der laufenden Tests ist nicht möglich. Sie sieht z.B. wie folgt aus:

```
++System: 94-04-15 08:30:52
          Time 8:30:51 up 29 days, 17:06 NOTICE: 44292 File system £ull:
           /home
```
## **Start-Meldungen**

Jeder Test gibt bei seinem Start eine Startmeldung aus, aus der die Startzeit, das Testgerät (bzw. die Testgeräte) sowie die Aufrufparameter hervorgehen. Eine Startmeldung sieht z.B. wie folgt aus:

```
++Start: 94-04-11 11:18:50 Kanal-/Leitungstest
          Testgeraet: itpO.O
          Parameter: Baudrate 1 = 38400, Baudrate 2 = 38400,
          Datenlaenge = 1, Testdurchlaeufe = Dauertest
```
## **Stop-Meldungen**

Wird ein Test während des Laufs angehalten, so gibt er eine Meldung aus, die den Zeitpunkt, den Namen des Tests und das Testgerät beinhaltet. Sie sieht z.B. wie folgt aus:

**++Stop: 94-04-15 09:33:05 Kanal-/Leitungstest Testgeraet: itpO.O**

## **Restart-Meldungen**

Wird der Test nach einem Stop fortgesetzt, so gibt er eine Meldung aus, die z.B. wie folgt aussieht:

**++Restart: 94-04-15 09:33:05 Kanal-/Leit.ungstest Testgeraet: itpO.O**

#### **Ende-Meldungen**

Beim Testende wird eine Meldung ausgegeben. Sie beinhaltet den Zeitpunkt des Testendes, den Testnamen, das Testgerät und den Status (die Anzahl der ausgeführten Durchläufe und die Gesamtfehlerzahl). Sie sieht beispielsweise wie folgt aus:

**++Ende: 94-04-15 09:33:05 Kanal-/Leitungstest Testgeraet: itpO.O Teststatus: Testlaeufe = 5, aufgetretene Fehler = 0**

#### **Fehler-Meldungen**

Treten während eines Tests Fehler auf, so wird eine Fehlermeldung ausgegeben. Die Meldungen, die bei einem Test auftreten können, sind detailliert mit ihrer Ursache und einer Aktion im Anschluß an die jeweilige Testbeschreibungen aufgeführt.

TDS2 unterstützt zwei Arten der Fehlermeldungen:

- Typ 1 gibt neben dem Fehlerzeitpunkt nur den testspezifischen Fehlertext aus.
- Typ 2 gibt zusätzlich noch die Systemfehlernummer und den Systemfehlertext aus.

Die Meldungen sehen beispielsweise wie folgt aus:

```
++Fehler: 94-04-15 11:04:52 Kanal-/Leitungstest
          Schreibkommando auf Kanal itpO.O schlug fehl (Verbindung
          unterbrochen ?)
```
oder:

```
++Fehler: 94-04-15 11:06:24 Kanal-/Leitungstest
          Errno = 2 (No such file or directory)
          Fehler beim Oeffnen des Geraets 'itpO.O'
```
#### **Warn-Meldungen**

Treten während eines Tests Ereignisse auf, die keine Fehler darstellen, aber dem Benutzer mitgeteilt werden müssen, wird eine Warn-Meldung ausgegeben. Eine solche Meldung sieht beispielsweise wie folgt aus:

**++Warnung: 94-04-15 11:02:23 Kanal-/Leitungstest Geraet 'itpO.O' belegt; zur Zeit kein Test möglich.**

## **Status-Meldungen**

Bei Beginn eines jeden neuen Testdurchlauf wird der Status des bisherigen Testlaufs angezeigt. Dieser besteht aus dem Zeitpunkt, dem Testnamen des Testgeräts, der Nummer des gestarteten Durchlaufs und der bisher aufgetretenen Fehlerzahl. Eine solche Meldung sieht beispielsweise wie folgt aus:

**++Status: 94-04-15 11:08:54 Kanal-/Leitungstest Testgeraet: itpO.O; Durchlauf 3 gestartet, bisher traten 2 Fehler auf**

## **Info-Meldungen**

Jeder Test gibt Fortschrittsmeldungen aus, die den Zeitpunkt der Meldung, den Testnamen, das Testgerät und den Informationstext enthält. Eine solche Meldung sieht z.B. folgendermaßen aus:

**++Info: 94-04-15 11:08:58 Kanal-/Leitungstest Sendekanal: itpO.O, Empfangskanal: itpO.O, Baudrate = 38400, Laenge der Sendedaten = 1 Byte**

## **Debug-Meldungen**

Für spezielle Fehleranalysen können Debug Ausgaben eingeschaltet werden. Diese sehen wie z.B. folgt aus:

**++Debug: 94-04-15 11:08:56 Kanal-/Leitungstest Vorlauf - Sende 90 Byte: itpO.O**

## **Login-Meldungen**

Der Beginn einer TDS2-Sitzung wird immer mit Datum und Uhrzeit protokolliert. Die Meldung sieht z.B. wie folgt aus:

**++Login: 94-06-08 16:58:13**

## **Logout-Meldungen**

Das Ende einer TDS2-Sitzung wird immer mit Datum und Uhrzeit protokolliert. Die Meldung sieht z.B. wie folgt aus:

**++Logout: 94-06-08 16:59:15**

## **1.2.7 Plattenplatzüberwachung**

Zu Beginn einer TDS2-Sitzung wird ein Programm gestartet, das den freien Plattenplatz des Dateisystems, in dem sich das HOME-Verzeichnis des Benutzers 'service' befindet, überwacht, um zu verhindern, daß durch das Schreiben in die Protokolldatei das Dateisystem überläuft. Unterschreitet der freie Plattenplatz eine Untergrenze, werden alle laufenden Tests angehalten. Tests, die nicht anhaltbar sind, werden beendet. Überschreitet der freie Plattenplatz danach eine Obergrenze - z.B. durch Löschen alter Protokolldateien - werden die angehaltenen Tests fortgesetzt.

**v..**

# **1.3 Menüstruktur**

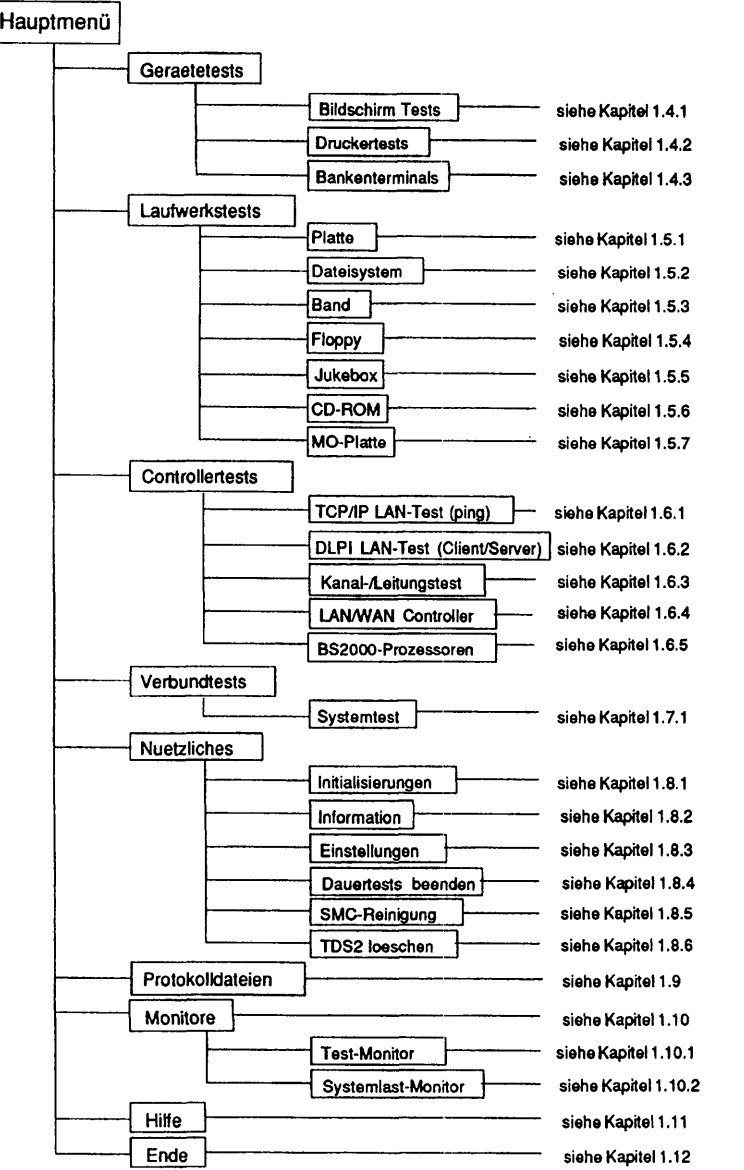

# **1.4 Geraetetests**

## **1.4.1 Bildschirm Tests**

## **Testbild ausgeben**

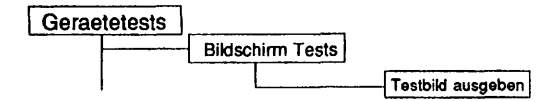

## Einleitung:

Mit diesem Menüpunkt wird ein Test gestartet, der ein Testbild ausgibt, mit dem das Terminal visuell überprüft werden kann.

#### Testvoraussetzunaen:

Testterminal muß eingeschaltet sein.

#### Einschränkungen:

Das eigene Terminal (/dev/tty) wird nur getestet, wenn der Knoten /dev/tty als einziger ausgewählt wird. Bei Mehrfachauswahl wird, unabhängig von der vorgenommenen Auswahl der Test auf das eigene Terminal immer übersprungen.

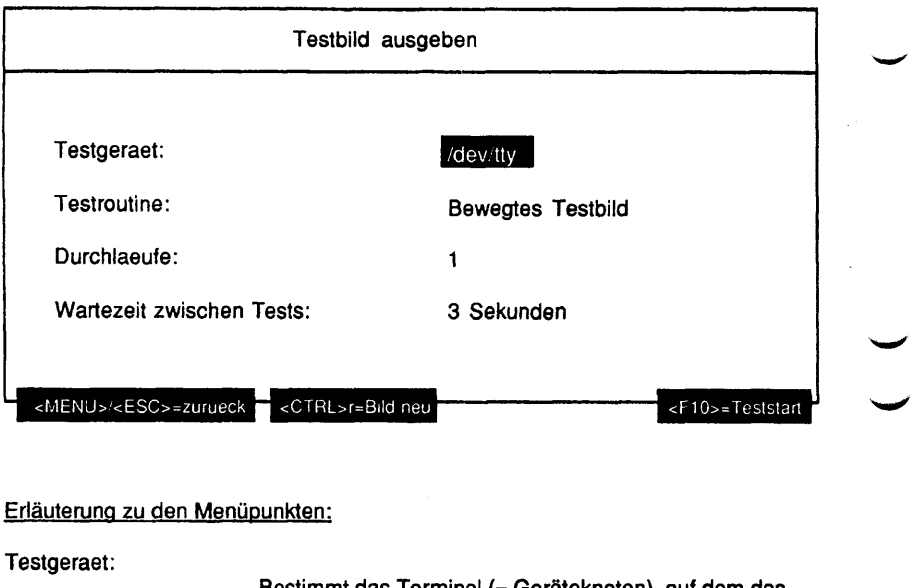

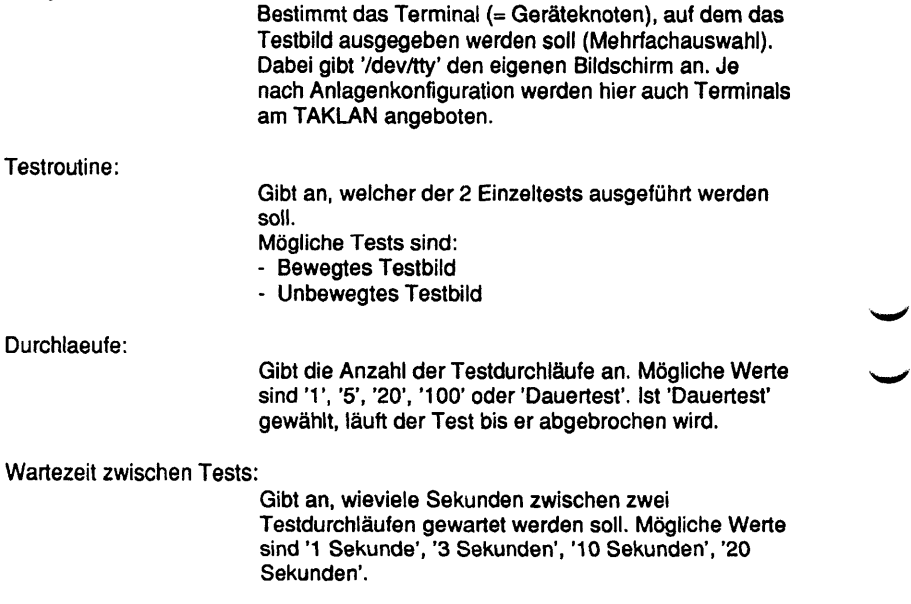

#### Testbeschreibuna:

ist die Routine "Unbewegtes Testbild" ausgewählt worden, wird folgendes Bild ausgegeben:

#### Unbewegtes Testbild

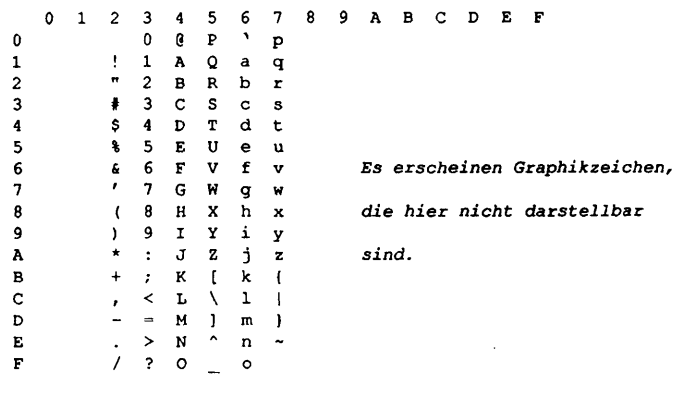

**94-08-17 13:48:32 Unbewegtes Testbild: /dev/pts/10 Durchlauf: 1**

Ist die Routine "Bewegtes Testbild" ausgewählt worden, werden alle darstellbaren Zeichen zeilenweise von rechts oben nach links unten durchgeschoben. Die folgende Abbildung zeigt eine Momentaufnahme:

#### **Bewegtes Testbild**

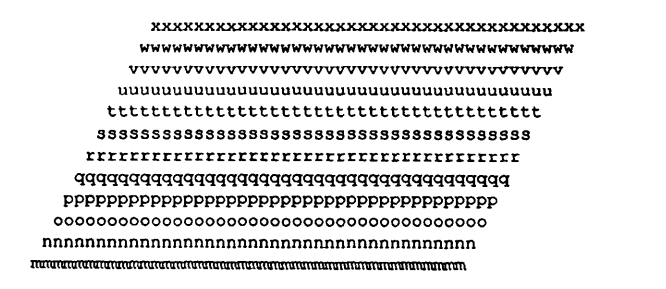

**94-08-17 16:22:07 Bewegtes Testbild: /dev/pts/10 Durchlauf: 1**

#### Fehlermeldungen:

Keine, visueller Test. Siehe Bildschirmdarstellungen zum Vergleich.

## **Terminaltest 9780\***

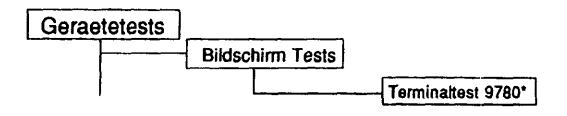

## Einleitung;

Mit dem Terminaitest 9780\* können alle Terminals vom Typ 9780\* getestet werden. Die Terminals können mit bis zu 20 verschiedenen Einzeltests geprüft werden, die einzeln oder als Gesamttest ablaufen können. Je nach Terminaltyp sind einzelne Tests zugelassen oder gesperrt.

#### Testvoraussetzunaen:

Testterminal muß eingeschaltet sein.

#### Einschränkungen:

Auf das eigene Terminal (/dev/tty) ist nur ein Testdurchlauf möglich. Beim Test auf andere Terminals kann unter Umständen nicht jedes Byte der Firmware gelesen werden, daher können manche Tests nicht auf ein Fremdterminal gestartet werden. Manche Tests (Magnetkartenleser, Ladbare Tastatur, Ladbare Tasten) können nur auf dem eigenen Terminal angestartet werden.

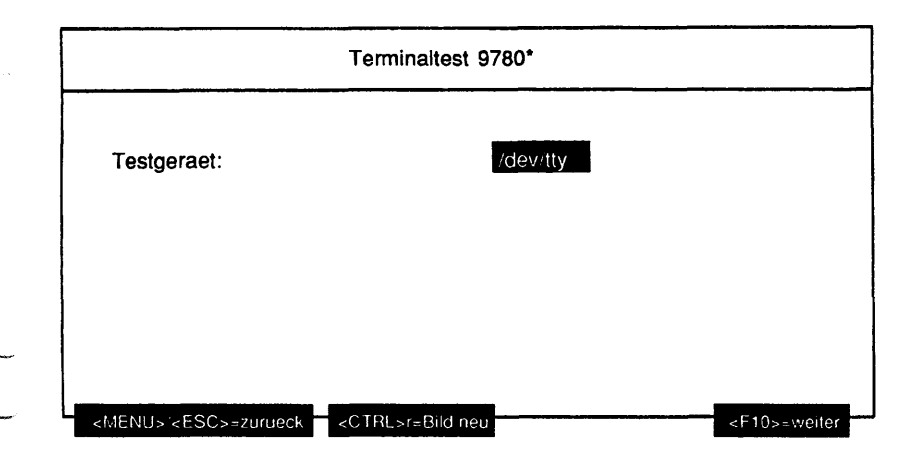

# Erläuterung zu dem Menüpunkt:

Testgeraet:

**'V-.,**

Gibt den Geräteknoten des zu testenden Bildschirms an. Je nach Anlagenkonfiguration werden hier auch Terminals am TAKLAN angeboten.

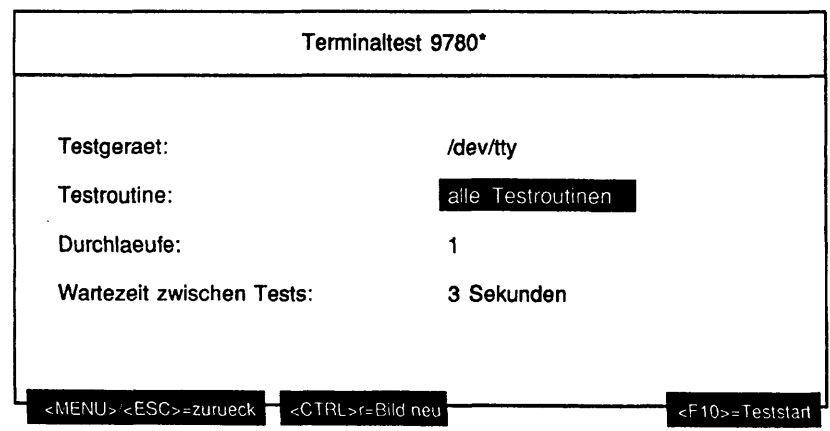

## Erläuterung zu den Menüounkten:

Testroutine:

Gibt an, ob alle möglichen Tests als Gesamtes oder welcher der 20 Einzeltests separat ausgeführt werden soll.

Mögliche Tests sind:

- alle Testroutinen
- Terminal Information
- Zeichensaetze 7 Bit
- Zeichengenerator
- Cursorbewegungen (von Pos. P aus)
- Zeichen/Zeilen einfuegen/loeschen
- Darstellungsarten
- Zeile loeschen (Attribut invers)
- Bildschirm loeschen (Attribut invers)
- 24 Zeilen Modus
- 25 Zeilen Modus
- Bildverschiebebereich Zeilen 8-17
- Magnetkartenleser
- Zeichengenerator ladbar
- Zeichensätze 7+8 Bit
- Zeichengenerator
- Ladbare Tastatur
- Zeichensaetze
- 32 Zeilen Modus
- 33 Zeilen Modus
- Farbattribute
- Bildschirmspeicher

Unterstützt das spezifizierte Terminal einen Einzeltest nicht, wird dieser nicht in der Liste der Einzeltests aufgeführt.

**Hinweis:** Ist das ausgewählte Testgerät ein 97808- Terminal, auf dem "Collage" läuft, führt die Testroutine 'Zeichensaetze 7 Bit' zu unerwarteten Bildschirmausgaben.

**Hinweis:** Zeigten sich bei den verschiedenen Zeichensatz-Tests keine anderen Zeichen auf dem Bildschirm, so ist die <Ch. Code> Taste auf dem falschen Wert. Einmal Drücken sollte das Problem beseitigen.

#### Durchlaeufe:

Gibt die Anzahl der Testdurchläufe an. Mögliche Werte sind '1', '5', '20', '100' oder 'Dauertest'. Ist 'Dauertest' gewählt, läuft der Test bis er abgebrochen wird.

Wartezeit zwischen Tests:

Gibt an, wieviele Sekunden zwischen zwei Testdurchläufen und zwei Einzeltests, wenn alle Einzeltests ausgeführt werden sollen, gewartet werden soll. Mögliche Werte sind '1 Sekunde', '3 Sekunden', '10 Sekunden', '20 Sekunden'.

### Testbeschreibuna:

Alle Testroutinen

Führt alle erlaubten Tests nacheinander durch.

#### Terminal Information

Gibt die Informationen über das Terminal, die aus der Firmware ausgelesen werden konnte, auf dem Testbildschirm aus.

## Zeichensätze 7 Bit

Stellt mögliche 7-Bit Zeichensätze auf dem Testbildschirm dar.

## Cursorbewegungen

Stellt eine Reihe von Cursorbewegungen mit entsprechenden Kommentaren auf dem Testbildschirm dar.

#### Zeichen/Zeilen einfügen/löschen

Setzt ein Testbild auf dem Testbildschirm auf, in dem mit den entsprechenden Kommentaren Zeichen oder Zeilen gelöscht oder eingefügt werden.

## **Darstellungsarten**

Stellt alle Möglichkeiten, ein Zeichen darzustellen, zeilenweise auf dem Testbildschirm dar. Die Zeichen-Attribute bleiben erhalten, wenn die Zeichen gelöscht werden.

#### Zeile löschen (Attribut invers)

Löscht aus einem Testbild vom Testterminal auf verschiedene Arten Zeilen mit den entsprechenden Kommentaren.

#### Bildschirm löschen (Attribut invers)

Setzt ein Testbild auf dem Testbildschirm auf (blinkt), das dann gelöscht wird. Die Zeichen-Attribute bleiben erhalten.

#### 24 Zeilenmodus

Setzt ein Testbild auf dem Testterminal auf, das den 24 Zeilen Modus darstellt.

## 25 Zeilenmodus

Setzt ein Testbild auf dem Testterminal auf, das den 25 Zeilen Modus darstellt.

## Bildverschiebebereich Zeilen 8-17

Setzt ein Testbild auf dem Testbildschirm auf, in dem mit den entsprechenden Kommentaren Zeilen verschoben werden.

#### Magnetkartenleser

Testet den Magnetkartenleser (nur auf dem eigenen Terminal möglich). Den Anweisungen für den Test folgen.

### Ladbare Tastatur

Testet die ladbare Tastatur via Setzen, Lesen und Vergleichen (nur auf dem eigenen Terminal möglich).

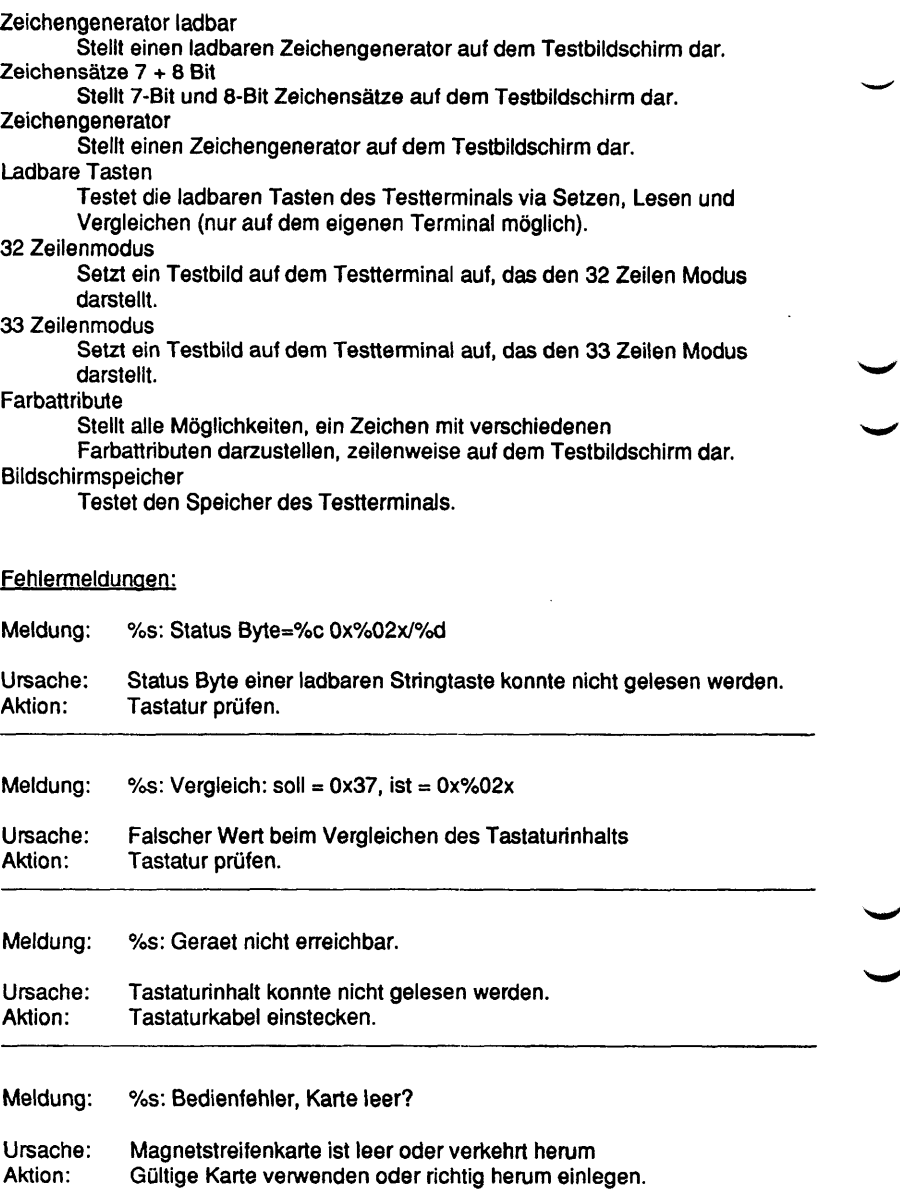

Meldung: %s: Kartenfehler

Ursache: Magnetstreifenkarte konnte nicht gelesen werden.

Aktion: Gültige Karte verwenden oder richtig herum einlegen.

Der Test ist ein visueller Test und kann nur direkt am Bildschirm überprüft werden.

## **Terminaltest 97801-VT\***

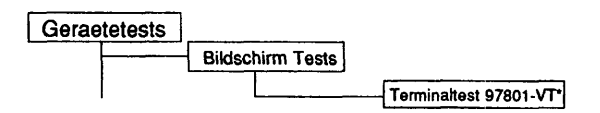

## Einleitung:

Mit dem Terminaltest 97801-VT\* können alle Terminals vom Typ 97801-VT\* getestet werden. Die Terminals können mit bis zu 22 verschiedenen Einzeltests geprüft werden, die einzeln oder als Gesamttest ablaufen können. Je nach Terminaltyp sind einzelne Tests zugelassen oder gesperrt.

#### Testvoraussetzunaen:

Testterminal muß eingeschaltet sein.

#### Einschränkungen:

Auf das eigene Terminal (/dev/tty) ist nur ein Testdurchlauf möglich. Beim Test auf andere Terminals kann unter Umständen nicht jedes Byte der Firmware gelesen werden, daher können manche Tests nicht auf ein Fremdterminal gestartet werden.

Manche Tests (Laden Stringtasten) können nur auf das eigene Terminal angestartet werden.
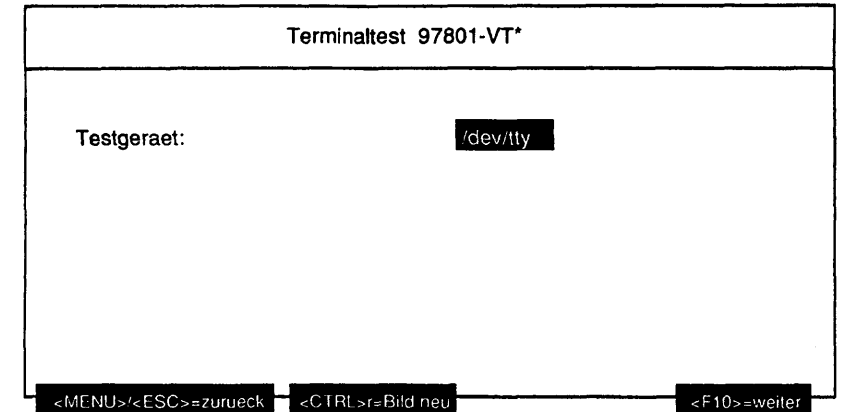

Testgeraet:

Gibt den Geräteknoten des zu testenden Bildschirms an. Je nach Anlagenkonfiguration werden hier auch Terminals am TAKLAN angeboten.

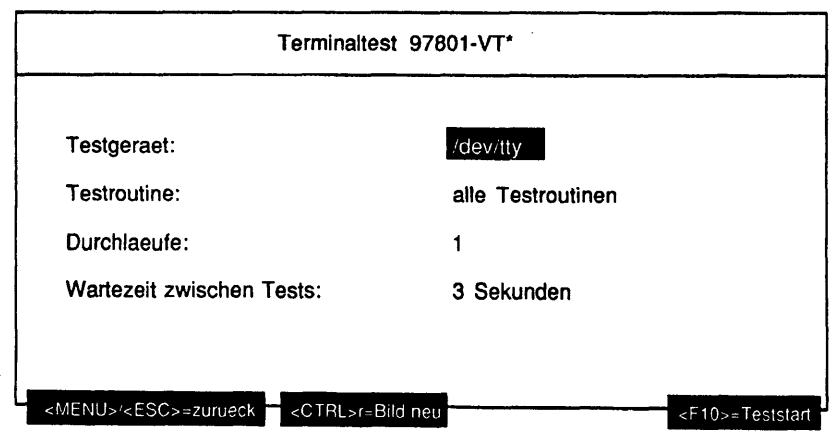

Testroutine:

Gibt an, ob alle möglichen Tests als Gesamtes oder welcher der 22 Einzeltests separat ausgeführt werden soll.

Mögliche Tests sind:

- alle Testroutinen
- Terminal Information
- DEC Zeichensaetze
- Nationaler Tastatur-Zeichensatz
- Single Shift 2 und 3
- Zeichenattribute
- Zeilenattribute
- Cursorbewegungen (von Pos. P aus)
- New Line/Line Feed/Autoumbruch
- Zeichen/Zeilen einfuegen/loeschen
- Bildschirm loeschen (Attributerhaltung)
- Loesch-Schutz gegen Selektives Loeschen
- Bildverschiebebereich 7 18
- 80 Spalten Modus
- 132 Spalten Modus
- Systemzeile
- Laden Stringtasten
- Cursor Status wiederherstellen (nur ESC 8)
- Cursor Status speichern und wiederherstellen
- Cursor Information wiederherstellen
- Tabulatoren
- Soft Reset
- Drucker-Test

Unterstützt das spezifizierte Terminal einen Einzeltest nicht, wird dieser nicht in der Liste der Einzeltests ausgeführt.

**Hinweis:** Wird der 97801-VT\* Test auf ein Terminal angestartet, das NICHT VT ist, führen die Tests zu Undefinierten, unerwarteten Bildschirmausgaben.

Durchlaeufe:

Gibt die Anzahl der Testdurchläufe an. Mögliche Werte sind '1', '5', '20', '100' oder'Dauertest'. Ist 'Dauertest' gewählt, läuft der Test bis er abgebrochen wird.

## Wartezeit zwischen Tests:

Gibt an, wieviele Sekunden zwischen zwei Testdurchläufen und zwei Einzeitests, wenn alle Einzeltests ausgeführt werden sollen, gewartet werden soll. Mögliche Werte sind '1 Sekunde', '3 Sekunden', '10 Sekunden', '20 Sekunden'.

## Testbeschreibuna: Alle Testroutinen Führt alle ertaubten Tests nacheinander durch. Terminal Information Gibt die Informationen über das Terminal, die aus der Firmware ausgelesen werden konnte, auf dem Testbildschirm aus. DEC-Zeichensätze Stellt die DEC Zeichensätze auf dem Testbildschirm dar. Nationaler Tastatur-Zeichensatz Stellt den nationalen Tastatur-Zeichensatz auf dem Testbildschirm dar. Single Shift 2 und 3 Stellt die Single Shift 2 und 3 Zeichensätze auf dem Testbildschirm dar. **Zeichenattribute** Stellt alle Möglichkeiten, ein Zeichen darzustellen, zeilenweise auf dem Testbildschirm dar. Die Zeichen-Attribute bleiben erhalten, wenn die Zeichen gelöscht werden. **Zeilenattribute** Stellt alle möglichen Zeilenattribute mit entsprechender Kennzeichnung und Kommentaren auf dem Testbildschirm dar. Cursorbewegungen (von Pos. P aus) Stellt eine Reihe von Cursorbewegungen mit entsprechenden Kommentaren auf dem Testbildschirm dar. New Line/Line Feed/Autoumbruch Stellt die Sonderzeichen New Line, Line Feed und Autoumbruch in einem Testbild mit entsprechenden Hinweisen auf dem Testbildschirm dar. Zeichen/Zeilen einfügen/löschen Setzt ein Testbild auf dem Testbildschirm auf, in dem mit den entsprechenden Kommentaren Zeichen oder Zeilen gelöscht oder eingefügt werden. **Darstellungsarten** Stellt alle Möglichkeiten, ein Zeichen darzustellen, zeilenweise auf dem Testbildschirm dar. Die Zeichen-Attribute bleiben erhalten, wenn die Zeichen gelöscht werden. Bildschirm löschen (Attributerhaltung) Setzt ein Testbild auf dem Testbildschirm auf (blinkt), das dann gelöscht wird. Die Zeichen-Attribute bleiben erhalten. Lösch-Schutz gegen selektives Löschen Versieht in einem Testbild auf dem Testterminal verschiedene Bereiche mit einem Löschschutz und löscht dann einzelne (andere) Bereiche. Der Test ist mit entsprechenden Hinweisen versehen. Bildverschiebebereich Zeilen 8-17 Setzt ein Testbild auf dem Testbildschirm auf, in dem mit den entsprechenden Kommentaren Zeilen verschoben werden. 80 Spalten Modus Stellt den 80 Spalten Modus in einem Testbild auf dem Testterminal via aufeinander zulaufende schwarze Balken dar. 132 Spalten Modus Stellt den 132 Spalten Modus in einem Testbild auf dem Testterminal via

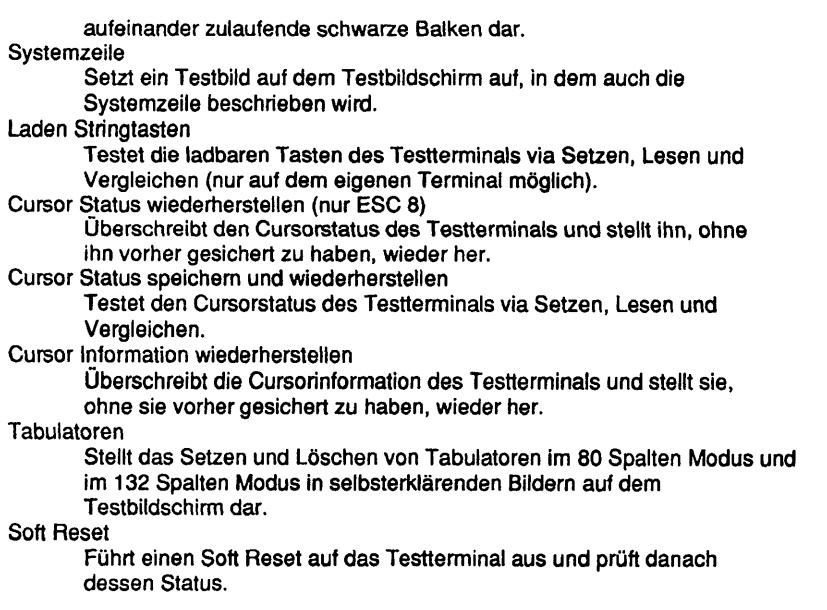

# Fehlermeldungen:

Oer Test ist ein visueller Test und kann nur direkt am Bildschirm überprüft werden.

## **Terminaltest BA80/9766**

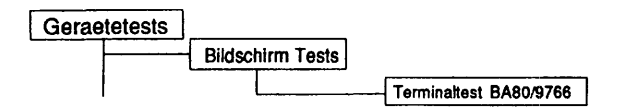

### Einleitung:

Mit diesem Menüpunkt wird ein Test gestartet, der ein Testbild ausgibt, mit dem jedes installierte virtuelle Fenster des Terminals visuell überprüft werden kann.

Testvoraussetzunaen:

Testterminal muß eingeschaltet sein.

Einschränkungen:

nur für RISC Systeme Auf das eigene Terminal (/dev/tty) ist nur ein Testdurchlauf möglich.

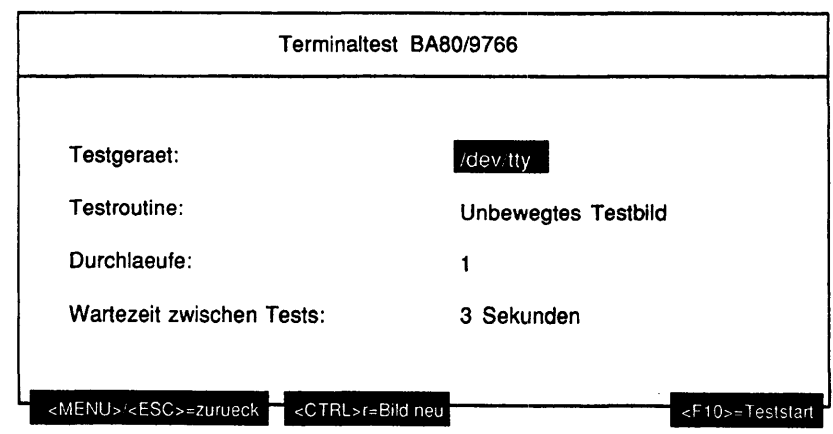

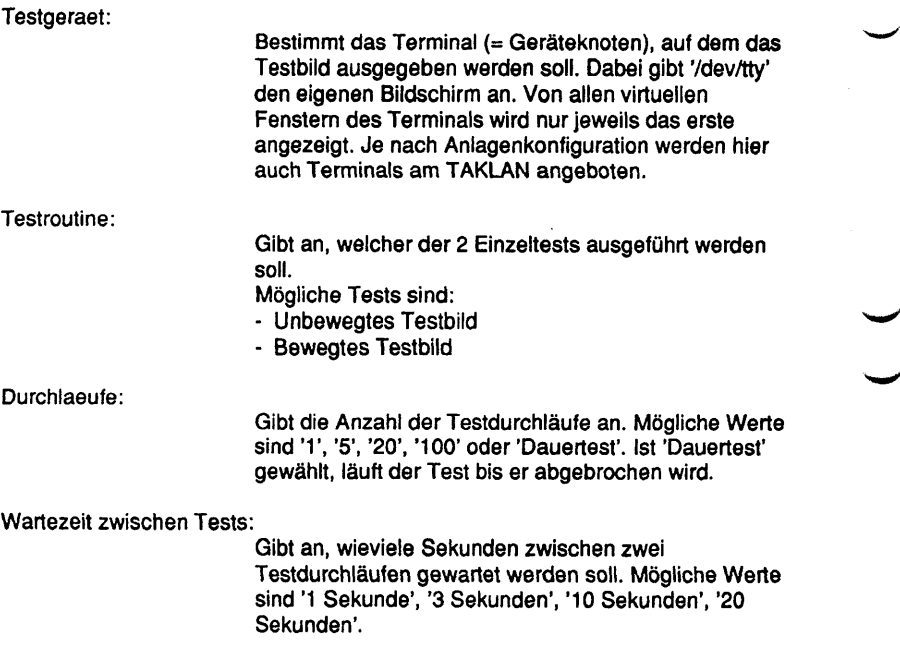

Testbeschreibuna:

Der Test überprüft alle installierten virtuellen Fenster des Terminals gleichzeitig. Die Testbilder werden an jedes Fenster gesendet. Zur Überprüfung der Fenster muß am Terminal direkt umgeschaltet werden.

Ist die Routine "Unbewegtes Testbild" ausgewählt worden, wird folgendes Bild ausgegeben:

**Terminal Fenster 1; Unbewegtes Testbild** 0 1 2 **3 4 5** 6 **7** 8 **9 A B C D E F** 0 0 **@ P** 1 **P** <sup>1</sup> **|** <sup>1</sup> **A Q a q** 2 **"** 2 **B R b r 3 f 3 C S c** *3* **4 S 4 D T d t 5 % 5 E U e** <sup>U</sup> 6 **&** 6 **F V f** <sup>V</sup> *E s e r s c h e i n e n G r a p h i k Z e i c h e n ,* **7** *<sup>i</sup>* **<sup>7</sup> <sup>G</sup> <sup>H</sup> <sup>g</sup> <sup>w</sup>** 8 (8 H X h x die hier nicht darstellbar **9 ) 9 I Y i y A \*** :  $J$  **Z**  $j$  **z** *sind***.**<br>**B** + ; **K** [ **k** | **B + ; K [ k { <sup>C</sup>** , **<sup>&</sup>lt; <sup>L</sup> \** <sup>1</sup> <sup>1</sup> **D - = M ) m** *)* **E**  $\begin{array}{ccc} 2 & 3 & 3 \ 2 & 3 & 3 \end{array}$ **F** */* 7 0 **o**

**94-08-17 13:48:32 Fenster 1, Unbewegtes Testbild: /dev/pts/10 Durchlauf: 1**

Ist die Routine "Bewegtes Testbild" ausgewählt worden, werden alle darstellbaren Zeichen zeilenweise von rechts oben nach links unten durchgeschoben. Die folgende Abbildung zeigt eine Momentaufnahme:

#### **Terminal Fenster 1: Bewegtes-Testbild**

WWWWWWWWWWWWWWWWWWWWWWWWWWWWWWWWWW v w w w w v w v w v w w v v v w v w v w v w **uuuuuuuuuuuuuuuuuuuuuuuuuuuuuuuuuu tttttttttttttttttttttttttttttttttt** S 33333S S3S 3S SS SS33SS SS SS 333333333S **rrrrrrrrrrrrrrrrrrrrrrrrrrrrrrrrrr** qqqqqqqqqqqqqqqqqqqqqqqqqqqqqqqqqq **PPPPPPPPPPPPPPPPPPPPPPPPPPPPPPPPPP oooooooooooooooooooooooooooooooooo nnnnnnnnnnnnnnnnnnnnnnnnnnnnnnnnnn**

```
94-08-17 16:22:07 Fenster 1, Bewegtes Testbild: /dev/pts/10
Durchlauf: 1
```
### Fehlermeldungen:

Keine, visueller Test. Siehe Bildschirmdarstellungen zum Vergleich.

## **1.4.2 Druckertests**

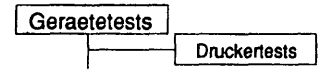

Einleitung:

Dieses Testprogramm gibt den Dr. Grauert DIN-Brief auf einem Drucker aus.

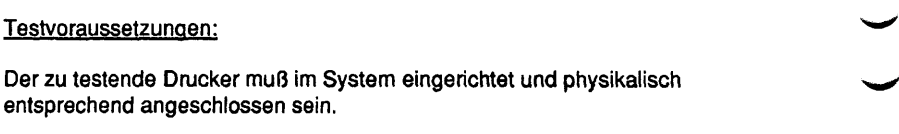

## Einschränkungen:

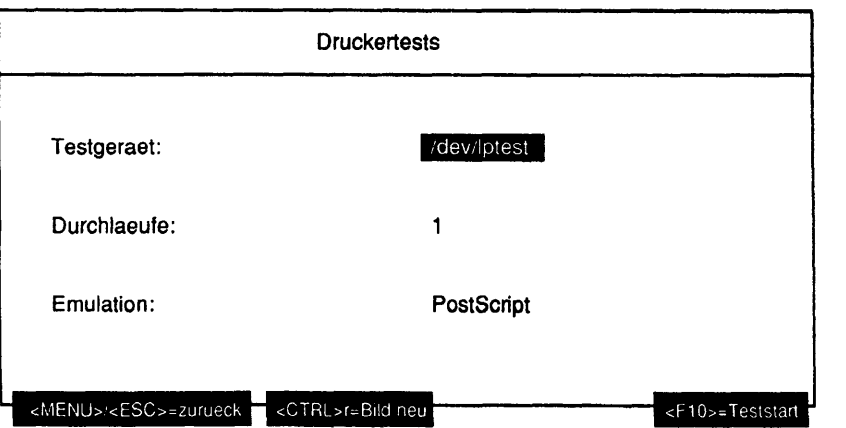

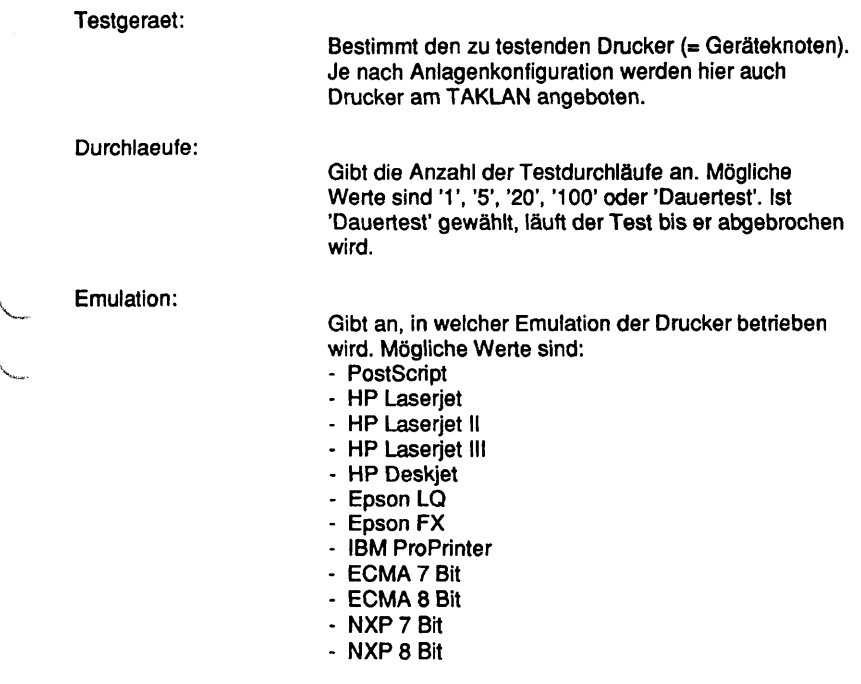

# Testbeschreibuna:

Folgender Text wird als Einzel- oder Dauertest auf dem Testgerät ausgegeben:

**Eilzustellung**

**Norddeutsche Farbenwerke KG Herrn Dr. Grauert Große Elbstraße 64 2000 Hamburg 4**

**Org. III 5/37 H-A 4 34 17.04.75 Volkmann**

**22.04.75**

Eilt **Vordruckgestaltung für den allgemeinen Schriftverkehr, für das Bestell- und Rechnungswesen**

**Sehr geehrter Herr Dr. Grauert,**

**Sie können das Schreiben der Briefe, Bestellungen, Rechnungen usw. sowie das Bearbeiten des Schriftguts rationalisieren, wenn die Vordrucke Ihres Unternehmens den folgenden Normen entsprechen:**

> **DIN 676 Geschäftsbrief; Vordrucke A4 DIN 677 -: Vordruck A5 DIN 679 Geschäftspostkarte; Vordrucke A6 DIN 4991 Vordrucke im Lieferantenverkehr; Rechnung**

**DIN 4992 -; Bestellung (Auftrag) DIN 4993 -; Bestellungsannahme (Auftragsbestätigung) DIN 4994 -; Lieferschein/Lieferanzeige DIN 4998 Entwurfsblätter für Vordrucke**

**Diese Normen enthalten alle Einzelheiten für den sinnvollen und zweckmäßigen Aufdruck. Wenn dazu bei der Beschriftung genormter Vordrucke DIN 5008 "Regeln für Maschinenschreiben" beachtet wird, entstehen übersichtliche und werbewirksame Schriftstücke.**

**Die beigefügten 6 Mustervordrucke zeigen, daß das Beachten der Normen die künstlerische und werbewirksame Gestaltung der Vordrucke nicht ausschließt.**

**Da wir uns auf die Herstellung genormter Vordrucke spezialisiert haben, können wir besonders billig liefern. Eine Probebestellung wird Sie und Ihre Geschäftsfreunde von den Vorteilen überzeugen.**

**Mit bester Empfehlung**

**NORAG Druckerei und Verlagshaus KG**

**Herrmann**

**Anlagen** 6 **Mustervordrucke**

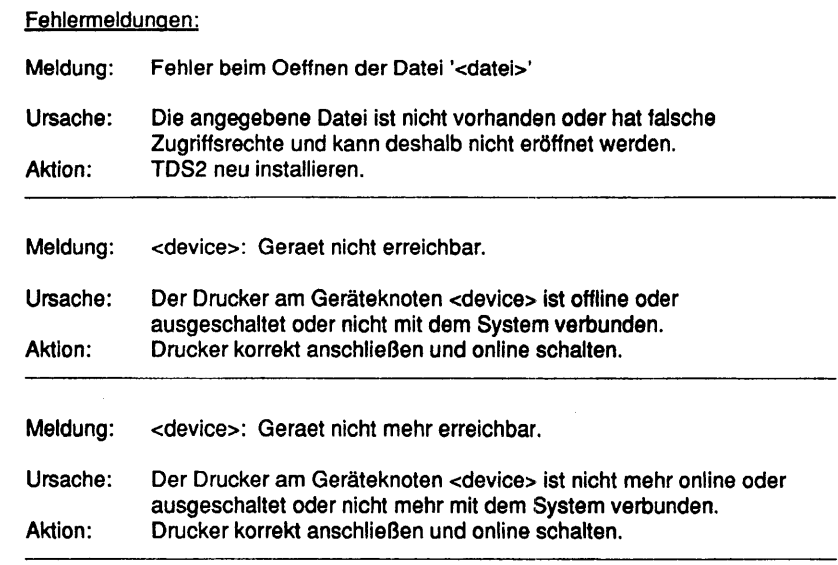

## **1.4.3 Bankenterminals**

Die hier beschriebenen Tests sind nur erreichbar, wenn die Softwareeinheit MXBOS-GA zur Steuerung von bankenspezifischen Peripheriegeräten installiert ist. Für den Formular-Lese-Terminal-Test müssen entsprechende TDS2-Pakete installiert sein.

## **Universaldrucker 9776**

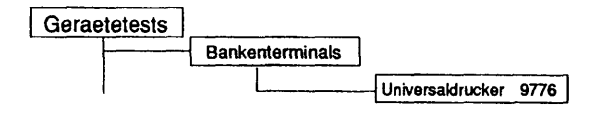

Einleitung:

Mit diesem Menüpaket wird ein Test gestartet, der den Universaldrucker 9776 im laufenden Betrieb testen kann.

Testvoraussetzunaen:

MXBOS ab V3.0 muß installiert sein.

Einschränkungen:

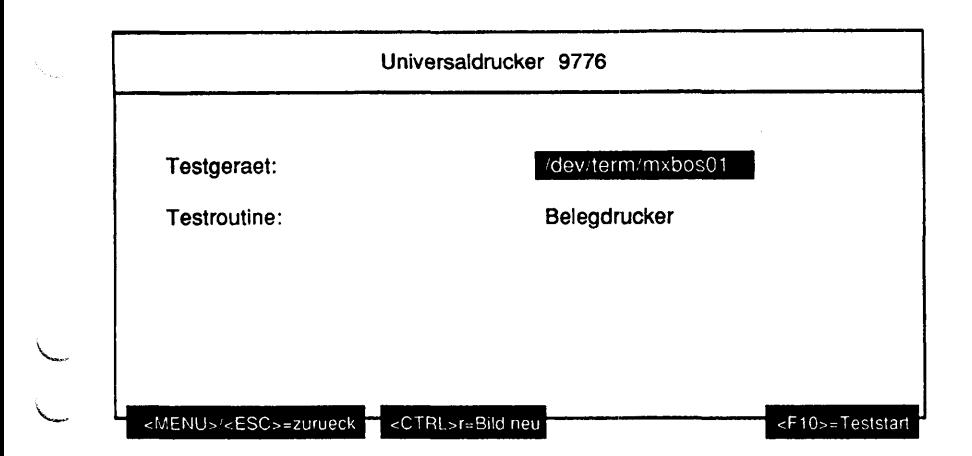

Testgeraet:

Bestimmt das zu testende Gerät (= Geräteknoten, der von MXBOS angelegt wurde).

Testroutine:

Gibt an, welcher der 4 Einzeltests separat ausgeführt werden soll. Mögliche Tests sind:

- Belegdrucker
- Journaldrucker
- Magnetstreifenleser
- Status Leser

## Testbeschreibuna:

Hinweis: Nach Anforderung "Bitte Beleg anlegen" oder "Bitte Sparbuch antegen" und Aktivierung der Bedieneriampen den Beleg oder das Sparbuch anlegen und die Starttaste am Gerät drücken.

### Belegdrucker

- Controlreset des Druckers
- Fernstart des Druckers
- Echo-Test
- Anwahl des Belegdruckers, Beleg anlegen und Starten des Druckers
- Beleg mit verschiedenen Zeichenbreiten ausdrucken
- Drucker freigeben und Dokument auswerfen

### Journaldrucker

Der Test ist selbsterklärend.

### Magnetstreifenleser

- Sparbuch anlegen und starten
- Magnetspur lesen und mit Sollwerten vergleichen
- Sparbuch neu anlegen und starten
- Die Magnetspur beschreiben, lesen und mit Sollwerten vergleichen

## Status Leser

Es werden folgende Kommandos ausgeführt:

- Controlreset des Druckers
- Fernstart des Druckers
- Anwahl des Druckers
- Echo-Test

Nach jedem ausgeführten Kommando wird der Status geprüft.

### Fehlermeldungen:

Meldung: <Device>: '<Testname>' <Klartext>

<Klartext>: Zeitablauf nach <Anzahl> Sekunden (Wiederholungen = <Anzahl>) Unzulaessige Rueckmeldung (Wiederholungen = <Anzahl>) Echo-Test fehlerhaft Magnetstreifenleser lesen Status <hex> starten Status <hex> Deckel offen Status <hex> Farbbandriss Status <hex> Papiertransportüberwachung Status <hex> Journaldrucker: Papierende Status <hex> Schnittstelle Status <hex> t9776: Papier => Position Status <hex> Steuerzeichen Status <hex> Druckbalken Status <hex> Kopftransport Status <hex> Papier => Position: auswerfen ? Status <hex> Papier => oben: auswerfen ? Status <hex> Papier => links: auswerfen ? Status <hex> Journaldrucker: Papier Transportfehler Status <hex> Pufferüberlauf Status <hex> Schreibtest: Magnetstreifenleser vorhanden ? Status <hex> Lesetest: Magnetstreifenleser vorhanden ? Status <hex> Unbekannter Status

Ursache: Beim Ausführen des Tests <Testname> trat ein Fehler auf. Aktion: Prüfen, ob ein Bedienfehler vorliegt. Wenn kein Bedienfehler vorliegt, bitte Konfiguration bzw. Leitungen prüfen. Wenn auch hier kein Fehler gefunden wird, dann Support Center verständigen.

## **Universaldrucker 9920**

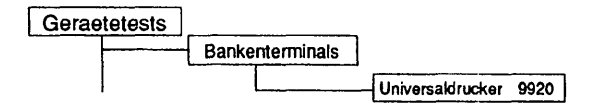

## Einleitung:

Mit diesem Menüpunkt wird ein Test gestartet, der den Universaldrucker 9920 im laufenden Betrieb testen kann.

Testvoraussetzunaen:

MXBOS ab V3.0 muß installiert sein.

Einschränkungen:

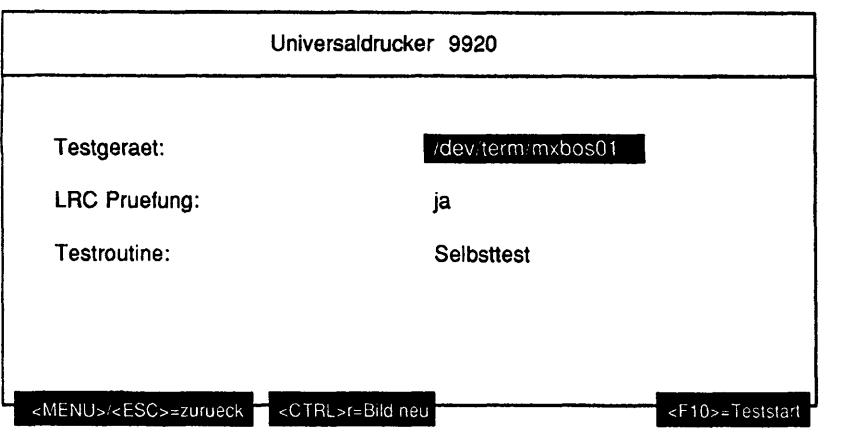

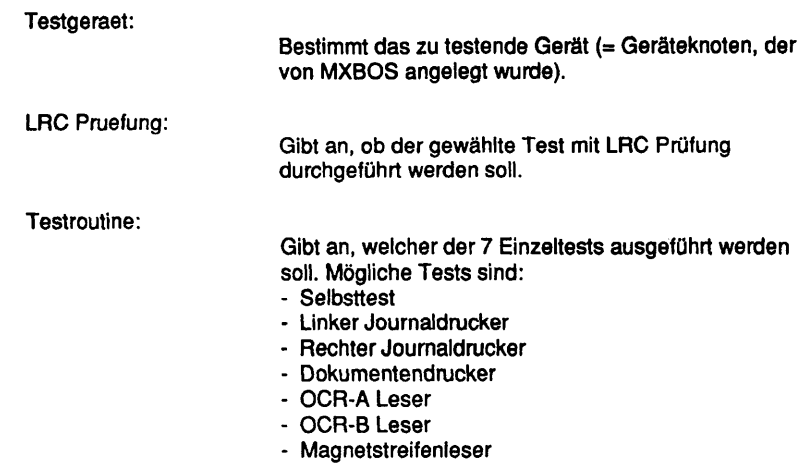

## Testbeschreibuna:

**Selbsttest** 

Es werden die Selbsttests ausgeführt. Alle Texte werden auf einem DIN A5 Blatt gedruckt.

Linker Journaldrucker

Alle spezifizierten Möglichkeiten des Joumaldruckers werden getestet. Der Test ist selbsterklärend.

**Hinweis:** Ist kein Journaldrucker vorhanden, wird dieser Test übergangen.

Rechter Journaldrucker

Eine Untermenge der Tests für den linken Joumaldrucker wird durchgeführt. Der Test ist selbsterklärend.

**Hinweis:** Ist kein Journaldrucker vorhanden bzw. bei einem nicht geteilten Joumaldrucker wird dieser Test übergangen.

## Dokumentendrucker

Alle spezifizierten Möglichkeiten des Dokumentendruckers werden getestet. Der Test ist selbsterklärend. Alle Texte werden auf einem DIN A5 Blatt gedruckt. Auf der Unterkante des Beleges wird eine OCR-B-Zeile gedruckt. Ist ein OCR-Leser integriert, so wird die Zeile gelesen und mit Sollwerten verglichen. Der Test wird mit OCR-A Schrift wiederholt, wenn es die eingebaute Firmware zuläßt.

## OCR-A Leser

Die im Dokumentendruckertest gedruckte Zeile wird gelesen und mit Sollwerten verglichen.

Hinweis: Ist kein OCR-A Leser vorhanden bzw. wird dieser von der Firmware nicht unterstützt, wird dieser Test automatisch übergangen.

### OCR-B Leser

Die im Dokumentendruckertest gedruckte Zeile wird gelesen und mit Sollwerten verglichen.

Hinweis: Ist kein OCR-B Leser vorhanden, wird der Test übergangen.

#### Magnetstreifenleser

Es wird die Magnetspur beschrieben, zur Kontrolle gelesen und mit Sollwerten verglichen.

Hinweis: Ist kein Magnetstreifenleser vorhanden, wird dieser Test übergangen.

#### Fehlermeldungen:

Meldung: <Device>: '<Testname>' <Klartext>

<Klartext>: Zeitablauf nach <Anzahl> Sekunden (Wiederholungen » <Anzahl>) Unzulaessige Rueckmeldung (Wiederholungen = <Anzahl>) LRC Fehler Soll: <hex> Ist: <hex> Unbekannter Status: <hex> Übertragungsfehler Ungültiger Befehl Papierende Bufferüberlauf Druckerfehler Transportstau Dokument (MM3663) Kolbenstau (MM3663) Wagenstau (MM3663) Druckstau (MM3663) Druckstau (SPM3664) Magnetstreifenleser Paritaetsfehler Formatfehler Magnetstreifenleser nicht vorhanden OCR nicht vorhanden OCR Justierungsfehler OCR Vergleich Soll:<Wert> lst:<Wert> Magnetstreifenleser Vergleich Soll:<Wert> lst:<Wert>

Ursache: Beim Ausführen des Tests <Testname> trat ein Fehler auf.<br>Aktion: Prüfen, ob ein Bedienfehler vortiegt. Wenn kein Bedienfehle Prüfen, ob ein Bedienfehler vorliegt. Wenn kein Bedienfehler vorliegt, bitte Konfiguration bzw. Leitungen prüfen. Wenn auch hier kein Fehler gefunden wird, dann Support Center verständigen.

## **Belegdrucker ND90**

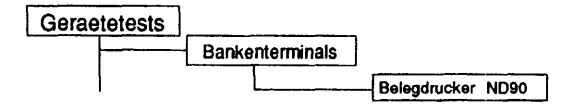

## Einleitung:

Dieses Testprogramm gibt den Dr. Grauert DIN-Brief auf einem Drucker aus.

## Testvoraussetzungen:

Der zu testende Drucker muß im System eingerichtet und physikalisch entsprechend angeschlossen sein. Zusätzlich muß MXBOS ab V3.0 installiert sein.

## **Einschränkungen:**

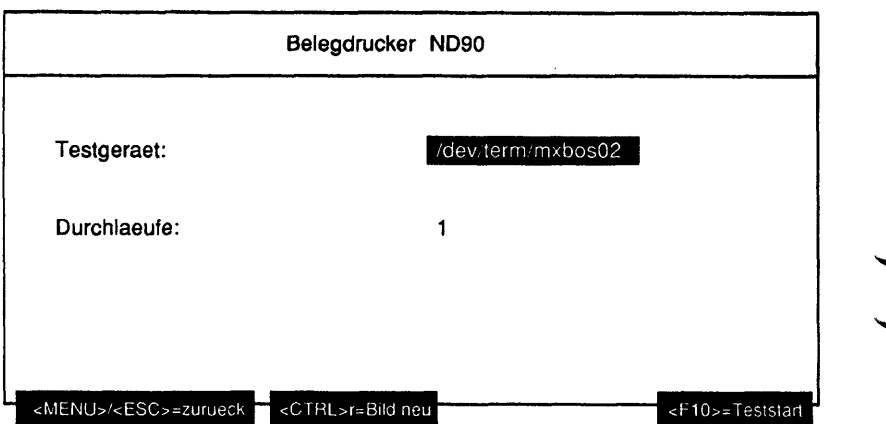

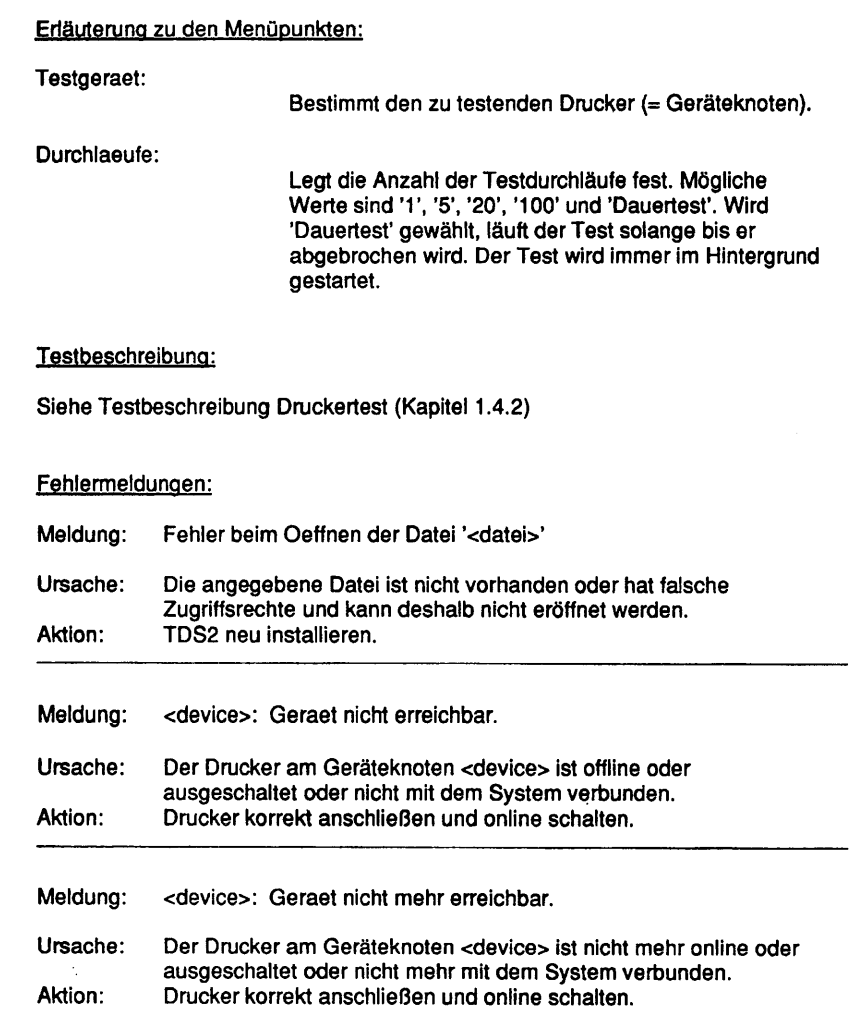

## **Banknotenautomat 9927**

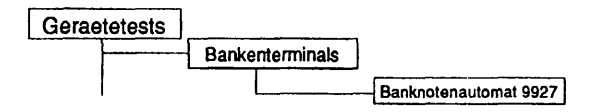

## Einleitung:

Mit diesem Menüpunkt wird ein Test gestartet, der den Banknotenautomat 9927 im laufenden Betrieb testen kann.

Testvoraussetzunaen:

MXBOS ab V3.0 muß installiert sein

Einschränkungen:

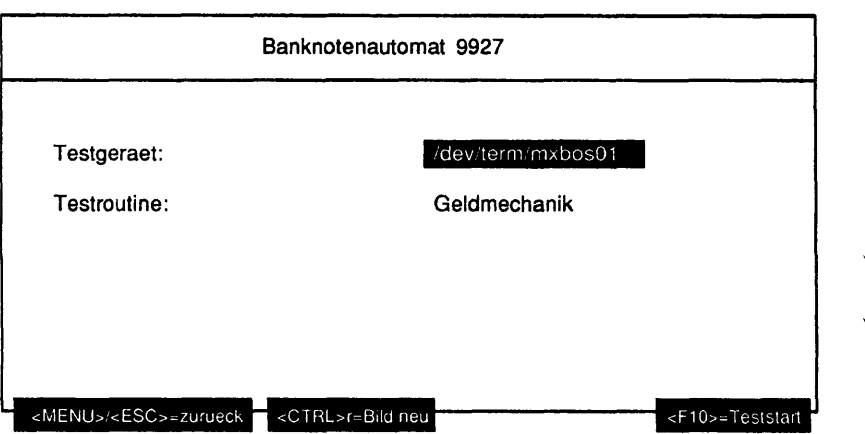

Testgeraet:

Bestimmt das zu testende Gerät (= Geräteknoten, der von MXBOS angelegt wurde).

Testroutine:

Gibt an, welcher der 3 Einzeltests separat ausgeführt werden soll. Mögliche Tests sind:

- Geldmechanik
- Alarmmelder
- Oeffnen der Tresortuer

Testbeschreibung:

## Geldmechaniktest

- Reset
- Lesen/Ausgabe der Firmware Identifikation

**Hinweis:** Bei älterer Firmware ist dieses nicht möglich.

- Lifte in Arbeitsposition bringen
- Speicherdump 50 Bytes (Kontrolle der Dumplänge)

**Hinweis:** Bei älterer Firmware ist dieses nicht möglich.

- Lesen der Kassetten Id's
- Der Bediener wird aufgefordert über Bildschirm (am Kassentresor) einzugeben, wieviele Noten aus welcher Kassette abgezogen werden sollen.
- Die Scheine werden aus den Kassetten abgezogen.
- Der "Dispense" Status wird gelesen und verglichen.
- Die Scheine werden nach außen transportiert.
- Die Scheine werden ausgegeben.
- Alle angefallenen Fehlerstati werden ausgegeben (Trace).
	- Am Testende werden die Lifte wieder abgesenkt.

## Alarmmelder

Abfrage aller Firmwarestände und auslösen aller Alarme.

Oeffnen der Tresortuer

Bei diesem Test wird die Türöffnungsmechanik geprüft. Alle Änderungen werden am Bildschirm protokolliert.

### Fehlermeldungen:

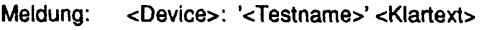

<Klartext>: Zeitablauf nach <Anzahl> Sekunden (Wiederholungen = <Anzahl>) Unzulaessige Rueckmeldung (Wiederholungen = <Anzahl>) Status-Byte: Geldausgabe rechts Status-Byte: Geldausgabe links Status-Byte: Alarm rechts Status-Byte: Alarm links Geldausgabe: Kassette leer Geldausgabe: Noten zurückgewiesen Geldausgabe: falscher Zähler Geldausgabe: Feederfehler Geldausgabe: Übertragungsfehler Geldausgabe: ungültiger Befehl Geldausgabe: Doppelfehler Geldausgabe: Kassette nicht richtig installiert Geldausgabe: Zeitablauf Geldausgabe: Reinigungsfinger-Fehler Geldausgabe: Formatfehler Geldausgabe: Ausgabefehler Geldausgabe: Rueckweisungsfehler Geldausgabe: zuviele Nachrichten Geldausgabe: falsche Kassettennummer Geldausgabe: Motorfehler Geldausgabe: Feeder-Sensor-Fehler Geldausgabe: Operation doppelt Geldausgabe: Kassette gewechselt ? Geldausgabe: Kassette voll Geldausgabe: Druckerfehler Geldausgabe: Kassette hinter Drucker geladen Geldausgabe: Ausgabeschlitz existiert nicht Geldausgabe: Fehler im Ausgabeschlitz Geldausgabe: Noten in Haltposition Geldausgabe: Noten in Haltposition + Schlitz offen Geldausgabe: Sensorfehler Geldausgabe: Alarm: ROM Geldausgabe: Alarm: RAM Geldausgabe: Alarm: Uebertragungsfehler -> Alarm Geldausgabe: automatischer Kassentresor: Alarm <- Uebertragungsfehler Geldausgabe: Alarm: Pufferueberiauf Geldausgabe: automatisches Kassentresor-Schloss: Alarm -> Uebertragungsfehler Geldausgabe: Alarm: Uebertragungsfehler <- Alarm Geldausgabe: unbekannter Status <hex>

automatisches Kassentresor-Schloss auf/zu/R-Schloß/Magnet/ein/aus Alarm rechts Alarm links Geldausgabe - rechts Geldausgabe - links falsche Dumplaenge <Laenge> Kommando: 0x36

Ursache: Beim Ausführen des Tests <Testname> trat ein Fehler auf. Aktion: Prüfen, ob ein Bedienfehler voriiegt. Wenn kein Bedienfehler vorliegt, bitte Konfiguration bzw. Leitungen prüfen. Wenn auch hier kein Fehler gefunden wird, dann Support Center verständigen.

## **Automatischer Ausweisleser 9774**

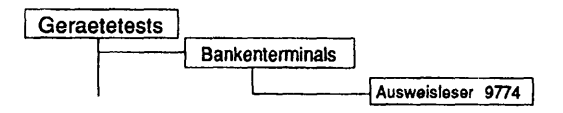

## Einleitung:

Mit diesem Menüpunkt wird ein Test gestartet, der den Ausweisleser 9774 im laufenden Betrieb testen kann. Ist MXBOS V4.1 installiert, so kann auch das Ident-Karten-Gerät ID15-IDKG getestet werden.

Testvoraussetzunaen:

MXBOS ab V3.0 muß installiert sein

Einschränkungen:

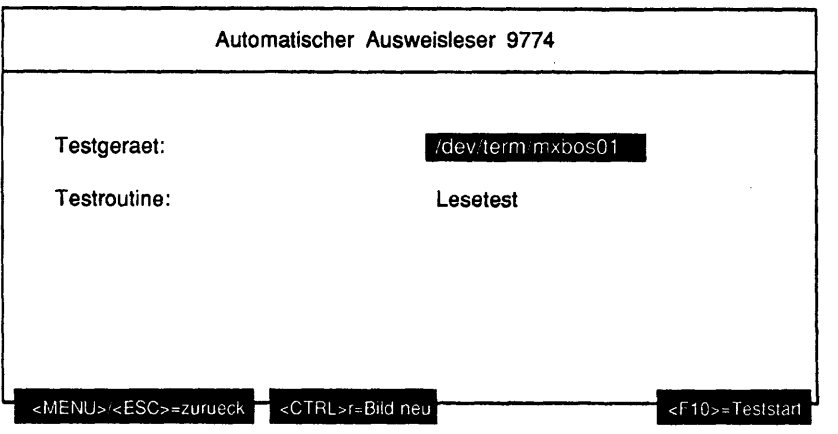

Testgeraet:

Bestimmt das zu testenden Gerät (= Geräteknoten, der von MXBOS angelegt wurde).

Testroutine:

Gibt an, welcher der 3 Einzeltests separat ausgeführt werden soll. Mögliche Tests sind:

- Lesetest
- Schreib-/Lesetest
- Schreib-/Lesetest Spur 2 SIPASS

Testbeschreibuna:

Lesetest

Es werden die Spuren 2 und 3 der Karte gelesen. Stimmt der Inhalt nicht mit der Testkarte "Siemens TRANSDATA 970" überein, so wird der Inhalt der Spuren ausgegeben.

Schreib-/Lesetest

Es werden die Spuren 2 und 3 der Karte mit dem Testmuster der Siemens TRANSDATA 970 Testkarte beschrieben und kontrollgelesen. Der Datenblock wird noch einmal kontrollgelesen (Blockwiederholung). Zum Abschluß wird die Karte mit einer akustischen Quittung ausgegeben.

Schreib-/Lesetest Spur 2 SIPASS

Die Spur 2 wird mit 21 Zeichen (des Testmusters der Siemens TRANSDATA 970) im SIPASS-Format beschrieben und kontrollgelesen.

### Fehlermeldungen:

Meldung: <Device>: '<Testname>' <Klartext>

<Klartext>: Zeitablauf nach <Anzahl> Sekunden (Wiederholungen = <Anzahl>) Unzulaessige Rueckmeldung (Wiederholungen = <Anzahl>) Blockwiederholung Uebertragungsfehler ungueltiger Befehl Lesefehler/Schreibfehler Inhalt Spur 3 Geraetefehler Bedienfehler Spur <Spur> Kartenfehler Spur <Spur> Motorfehler

Ursache: Beim Ausführen des Tests <Testname> trat ein Fehler auf. Prüfen, ob ein Bedienfehler vorliegt. Wenn kein Bedienfehler vorliegt, bitte Konfiguration bzw. Leitungen prüfen. Wenn auch hier kein Fehler gefunden wird, dann Support Center verständigen.

## **Manueller Ausweisleser 9007**

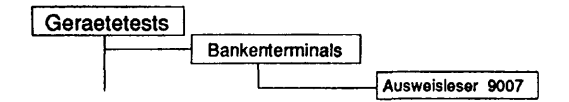

## Einleitung:

Mit diesem Menüpunkt wird ein Test gestartet, der den manuellen Ausweisleser 9007 im laufenden Betrieb testen kann.

Testvoraussetzunaen:

MXBOS ab V3.0 muß installiert sein

Einschränkungen:

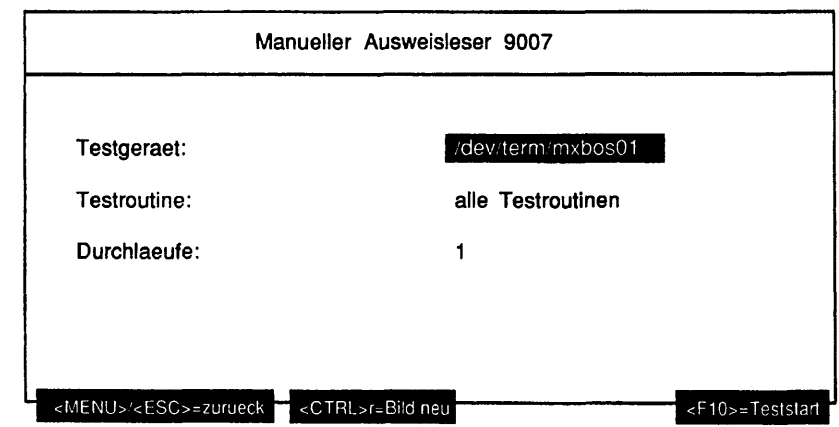

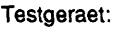

Bestimmt das zu testenden Gerät (= Geräteknoten, der von MXBOS angelegt wurde).

Testroutine:

Gibt an, ob alle möglichen Tests als Gesamtes oder welcher der 6 Einzeltests separat ausgeführt werden soll. Mögliche Tests sind:

- alle Testroutinen
- Lesetest Karte
- Lesetest Status Ausweisleser
- Erkennung falscher Zeichen
- Befehlsstatus senden/empfangen
- Echotest
- Wiederholung testen

Durchlaeufe:

Gibt die Anzahl der Testdurchläufe an. Mögliche Werte sind '1', '5', '20', '100' oder 'Dauertest'. Ist Dauertest gewählt, läuft der Test bis er abgebrochen wird. Wurde als Testroutine 'Lesetest Karte' gewählt, ist nur '1' als Durchlauf möglich.

#### Testbeschreibuno:

#### Lesetest Karte

Die Ausweisinformation wird eingelesen und anschließend am Bildschirm ausgegeben.

Beispiel:

**Ausweisinformation: 0: 02 30 30 53 4e 49 30 31 32 33 34 35 36 37 38 39 |.00SNI0123456789 16: 30 31 32 33 34 35 03**

Für diesen Test ist nur ein Durchlauf erlaubt.

Lesetest Status Ausweisleser

Es wird der Status des Ausweislesers eingelesen und ausgewertet.

Erkennung falscher Zeichen

Es werden jeweils zwei falsche Zeichen gesendet und anschließend der Status des Ausweislesers gelesen. Die Antwort wird ausgewertet.

Befehlstatus senden/empfangen

Der Befehlstatus wird geschrieben und anschließend gelesen. Die Antwort wird ausgewertet.

### Echotest

Es werden Zeichen gesendet und wieder zurückgelesen. Die gelesenen Zeichen werden geprüft.

### Wiederholung testen

Der Ausweisleser wird gesperrt. Die Wiederholung wird aktiviert und die Antwortdaten geprüft.

### Fehlermeldungen:

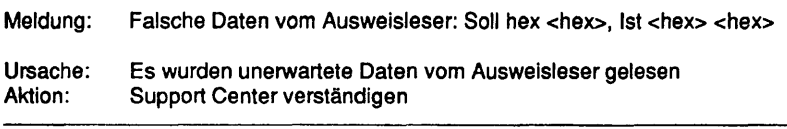

Meldung: <Device>: <Test> Schreibkommando schlug fehl

Ursache: Der Befehl an den Ausweisleser konnte nicht erteilt werden.<br>Aktion: Support Center verständigen Support Center verständigen

Meldung: Es wurde in <Zahl> Sekunden nichts gelesen

Ursache: Es konnten keine Daten vom Ausweisleser gelesen werden<br>Aktion: Beim Test 'Lesetest Karte' orüfen, ob Karte durchgezogen v Beim Test 'Lesetest Karte' prüfen, ob Karte durchgezogen wurde. In allen anderen Fällen, Service Center verständigen.

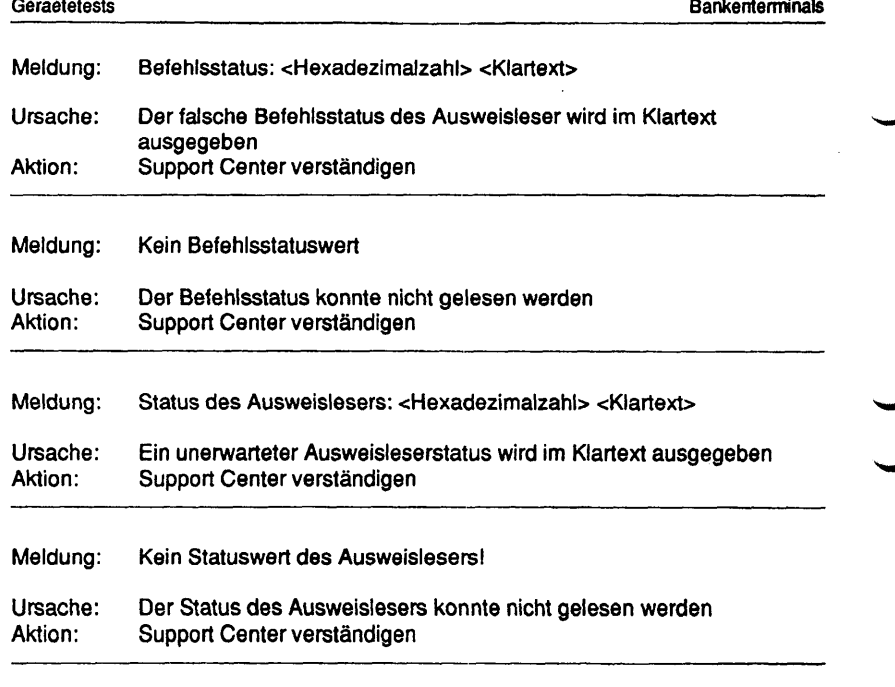

l,

## **Kontoauszugsdrucker 9911**

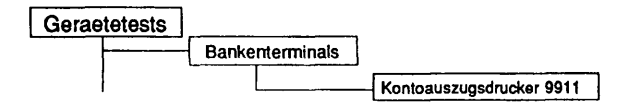

## Einleitung:

Mit diesem Menüpunkt wird ein Test gestartet, der den Kontoauszugsdrucker 9911 im laufenden Betrieb testen kann.

Testvoraussetzunaen:

MXBOS ab V3.0 muß installiert sein

Einschränkungen:

nur NSC und Intel-Systeme

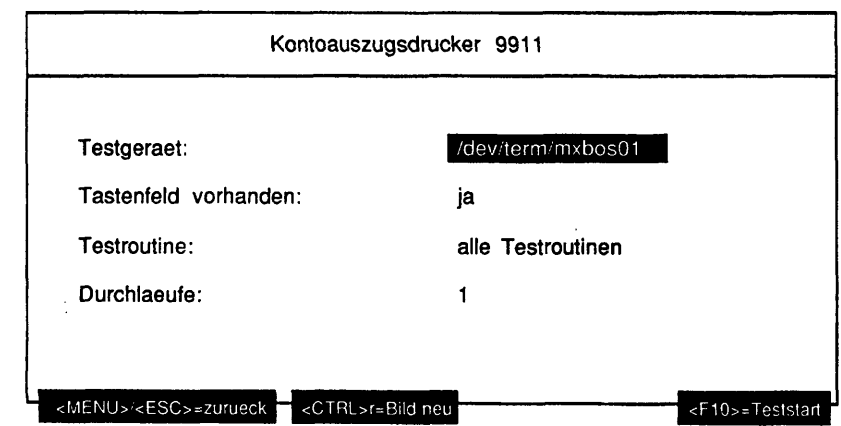

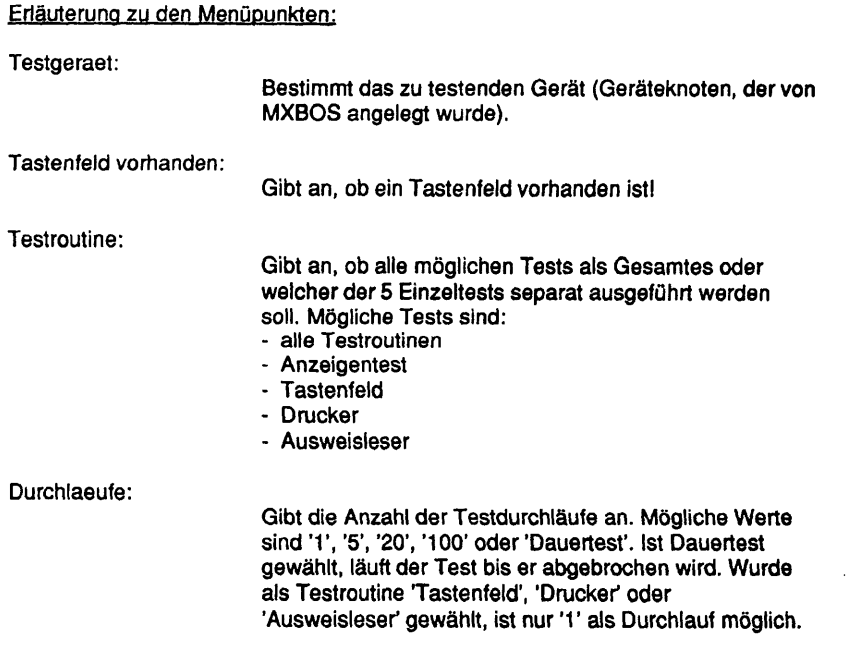

## Testbeschreibuna:

Hinweis: Bitte beachten Sie die Meldungen auf dem Display des Gerätes.

#### Anzeigentest

Alle abdruckbaren Zeichen werden zeilenweise ausgegeben.

- 1. Zeile Code von 0x20 0x7F
- 2. Zeile Code von OxAO OxFF

Danach werden die Zeilen gezielt beschrieben und gelöscht. Anschließend wandert der Cursor durch alle Positionen auf dem Display. Zum Schluß werden alle Zeichen im Roll-Up angezeigt.

## **Tastenfeld**

Der Anwender wird aufgefordert bestimmte Tasten zu bedienen. Der zurückgelesene Code wird auf Richtigkeit überprüft. Dann wird der Anwender aufgefordert die Zahl 1987 als verdeckte Zahl einzugeben. Der Code wird mittels PIN-Prozessor verschlüsselt und mit einem Sollwert verglichen. Für diesen Test ist nur 1 Durchlauf erlaubt!

### Druckertest

Es werden auf einem Beleg folgende Zeichensätze ausgegeben: International, ASCII, Deutsch, Englisch, Französisch, Belgisch, Dänisch, Schwedisch und Spanisch. Für diesen Test ist nur 1 Durchlauf erlaubt.

#### Ausweisleser

Für den Kontoauszugsdrucker 2.2 gilt:

Es wird ein Reset-Kommando ausgeführt und anschließend der Status gelesen. Dann wird die Spur 2+3 gelesen. Es wird die Testkarte "Siemens TRANSDATA 970" erwartet. Wird nicht innerhalb von 20 Sekunden eine Karte eingelesen, so wird ein "Timeout" gemeldet. Bei dem Kontoauszugsdrucker 2.2. -SANAC wird zusätzlich die Spur 3 mit dem Testmuster, der "Siemens TRANSDATA 970"- Testkarte beschrieben, kontrollgelesen und anschließend die Karte einbehalten.

Bedeutung der Sensorstatus Bit's bei einem KAD 2.2:

- Bit 0 Kartenbahnsensor 1 abgedeckt<br>Bit 1 Kartenbahnsensor 2 abgedeckt
- Bit 1 Kartenbahnsensor 2 abgedeckt<br>Bit 2 Karte hinter Schreib- Lesekopf
- Karte hinter Schreib- Lesekopf
- Bit 3 Magnetcodierung erkannt
- Bit 4 Karte in Schließer eingeführt<br>Bit 5 Schließer geöffnet
- Schließer geöffnet
- Bit 6 nicht belegt<br>Bit 7 nicht belegt
- nicht belegt

Für den Kontoauszugsdrucker 2.1 gilt:

Es werden die Spuren 2 und 3 gelesen. Der Karteninhalt wird zweimal vom Ausweisleser abgeholt und verglichen. Für diesen Test ist nur 1 Durchlauf erlaubt!

Es werden alle Zeichen von 0x20-0xff zum Kontoauszugsdrucker gesendet und von dort gespiegelt. Danach werden die Zeichen verglichen.

#### Fehlermeldungen:

Meldung: <Device>: '<Testname>' Zeitablauf

Ursache: Es konnten keine Daten von der Karte eingelesen werden.<br>Aktion: Test wiederholen und Ausweiskarte einführen. Test wiederholen und Ausweiskarte einführen.

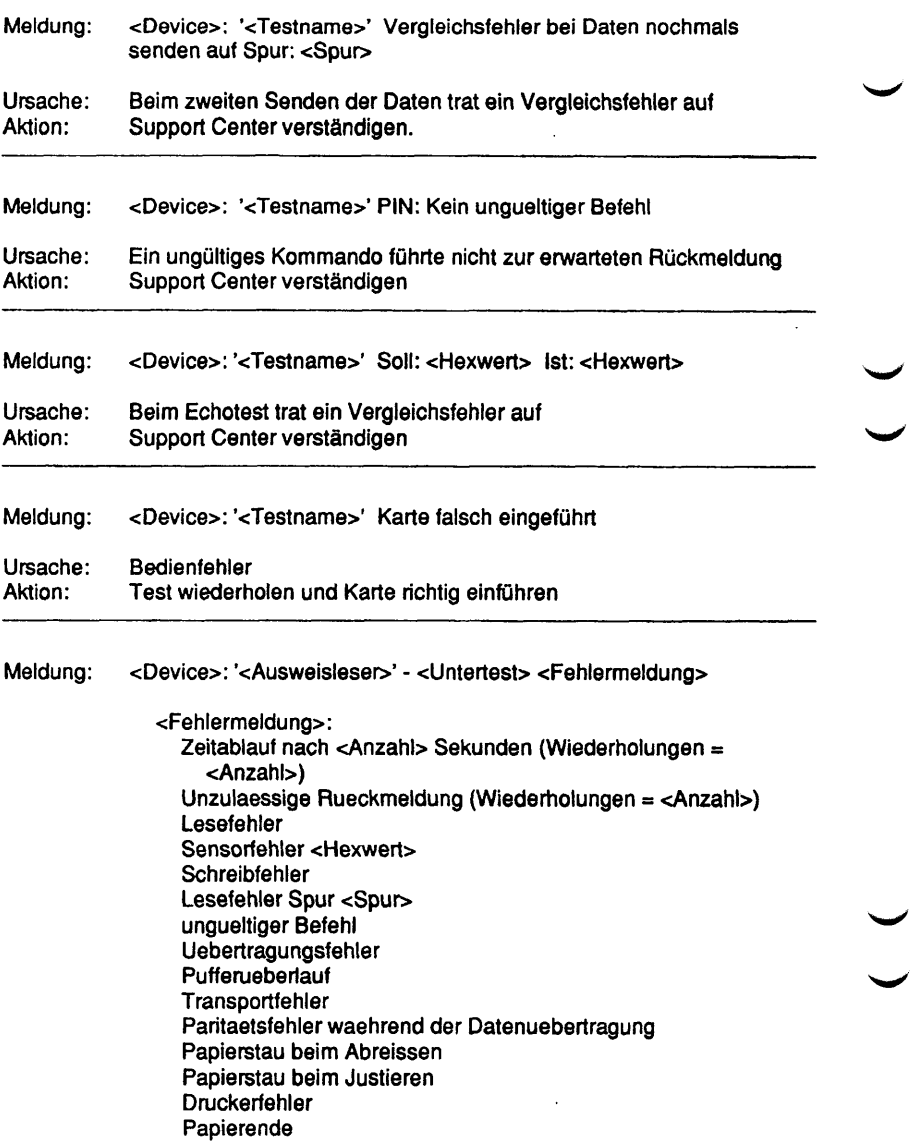
Ursache: Beim Ausführen des Tests <Testname> trat ein Fehler auf.<br>Aktion: Prüfen, ob ein Bedienfehler vorliegt (siehe auch Meldungen Prüfen, ob ein Bedienfehler vorliegt (siehe auch Meldungen auf Display). Wenn kein Bedienfehler vorliegt, bitte Konfiguration bzw. Leitungen prüfen. Wenn auch hier kein Fehler gefunden wird, dann Support Center verständigen.

# **Formular-Lese-Terminal**

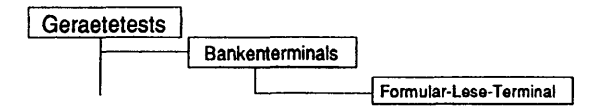

# Einleitung:

Mit dem Menü "Formular-Lese-Terminal" kann dieses im laufenden Betrieb getestet werden.

## Testvoraussetzungen:

Es müssen die TDS2-Pakete "tds2flti" und "tds2fltlw" installiert sein.

Einschränkungen:

Nur für MX300-lntel Systeme

Hinweis: Dieser Test wurde von der Computergesellschaft Konstanz (CGK) erstellt. Die Beschreibung des Tests erfolgt online.

# **1.5 Laufwerkstests**

# **1.5.1 Platte**

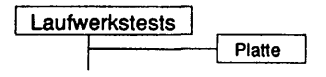

# Einleitung:

Bei diesem Test kann eine gesamte Festplatte als Rawdevice mit unterschiedlichen Parametrisierungen gelesen werden.

# Testvoraussetzungen:

Auf RM-Systemen werden Festplattenlaufwerke unterstützt, deren beschreibender Name (mit Systemkommando "/sbin/autoconf -I") mit 'MP' (Standard MP-Platten), 'MICV (Micropolis 1578/1588), \*SG15' (Seagate ST 1581) oder 'CDC9' (CDC 94181) beginnt. Außerdem werden die RAID-Systeme DEC HSZ10 und DEC HSZ15, deren beschreibender Name mit 'MS12' beginnt, unterstützt.

Auf anderen Systemen muß ein Geräteknoten, der sich eröffnen läßt, für die Festplatte vorhanden sein.

# Einschränkungen:

- keine -

v "

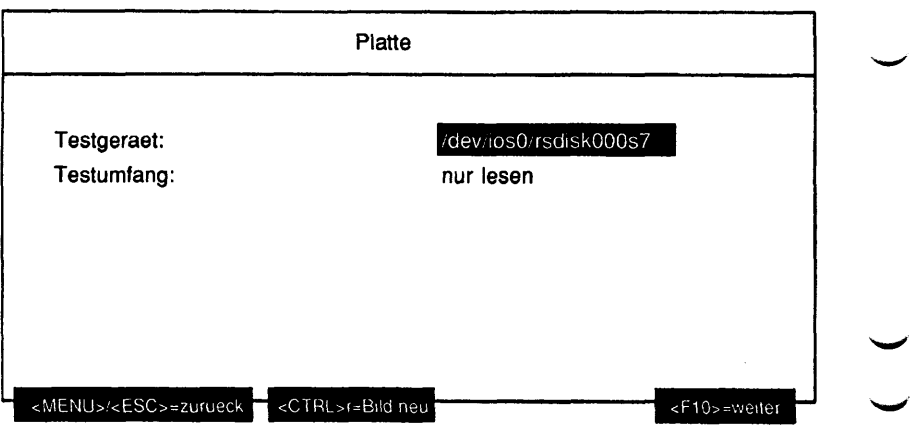

# Erläuterung zu den Menüpunkten:

Testgeraet:

Gibt die Geräteknoten der zu testenden Festplattenlaufwerke an (Mehrfachauswahl). Alle nachfolgenden Parameter gelten für alle gewählten Laufwerke.

# Testumfang:

Gibt an, welche Operationen auf den Testgeräten ausgeführt werden sollen. Mögliche Werte sind:

- nur lesen
- zufaellige Bioecke lesen

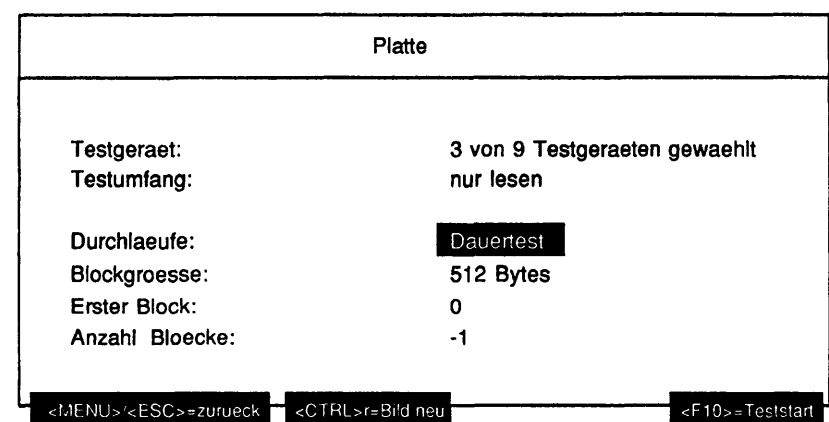

Ist als Testumfang 'nur lesen' gewählt worden, werden folgende Parameter abgefragt:

# Erläuterung zu den Menüpunkten:

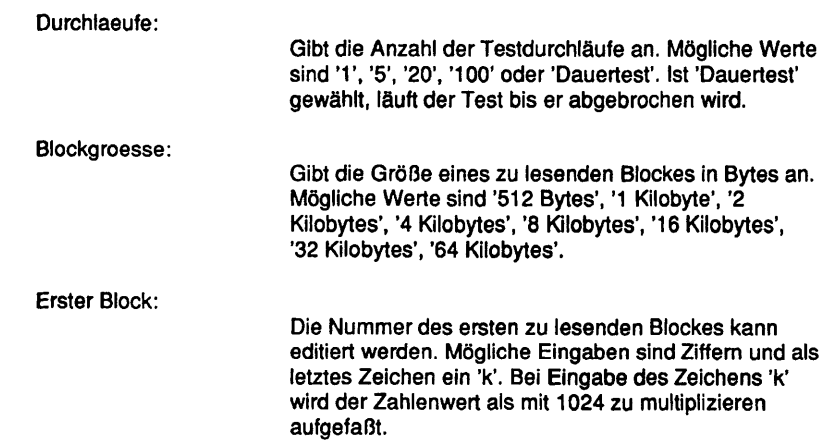

Hinweis: Vor dem Teststart werden die Werte für 'Blockgroesse', 'Erster Block' und 'Anzahl Bioecke' überprüft. Würde durch die eingestellten Werte im Laufe des Tests die Kapazitätsgrenze der Festplatte überschritten, wird eine Fehlermeldung ausgegeben. Die Werte werden danach, nach einer Korrektur erneut zum Ändern angeboten.

Ist als Testumfang 'zufaellige Bioecke lesen' gewählt worden, werden folgende Parameter abgefragt:

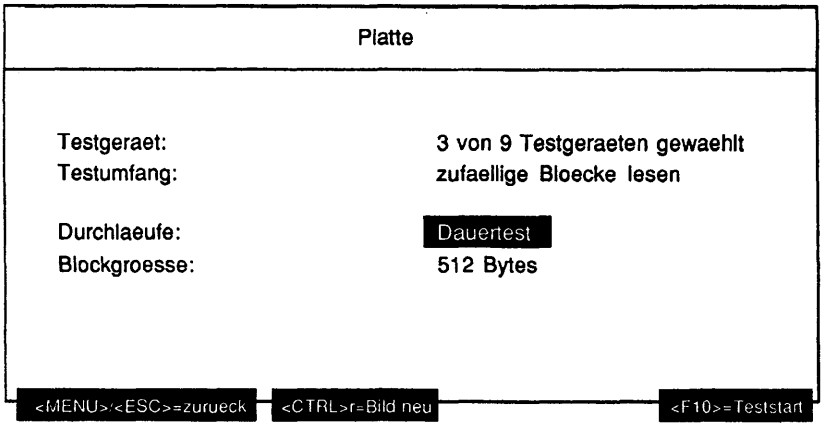

# Erläuterung zu den Menüpunkten:

Durchlaeufe:

Gibt die Anzahl der Testdurchläufe an. Mögliche Werte sind '1', '5', '20', '100' oder 'Dauertest'. Ist 'Dauertest' gewählt, läuft der Test bis er abgebrochen wird.

Blockgroesse:

Gibt die Größe eines zu lesenden Blockes in Bytes an. Mögliche Werte sind '512 Bytes', '1 Kilobyte', '2 Kilobytes', '4 Kilobytes', '8 Kilobytes', '16 Kilobytes', '32 Kilobytes', '64 Kilobytes'.

# Testbeschreibuna:

# nur lesen

Die ausgewählten Platten werden sequentiell ab dem angegebenen ersten Block in Blöcken der spezifizierten Blockgröße gelesen. Entweder werden pro Durchlauf die gewählte Anzahl Blöcke gelesen oder bis zum Erreichen des Plattenendes.

#### zufaellige Bioecke lesen

Von den ausgewählten Platten werden zufällige Blöcke der angegebenen Größe gelesen. Dieser Test beansprucht die Mechanik der Platte mehr, da mehr Kopfpositionierungen durchgeführt werden. In einem Durchlauf werden soviele Blöcke gelesen wie bei sequentiellem Lesen der gesamten Platte gelesen würden.

#### Fehlermeldungen:

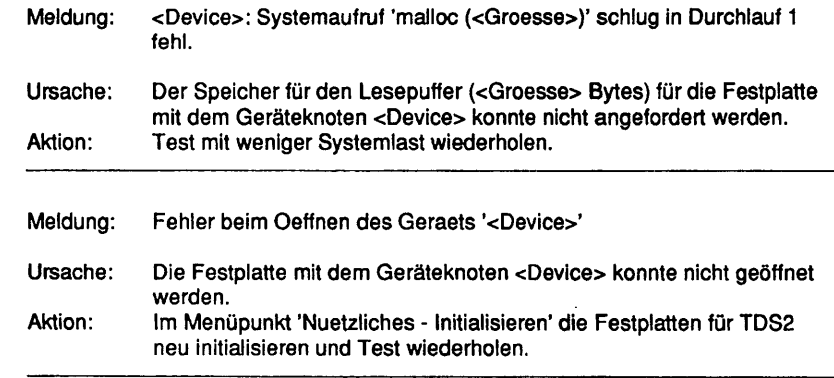

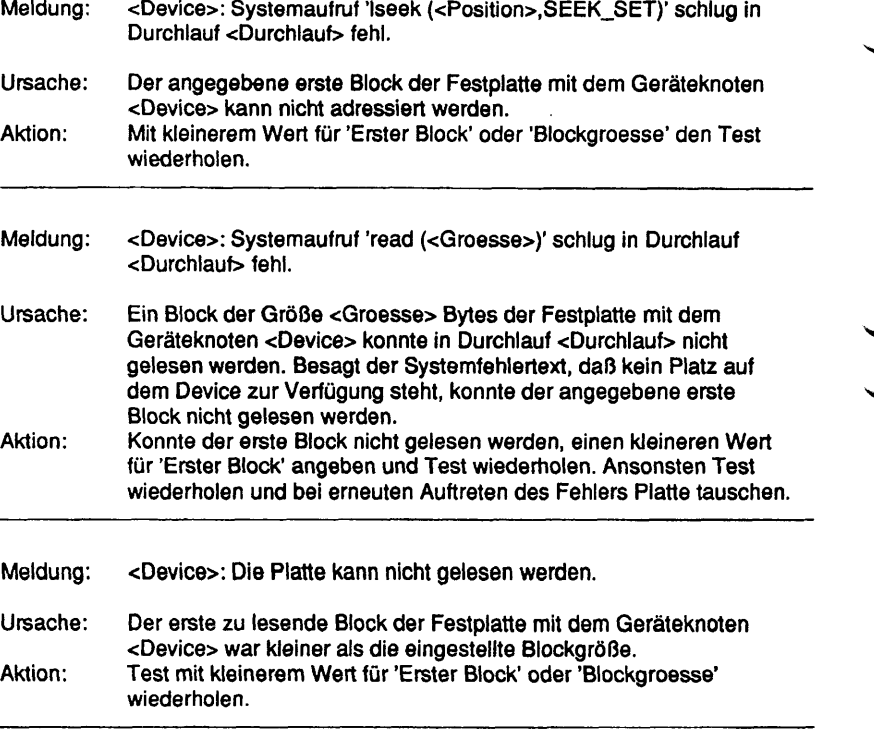

#### **1.5.2 Dateisystem**

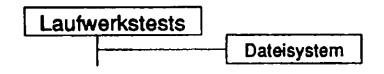

#### Einleitung:

Bei diesem Test werden in einem gemounteten Dateisystem Testdaten geschrieben, zurückgelesen und verglichen. Es werden keine System- oder Kundendateien zerstört.

#### Testvoraussetzunaen:

Im zu testenden Dateisystem müssen mindestens 17 MB freier Plattenplatz vorhanden sein.

#### Einschränkungen:

Es werden nur die Dateisysteme unterstützt, die zum Zeitpunkt der TDS2- Initialisierung gemountet waren.

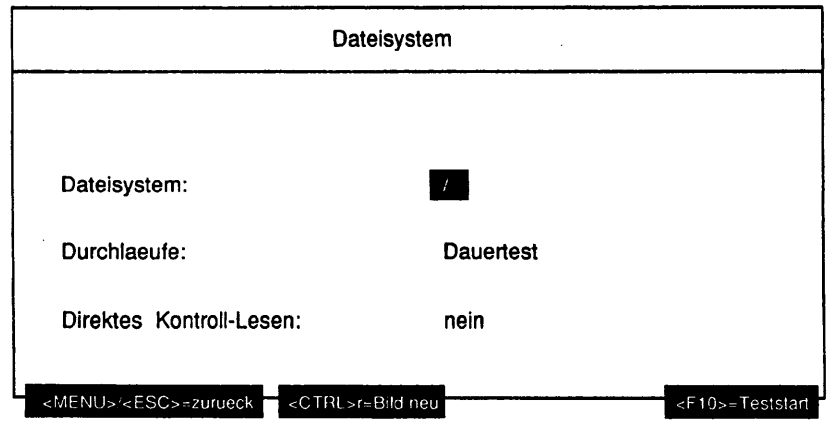

## Erläuterung zu den Menüpunkten:

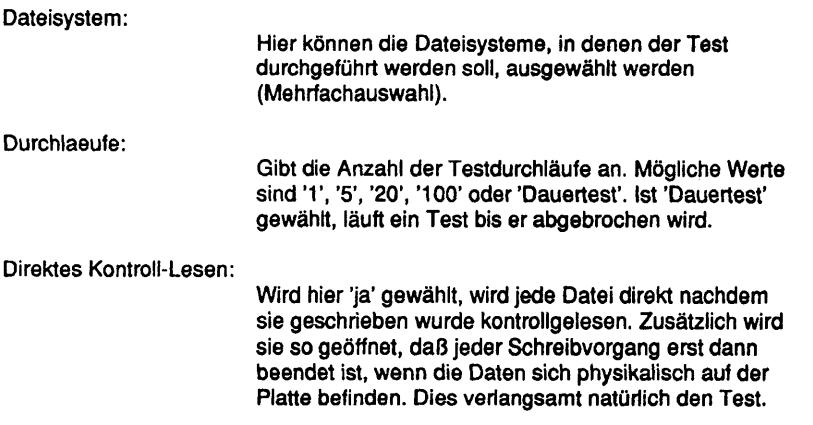

# **Testbeschreibuna:**

Dieser Test streßt ein gemountetes Dateisystem, indem dort Verzeichnisse und Dateien angelegt werden. Nach dem Füllen des Dateisystems mit den Testdaten werden die Inhalte der geschriebenen Dateien zurückgelesen und mit den Sollwerten verglichen. Wurde 'Direktes Kontroll-Lesen' eingeschaltet, wird dieser Vergleich sofort nach dem Schreiben jeder Datei durchgeführt. Dabei können Beschädigungen der Platte festgestellt werden. Anschließend werden alle Dateien und Verzeichnisse wieder gelöscht.

Die Verzeichnisse haben den Namen 'd\_'. In einem Verzeichnis werden Dateien mit den Namen 'f\_01' bis 'f\_7f' angelegt. Die Dateien sind 2048 mal so groß wie ihre laufende Hex-Nummer im Namen angibt.

Der Dateiinhalt ist wie folgt aufgebaut: Jeder Block zu je 2048 Bytes ist in gleiche Blöcke zu je 16 Bytes (Miniblöcke) aufgeteilt. Byte 1 und 2 eines Miniblocks enthalten die Prozess-ID des Testprogramms. Byte 3 eines Miniblocks enthält die laufende Nummer des Blocks. Byte 4 eines Miniblocks enthält die laufende Nummer des Miniblocks innerhalb eines Blocks. Byte 5 bis 10 eines Blocks enthalten die Zeichen 'f', 's', 'y', 's', 't', 'x'. Byte 11 bis 16 eines Miniblocks enthalten jeweils die laufende Nummer der Datei.

Hinweis: Wird der Test abgebrochen (über den Menüpunkt 'Nuetzliches - Dauertests beenden', den Test-Monitor oder beim Verlassen von TDS2), werden alle vom Dateisystemtest angelegten Daten wieder entfernt. Dieser Vorgang kann u.U. erhebliche Zeit in Anspruch nehmen. Mit ca. 1 Sekunde pro 1 MB Daten ist zu rechnen.

Hinweis: Nach abnormaler Beendigung des Filesystemtests (Stromausfall, shutdown, Systemabsturz ...) bleiben Testdaten im ausgewählten Dateisystem erhalten. Diese können durch erneutes Anmelden unter der Kennung "service" gelöscht werden. Vor dem Hauptmenü erscheint dann:

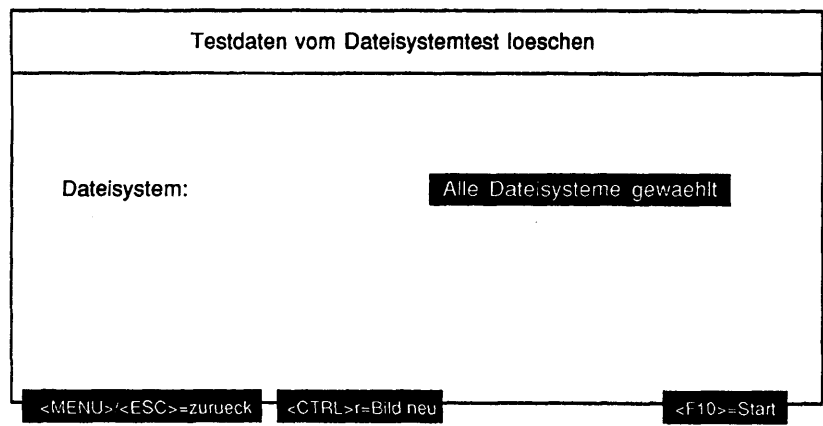

# Erläuterung zu dem Menüpunkt:

Dateisystem:

Gibt an, in welchen Dateisystemen (Mehrfachauswahlfeld) das Testverzeichnis 'd\_' rekursiv gelöscht werden soll.

# Funktionsbeschreibuna:

Das vom 'Laufwerkstest - Dateisystem' - Test angelegte Verzeichnis 'd' wird in allen gewählten Dateisystemen mit samt seinen Unterverzeichnissen gelöscht.

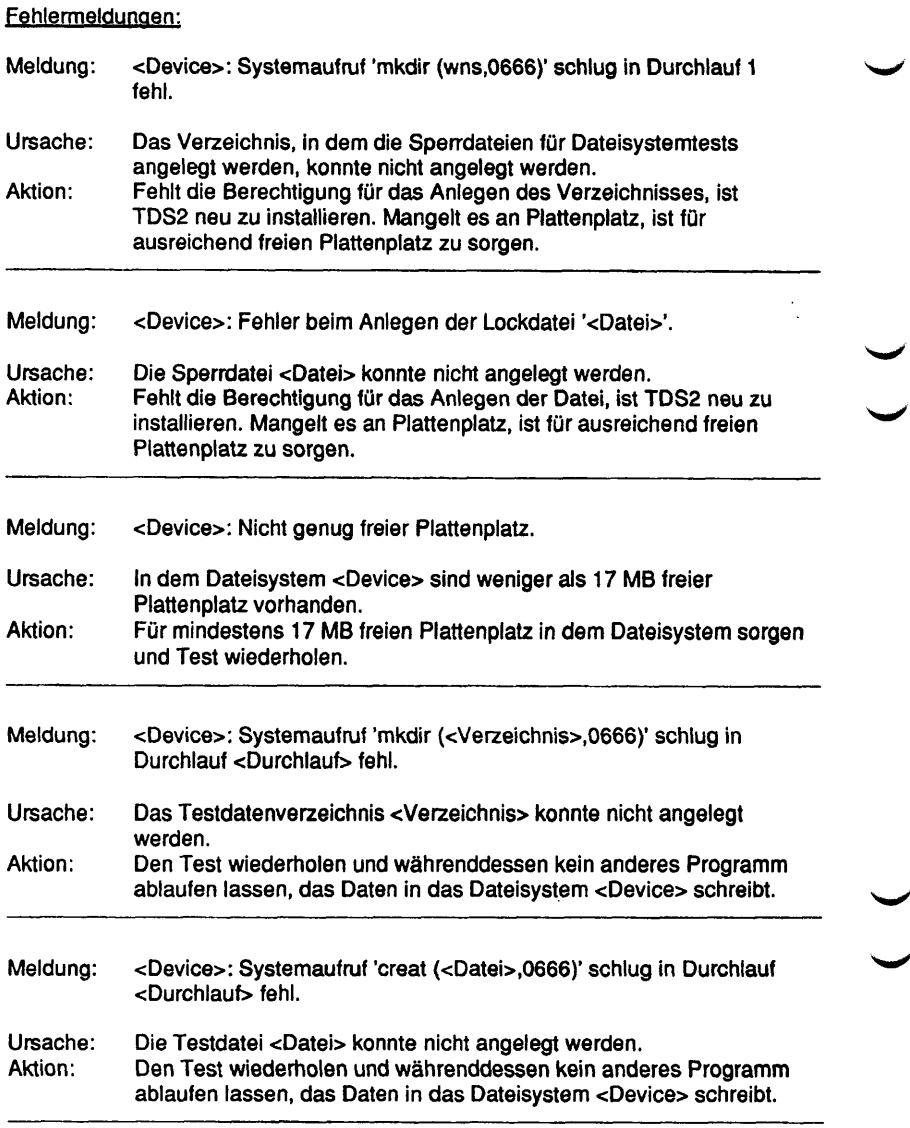

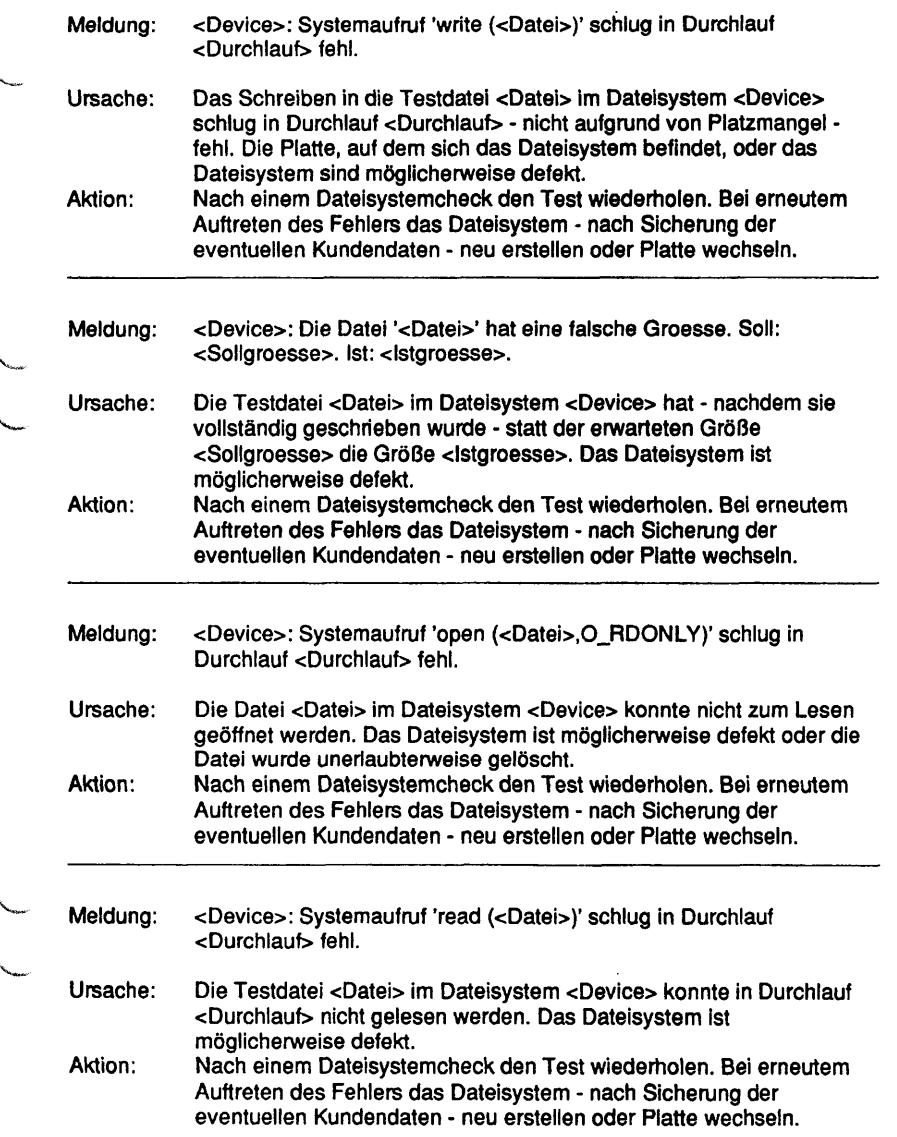

l,

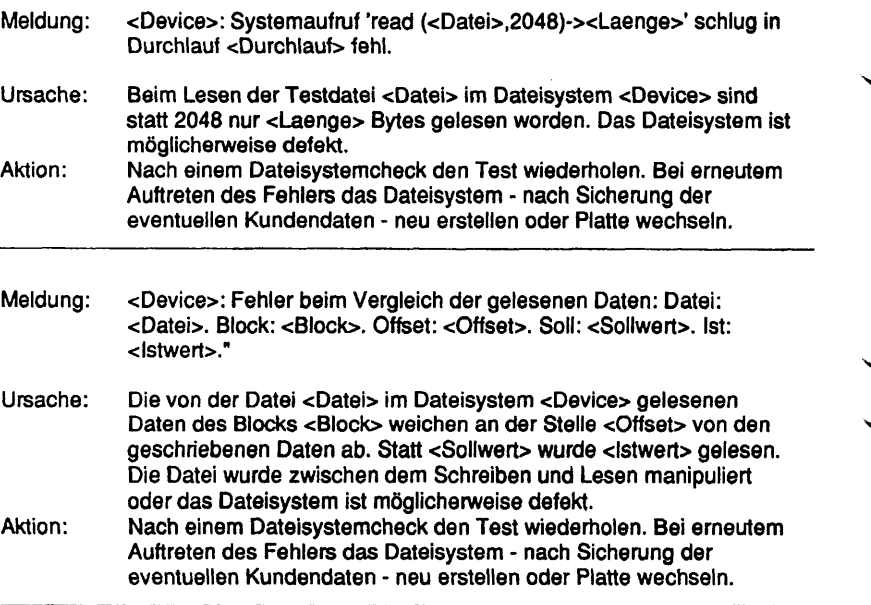

## **1.5.3 Band**

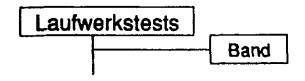

#### Einleitung:

Bei diesem Test kann ein Band als Rawdevice mit unterschiedlichen Parametrisierungen geschrieben und gelesen werden.

#### Testvoraussetzunaen:

Auf RM-Systemen werden Bandlaufwerke unterstützt, die mit dem Systemkommando "/sbin/autoconf -I" gefunden werden.

Auf anderen Systemen muß ein Geräteknoten, der sich eröffnen läßt, für das Bandlaufwerk vorhanden sein.

# Einschränkungen:

- keine -

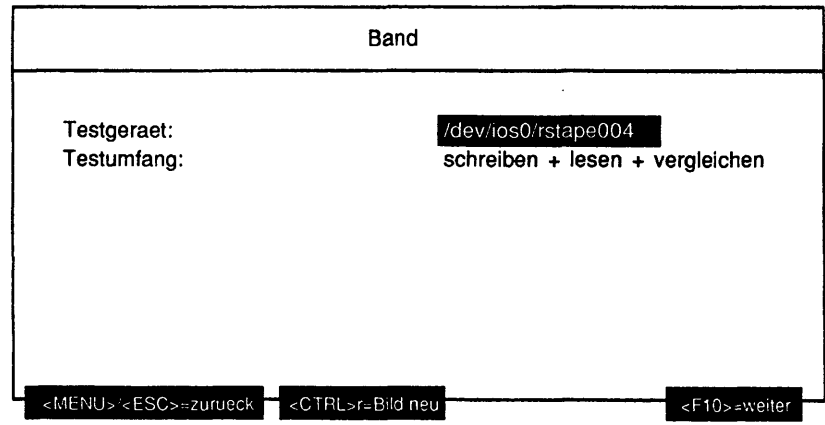

# Erläuterung zu den Menüpunkten:

Testgeraet:

Testumfang:

Gibt an, welche Operationen auf dem Testgerät ausgeführt werden sollen. Mögliche Werte sind:

- schreiben + lesen *+* vergleichen
- nur schreiben
- lesen + vergleichen
- nur lesen

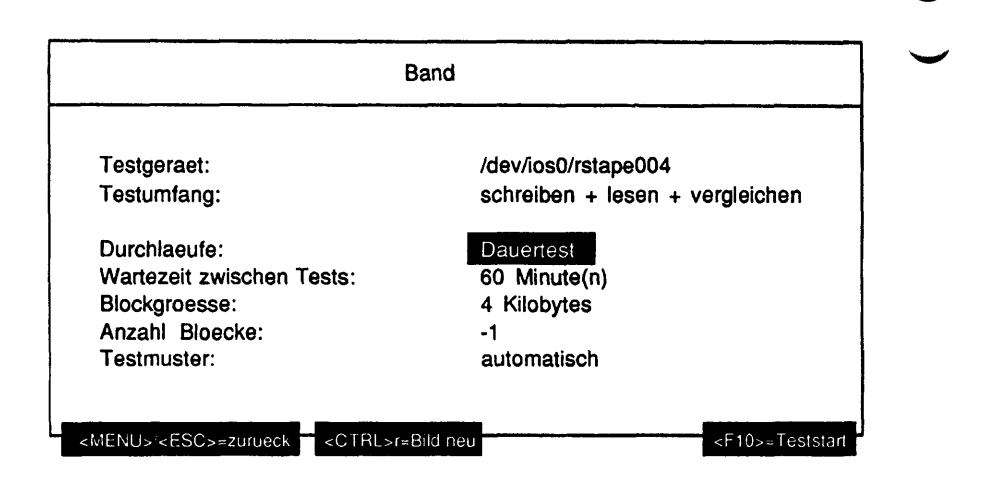

# Erläuterung zu den Menüpunkten:

Durchlaeufe:

Gibt die Anzahl der Testdurchläufe an. Mögliche Werte sind '1', '5', '20', '100' oder 'Dauertest'. Ist 'Dauertest' gewählt, läuft ein Test bis er abgebrochen wird.

Wartezeit zwischen Tests:

Die Wartezeit zwischen zwei Testdurchläufen in Minuten kann editiert werden. Mögliche Eingaben sind Ziffern.

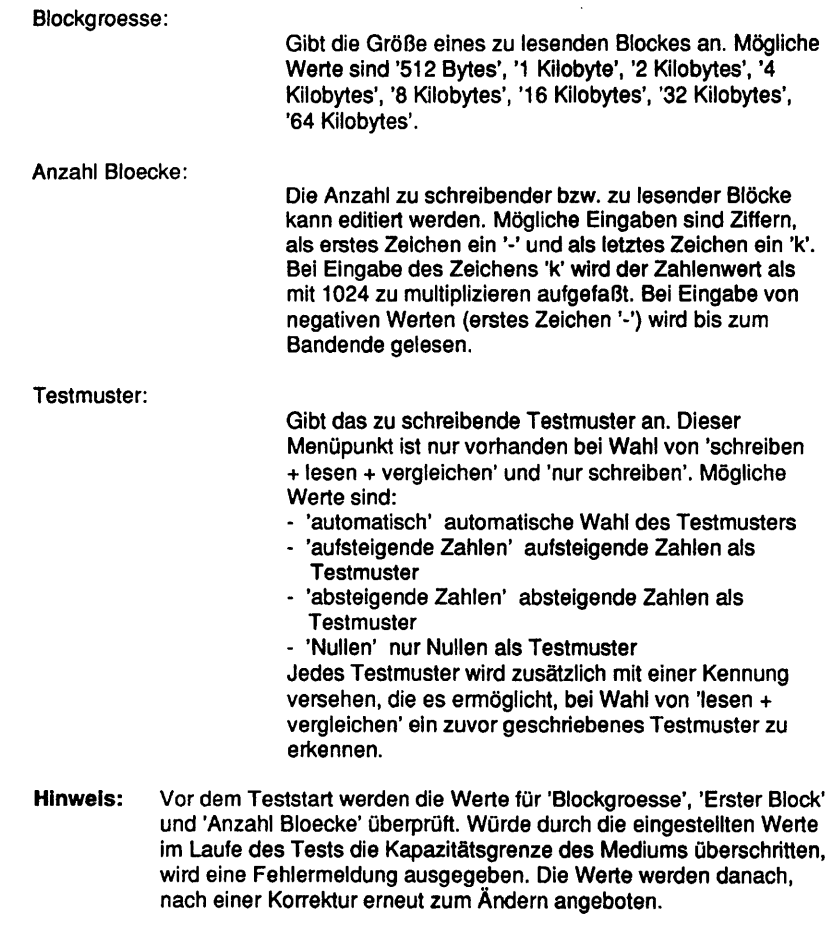

Testbeschreibuno:

schreiben + lesen + vergleichen

Das Band im ausgewählten Laufwerk wird sequentiell ab Bandbeginn in Blöcken der spezifizierten Blockgröße mit dem angegebenen Testmuster beschrieben. Bei Erreichen des Bandendes oder wenn 'Anzahl Bloecke' geschrieben wurden, wird das Band zurückgespult und gelesen. Die gelesenen Daten werden dabei mit dem Testmuster verglichen.

#### nur schreiben

Das Band wird nur mit dem Testmuster beschrieben und zurückgespult.

#### lesen + vergleichen

Das Band wird gelesen. Der erste gelesene Block wird daraufhin untersucht, ob er ein von TDS2 geschriebenes Testmuster enthält. Ist dies der Fall, werden die gelesenen Daten mit dem Testmuster verglichen. Ansonsten wird das Band nur gelesen. Am Bandende oder nach Erreichen von 'Anzahl Bloecke' wird das Band zurückgespult.

#### nur lesen

Das Band wird nur gelesen und zurückgespult. Die Daten werden nicht verglichen, es können also auch Kundendaten auf dem Band sein.

#### Fehlermeldungen:

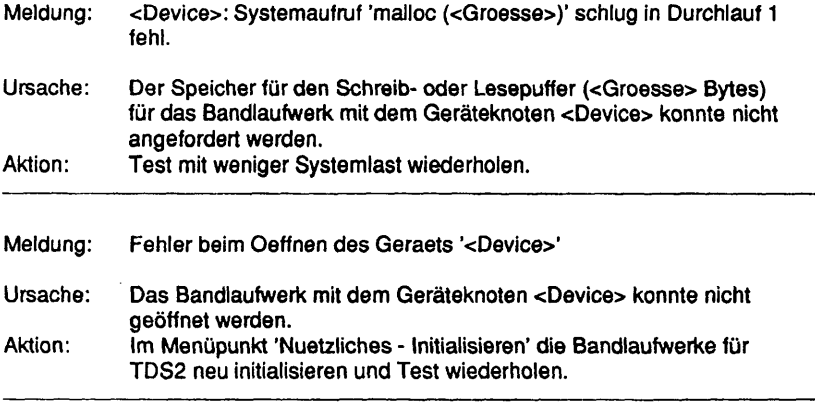

╰

تمريد

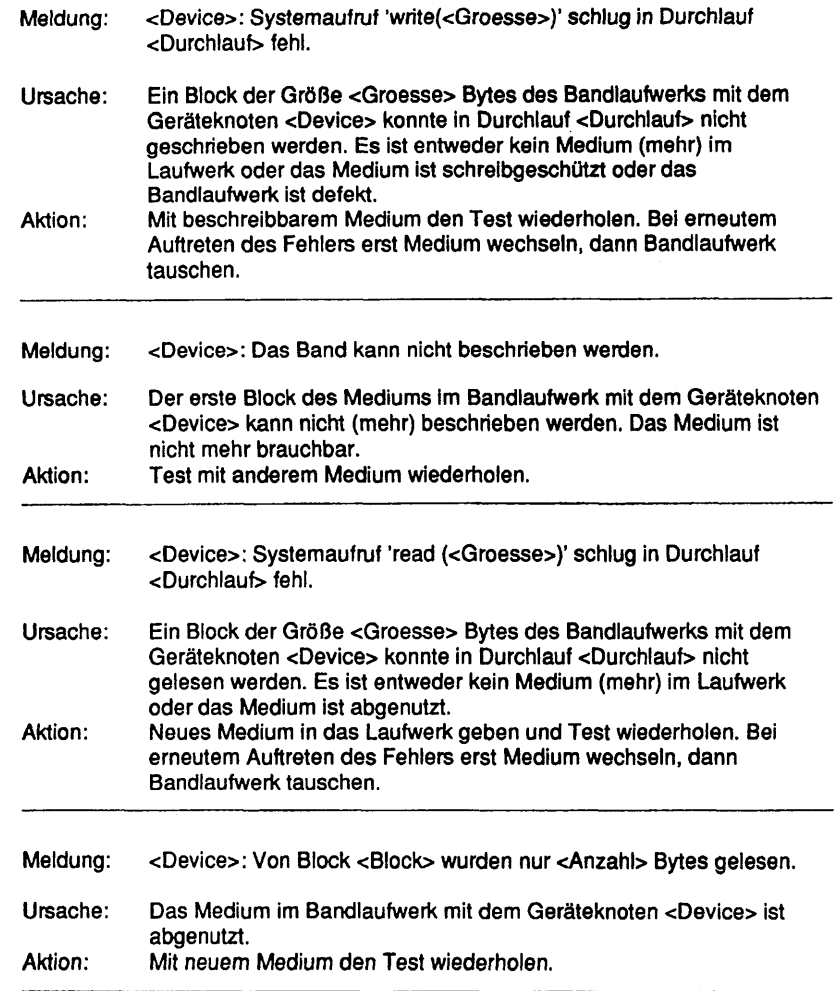

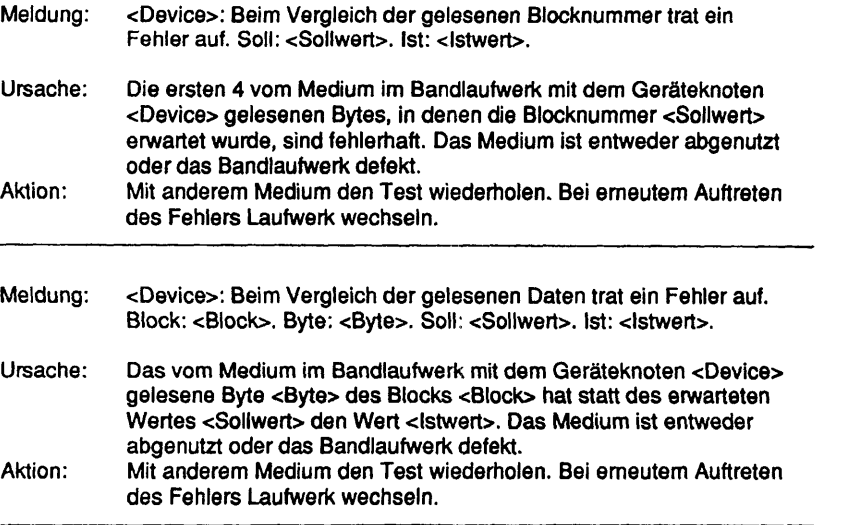

# **1.5.4 Floppy**

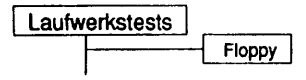

# Einleitung:

Bei diesem Test kann eine Diskette als Rawdevice mit unterschiedlichen Parametrisierungen geschrieben und gelesen werden.

#### **Testvoraussetzunaen:**

Auf RM-Systemen werden Diskettenlaufwerke unterstützt, deren Devicename (im Systemkommando "/sbin/autoconf -I") mit 'flp/fx3h' oder 'fhd' beginnt. Zudem wird das 4MB-Laufwerk unterstützt, dessen beschreibender Name mit TEAC' oder 'FD171' beginnt.

Auf anderen Systemen muß ein Geräteknoten, der sich eröffnen läßt, für das Diskettenlaufwerk vorhanden sein.

Einschränkungen:

- keine -

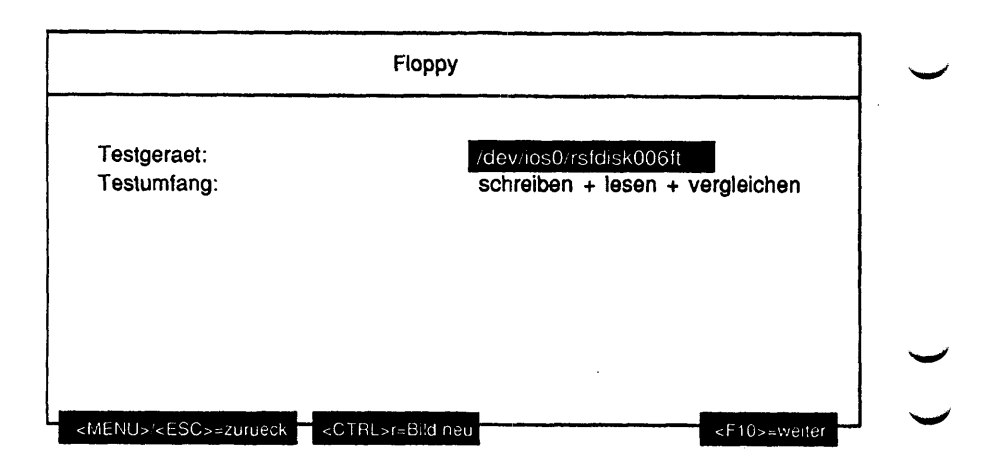

# Erläuterung zu den Menüounkten:

Testgeraet:

Gibt den Geräteknoten des zu testenden Diskettenlaufwerkes an.

Testumfang:

Gibt an, welche Operationen auf dem Testgerät ausgefühlt werden sollen. Mögliche Werte sind:

- schreiben + lesen + vergleichen
- nur schreiben
- lesen + vergleichen
- nur lesen

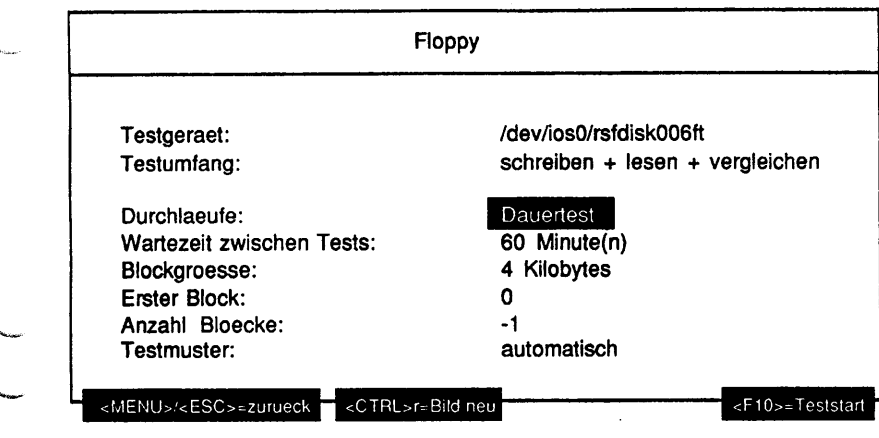

# Erläuterung zu den Menüpunkten:

#### Durchlaeufe:

Gibt die Anzahl der Testdurchläufe an. Mögliche Werte sind '1', '5', '20', '100' oder 'Dauertest'. Ist 'Dauertest' gewählt, läuft ein Test bis er abgebrochen wird.

Wartezeit zwischen Tests:

Die Wartezeit zwischen zwei Testdurchläufen in Minuten kann editiert werden. Mögliche Eingaben sind Ziffern.

Blockgroesse:

Gibt die Größe eines zu lesenden Blockes an. Mögliche Werte sind '512 Bytes', '1 Kilobyte', '2 Kilobytes', '4 Kilobytes', '8 Kilobytes', '16 Kilobytes', '32 Kilobytes', '64 Kilobytes'.

Erster Block:

Die Nummer des ersten zu schreibenden bzw. zu lesenden Blockes kann editiert werden. Mögliche Eingaben sind Ziffern und als letztes Zeichen ein 'k'. Bei Eingabe des Zeichens 'k' wird der Zahlenwert als mit 1024 zu multiplizieren aufgefaßt.

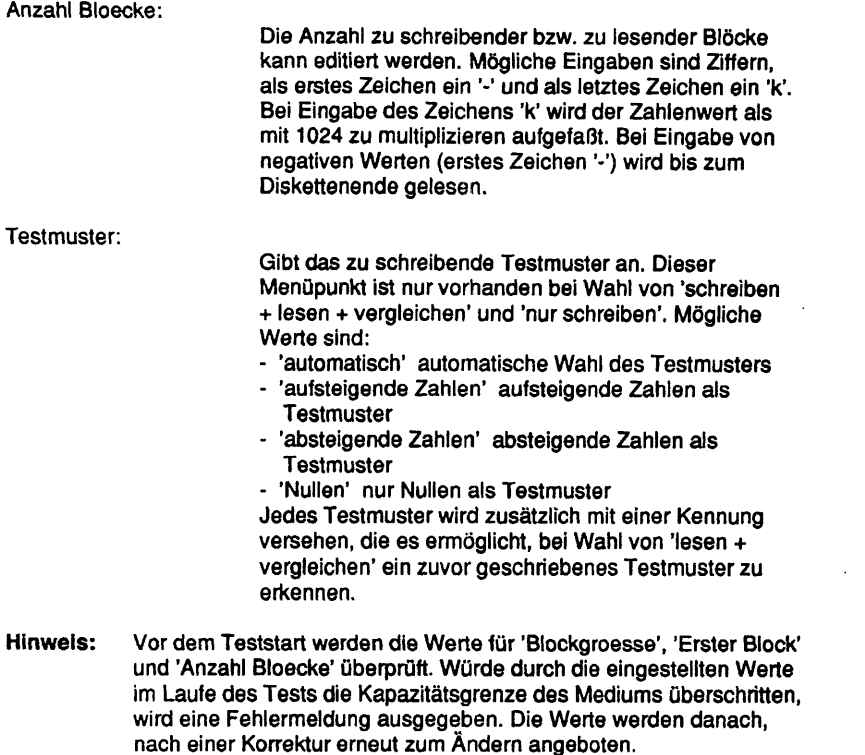

Testbeschreibuna:

schreiben + lesen + vergleichen

Die Diskette im ausgewählten Laufwerk wird sequentiell ab dem angegebenen ersten Block in Blöcken der spezifizierten Blockgröße mit dem angegebenen Testmuster beschrieben. Bei Erreichen des Diskettenendes oder wenn 'Anzahl Bioecke' geschrieben wurden, wird ab dem angegebenen ersten Block zurückgelesen. Die gelesenen Daten werden dabei mit dem Testmuster verglichen.

nur schreiben

Die Diskette wird nur mit dem Testmuster beschrieben.

#### lesen + vergleichen

Oie Diskette wird gelesen. Der erste gelesene Block wird daraufhin untersucht, ob er ein von TDS2 geschriebenes Testmuster enthält. Ist dies der Fall, werden die gelesenen Daten mit dem Testmuster verglichen. Ansonsten wird die Diskette nur gelesen.

#### nur lesen

Die Diskette wird nur gelesen. Die Daten werden nicht verglichen, es können also auch Kundendaten auf der Diskette sein.

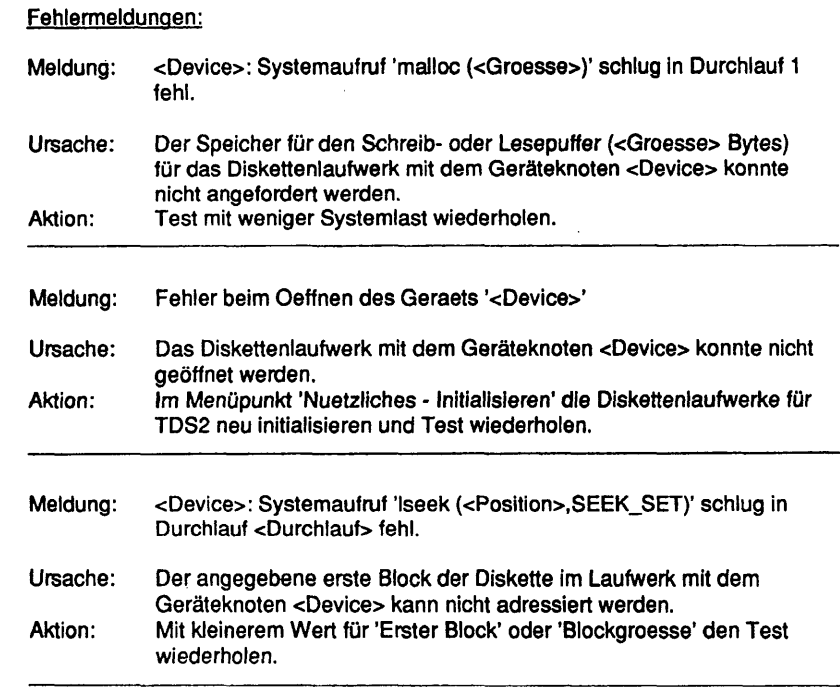

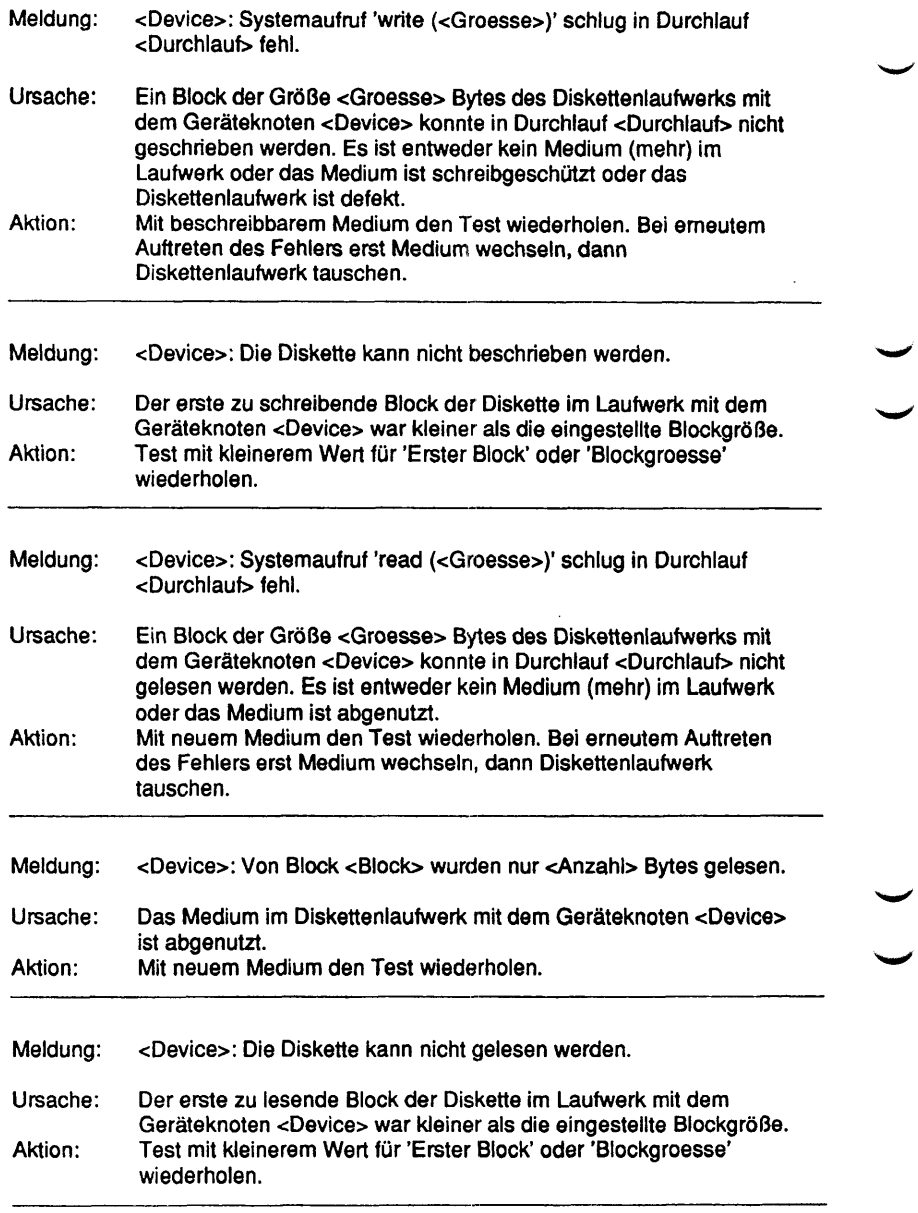

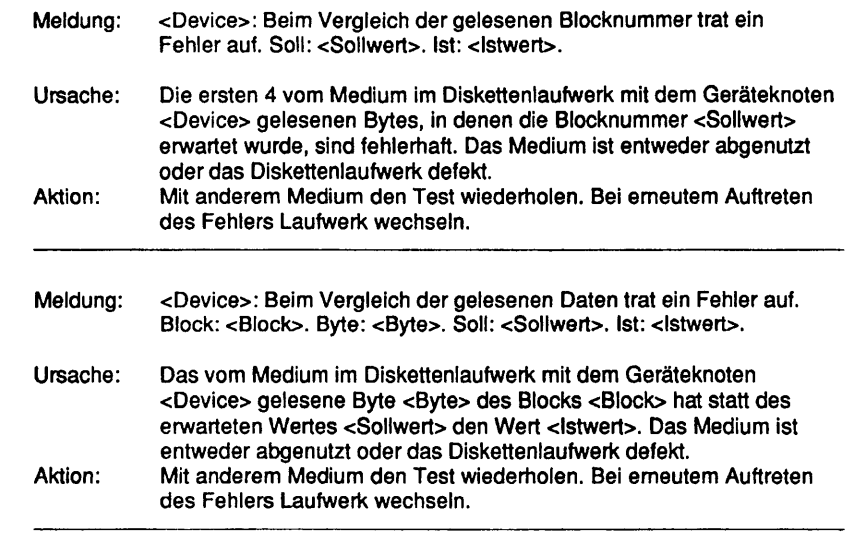

**v\_.**

i.

j.

v ,

Diese Seite wurde absichtlich freigelassen.

# **1.5.5 Jukebox**

# **Tape Jukebox**

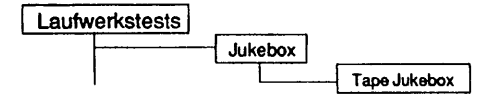

# Einleitung:

Das Testprogramm enthält 2 Arten von Tests:

- Die Funktionstests bieten die Möglichkeit, die Funktionen der Jukebox unter Streßbedingungen und in Schleife auszuführen.
- Die SCSi-Tests bieten die Möglichkeit, durch den Befehl "send diagnostic" Selbsttests zu starten und die Kalibrierung der Jukeboxelemente durchzuführen.

# Testvoraussetzungen:

- EXABYTE-Jukeboxen EXB-10i oder EXB210 HP C1553A DDS2 Autoloader
- beliebige Anzahl 4/8mm Datenkassetten in den Slots bzw. im Laufwerk. Es muß jedoch ein Slot oder ein Laufwerk leer sein. Eine leere Jukebox ohne Kassetten kann ebenfalls nicht getestet werden.

#### Einschränkungen:

Nicht für NSC-Systeme.

**Hinweis:** An den MX-Systemen ist das Testmenue nur erreichbar, wenn im (in den) Laufwerk(en) eine Kassette eingelegt und die Laufwerkstür geschlossen ist!

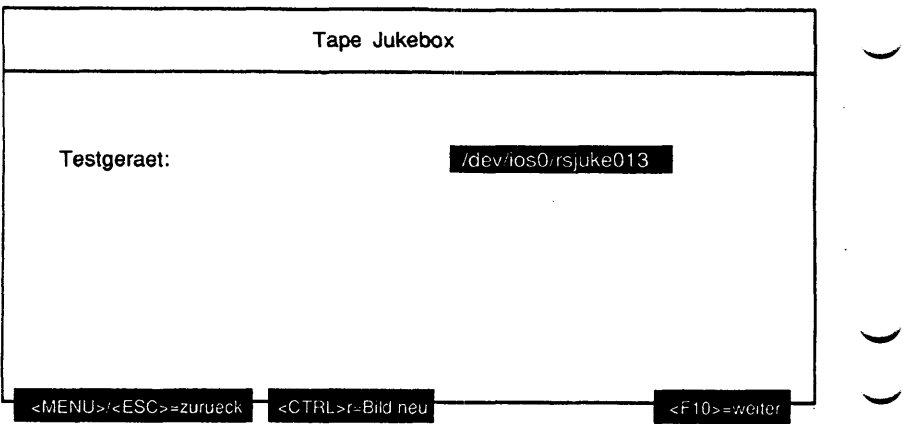

Erläuterung zu dem Menüpunkt:

Testgeraet:

Bestimmt das zu testende Gerät.

Nach Auswahl des Testgerätes, wird ermittelt, ob es sich um eine EXB-10i-, eine EXB210-Jukebox bzw. um den DDS2 Autoloader HP C1553A handelt.

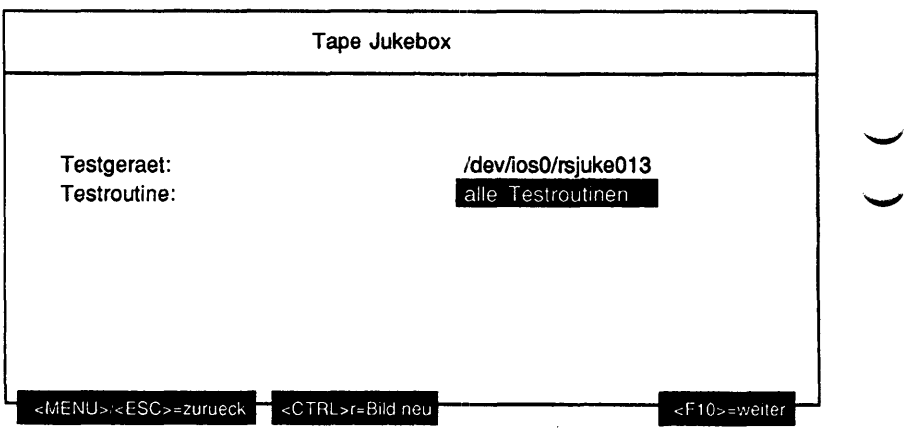

#### Erläuterung zu den Menüounkten:

Testroutine:

Gibt an, ob alle möglichen Tests als Gesamtes oder welcher der Einzeltests separat ausgeführt werden soll. Mögliche Tests sind:

- alle Testroutinen
- Inquiry Informationen und Belegung anzeigen
- Einen Datentraeger auf alle Slots positionieren
- Laufwerks-Stresstest

- Datentraeger vom Quell- zum Zielslot bewegen Außerdem werden folgende Diagnose- und Kalibrier-Kommandos für die Jukebox EXB-10i angeboten:

- Liste aller Diagnostic page codes
- Kalibrierung des EXA-Laufwerks (CTS)
- Kalibrierung des Cartridge Sensors

- Kalibrierung der Auswurfposition

- Durchfuehrung der Hol- und Positionierfunktion

- Redefinition der vertikalen/horizontalen Nullposition

Die Jukebox EXB210 und der DDS2 Autoloader enthalten einen

- Standard Selbsttest

Wurde als Testumfang NICHT 'Datentraeger vom Quell- zum Zielslot bewegen' gewählt, erscheint folgendes Menü:

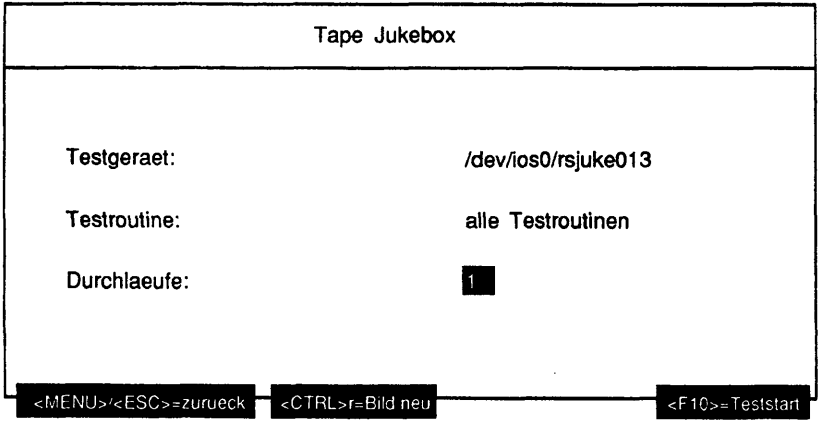

## Erläuterung zu dem Menüpunkt:

Durchiaeufe:

Gibt die Anzahl der Testdurchläufe an. Wurde als Testroutine 'alle Testroutinen', 'Einen Datentraeger auf alle Slots positionieren', 'Laufwerks-Stresstest' oder 'Standard Selbsttest' gewählt, sind die möglichen Werte '1', '5', '20', '100' oder 'Dauertest'. Ist 'Dauertest' gewählt, läuft der Test bis er abgebrochen wird. Bei allen anderen Testroutinen ist nur '1' als Durchlauf möglich.

Wurde als Testumfang 'Datentraeger vom Quell- zum Zielslot bewegen' gewählt, erscheint folgendes Menü:

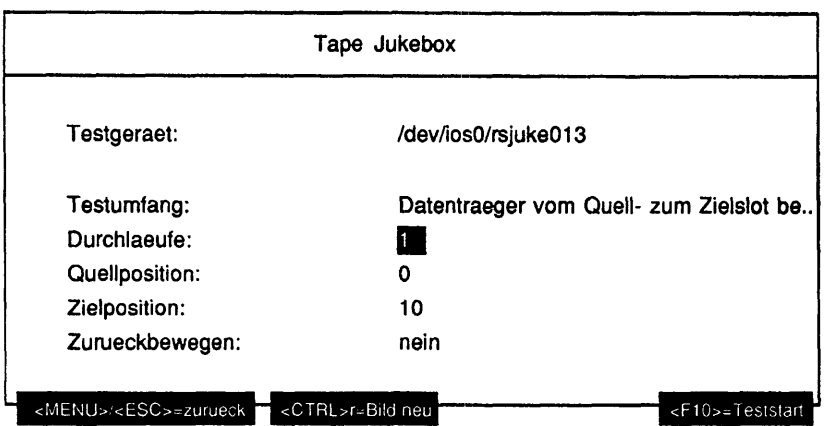

# Erläuteruna zu den MenüDunkten:

Durchiaeufe: Gibt die Anzahl der Testdurchläufe an. Mögliche Werte sind '1', '5', '20', '100' oder 'Dauertest'. Ist 'Dauertest' gewählt, läuft der Test bis er abgebrochen wird. Quellposition: Es kann die Quellposition editiert werden. Mögliche Eingaben sind Ziffern und als erstes Zeichen die Buchstaben 'L', T für Laufwerk bzw. 'H', 'h' für 'Haltearm' (nicht möglich beim DDS2 Autoloader). Ist

mehr als ein Laufwerk vorhanden, muß nach dem Buchstaben 'L' oder 'l' die Laufwerksnummer '1' oder '2' eingegeben werden. Der erste Slot hat die Nummer '1 Beim Modell EXB210 wird der Slot für die Reinigungscassette mit '0' angesprochen.

Zielposition:

Es kann die Zielposition editiert werden. Mögliche Eingaben sind Ziffern und als erstes Zeichen die Buchstaben 'L', 'l' für Laufwerk bzw. 'H', 'h' für 'Haltearm' (nicht möglich beim DDS2 Autoloader). Ist mehr als ein Laufwerk vorhanden, muß nach dem Buchstaben 'L' oder 'l' die Laufwerksnummer '1' oder '2' eingegeben werden. Der erste Slot hat die Nummer '1'.

#### Zurueckbewegen:

Gibt an, ob der Datenträger in die Ausgangsposition zurückbewegt werden soll oder nicht. Wird mehr als ein Durchlauf gewählt, wird unabhängig von diesem Menüpunkt der Datenträger immer in die Ausgangsposition zurückbewegt.

#### Testbeschreibuna:

Achtung: Vor jedem Test erfolgt eine Initialisierung der Jukebox; diese kann mehr als 1 Minute dauern (dies gilt nicht für den DDS2 Autoloader)!

Inquiry Informationen und Belegung anzeigen

Dieser Test zeigt grundlegende Informationen an, die mit den Kommandos Type und Inquiry von der Jukebox geliefert werden. Zusätzlich wird der Halter, das Laufwerk und die Slots abgefragt, ob sie voll bzw. leer sind. Diese Informationen werden ebenfalls angezeigt.

Ist ein Barcode-Leser installiert und enthält ein Slot bzw. Laufwerk ein Medium mit aufgeklebtem Barcode, so wird der Barcode in der Zeile des belegten Elements mit ausgegeben.

Beispiel:

**++ Info: 94-03-21 10:53:24 Exabyte-Jukebox Test Testgerät: /dev/iosO/rsjuke013 Lieferantenidentifikation: EXABYTE Produktidentifikation : EXB-10i Firmwareausgabestand : 3.1**

**Slot 1: belegt Slot 2: belegt**  $\mathbf{a} = \mathbf{a} + \mathbf{b}$ **Slot 10: frei Laufwerk: frei Halter: frei**

Einen Datentraeger auf alle Slots positionieren

Zuerst wird geprüft, in welchem Slot sich ein Datenträger befindet und ob das (die) Laufwerk(e) leer ist (sind). Bei vollem(vollen) Laufwerk(en) wird ein dort befindlicher Datenträger zu einem leeren Slot bewegt. Ist das nicht möglich (alle Slots voll) oder befindet sich kein Datenträger in der Jukebox, wird der Test mit einer Fehlermeldung beendet. Der anfangs in einem Slot gefundene Datenträger wird nun in jeden Slot und in das (die) Laufwerk(e) positioniert. Der Datenträger eines belegten Slots wird vorher im Laufwerk deponiert. Nach Beendigung des Tests befindet sich die Jukebox wieder in ihrem ursprünglichen Zustand.

#### Laufwerks-Stresstest

Es wird vom untersten, mittleren und obersten Slot ein Datenträger in das (die) Laufwerk(e) und wieder zurücktransportiert. Diese Testfolge wird 3 mal wiederholt. Dabei ist es unerheblich, ob sich ein oder mehrere Datenträgerin den Slots befinden. Sind alle Slots und das (die) Laufwerk(e) belegt oder befindet sich kein Datenträger in der Jukebox, wird der Test mit einer Fehlermeldung beendet. Nach Beendigung des Tests befindet sich die Jukebox wieder in ihrem ursprünglichen Zustand.

Datentraeger vom Quell- zum Zielslot bewegen

Mit diesem Test können Datenträger von einer beliebigen Anfangsadresse zu einer beliebigen Zieladresse transportiert werden.

Die EXB 10i Firmware enthält folgende Kalibrier-/Diagnosefunktionen:

Liste aller Diagnostic page codes

Es wird eine Liste der möglichen Diagnose/Kalibrier- Befehle ausgegeben, die in der Firmware implementiert sind.

Kalibrierung des EXA-Laufwerks (CTS)

Es wird eine Kalibrierung der Laufwerksposition durchgeführt.

Kalibrierung des Cartridge Sensors

Es wird eine Kalibrierung des Mediumsensors innerhalb des Kassettenhatters durchgeführt. Hierzu ist eine vom Hersteller gelieferte Kalibrierschablone erforderlich: dieser Kalibrierbefehl wird deshalb erst nach Rückfrage mit dem Benutzer ausgeführt. Dabei muß nach Ausgabe des LED-Codes 93h die Jukeboxtüre geöffnet, die Schablone eingesetzt und die Türe wieder geschlossen werden. Nach Beendigung des Kalibriervorgangs blinkt der LED-Code 9Ch, d.h. die Schablone ist wieder zu entfernen.

Kalibrierung der Auswurfposition

Es wird eine Kalibrierung der Position der EXA-Kassette bei geöffneten Laufwerk durchgeführt.

Durchfuehrung der Hol- und Positionierfunktion

Von jedem vollen Slot wird ein Test der Hol- und Positionierfunktion, zum Laufwerk und zurück, durchgeführt. Ein leerer Slot wird übergangen.

Redefinition der vertikalen/horizontalen Nullposition

Es wird die Nullposition des Kassettenhalters innerhalb der Jukebox neu definiert.

Können die Kalibriervorgänge nicht ordnungsgemäß beendet werden, ist ein Reset der Jukebox durch gleichzeitiges Drücken der Tasten SEL und INCR erforderlich.

Nach Beendigung des Kalibriervorgangs werden die Grenzwerte sowie die eingestellten Positionen angezeigt.

Achtung: Die Diagnosefunktionen können nur bei geöffneter Laufwerkstüre gestartet werden, und können bis zu 15 Minuten dauern III In dieser Zeit ist die Jukebox nicht ansprechbar.

Der in der EXB 210 Jukebox enthaltene "Standard Selbsttest" besteht aus folgenden Funktionen:

- Die Greiferfinger werden geschlossen und dann in der "Home"-Position geöffnet.
- Der Halter wird in vertikaler und horizontaler Richtung in die "Home"-Position gebracht.
- Es wird ein Bewegungszyklus in horizontaler Richtung (kurze Achse) durchgeführt.
- Es wird ein Bewegungszyklus in vertikaler Richtung (lange Achse) durchgeführt.

Der im DDS2 Autoloader enthaltene "Standard Selbsttest" besteht aus folgenden Funktionen:

- Data Loopback Test
- Servo command loopback Test
- Servo microcomputer interface Test
- Drum motor Test

Ist kein Band im Autoloader so werden noch folgende Tests ausgeführt:

- Capstan motor Test
- Supply reel motor Test
- Takeup reel motor Test

Schematische Darstellung der EXA-Jukebox EXB-1 Oi

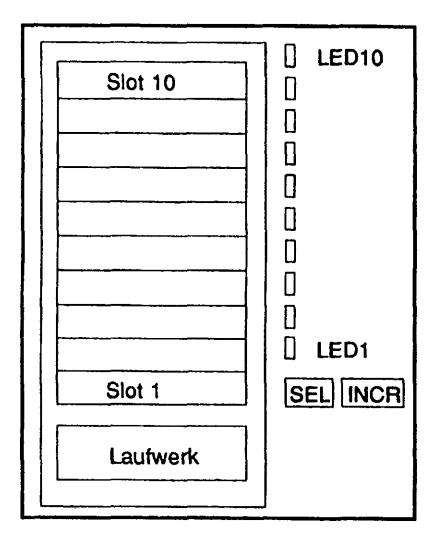
# Schematische Darstellung der EXA-Jukebox EXB210

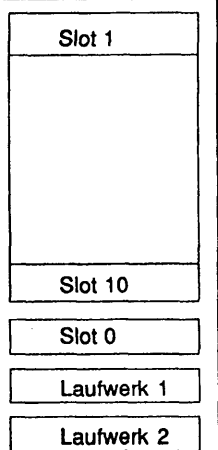

# Fehlermeldungen:

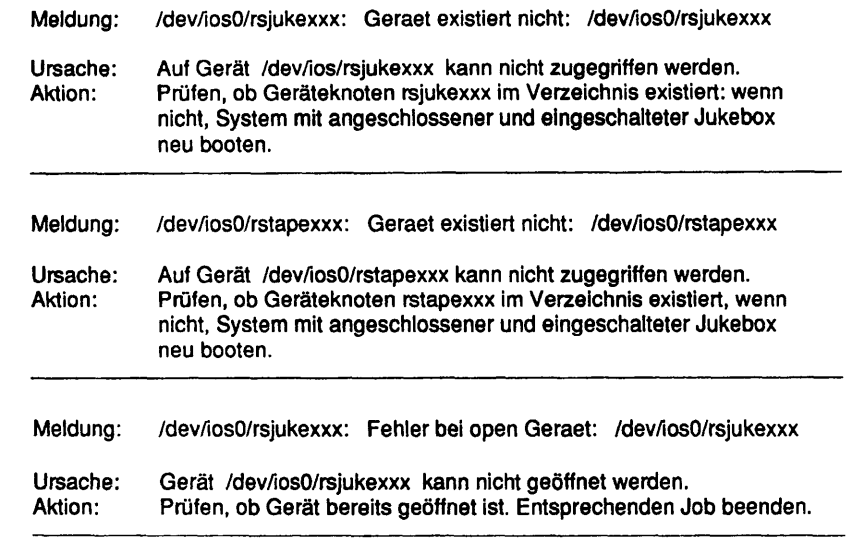

 $\diagdown$ 

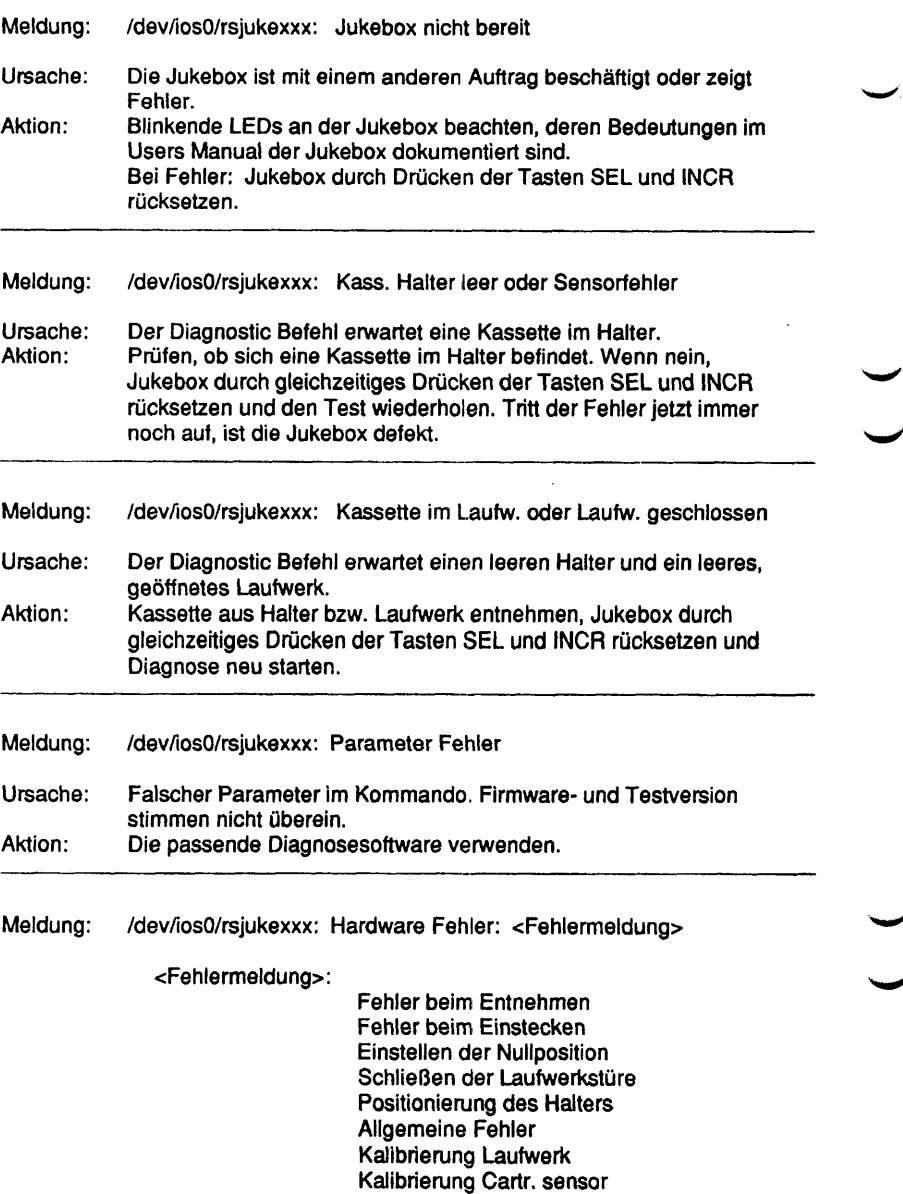

Kalibrierung Auswurfposition

Ursache: Jukebox ist dekalibriert oder die Hardware ist defekt. Blinkende LEDs an Jukebox beachten, deren Bedeutungen im Users Manual der Jukebox dokumentiert sind. Jukebox rücksetzen und Diagnose neu starten.

# **MO Jukebox (HP)**

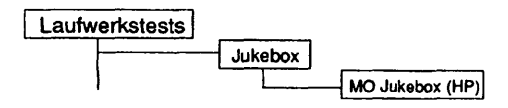

## Einleitung:

Das Testprogramm enthält 2 Arten von Tests:

- Die Funktionstests bieten die Möglichkeit, die Funktionen der Jukebox unter Streßbedingungen und in Schleife auszuführen.
- Die SCSI-Tests bieten die Möglichkeit, durch den Befehl "send diagnostic" Selbsttests zu starten.

### Testvoraussetzunaen:

- HP MO-Jukebox HP C17xxC mit zwei installierten MO-Laufwerken.
- beliebige Anzahl Kassetten in den Slots bzw. in den Laufwerken. Es muß jedoch ein Slot oder ein Laufwetk leer sein. Eine leere Jukebox ohne Kassetten kann ebenfalls nicht getestet werden.

Einschränkungen:

Nicht für NSC-Systeme

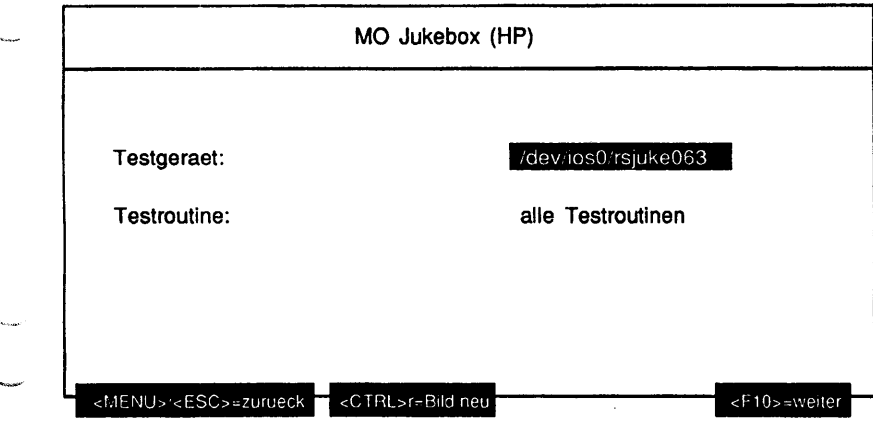

### Erläuterung zu den Menüpunkten:

### Testgeraet:

Bestimmt das zu testende Gerät (Geräteknoten). Die eingebauten Laufwerke sind als eigenständige Geräte zu betrachten und werden bei diesem Test nicht angesprochen.

#### Testroutine:

Gibt an, ob alle möglichen Tests als Gesamtes oder welcher der 9 Einzeltests separat ausgeführt werden soll. Mögliche Tests sind:

- alle Testroutinen
- Inquiry Informationen und Belegung anzeigen
- Einen Datentraeger auf alle Slots positionieren
- Laufwerks-Stresstest
- Alle Datentraeger aus der Jukebox auswerfen
- Datentraeger vom Quell- zum Zielslot bewegen Außerdem werden folgende Diagnosekommandos angeboten:
- Selbsttest
- Mechaniktest
- Controllertest
- Transportstellung

Wurde als Testumfang NICHT 'Datentraeger vom Quell- zum Zielslot bewegen' gewählt, erscheint folgendes Menü:

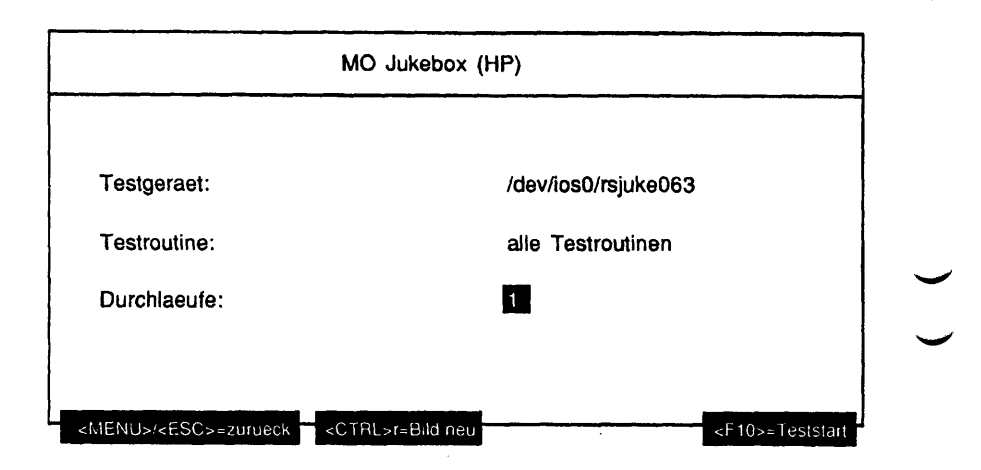

Erläuterung zu dem Menüpunkt:

Durchlaeufe:

Gibt die Anzahl der Testdurchläufe an. Wurde als Testroutine 'alle Testroutinen', 'Einen Datentraeger auf alle Slots positionieren' oder 'Laufwerks-Stresstest' gewählt, sind die möglichen Werte '1', '5', '20', '100' oder 'Dauertest'. Ist 'Dauertest' gewählt, läuft der Test bis er abgebrochen wird. Bei allen anderen Testroutinen ist nur '1' als Durchlauf möglich.

Wurde als Testumfang 'Datentraeger vom Quell- zum Zielslot bewegen' gewählt, erscheint folgendes Menü:

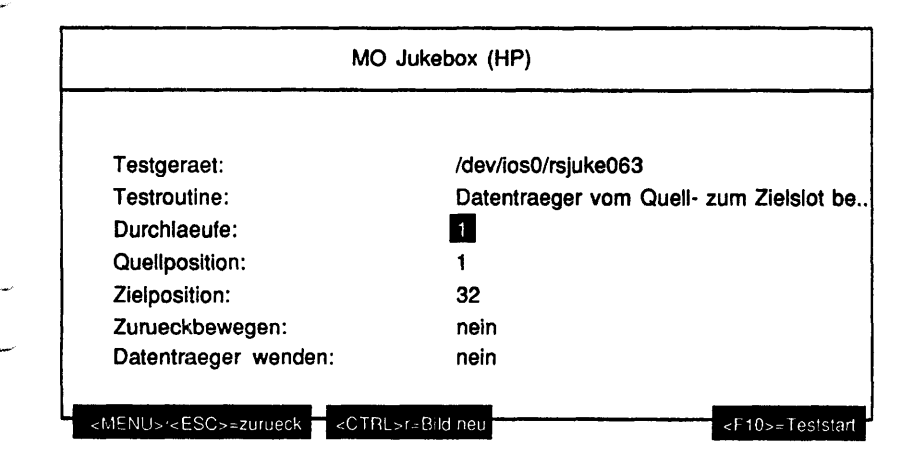

### Erläuterung zu den Menüpunkten:

## Durchlaeufe:

Gibt die Anzahl der Testdurchläufe an. Mögliche Werte sind '1', '5', '20', '100' oder 'Dauertest'. Ist 'Dauertest' gewählt, läuft der Test bis er abgebrochen wird.

## Quellposition:

Es kann die Quellposition des Datenträgers editiert werden. Mögliche Eingaben sind Ziffern und als erstes Zeichen die Buchstaben 'L', 'l' für Laufwerk gefolgt von der Laufwerksnummer, 'H', 'h' für Haltearm oder 'M', 'm' für Auswurfschacht. Ist mehr als ein Laufwerk vorhanden, muß nach dem Buchstaben 'L' oder 'l' die Laufwerksnummer (beginnend bei '1') eingegeben werden. Der erste Slot hat die Nummer '1 '.

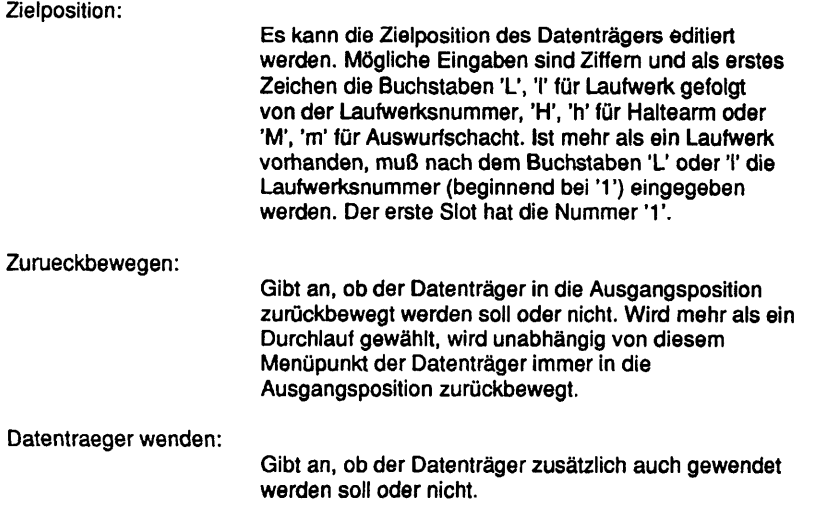

Testbeschreibuna:

Inquiry Informationen und Belegung anzeigen

Dieser Test zeigt die Informationen an, die mit dem Kommando Inquiry von der Jukebox geliefert werden. Zusätzlich wird das (die) Laufwerk(e), die Slots und der Greifarm abgefragt, ob sie voll bzw. leer sind. Diese Informationen werden ebenfalls angezeigt.

Beispiel:

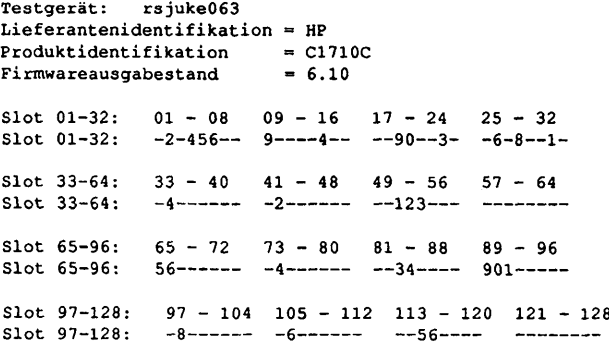

```
Slot 129-144: 129 - 136 137 - 144
Slot 129-144: -0------ -8------
Laufwerk 1: belegt
Laufwerk 2: frei
Halter: frei
Mailslot: belegt
```
Einen Datentraeger auf alle Slots positionieren

Zuerst wird geprüft, in welchem Slot sich ein Datenträger befindet und ob das (die) Laufwerk(e) leer ist (sind). Bei volle(n) Laufwerk(e) wird der dort befindliche Datenträger zu einem leeren Slot bewegt. Ist das nicht möglich (alle Slots voll) oder befindet sich kein Datenträger in der Jukebox, wird der Test mit einer Meldung beendet. Der anfangs in einem Slot gefundene Datenträger wird nun in jeden Slot und das (die) Laufwerk(e) positioniert. Nach Beendigung des Tests befindet sich die Jukebox wieder in ihrem ursprünglichen Zustand. Der Halter muß leer sein.

### Laufwerks-Stresstest

Es wird vom untersten, mittleren und obersten Slot ein Datenträger in das (die) Laufwerk(e) und wieder zurücktransportiert. Dabei ist es unerheblich, ob sich ein oder mehrere Datenträger in den Slots befinden. Sind alle Slots und das (die) Laufwerk(e) belegt oder befindet sich kein Datenträger in der Jukebox, wird der Test mit einer Meldung beendet. Nach Beendigung des Tests befindet sich die Jukebox wieder in ihrem ursprünglichen Zustand. Der Halter muß leer sein.

Alle Datentraeger aus der Jukebox auswerfen

Die Jukebox gibt alle Datenträger durch den Auswurfschacht aus. Vor jeder Kassettenausgabe wird geprüft, ob der Auswurfschacht leer ist. Nach jeder Ausgabe wird der Benutzer angewiesen, die im Auswurfschacht befindliche Kassette zu entnehmen. Die Anweisung wird wiederholt ausgegeben, wenn das Medium nicht entnommen wurde. Danach wird der Test abgebrochen.

Datentraeger vom Quell- zum Zielslot bewegen

Mit diesem Test können Datenträger von einer beliebigen Anfangsadresse zu einer beliebigen Zieladresse transportiert werden.

### Allgemeines zu den Diagnosekommandos

Hier werden die von der Jukebox intern zur Verfügung gestellten Wartungskommandos aufgerufen. Tritt dabei ein Fehler auf, so wird dieser mittels Kommando "Receive Diagnostic Results" abgeholt und dekodiert. Die Fehlermeldung sowie drei möglicherweise defekte ersetzbare Einheiten (FRUs) werden im Klartext ausgegeben.

#### **Selbsttest**

Die aufgerufenen Tests sind äquivalent zu den Einschalttests.

### Mechaniktest

Prüft die Tauglichkeit der gesamten Mechanik. Für diesen Test gilt folgende Testvoraussetzung:

- eine geladene MO-Platte
- Laufwerke und Auswurfschacht frei

Ist die Testvoraussetzung nicht gegeben, wird der Test mit einer entsprechenden Information abgebrochen.

#### **Controllertest**

Mit diesem Test wird der Controller der Jukebox getestet.

**Transportstellung** 

Bereitet den Greifarm für den Transport vor.

Achtung: Es dürfen sich keine Medien in der Box befinden!

#### Fehlermeldungen:

Meldung: /dev/iosO/rsjukexxx: Geraet existiert nicht: /dev/iosO/rsjukexxx

Ursache: Auf Gerät /dev/ios/rsjukexxx kann nicht zugegriffen werden.<br>Aktion: Prüfen, ob Geräteknoten rsjukexxx im Verzeichnis existiert: w Prüfen, ob Geräteknoten rsjukexxx im Verzeichnis existiert: wenn nicht, System mit angeschlossener und eingeschalteter Jukebox neu booten.

im Klartext an.

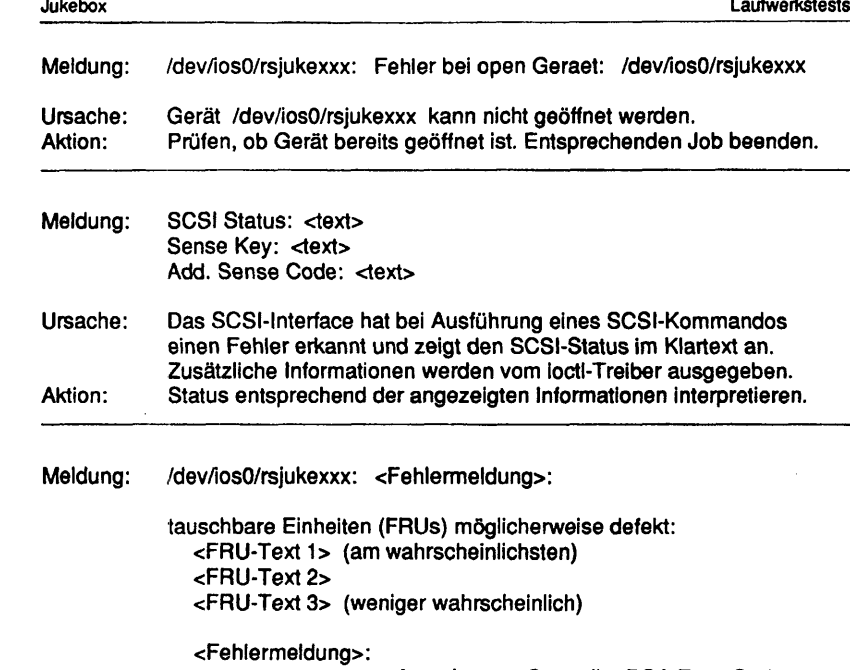

Autochanger Controller PCA Error Code SCSI Interface-Specific Error Code Loopback Error Code Multifunction Peripheral IC Error Code Motor Control IC Error Code Power Supply Error Code Drive Connect Error Code Mechanism Error Code Exerciser Test Error Code Calibration Sensor System Error Cartr. -in-Path Sensor System Error Mailslot/Storage Slot Error Code Drive Error Code Solenoid Error Code FRU Detection Test Error Code Miscellaneous Error Code

- Ursache: Nach Ausgabe eines Diagnostic\_tests wird durch das Kommando "Receive Diagnostic" ein Hardwarefehler (Sense\_Code 4H) angezeigt.
- Aktion: Anzeige am Jukeboxdisplay beachten! Der Hardwarefehlercode ist im SCSI-2 Command Reference Manual dokumentiert. Jukebox rücksetzen, Diagnose neu starten.

# WORM Jukebox (Cygnet)

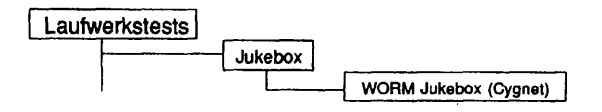

### Einleitung:

Das Testprogramm enthält 2 Arten von Tests:

- Die Funktionstests bieten die Möglichkeit, die Funktionen der Jukebox unter Streßbedingungen und in Schleife auszuführen.
- Die SCSI-Tests bieten die Möglichkeit, durch den Befehl "send diagnostic" Selbsttests zu starten und die Initialisierung der Jukeboxelemente durchzuführen.

### Testvoraussetzunaen:

- CYGNET-Jukebox 5250 mit 2 installierten Laufwerken und 2 Greifarmen.
- bestimmte Anzahl WORM-Kassetten in den Slots (je nach Test). Eine leere Jukebox ohne Kassetten kann nicht getestet werden.

### Einschränkungen:

Nur NSC- und Intel-Systeme

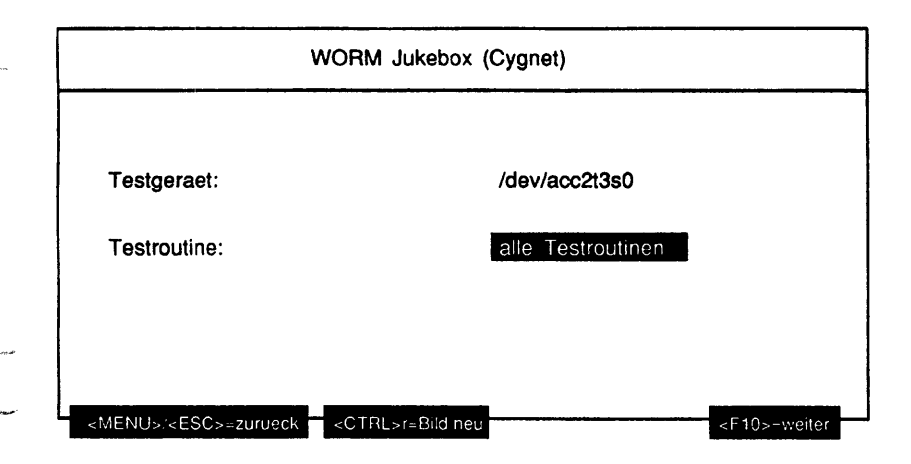

### Erläuterung zu den Menüpunkten:

Testgeraet:

Bestimmt das zu testende Gerät.

Testroutine:

Gibt an, ob alle möglichen Tests als Gesamtes oder welcher der 14 Einzeltests separat ausgeführt werden soll. Mögliche Einzeltests sind:

- alle Testroutinen
- Type und Inquiry Informationen anzeigen
- Einen Datentraeger auf alle Slots positionieren
- Stress auf Laufwerk 1
- Stress auf Laufwerk 2
- Stress auf Laufwerk 1 und 2
- Jukebox ruecksetzen
- Datentraeger in Laufwerk 1 bringen
- Datentraeger in Laufwerk 2 bringen
- Datentraeger aus Laufwerk 1 auswerfen
- Datentraeger aus Laufwerk 2 auswerfen
- Alle Datentraeger aus Jukebox auswerfen
- Mode Select mit Vorgabewerten
- Datentraeger vom Quell- zum Zielslot bewegen

Wurde als Testumfang NICHT 'Datentraeger vom Quell- zum Zielslot bewegen' gewählt, erscheint folgendes Menü:

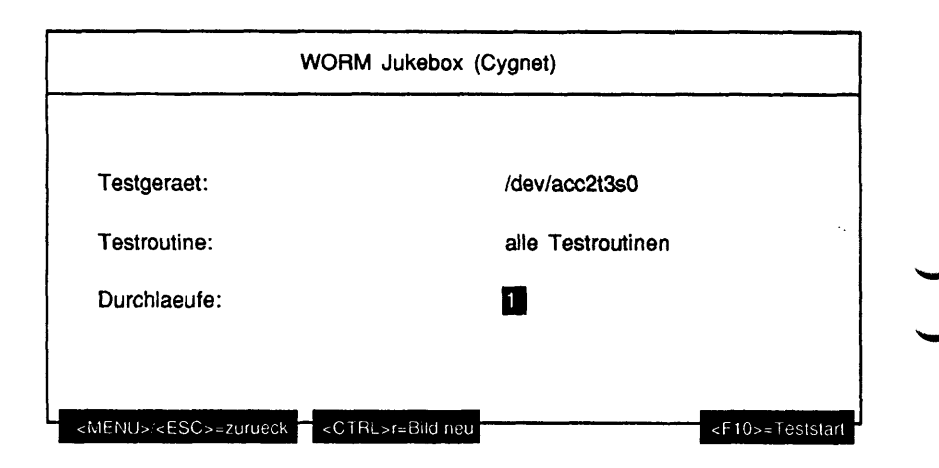

Erläuterung zu dem Menüpunkt:

Durchlaeufe:

Gibt die Anzahl der Testdurchläufe an. Wurde als Testroutine 'alle Testroutinen', 'Einen Datentraeger auf alle Slots positionieren', 'Stress auf Laufwerk 1', 'Stress auf Laufwerk 2', 'Stress auf Laufwerk 1 und 2', 'Jukebox ruecksetzen', 'Datentraeger in Laufwerk 1 bringen', 'Datentraeger in Laufwerk 2 bringen', 'Datentraeger aus Laufwerk 1 auswerfen', 'Datentraeger aus Laufwerk 2 auswerfen', 'Alle Datentraeger aus Jukebox auswerfen', 'Mode Select mit Vorgabewerten' oder 'Datentraeger vom Quell- zum Zielslot bewegen' gewählt, sind die möglichen Werte '1', '5', '20', '100' oder 'Dauertest'. Ist 'Dauertest' gewählt, läuft der Test bis er abgebrochen wird. Bei allen anderen Testroutinen ist nur '1' als Durchlauf möglich.

Wurde als Testumfang 'Datentraeger vom Quell- zum Zielslot bewegen' gewählt, erscheint folgendes Menü:

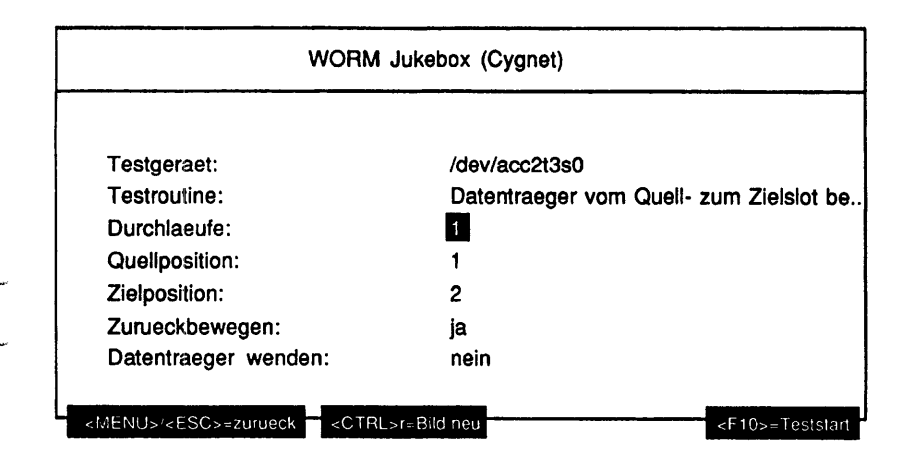

### Erläuterung zu den Menüpunkten:

### Ourchlaeufe:

Gibt die Anzahl der Testdurchläufe an. Mögliche Werte sind '1', '5', '20', '100' oder 'Dauertest'. Ist 'Dauertest' gewählt, läuft der Test bis er abgebrochen wird.

## Quellposition:

Es kann die Quellposition des Datenträgers editiert werden. Mögliche Eingaben sind Ziffern und als erstes Zeichen die Buchstaben 'L', 'l' für Laufwerk gefolgt von der Laufwerksnummer, 'H', 'h' für Haltearm oder 'M', 'm' für Auswurfschacht. Hinter dem Buchstaben 'H' oder 'h' muß die Nummer des Haltearms (beginnend bei '1') angegeben werden. Ist mehr als ein Laufwerk vorhanden, muß nach dem Buchstaben 'L' oder 'l' die Laufwerksnummer (beginnend bei '1') eingegeben werden. Der erste Slot hat die Nummer '1'.

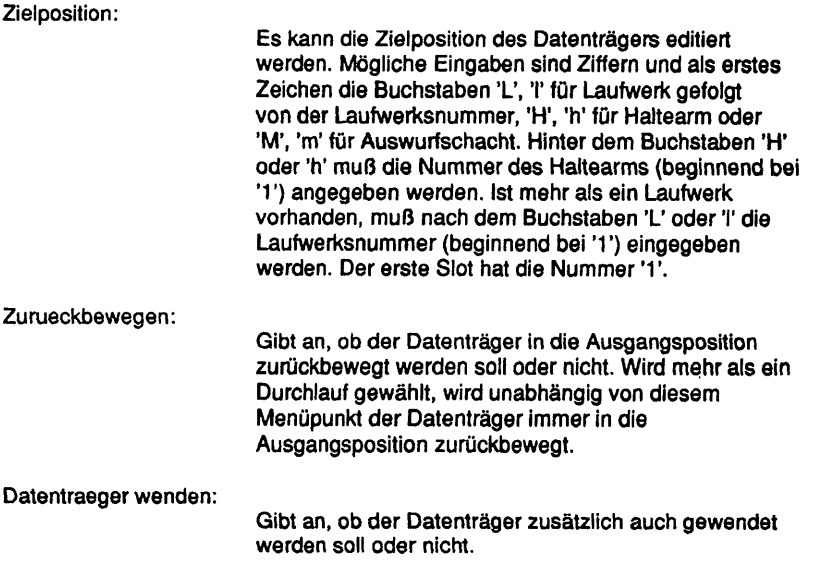

Testbeschreibuna:

Type und Inquiry Informationen anzeigen

Dieser Test zeigt die Informationen an, die mit den Kommandos Type und Inquiry von der Jukebox geliefert werden. Dazu werden die Laufwerke und Slots abgefragt, ob sie voll bzw. leer sind. Diese Informationen werden ebenfalls angezeigt.

Beispiel:

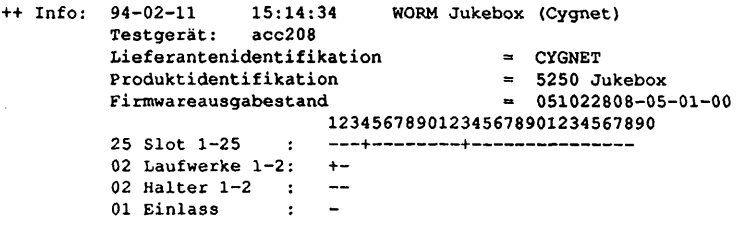

### Einen Datentraeger auf alle Slots positionieren

Zuerst wird geprüft, in welchem Slot sich ein Datenträger befindet und ob das Laufwerk leer ist. Bei vollem Laufwerk wird der dort befindliche Datenträger zu einem leeren Slot bewegt. Ist das nicht möglich (alle Slots voll) oder befindet sich kein Datenträger in der Jukebox, wird der Test mit einer Meldung beendet. Der anfangs in einem Slot gefundene Datenträger wird nun in jeden Slot und das Laufwerk positioniert. Nach Beendigung des Tests befindet sich die Jukebox wieder in ihrem ursprünglichen Zustand. Der Halter muß leer sein.

### Stress auf Laufwerk 1

Es wird vom untersten, mittleren und obersten Slot ein Datenträger in das Laufwerk und wieder zurücktransportiert. Dabei ist es unerheblich, ob sich ein oder mehrere Datenträger in den Slots befinden. Sind alle Slots und das Laufwerk belegt oder befindet sich kein Datenträger in der Jukebox, wird der Test mit einer Meldung beendet. Nach Beendigung des Tests befindet sich die Jukebox wieder in ihrem ursprünglichen Zustand. Der Halter muß leer sein.

Stress auf Laufwerk 2

siehe Stress auf Laufwerk 1

Stress auf Laufwerk 1 und 2

Wie in Stress auf Laufwerk 1 wird ein Stress auf beide Laufwerke ausgeführt.

Jukebox ruecksetzen

Die Jukebox erhält ein 'reset'-Kommando. Dieses Kommando liefert einen timeout des SCSI-Controllers.

Datentraeger in Laufwerk 1 bringen

Datentraeger in Laufwerk 2 bringen

Ein Datenträger wird in das entsprechende Laufwerk gebracht.

Datentraeger aus Laufwerk 1 auswerfen

Datentraeger aus Laufwerk 2 auswerfen

Der Datenträger wird aus dem entsprechenden Laufwerk ausgeworfen.

Alle Datentraeger aus Jukebox auswerfen

Die Jukebox gibt alle Datenträger durch den Auswurfschacht aus. Vor jeder Kassettenausgabe wird geprüft, ob der Auswurfschacht leer ist. Nach jeder Ausgabe wird der Benutzer angewiesen, die im Auswurfschacht befindliche Kassette zu entnehmen.

Mode Select mit Vorgabewerten

Mit Mode Select wird in Seite 30 das Auto E/l Mode-Bit gesetzt. Import/Export Element Timeout auf 40 Sekunden setzen.

Datentraeger vom Quell- zum Zielslot bewegen

Mit diesem Test können Datenträger von einer beliebigen Anfangsadresse zu einer beliebigen Zieladresse transportiert werden.

### Fehlermeldungen:

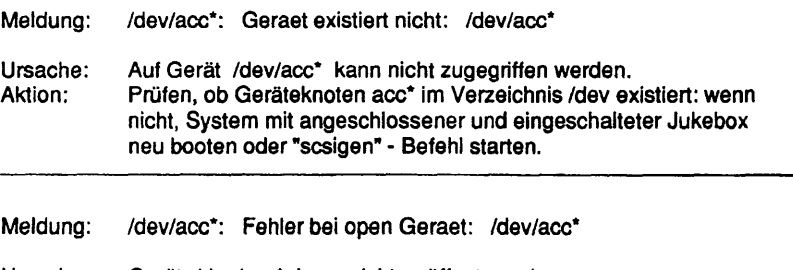

Ursache: Gerät /dev/acc\* kann nicht geöffnet werden. Prüfen, ob Gerät bereits geöffnet ist. Entsprechenden Job beenden. Meldung: /dev/acc\*: <SCSI-Befehl>: <loctl-Fehlercode>

<SCSI\*Befehl>:

ACC\_TYPE **ACC\_INQUIRY** LAD\_TYPE LAD INQUIRY GETGEO CELLSTAT ATT MOVE EXCHANGE display SEND\_CMD

- Ursache: Das loctl-Kommando wurde fehlerhaft beendet.<br>Aktion: Die zusätzlich ausgegebene Fehlernummer ist i Die zusätzlich ausgegebene Fehlemummer ist in dem Ergänzungsband zum SINIX V5.41 (MX300/MX500) in den Manual Pages dokumentiert.
- Meldung: SCSI Status: <text> Sense Key: <text> Add. Sense Code: <text>
- Ursache: Das SCSI-lnterface hat bei Ausführung eines SCSI-Kommandos einen Fehler erkannt und zeigt den SCSI-Status im Klartext an. Zusätzliche Informationen werden vom ioctl-Treiber ausgegeben. Aktion: Status entsprechend der angezeigten Informationen interpretieren.

Erläuterungen:

- $dev/acc^* = z.B. /dev/acc2t3s0$ 
	- Auf Intel-Systemen haben die Geräteknoten (Gerätedateien) folgende Namen: /dev/accYtZs().

Y = Controller - Nummer Z = SCSI-Ziel 0 = Option (immer 0)

## 1.5.6 CD-ROM

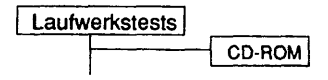

### Einleitung:

Bei diesem Test kann eine CD-ROM als Rawdevice mit unterschiedlichen Parametrisierungen gelesen werden.

### Testvoraussetzunaen:

Auf RM-Systemen werden CD-ROM-Laufwerke unterstützt, deren beschreibender Name (im Systemkommando "/sbin/autoconf -I") 'CD-ROM' enthält.

Auf INTEL Systemen muß ein Geräteknoten, der sich eröffnen läßt, für das CD-ROM-Laufwerk vorhanden sein.

### Einschränkungen:

Nicht für NSC-Systeme.

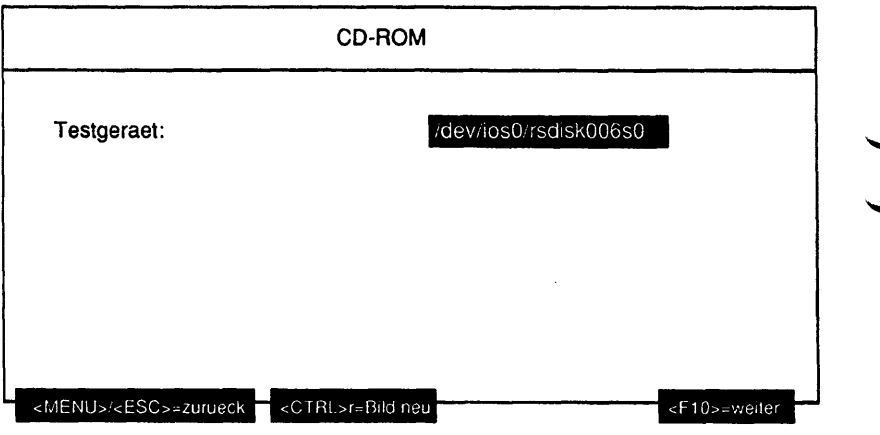

### Erläuterung zu dem Menüpunkt:

Testgeraet:

Gibt den Geräteknoten des zu testenden CD-ROM-Laufwerkes an.

Ist ein Medium Im angegebenen Laufwerk und konnte dessen Kapazität ermittelt werden, wird der Testumfang abgefragt:

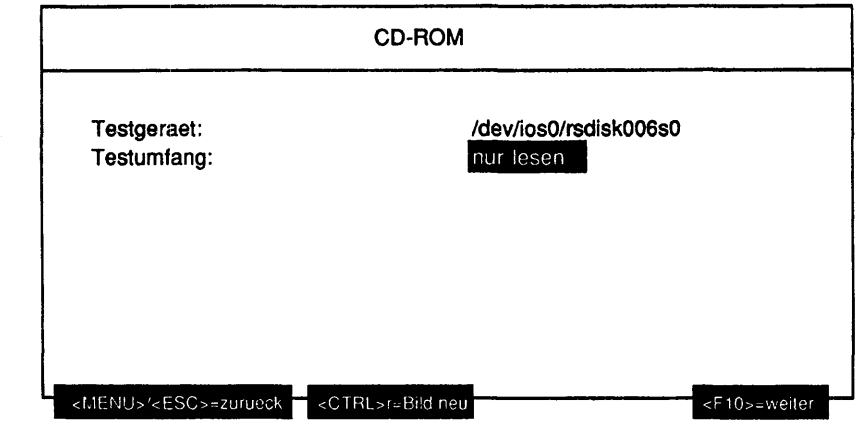

## Erläuterung zu dem Menüounkt:

Testumfang:

Gibt an, welche Operationen auf dem Testgerät ausgeführt werden sollen. Mögliche Werte sind:

- nur lesen
- zufaellige Bioecke lesen + verifizieren
- gesamten Datenträger lesen + verifizieren
- Spurzugriffe testen
- Inhaltsverzeichnis anzeigen
- Inquiry Informationen anzeigen

Ist als Testumfang 'nur lesen' gewählt worden, werden folgende Parameter abgefragt:

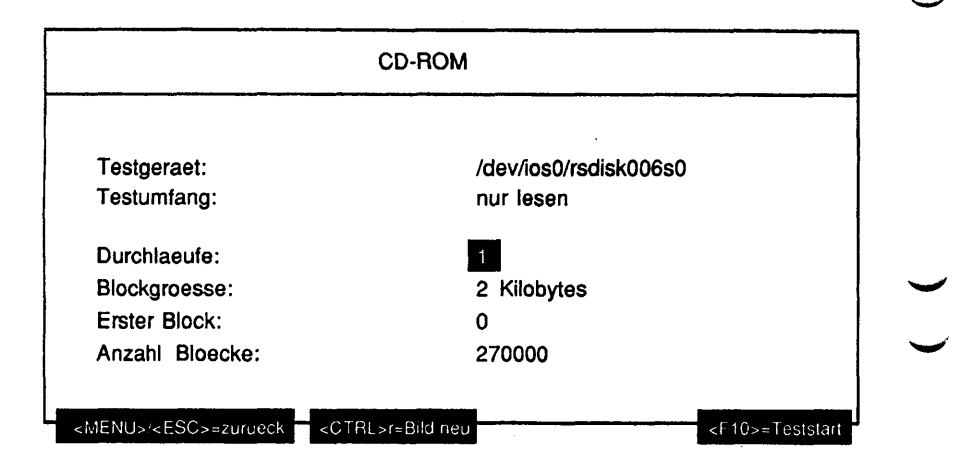

# Erläuterung zu den Menüpunkten:

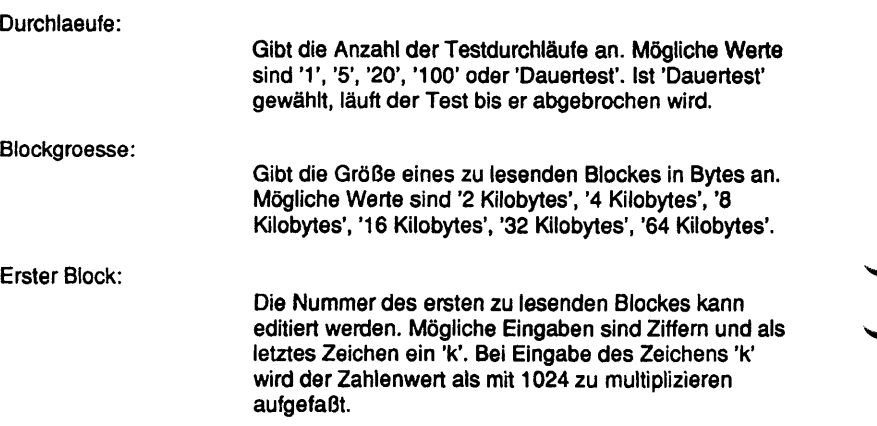

Anzahl Bioecke: Die Anzahl zu lesender Blöcke kann editiert werden. Mögliche Eingaben sind Ziffern, als erstes Zeichen ein

und als letztes Zeichen ein 'k'. Bei Eingabe des Zeichens 'k' wird der Zahlenwert als mit 1024 zu multiplizieren aufgefaßt. Bei Eingabe von negativen Werten (erstes Zeichen '-') wird bis zum Ende der CD gelesen. Voreingestellt ist hier die Gesamtblockzahl der eingelegten CD-ROM.

Hinweis: Vor dem Teststart werden die Werte für 'Blockgroesse', 'Erster Block' und 'Anzahl Bioecke' überprüft. Würde durch die eingestellten Werte im Laufe des Tests die Kapazitätsgrenze der CD überschritten, wird eine Fehlermeldung ausgegeben. Die Werte werden danach, nach einer Korrektur erneut zum Ändern angeboten.

Ist als Testumfang NICHT 'nur lesen' gewählt, wird folgender Parameter abgefragt:

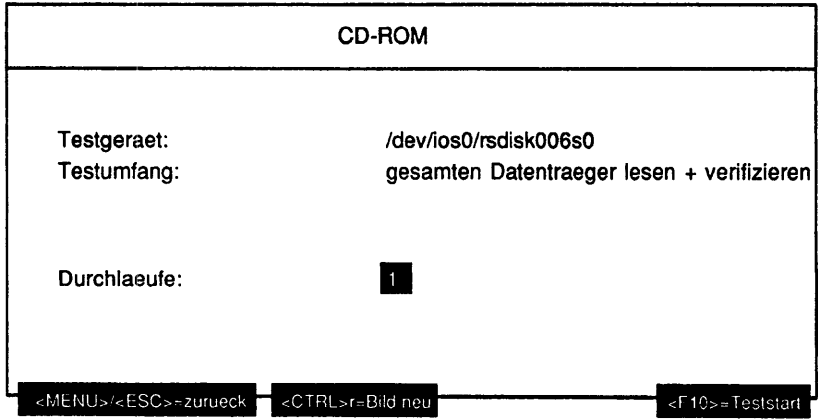

#### Erläuterung zu dem Menüpunkt:

Durchlaeufe:

Gibt die Anzahl der Testdurchläufe an. Mögliche Werte sind '1', '5', '20', '100' oder 'Dauertest'. Wenn als Testumfang 'Inhaltsverzeichnis anzeigen' oder 'Inquiry Informationen anzeigen' gewählt wurde, ist nur der Wert '1' möglich. Ist 'Dauertest' gewählt, läuft ein Test bis er abgebrochen wird.

### Testbeschreibuna:

#### nur lesen

Die CD-ROM im ausgewählten CD-ROM- Laufwerk wird ab dem angegebenen Block sequentiell entweder bis zum Erreichen des Endes der ersten Spur oder 'Anzahl Bioecke' mal gelesen. Dies wiederholt sich bis zum Abbruch des Tests.

zufaellige Bioecke lesen + verifizieren

Es werden 100 Datenblöcke auf der gesamten CD gelesen und die Prüfsumme verifiziert. Dabei wird von jeder Datenspur über die ganze Spuriänge verteilt die gleiche Anzahl an zufällig ausgewählten Blöcken gelesen. Die Unterscheidung zwischen den Datenmodi (mit oder ohne Fehlerkorrektur) erfolgt automatisch.

gesamten Datenträger lesen + verifizieren

Es werden alle Datenblöcke (maximal 270.000) auf der CD gelesen und die Prüfsummen verifiziert. Die Unterscheidung zwischen den Datenmodi erfolgt automatisch.

Der Test dauert ca. 2 Stunden.

Spurzugriffe testen

Bei diesem Test werden in Folge Datenblöcke am Anfang und am Ende der CD sowie im Bereich 1/3 und 2/3 der Gesamtkapazität gelesen.

Inhaltsverzeichnis anzeigen

Das Inhaltsverzeichnis wird gelesen und differenziert nach Inhalt und Startadresse für jede Spur ausgegeben. Am Ende wird die Kapazität des Mediums angezeigt.

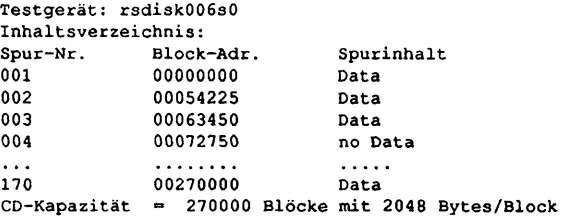

Inquiry Informationen anzeigen

Es wird der Gerätename, der Laufwerkstyp und der Firmwarestand des Laufwerks am Bildschirm ausgegeben.

**Testgerät: rsdiskOOösO Lieferantenidentifikation = SONY**  $Product identification$ **Firmwarestand = 2.6a**

Hinweis: Für die ordnungsgemäße Durchführung aller Tests ist die SONY Test-CD Type 2.0 erforderlich. Eingeschränkte Tests ohne Block\_Check sind mit beliebigen Daten-CDs möglich. Audiospuren werden nicht getestet.

Bei der Sony Test-CD erfolgt die Verifizierung durch einen Vergleich der errechneten mit der eingetragenen Checksumme. Bei beliebigen Daten-CDs erfolgt die Verifizierung durch 2maliges Lesen.

Fehlermeldungen:

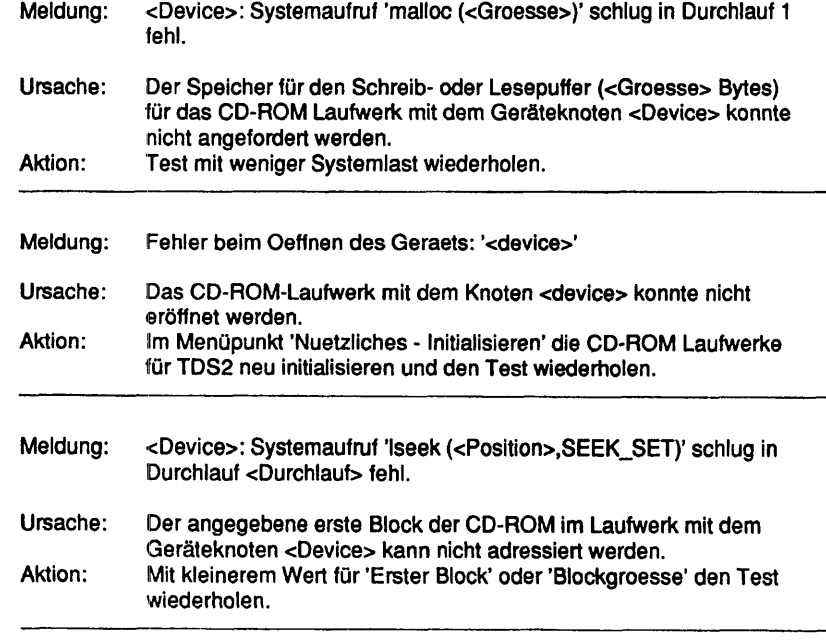

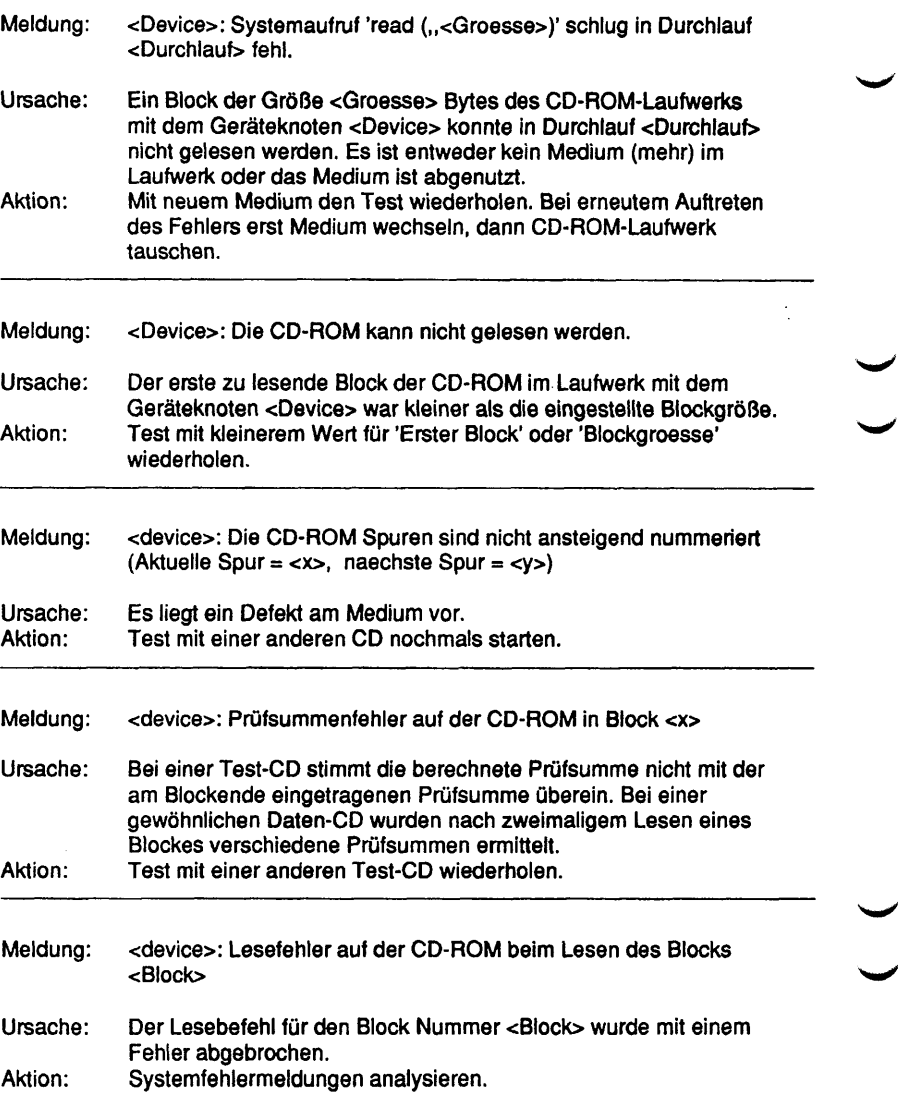

 $\bar{z}$ 

### **1.5.7 MO-Platte**

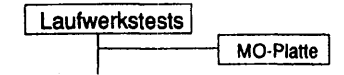

#### Einleitung:

Bei diesem Test kann eine MO-Platte als Rawdevice mit unterschiedlichen Parametrisierungen geschrieben und gelesen werden.

#### Testvoraussetzungen:

Auf RM-Systemen werden MO-Platten-Laufwerke unterstützt, deren beschreibender Name (im Systemkommando "/sbin/autoconf -I") 'ROD' enthält.

Auf anderen Systemen muß ein Geräteknoten, der sich eröffnen läßt, für das MO-Platten-Laufwerk vorhanden sein.

Einschränkungen:

- keine -

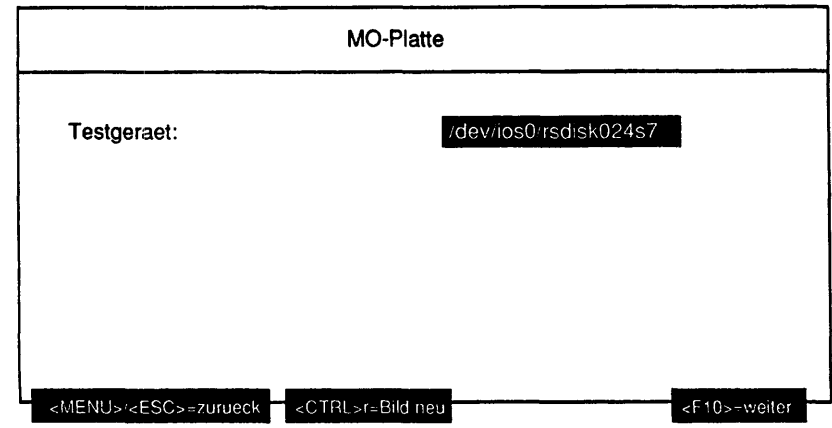

Erläuterung zu dem Menüpunkt:

Testgeraet:

Gibt den Geräteknoten des zu testenden MO-Platten-Laufwerkes an.

ist ein Medium im angegebenen Laufwerk und konnte der Typ des Mediums (WORM - nur einmal beschreibbar oder MO \* mehrfach beschreibbar) ermittelt werden, wird der, je nach Medium-Typ unterschiedliche Testumfang abgefragt.

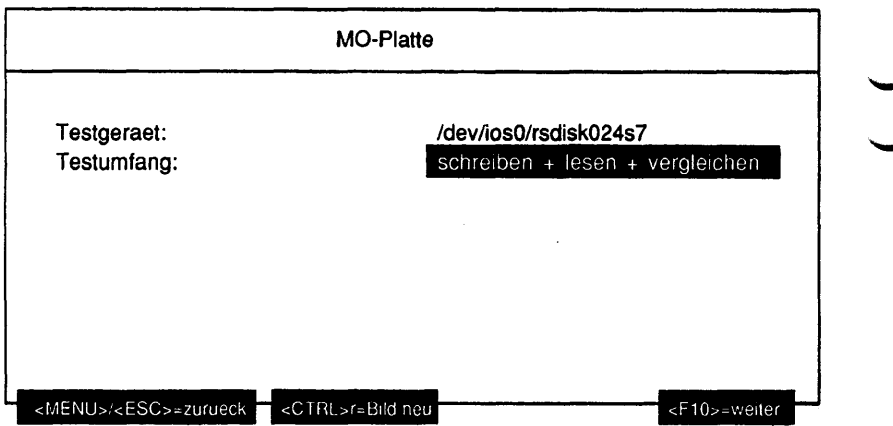

Erläuterung zu dem Menüpunkt:

Testumfang:

Gibt an, welche Operationen auf dem Testgerät ausgeführt werden sollen. Handelt es sich um eine WORM-Platte, sind folgende Werte möglich:

- nur lesen
- zufaellige Bioecke lesen
- Spurzugriffe testen
- Inquiry Informationen anzeigen
- Kapazitaet des Datentraegers anzeigen

Handelt es sich um eine mehrfach beschreibbare Platte, sind zusätzlich folgende Werte möglich:

- schreiben + lesen + vergleichen
- nur schreiben
- lesen + vergleichen

Ist als Testumfang 'zufaellige Bioecke lesen', 'Spurzugriffe testen', 'Inquiry Information anzeigen' oder 'Kapazitaet des Datentraegers anzeigen' gewählt worden, wird folgender Parameter abgefragt:

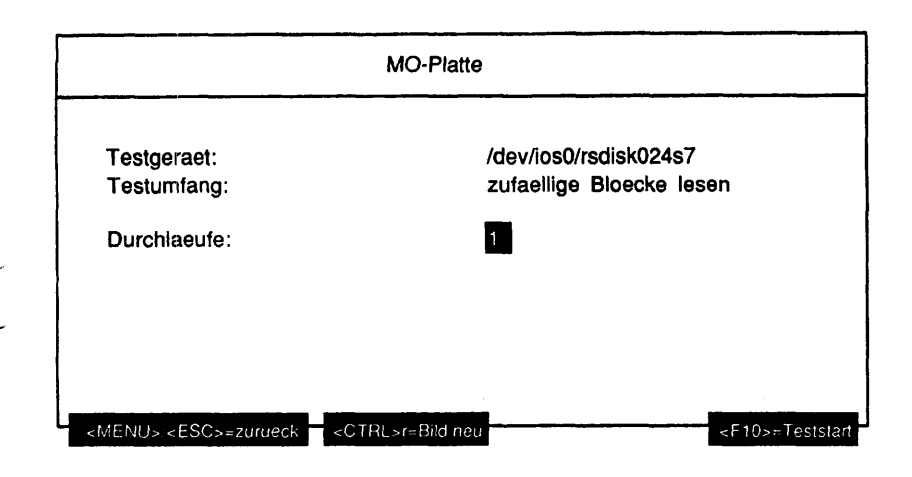

### Erläuterung zu dem Menüpunkt:

Durchlaeufe:

Gibt die Anzahl der Testdurchlaeufe an. Mögliche Werte sind '1', '5', '20', '100' oder 'Dauertest'. Wenn als Testumfang 'Inquiry Informationen anzeigen' oder 'Kapazitaet des Datentraegers anzeigen' gewählt wurde, ist nur der Wert '1' möglich. Ist 'Dauertest' gewählt, läuft der Test bis er abgebrochen wird.

1st als Testumfang 'schreiben + lesen + vergleichen' oder 'nur schreiben' gewählt worden, werden folgende Parameter abgefragt:

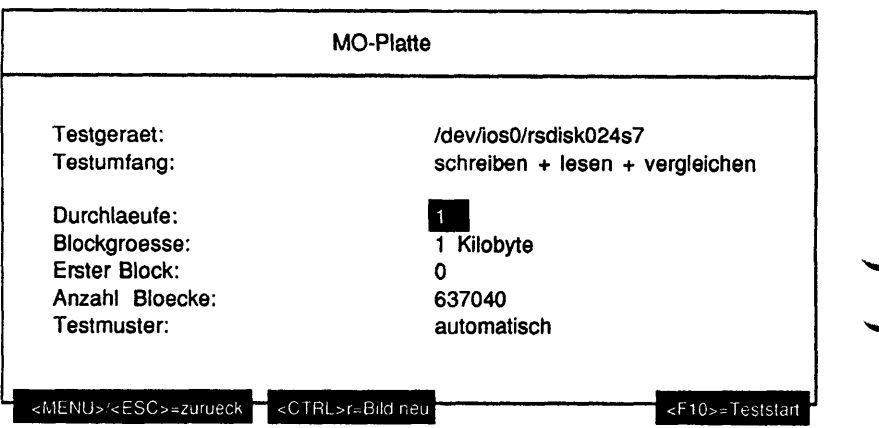

Wenn als Testumfang 'nur lesen' oder 'lesen + vergleichen' gewählt worden ist, so entfällt der Parameter Testmuster.

## Erläuterung zu den Menüounkten:

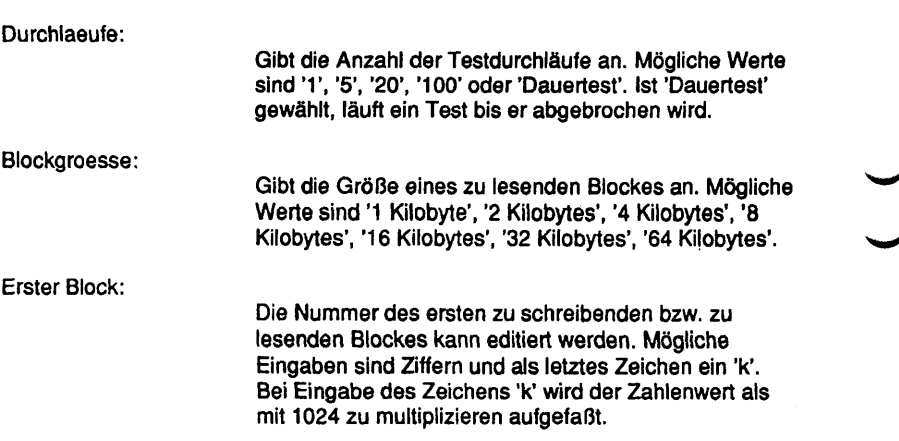

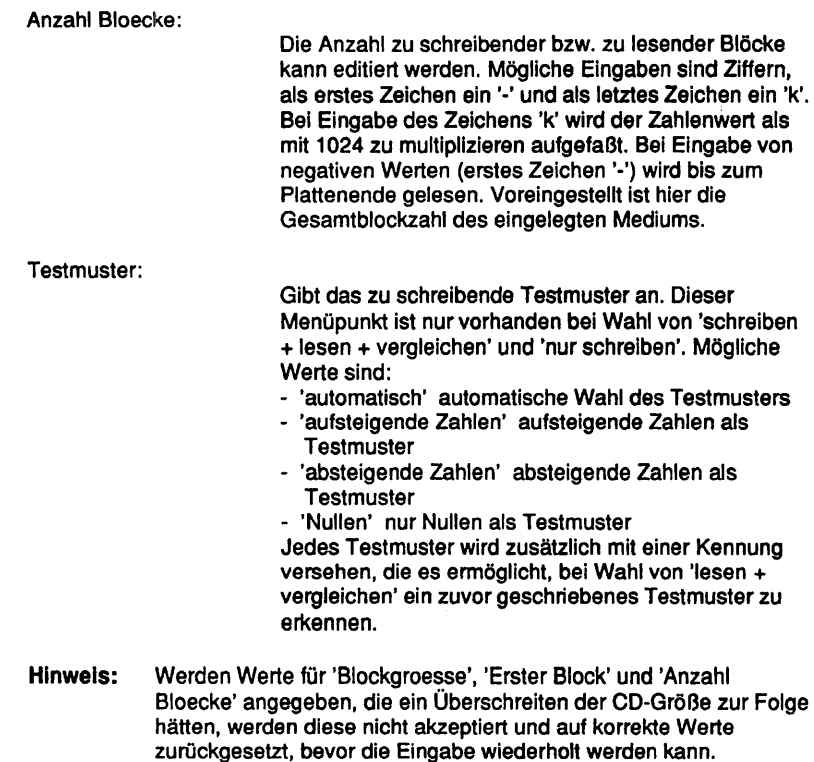

### Testbeschreibuna:

- schreiben + lesen + vergleichen
	- Die MO-Platte im ausgewählten Laufwerk wird sequentiell ab dem angegebenen ersten Block in Blöcken der spezifizierten Blockgröße mit dem angegebenen Testmuster beschrieben. Bei Erreichen des MO-Plattenendes oder wenn 'Anzahl Bioecke' geschrieben wurden, wird ab dem angegebenen ersten Block zurückgelesen. Die gelesenen Daten werden dabei mit dem Testmuster verglichen.

nur schreiben

Die MO-Platte wird nur mit dem Testmuster beschrieben.

lesen + vergleichen

Die MO-Platte wird gelesen. Der erste gelesene Block wird daraufhin untersucht, ob er ein von TDS2 geschriebenes Testmuster enthält. Ist dies der Fall, werden die gelesenen Daten mit dem Testmuster verglichen. Ansonsten wird die MO-Platte nur gelesen.

nur lesen

Die MO-Platte wird nur gelesen. Die Daten werden nicht verglichen, es können also auch Kundendaten auf der MO-Platte sein.

zufaellige Bioecke lesen

Es werden 100 zufällig ausgewählte Datenblöcke vom Medium gelesen und die Prüfsummen verifiziert.

Spurzugriffe testen

Bei diesem Test werden in Folge Datenblöcke am Anfang und am Ende der MO-Platte sowie im Bereich 1/3 und 2/3 der Gesamtkapazität gelesen.

Inquiry Informationen anzeigen

Mit dem SCSI-Kommando Read Inquiry werden Devicenamen, Laufwerkstyp und Firmwarerevisionlevel am Bildschirm ausgegeben.

**Testgerät: rsdisk 053s7 Lieferantenidentifikation = HP Produktidentifikation = C1716T**  $Firmwarestand$ 

Kapazitaet des Datentraegers anzeigen

Mit dem SCSI-Kommando Read Capacity wird die Kapazität des Mediums sowie der Mediumtyp und der Density Code ausgegeben.

**Disk\_Kapazität = 637041 Blöcke mit 1024 Bytes/Block** Medium Type = 0x3 (= löschbar), Density Code = 0xa

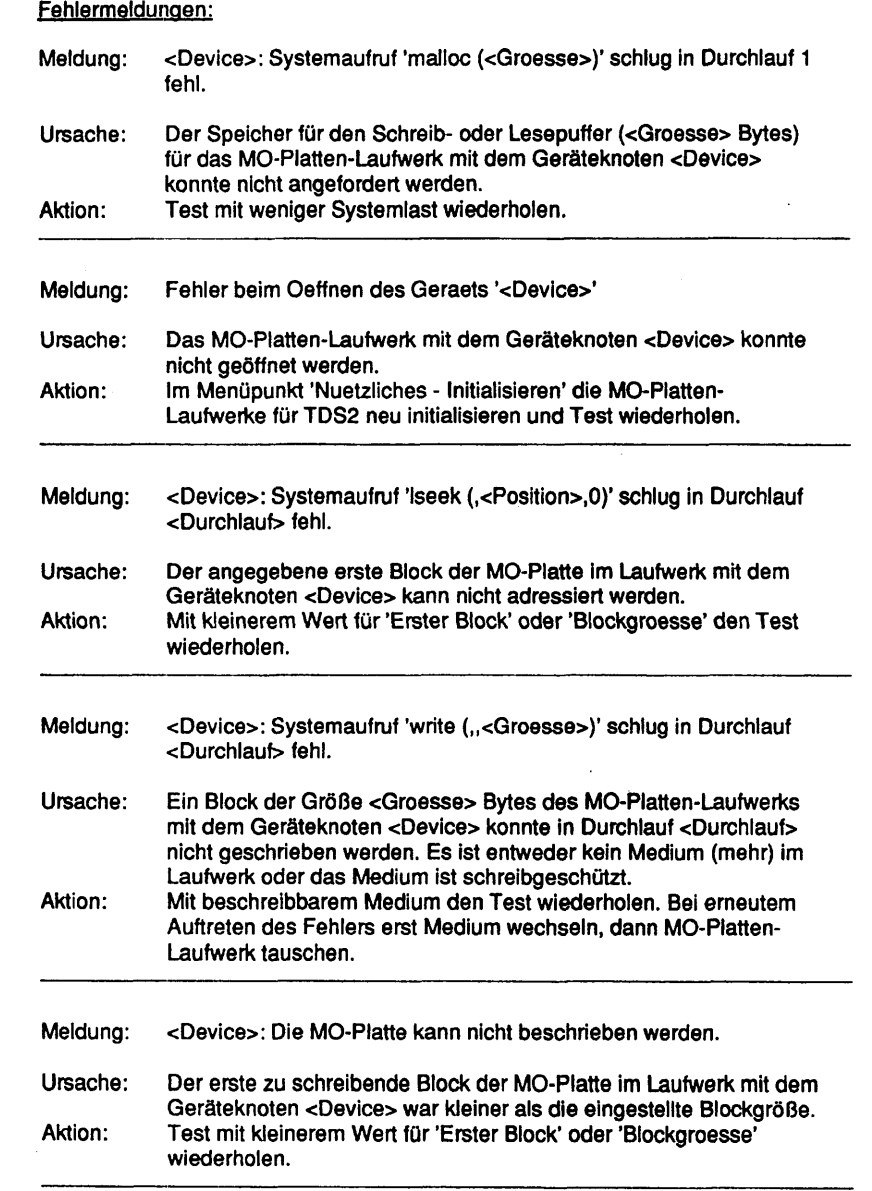

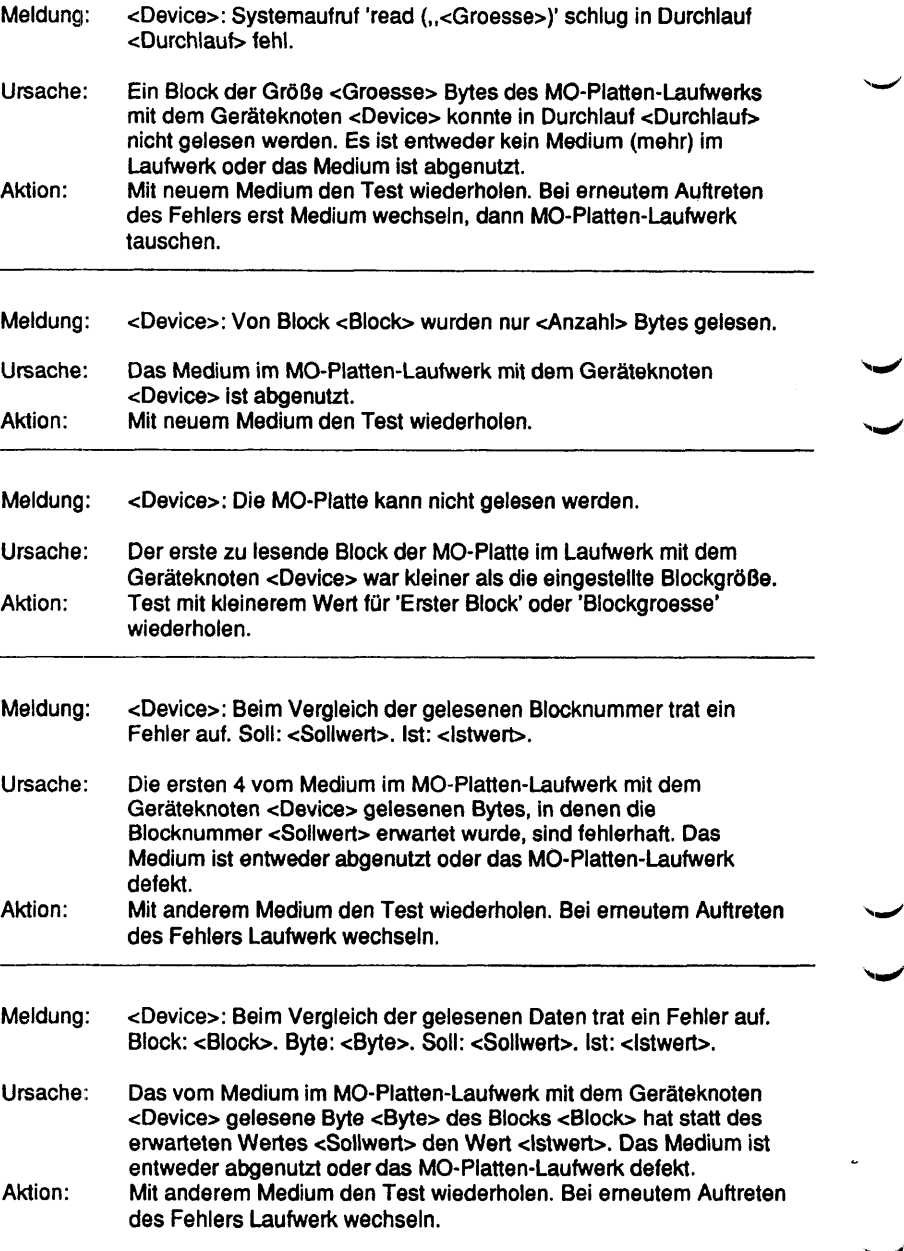

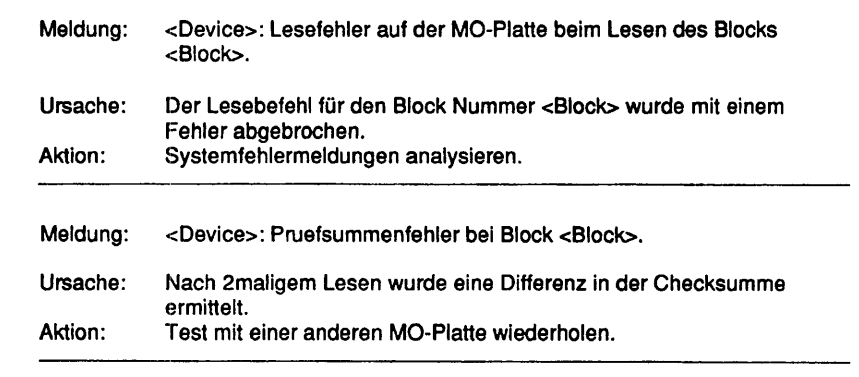

Diese Seite wurde absichtlich freigelassen.
# **1.6 Controllertest**

# **1.6.1 TCP/IP LAN-Test (ping)**

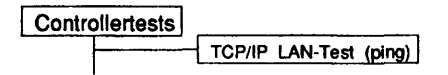

# **Einleitung:**

\w Mit diesem Menüpunkt wird ein Test gestartet, der die TCP/IP Verbindung zwischen verschiedenen Rechnern testen kann.

#### Testvoraussetzungen:

Anschluß an ein LAN mit mindestens einem erreichbaren Rechner.

# Einschränkungen:

Der Test ist nur auf Intel- und RM-Systemen verfügbar.

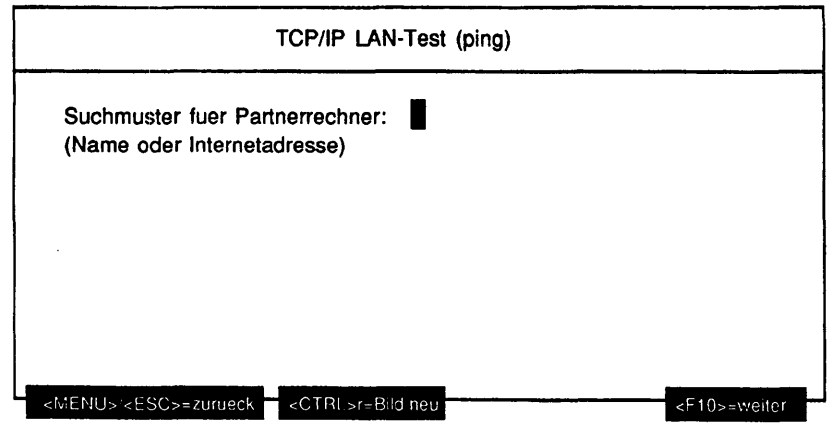

# Erläuterung zu den Menüounkten:

Suchmuster fuer Partnerrechner:

Es kann ein Suchmuster für den Namen eines LAN-Partnerrechners oder eine Internet-Adresse (Beispiel: 139.25.12.9) editiert werden. Erlaubte Eingaben sind alphanumerische Zeichen sowie '.' und '\_'. Es ist mindestens ein Zeichen anzugeben. Das Menü sucht alle passenden Einträge aus der Betriebssystemdatei '/etc/hosts'. Wird kein Eintrag gefunden und entspricht das Suchmuster den Konventionen einer Internet-Adresse, wird dieses als Partnerrechner-Adresse übernommen.

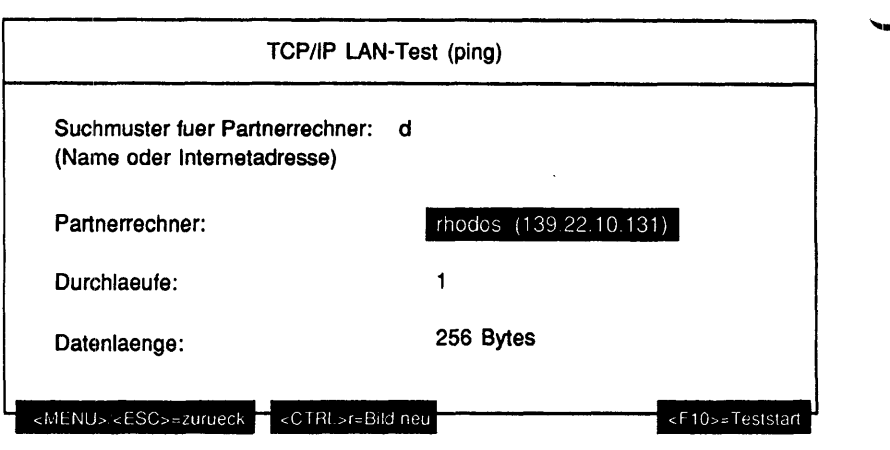

# Erläuterung zu den Menüounkten:

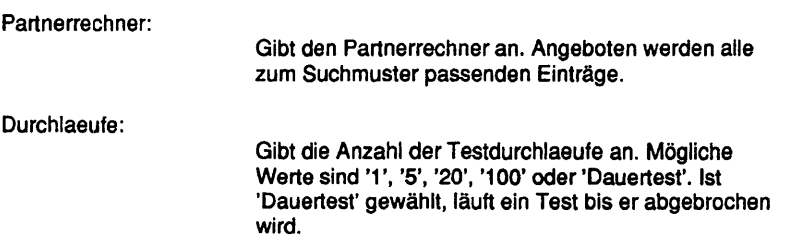

#### Datenlaenge:

Gibt die Länge eines zu verschickenden Pakets in Bytes an. Mögliche Werte sind '8 Bytes', '64 Bytes', '256 Bytes', '2048 Bytes', '4096 Bytes'.

## **Testbeschreibuna:**

Das Testprogramm sendet - ähnlich dem Betriebssystem Kommando 'ping' - Pakete der ausgewählten Größe über einen TCP/IP Anschluß an den fernen Rechner und versucht, die 'Antwort' aufzufangen.

Für den Fall einer hohen Netz- oder Prozessorlast ist ein Software Retry (Wiederholversuche) eingebaut.

- Jedes empfangene Paket wird überprüft, ob es das gewünschte (Antwort auf Anforderung) ist. Wenn ja, wird der Paketzähler erhöht. Ist nach 5 Wiederholversuchen kein entsprechendes Paket aufgefangen worden,
	- so wird dieses als 'verlorenes Paket' gemeldet (Fehler).

Das Senden und Empfangen von 10 Paketen werden als ein Durchlauf gezählt.

Der Test kann mit dem Testmonitor nicht angehalten werden.

## Fehlermeldungen:

Ist im folgenden als Aktion 'HW überprüfen' angegeben, sollte der Partnerrechner (z.B. ob er 'online' ist) oder die LAN-Verbindung (beim eigenen und Partnerrechner) überprüft werden.

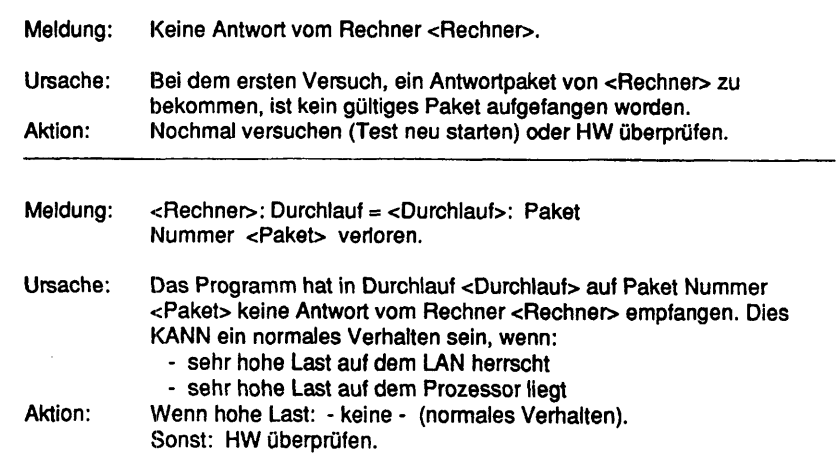

> « ✓

'Su k ^'

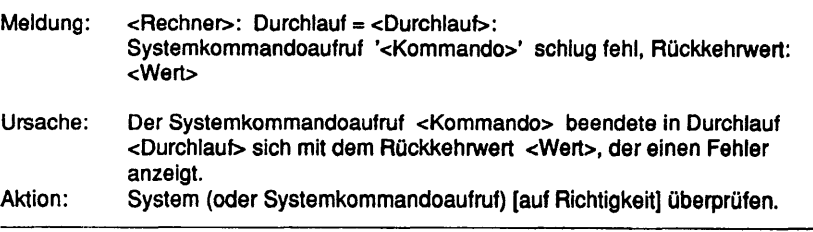

 $\mathbb{R}^2$ 

#### **1.6.2 DLPI LAN-Test (Client/Server)**

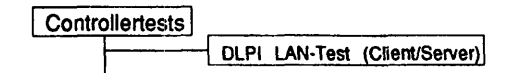

#### Einleitung:

Mit dem DLPI LAN-Test kann eine LAN-Verbindung zwischen zwei Rechnern getestet werden, indem direkt über die DLPI-Schicht Datenpakete hin- und hergeschickt werden.

Testvoraussetzunaen:

Auf dem Partnerrechner muß TDS2 installiert sein. Der Partnerrechner muß im LAN erreichbar sein und das DLPI-Interface unterstützen.

Einschränkungen:

Nicht auf NSC-Systemen, nicht auf RM600-yy.

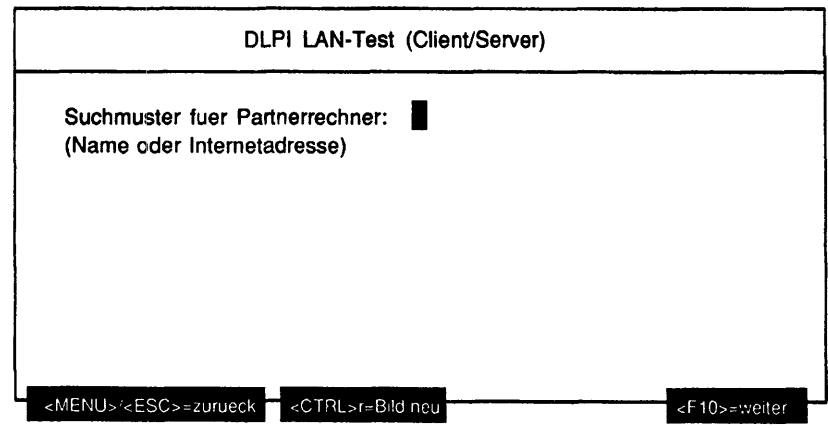

" w

#### Erläuterung zu den Menüpunkten:

#### Suchmuster fuer Partnerrechner:

Es Kann ein Suchmuster für den Namen eines LAN-Partnerrechners oder eine Internet-Adresse (Beispiel: 139.25.12.9) editiert werden. Erlaubte Eingaben sind alphanumerische Zeichen sowie '.' und '\_'. Es ist mindestens ein Zeichen anzugeben. Das Menü sucht alle passenden Einträge aus der Betriebssystemdatei '/etc/hosts'. Wird kein Eintrag gefunden und entspricht das Suchmuster den Konventionen einer Internet-Adresse, wird dieses als Partnerrechner-Adresse übernommen.

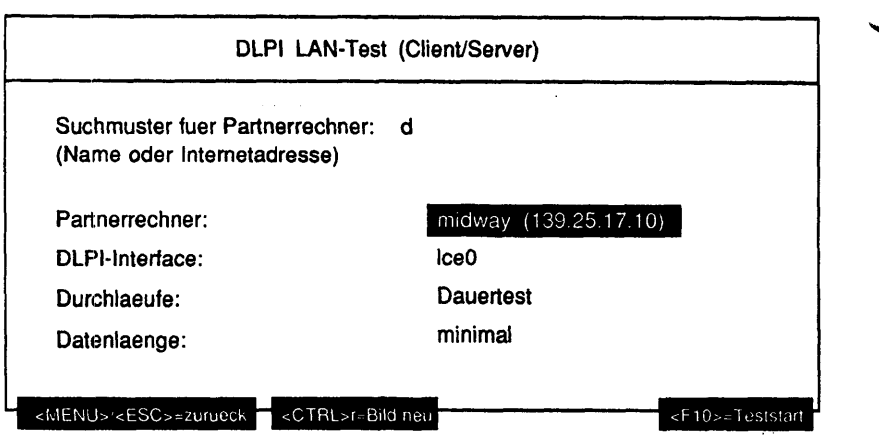

# Erläuterung zu den Menüpunkten:

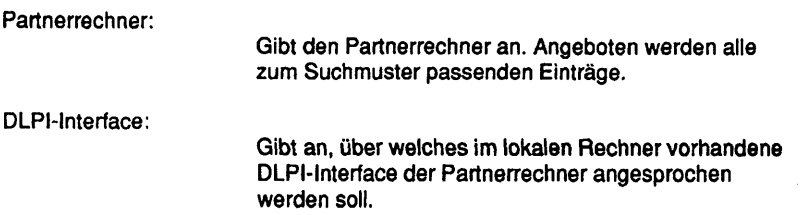

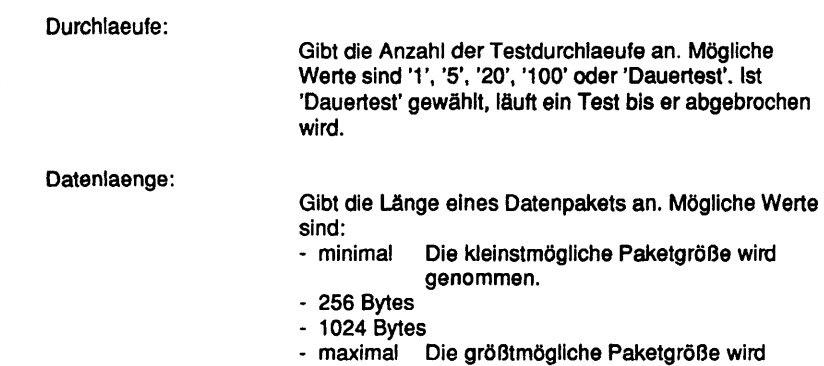

genommen.

#### Testbeschreibung:

Eine LAN-Verbindung zwischen zwei Rechnern wird getestet, indem direkt auf das DLPI-Interface zugegriffen wird. Dazu wird automatisch auf dem Partnerrechner der Serverteil des DLPI-Tests angestartet, der dort im Hintergrund läuft.

Dazu ist es notwendig, daß auf dem Partnerrechner TDS2 installiert ist und der Rechner muß erreichbar sein. Es ist nicht notwendig, daß dort TDS2 läuft, aber auch nicht schädlich.

Ein DLPI-Server kann maximal 5 DLPI-Clients unterstützen. Weitere DLPI-Clients werden abgewiesen.

Als Test werden Datenpakete der eingestellten Länge zwischen Client und Server hin- und hergeschickt. Während eines Testdurchlaufs werden 16384 Datenpakete transferiert.

Achtung: Wird der Test nach dem Start sofort angehalten, so beendet sich der DLPI-Server nach 5 Minuten. Ebenso wird er beendet, falls ein DLPI-Test länger als 24 Stunden keine Daten transferiert. Bei MX500 kann es zu sporadischen Paketveriusten kommen. Dies wird als Warnung ausgegeben und ist unkritisch!

Fehlermeldungen:

Meldung: Fehler beim Oeffnen des Geraetes /dev/dlpi/ulle.

Ursache: Der Geräteknoten '/dev/dlpi/ulle' ist nicht vorhanden. Der Rechner unterstützt das DLPI-Interface nicht. Aktion: DLPI LAN-Test auf anderem Rechner starten.

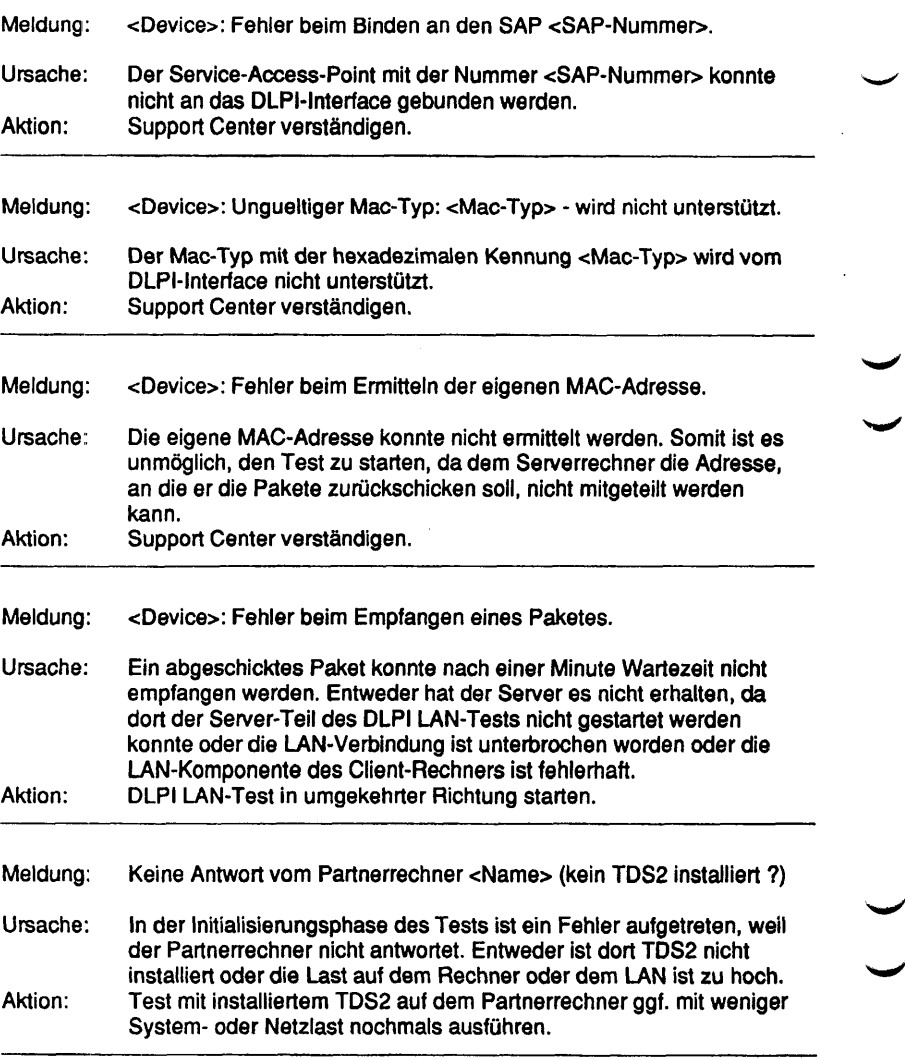

''—

v\_.

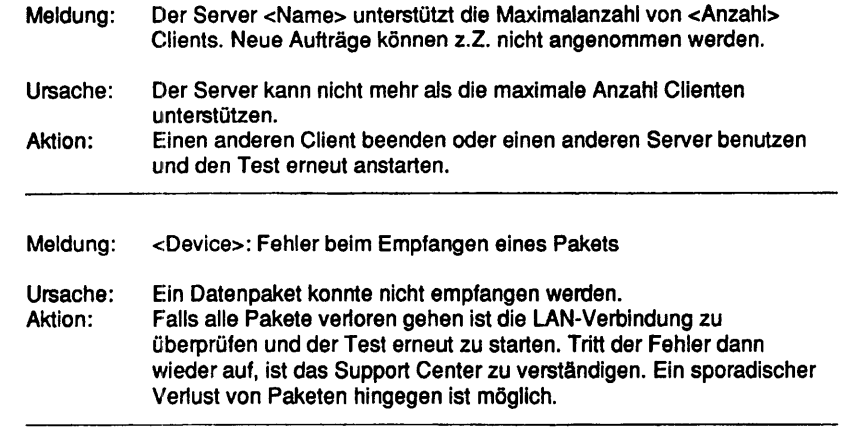

 $\ddot{\phantom{a}}$ 

# **1.6.3 Kanaltest**

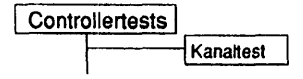

# Einleitung:

Mit diesem Menüpunkt wird ein Test gestartet, mit dem I/O-Kanäle gezielt überprüft werden können. Dazu muß anstelle des angeschlossenen Endgeräts (Terminal/Drucker) ein entsprechender Loopback-Teststecker aufgesteckt werden.

Testvoraussetzunaen:

Einer der folgenden Controller:

An MX Systemen:

- SIM-MBI
- SERAG/SERAD
- SEAAC-V24

An RM400 Systemen:

- Chase AT 16
- Chase I/O Pro
- ESIM
- ESIIH
- Terminalanschlüsse am Motherboard
- TC 4
- Konfigurierter TAKLAN-Kanal

An RM600-xxx Systemen:

- Terminalanschlüsse an der CSI
- SIH
- SIM-MBII
- TCA (V.24 und V.11)
- Konfigurierter TAKLAN-Kanal

# An RM600-yy Systemen:

- ITP
- SIM-MBI
- Konfigurierter TAKLAN-Kanal

An WX200 Systemen:

- Kanäle an COM A, . . .

Zum Testen sind folgende Schleifenstecker/-kabel notwendig:

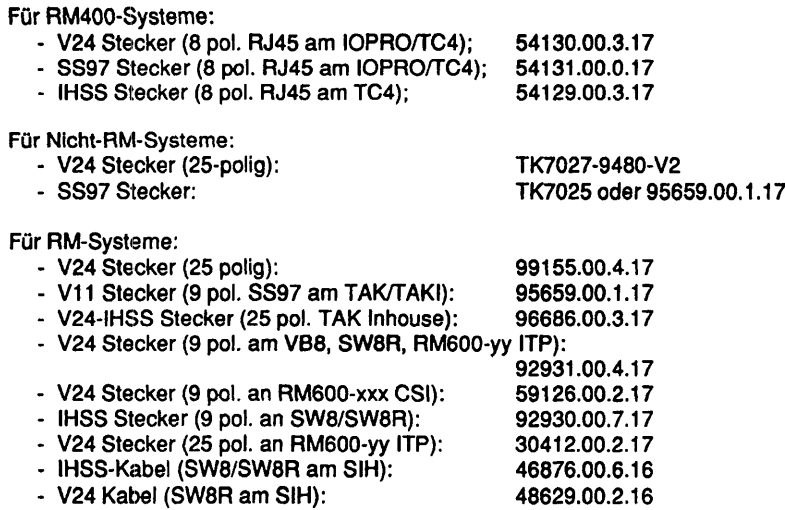

## **Achtung:**

Wird auf RM-Systemen mit SINIX-Versionen größer 5.40 getestet, so muß bei nicht DPTG-Kanälen vor dem Test eines Kanals der entsprechende ttymon disabled sein. Dies geschieht am einfachsten über das 'sysadm'-Menü: ports - port\_services - disable - <Auswahl der Monitore>

Der entsprechende SHELL-Aufruf lautet:

pmadm -d -p <Monitomame> -s <Terminalname>

Beim Test auf DPTG-Knoten muß der entsprechende ttymon und muxmon angehalten werden (sihmon am SIH, muxmon am SIM mit angeschlossenen TAK-Inhouse). Dies geschieht wiederum am einfachsten überdas 'sysadm'-Menü:

ports - port\_monitors - stop - <Auswahl der Monitore>

I Die Port-Services müssen aber enabled bleiben II

Der entsprechende SHELL-Aufruf lautet:

sacadm -k -p <Monitorname>

Nach Ende der Tests müssen die Monitore entsprechend wieder eingeschaltet werden:

sysadm: - ports - port\_monitors - start - <Auswahl des Monitors> - ports - port\_services - enable - <Auswahl des Monitors> oder durch folgende Kommandos:

- pmadm -e -p <Monitomame> -s <Terminalname>
- sacadm -s -p <Monitorname>

# Einschränkungen:

\* keine -

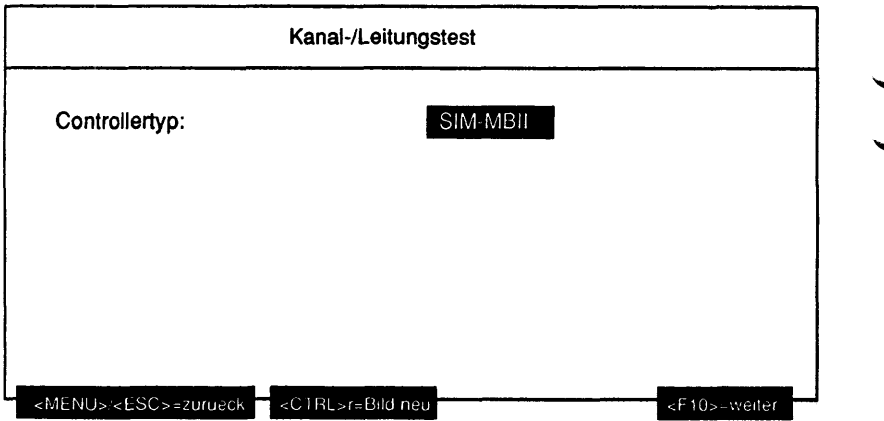

# Erläuterung zu dem Menüpunkt:

Controllertyp:

Gibt den Typ des Controllers an, dessen Kanäle getestet werden sollen.

Wird als Controllertyp 'SIH' gewählt, werden folgende Parameter abgefragt:

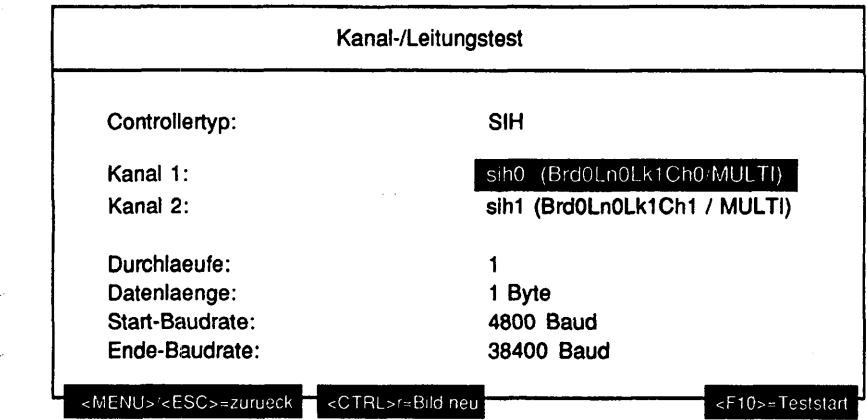

Ansonsten werden folgende Parameter abgefragt:

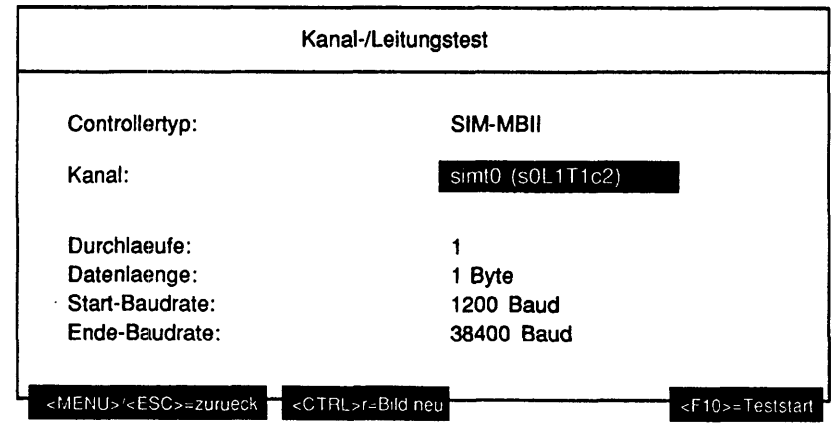

# Erläutemno zu den Menüpunkten:

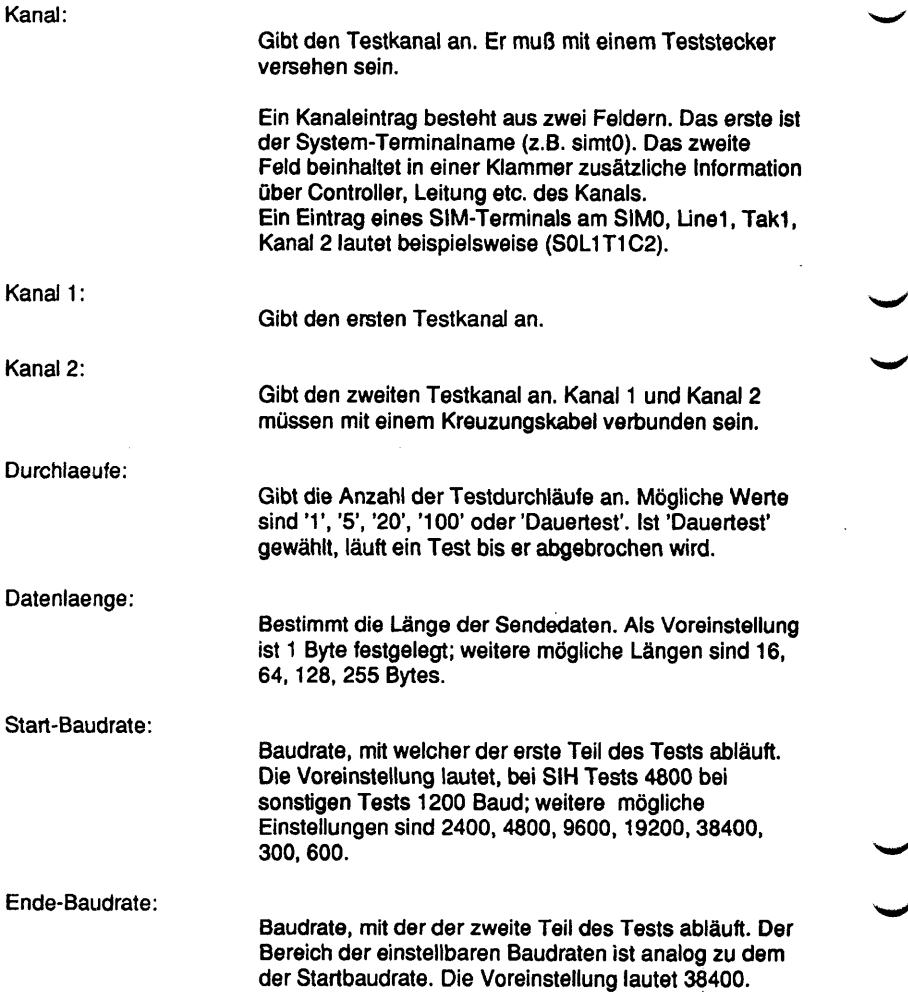

## Testbeschreibuna:

Für den Test können alle installierten Terminals des angegebenen Controllertyps ausgewählt werden. Ist kein Terminal an diesem Typ installiert wird eine Fehlermeldung ausgegeben.

Das Programm testet die ausgewählten Kanäle durch Übertragung von Daten der

eingestellten Länge und Baudrate, aufsteigend von hex. 0x20 bis OxFF. Dabei wird ein evtl. 7-Bit Zeichenrahmen automatisch erkannt und entsprechend ausgewertet.

Alle Tests außer dem SIH-Controller Test sind automatisch als Loopback-Test, d.h. für Schleifenstecker am entsprechenden Port konfiguriert.

Bei Tests des SIH-Controllers müssen zwei Kanäle ausgewählt werden, die mittels Schleifenkabel verbunden sein müssen. Von diesen Kanälen wird einer als Schreibkanal und der andere als Lesekanal konfiguriert.

Dauertests sind auf mehrere verschiedene Kanäle, auch verschiedener Controllertypen möglich.

# **Achtung:**

Fehlermeldungen:

- Neu eingerichtete Terminalkanäle werden erst nach Aufruf der TDS2- Initialisierung (Menüpunkt 'Nuetzliches-Initialisierung') erkannt und sind erst danach testbar.
- Bei einer C30 muß auf den ersten virtuellen Bildschirm geschaltet werden, bevor der Test gestartet wird.
- Bei einem Test der Teleserviceschnittstelle muß ein modemfähiger Schleifenstecker verwendet werden.

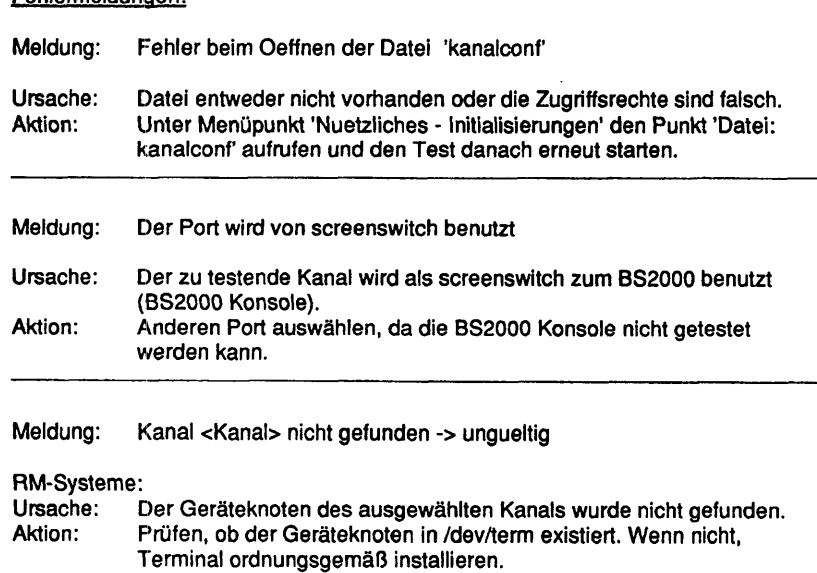

à.

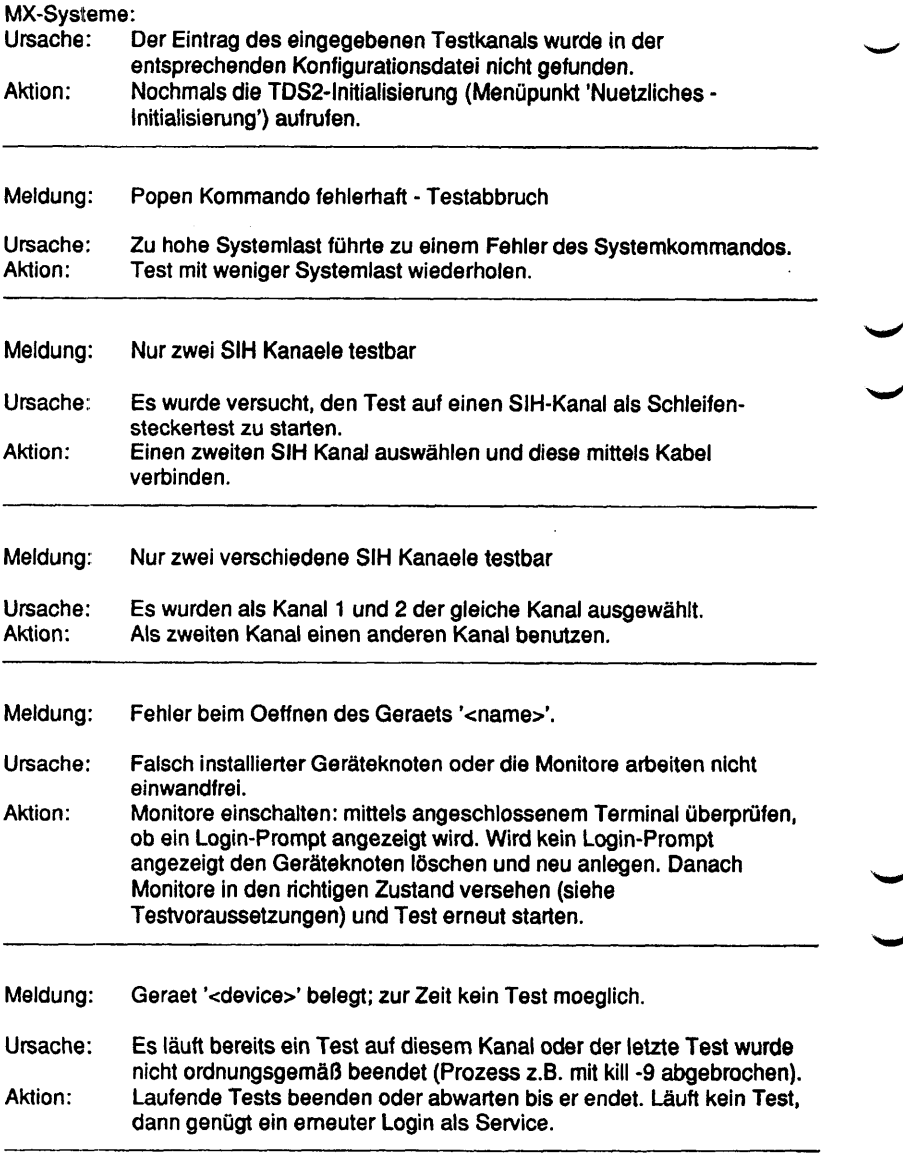

 $\sqrt{2}$ 

 $\searrow$ 

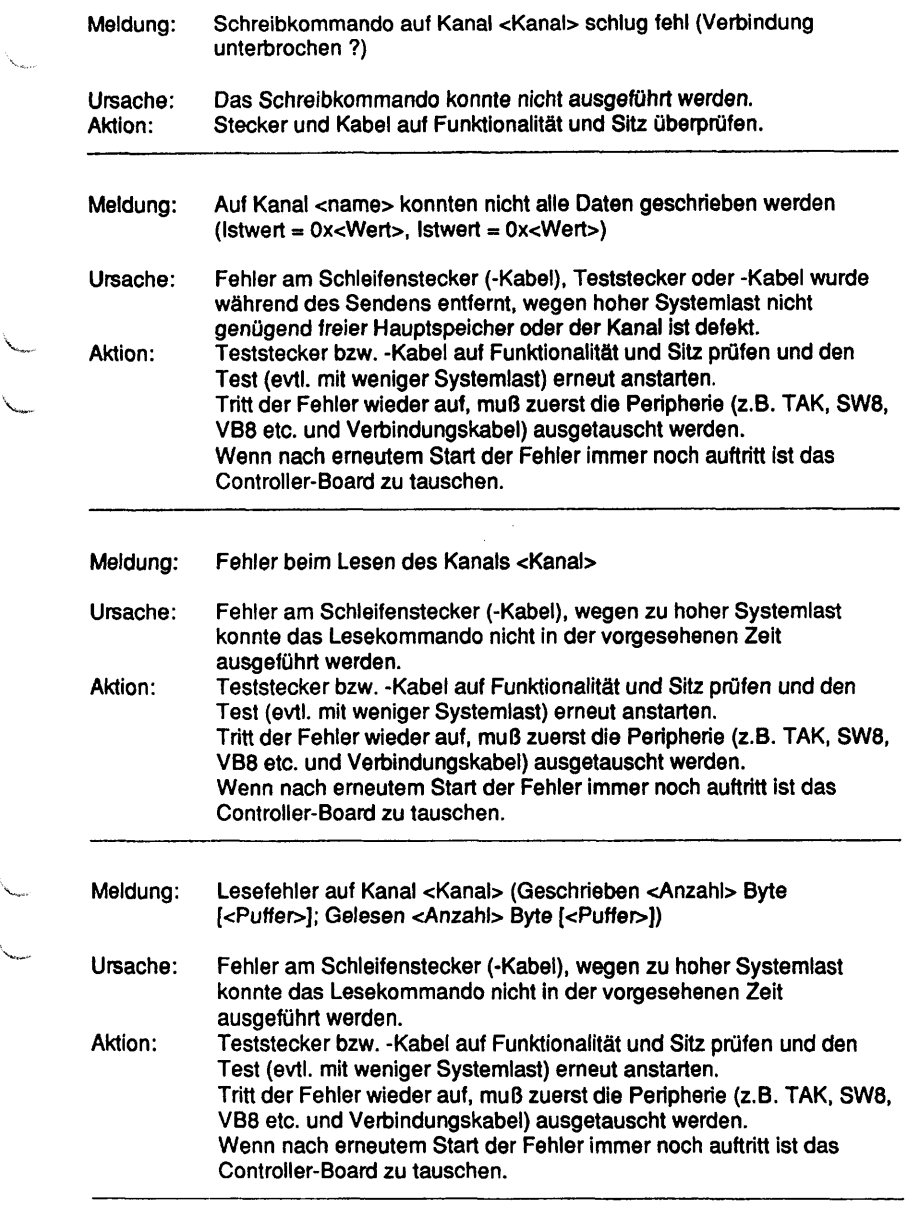

X.

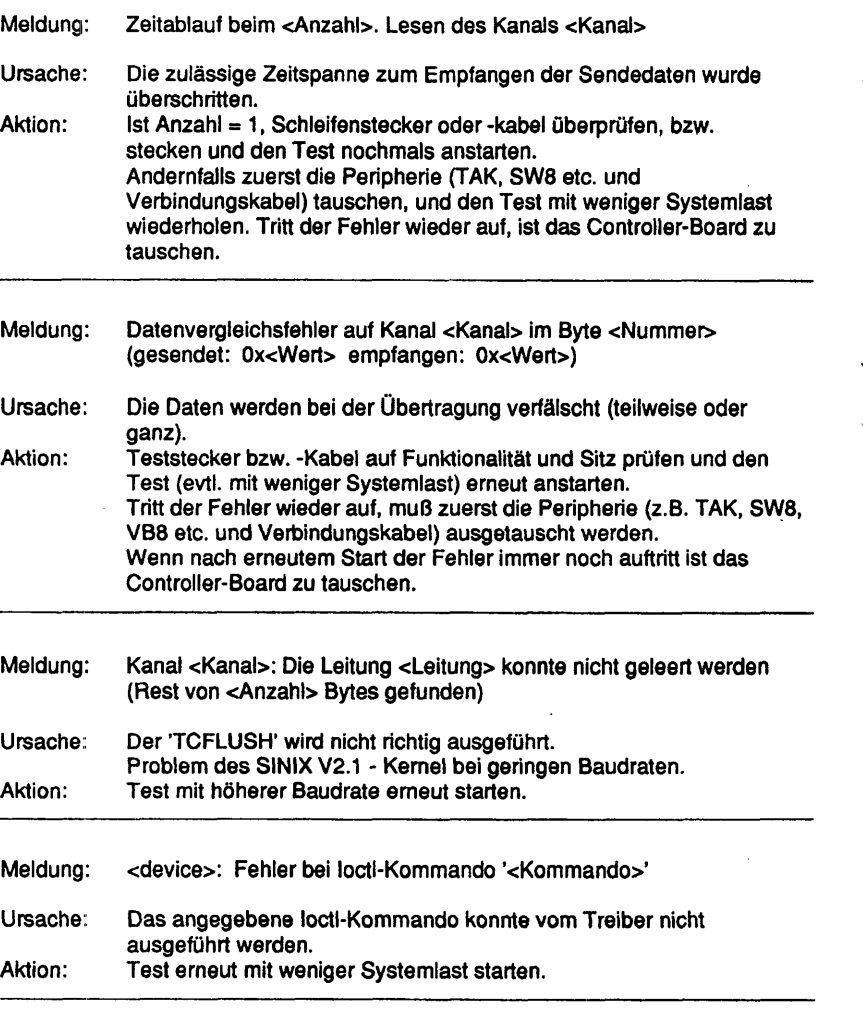

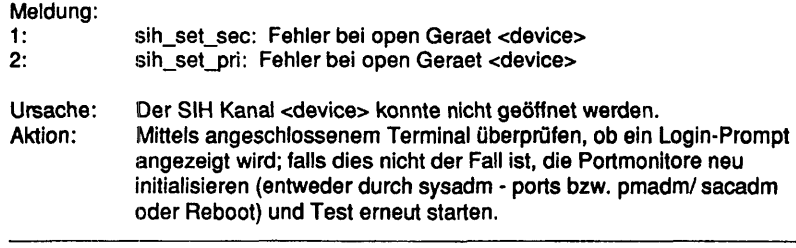

Diese Seite wurde absichtlich freigelassen.

# 1.6.4 LAN/WAN-Controller

# DUEAI

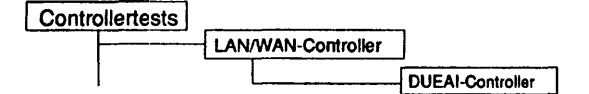

## Einleitung:

Mit diesem Menüpunkt wird ein Test gestartet, der den WAN-Controller DUEAI im laufenden Betrieb testen kann.

- **Hinweis:** Vor Testbeginn müssen bereits laufende Anwendungen beendet werden. Falls ein CCP-Profil gestartet wurde, muß es gestoppt werden. Nach Testende muß das CCP-Profil wieder gestartet werden.
	- Achtung: Das Stoppen bzw. Starten des CCP-Profils ist nur unter der Kennung "root" mit dem Menü CCPCON bzw. ab CMX Version 4.0 mit dem Programm "bstv" möglich. Über das Menü CCPCON kann der Stop bzw. Start des CCP-Profils nur durchgeführt werden, wenn für den Controller bereits ein CCP-Profil konfiguriert und zugewiesen wurde.

#### Testvoraussetzunaen:

Controller: DUEAI CMX ab V2.5 muß installiert sein Für folgende Tests ist ein Teststecker erforderlich<br>Test 'SCC V.24' - V.24 Verkehrsnummer 890 Test 'SCCV.24' - V.24 Verkehrsnummer 89012.00.2.17 (alt: TK 7027) - X.21 Verkehrsnummer 89015.00.3.17

Einschränkungen:

nur für NSC

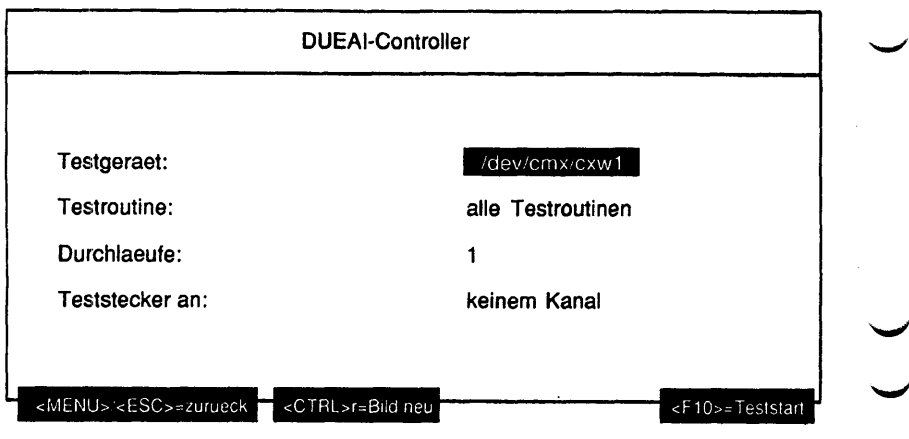

# Erläuterung zu den Menüpunkten:

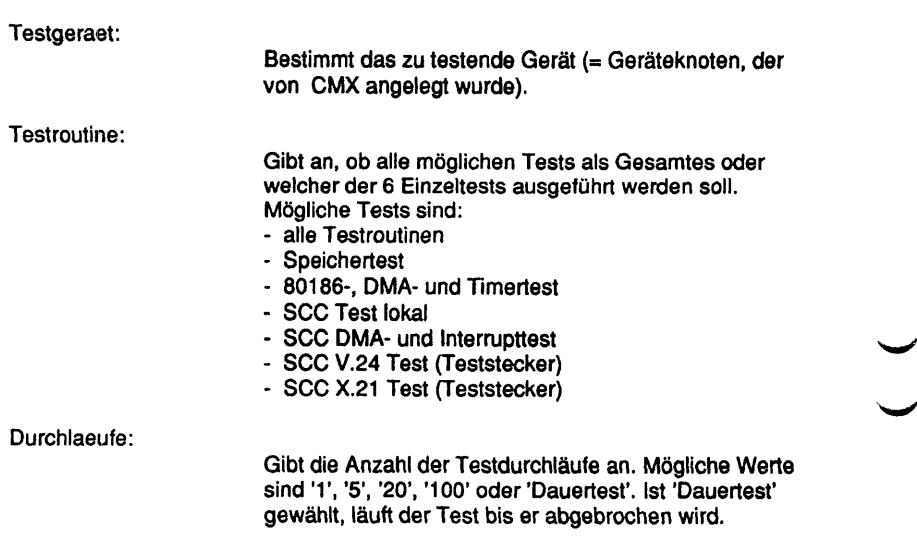

╰

Teststecker an:

Gibt an, an welchem Kanal ein Teststecker gesteckt ist. Mögliche Werte sind:

- keinem Kanal
- Kanal A
- Kanal B
- Kanal A und B

Ist unter Testroutine' ein Einzeltest gewählt worden, der einen Teststecker benötigt (bzw. 'alle Testroutinen') und hier 'keinem Kanal', wird dieser Einzeltest übergangen.

Testbeschreibuno:

**Speichertest** 

Dieser Test besteht aus vier Teilen:

- Data Bus Ripple Test
- Address Bus Ripple Test
- Walking Test
- Pattern Test

Es wird nur der Speicherbereich vom Testprogrammende bis zum Speicherende getestet.

80186-, DMA- und Timertest

DMA Test:

Es werden verschiedene Arten der Datenübertragung wie Speicher-I/O, l/O-l/O und Speicher-Speicher mit Adreßinkrement und -dekrement getestet. Dabei wird der SCC-Baustein nicht aktiv beteiligt.

Timer Test:

Der Timer T2 kann zur Zeit nicht getestet werden, da sein Gatter-Eingang nicht beschältet ist.

SCC Test (lokal)

Beide Kanäle des SCC werden im 'local loop back'-Mode asynchron betrieben. Der Test besteht aus sieben Einzeltests.

#### SCC DMA- und Interrupttest

Der SCC wird im gleichen Mode wie in Test 3 betrieben. Verschiedene unterbrechungsauslösende Bedingungen werden gesetzt und der Unterbrechungsablauf geprüft. Der DMA-Betrieb beider Kanäle wird voll- und halbduplex getestet.

#### SCC V.24 Test (Teststecker)

Getestet werden der Datentransfer mit 8 verschiedenen Geschwindigkeiten (d2 enthält im Fehlerfall die Solldaten), sowie das Setzen / Rücksetzen von S1, M1, M3, M3-Int.-FF.

Für diesen Test ist ein Teststecker erforderlich (siehe Testvoraussetzungen).

#### SCC X.21 Test (Teststecker)

Getestet wird die Verbindung SCC-c-i, die Funktion der Erkennungslogik für i=aus über 16 Takte und synchroner Datentransfer. Die Funktion der Erkennungslogik für Zustand 19 (Auslösung) kann nicht geprüft werden, da kein externer Takt zur Verfügung steht.

Für diesen Test ist ein Teststecker erforderlich (siehe Testvoraussetzungen).

#### Fehlermeldungen:

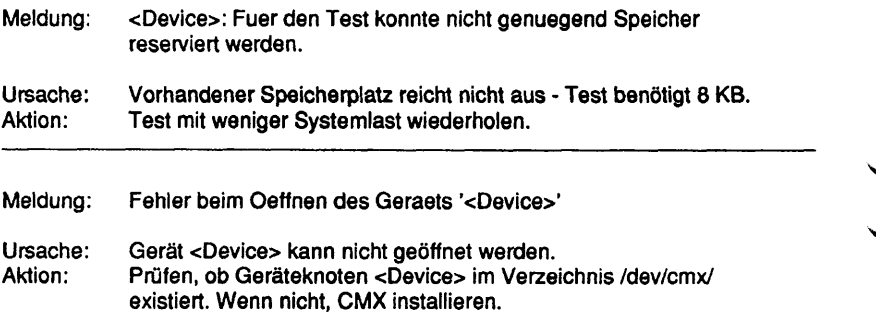

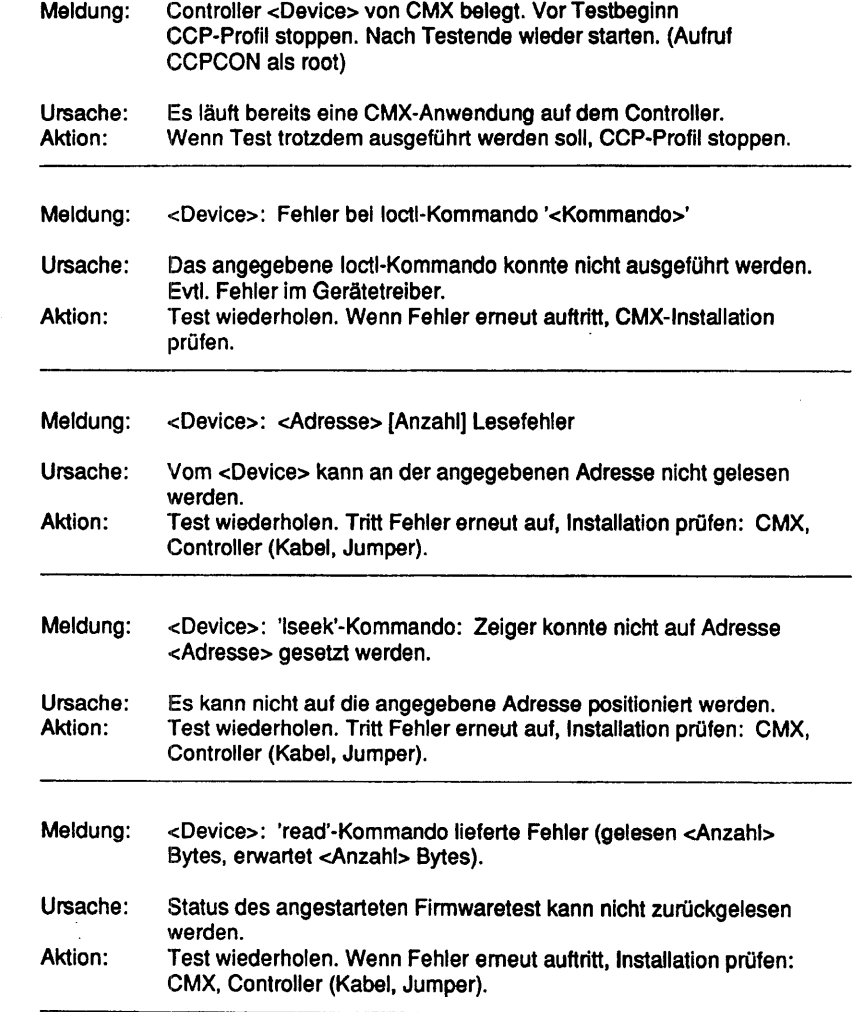

v\_

Meldung: <Device> Test '<Testname>' <Fehlermeldung> oder <Device> Test '<Testname>' an Kanal <Kanal>: <Fehlermeldung> «Fehlermeldung;\*: Unerwarteter Interrupt Test nicht vorhanden Zeitablauf Initialisierung Zeitablauf Unerwarteter Returncode = <Returncode> MM Fehler: Datenbus Test (1) MM Fehler: Datenbus Test (0) MM Fehler: Adressbus Test (1) MM Fehler: Adressbus Test (0) MM Fehler: Lauftest (0) MM Fehler: Lauftest (1) MM Fehler: Muster Test (Nummern) MM Fehler: Muster Test (Bits) MM Fehler: Paritaetsfehler (NMI) DMA Zeitablauf DMA Fehler:  $src = memory$  fix;  $dest = memory$  increment DMA Fehler:  $src = memory$  fix; dest = memory decrement DMA Fehler:  $src = memory increment; dest = memory fix$ DMA Fehler:  $src = memory$  decrement; dest  $=$  memory fix DMA Fehler:  $src = I/O$  fix; dest = memory increment. Daten ausserhalb des Ziels werden ueberschrieben DMA Fehler:  $src = I/O$  fix; dest = memory increment. Falsche Zieldaten. Timer 2: schlechter Zaehler Timer 0: schlechter Zaehler Timer 1: schlechter Zaehler I/O Bus Fehler (Schreiben/Lesen SCO Ports) Fehler SCO Initialisierung SCO Tx disable Fehler SCO Tx enable Fehler SCC Rx Fehler **SCC BREAK Fehler** Fehler SCC Paritaet SCC FIFO Fehler SCC Ueberlauf Fehler SCC lokale Schleife: Datenfehler Kein Interrupt vom SCC SCC Interrupt erreicht nicht den Prozessor Test Rxint auf alle: kein Interrupt Test Rxint auf 1.: kein oder mehr als ein Interrupt Test re-enable: kein oder falscher Interrupt Test DMA halbduplex: DMA Zaehler (d2) nicht 0 Test DMA halbduplex: DMA Daten (d1-d2) verschieden Test DMA vollduplex: DMA Zaehler (d2) nicht 0

Test DMA vollduplex: DMA Daten (d1-d2) verschieden V24 Teststecker ? Baudrate: empfangene Daten ungleich gesendeten (d2) Kann nicht M1 setzen/ruecksetzen Kann M3 oder M3-FF nicht zuruecksetzen Kann M3 oder M3-FF nicht setzen Kein M3 Interrupt X21 Teststecker ? 'i' ist nicht gesetzt/zurueckgesetzt (I/O-latch) Test i16 x off-FF fehlerhaft Test ir16 x off-FF fehlerhaft Test (SCC - MODmux - c - i - latch) fehlerhaft SCC Signale RxREADY wenn disabled SCC nicht RxREADY oder falsche Daten empfangen SCC kein oder falsches SYNC Zeichen empfangen SCC kein 2. SYNC Zeichen (bisync mode) ADMA Kanal belegt unerwarteter General Status Datenfehler Keine Modemtyp Angabe verblieb OFF verblieb ON Frame Schleife fehlerhaft Multibusmaster Datenfehler M1 bleibt aus M2 bleibt aus 142 bleibt aus 142 bleibt ein Teststecker fehlt Kein Interrupt eingetroffen **Stackueberlauf** Kein Interrupt von D277 Fenster ist geoeffnet trotz Sperre Fenster ist geschlossen trotz Oeffnung Fehler der Fenster Grenze Ursache: Fehlfunktion des Controllers, evtl, fehlender Teststecker.

Aktion: Prüfen, ob Controller/Kabel/Jumper evtl. Teststecker richtig gesteckt. Wenn hier kein Fehler, dann Controller tauschen.

# DUEAK

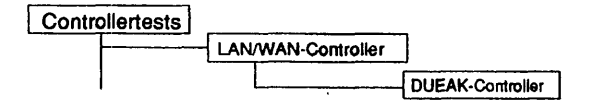

## Einleitung:

Mit diesem Menüpunkt wird ein Test gestartet, der den WAN-Controller DUEAK im laufenden Betrieb testen kann.

- Hinweis:: Vor Testbeginn müssen bereits laufende Anwendungen beendet werden. Falls ein CCP-Profll gestartet wurde, muß es gestoppt werden. Nach Testende muß das CCP-Profil wieder gestartet werden.
	- Achtung: Das Stoppen bzw. Starten des CCP-Profils ist nur unter der Kennung "root" mit dem Menü CCPCON bzw. ab CMX Version 4.0 mit dem Programm "bstv" möglich. Über das Menü CCPCON kann der Stop bzw. Start des CCP-Profils nur durchgeführt werden, wenn für den Controller bereits ein CCP-Profil konfiguriert und zugewiesen wurde.

Testvoraussetzunaen:

Controller: DUEAK CMX ab V2.5 muß installiert sein Für folgende Tests ist ein Teststecker erforderlich Test 'SCC V.24' - V.24 Verkehrsnummer 89012.00.2.17 (alt: TK 7027)<br>Test 'SCC X.21' - X.21 Verkehrsnummer 89015.00.3.17 - X.21 Verkehrsnummer 89015.00.3.17

Einschränkungen:

nicht für RM400 und RM600-xxx

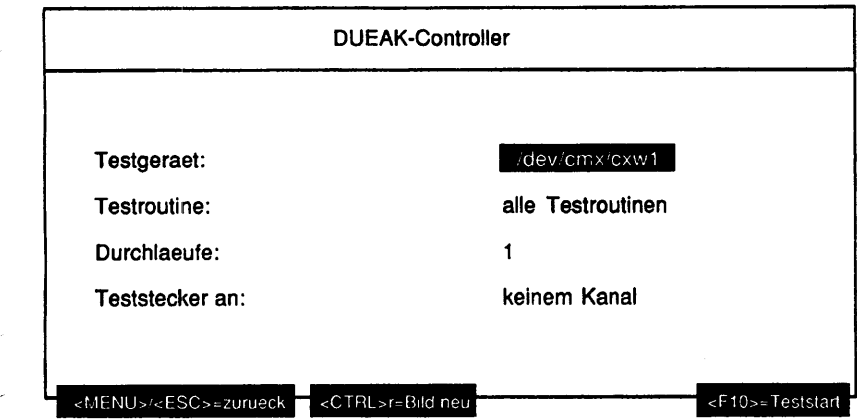

# Erläuterung zu den Menüpunkten:

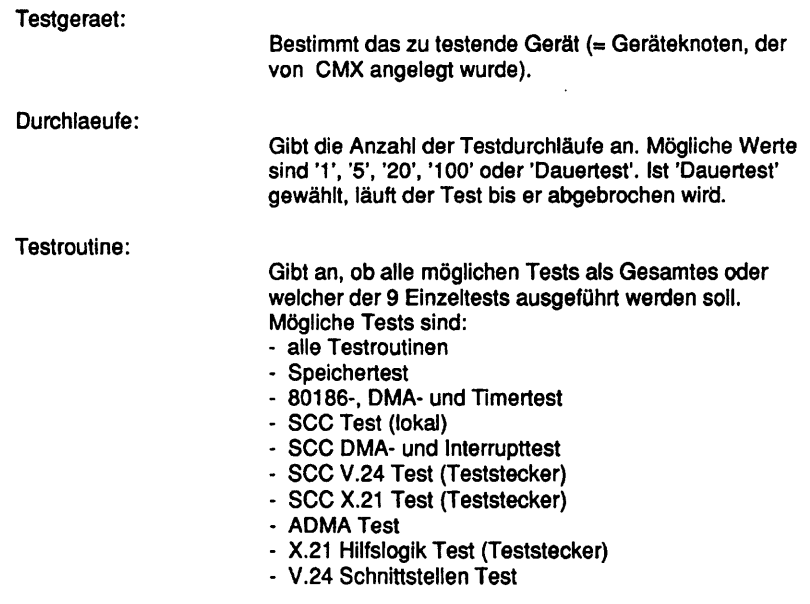

Teststecker an:

Gibt an, an welchem Kanal ein Teststecker gesteckt ist. Mögliche Werte sind:

- keinem Kanal
- Kanal A
- Kanal B
- Kanal A und B

Ist unter Testroutine' ein Einzeltest gewählt worden, der einen Teststecker benötigt (bzw. 'alle Testroutinen') und hier 'keinem Kanal', wird dieser Einzeltest übergangen.

Testbeschreibuno:

Speichertest

Dieser Test besteht aus vier Teilen:

- Data Bus Ripple Test
- Address Bus Ripple Test
- Walking Test
- Pattern Test

Es wird nur der Speicherbereich vom Testprogrammende bis zum Speicherende getestet.

80186-, DMA- und Timertest

DMA Test:

Es werden verschiedene Arten der Datenübertragung wie Speicher-I/O, l/O-l/O und Speicher-Speicher mit Adreßinkrement und -dekrement getestet. Dabei wird der SCC-Baustein nicht aktiv beteiligt.

Timer Test: Der Timer T2 kann zur Zeit nicht getestet werden, da sein Gatter-Eingang nicht , beschältet ist.

SCC Test (lokal)

Beide Kanäle des SCC werden im 'local loop back'-Mode asynchron betrieben. Der Test besteht aus sieben Einzeltests.

## SCC DMA- und Interrupttest

Der SCC wird im gleichen Mode wie in Test 3 betrieben. Verschiedene unterbrechungsauslösende Bedingungen werden gesetzt und der Unterbrechungsablauf geprüft. Der DMA-Betrieb beider Kanäle wird voll- und halbduplex getestet.

## SCC V.24 Test (Teststecker)

Getestet werden der Datentransfer mit 8 verschiedenen Geschwindigkeiten (d2 enthält im Fehlerfall die Solldaten), sowie das Setzen / Rücksetzen von S1, M1, M3, M3-Int.-FF.

Für diesen Test ist ein Teststecker erforderlich (siehe Testvoraussetzungen).

# SCC X.21 Test (Teststecker)

Getestet wird die Verbindung SCC-c-i, die Funktion der Erkennungslogik für i=aus über 16 Takte und synchroner Datentransfer. Die Funktion der Erkennungslogik für Zustand 19 (Auslösung) kann nicht geprüft werden, da kein externer Takt zur Verfügung steht.

Für diesen Test ist ein Teststecker erforderlich (siehe Testvoraussetzungen).

# ADMATest

Ein Speicherbereich wird mit Hausnummern initialisiert und bei Timeout Überwachung durch ADMA Zugriffe übertragen. Daten und ADMA-Register werden dabei geprüft. Alle 4 ADMA-Kanäle werden getestet.

X.21 Hilfslogik Test (Teststecker)

Für diesen Test muß ein Teststecker verwendet werden (siehe Testvoraussetzungen). Der Zustand i=OFF über 16 Schrittakte soll innerhalb einer Überwachungszeit einen Interrupt auslösen. Falls der Stecker fehlt, aber an der V24 Schnittstelle ein Teststecker angeschlossen ist, wird keine Fehlermeldung erzeugt. Es erfolgt lediglich eine Warnung.

V.24 Schnittstellen Test

Dieses Testmodul erstellt keine Fehlermeldungen. Es zeigt lediglich Signalzustände des ausgewählten Kanals an:

 $M1 = . . M2 = . . M3 = . . M5 = . . 142 = . .$ 

Es wird gleichzeitig die Frequenz des eventuellen externen Taktes ermittelt.

# Fehlermeldungen:

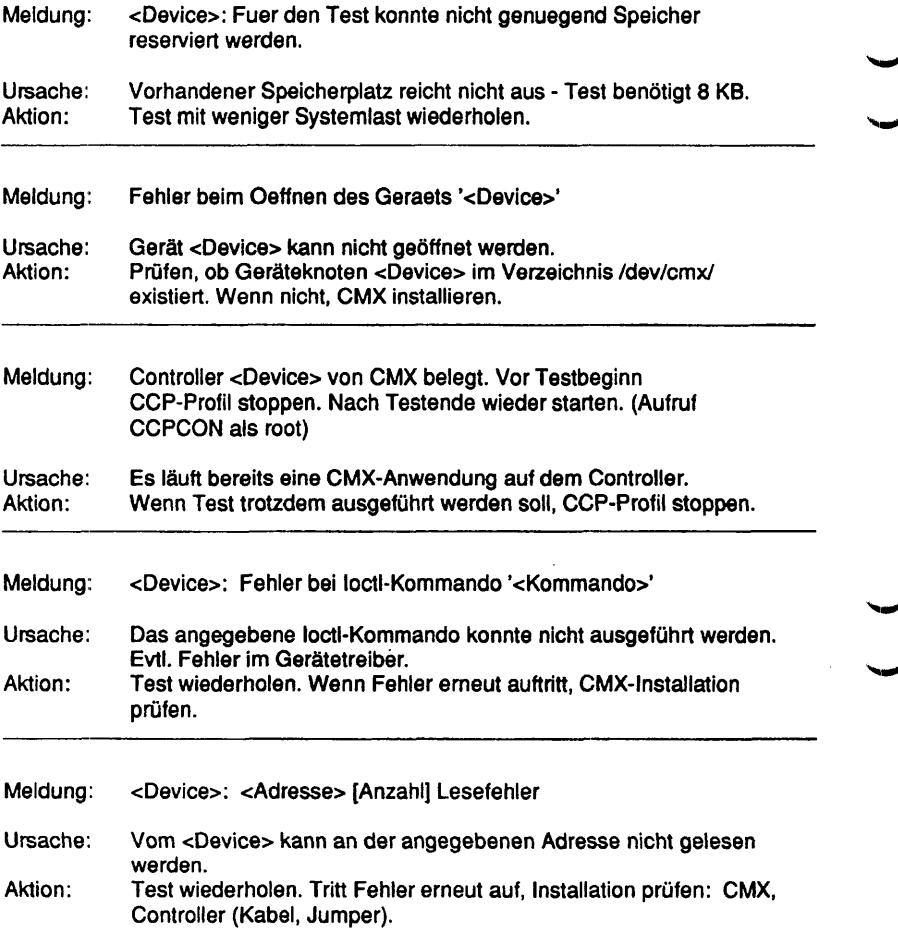

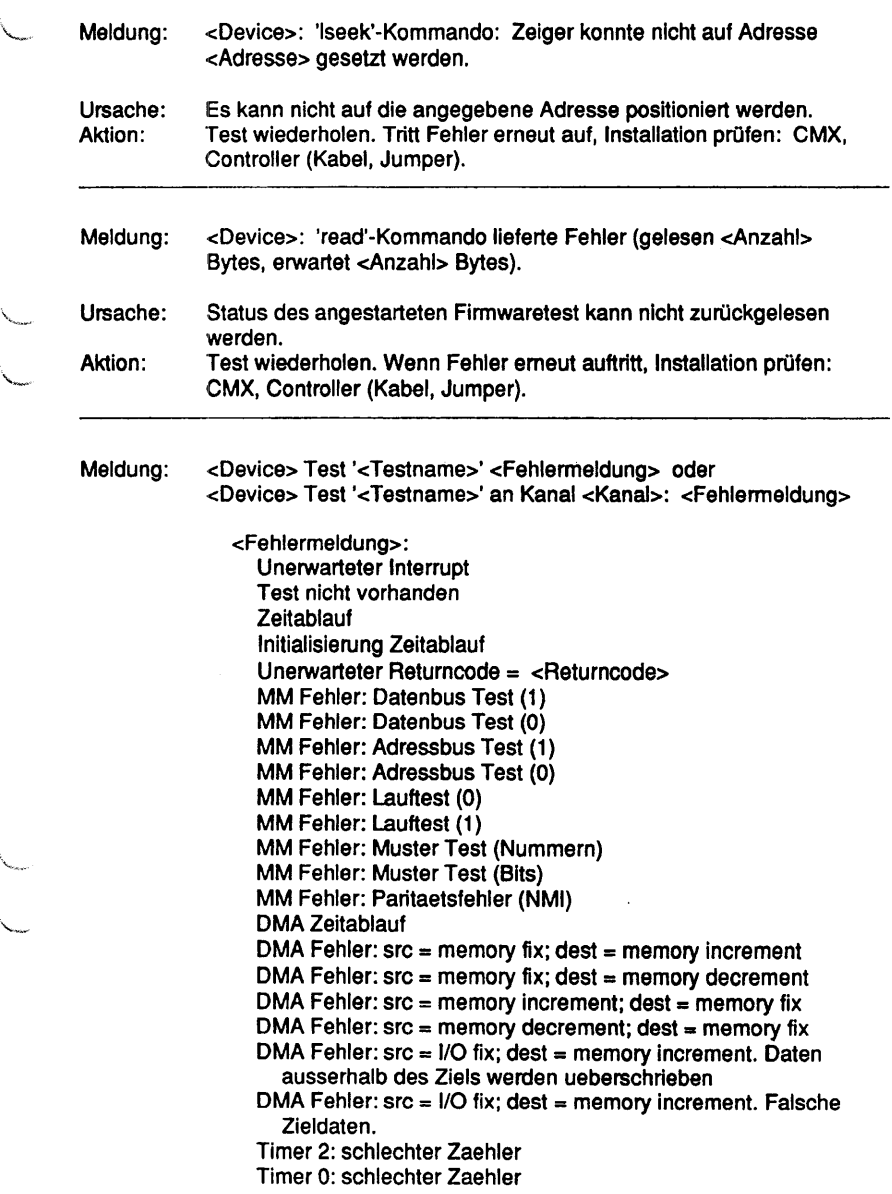

Timer 1: schlechter Zaehler I/O Bus Fehler (Schreiben/Lesen SCC Ports) Fehler SCC Initialisierung SCC Tx disable Fehler SCC Tx enable Fehler SCC Rx Fehler SCC BREAK Fehler Fehler SCC Paritaet SCC FIFO Fehler SCC Ueberlauf Fehler SCC lokale Schleife: Datenfehler Kein Interrupt vom SCC SCC Interrupt erreicht nicht den Prozessor Test Rxint auf alle: kein Interrupt Test Rxint auf 1.: kein oder mehr als ein Interrupt Test re-enable: kein oder falscher Interrupt Test DMA halbduplex: DMA Zaehler (d2) nicht 0 Test DMA halbduplex: DMA Daten (d1-d2) verschieden Test DMA vollduplex: DMA Zaehler (d2) nicht 0 Test DMA vollduplex: DMA Daten (d1-d2) verschieden V24 Teststecker ? Baudrate: empfangene Daten ungleich gesendeten (d2) Kann nicht M1 setzen/ruecksetzen Kann M3 oder M3-FF nicht zuruecksetzen Kann M3 oder M3-FF nicht setzen Kein M3 Interrupt X21 Teststecker ? 'i' ist nicht gesetzt/zurueckgesetzt (I/O-latch) Test i16 x off-FF fehlerhaft Test ir16 x off-FF fehlerhaft Test (SCC - MODmux - c - i - latch) fehlerhaft SCC Signale RxREADY wenn disabled SCC nicht RxREADY oder falsche Daten empfangen SCC kein oder falsches SYNC Zeichen empfangen SCC kein 2. SYNC Zeichen (bisync mode) ADMA Kanal belegt unerwarteter General Status **Datenfehler** Keine Modemtyp Angabe verblieb OFF verblieb ON Frame Schleife fehlerhaft Multibusmaster Datenfehler M1 bleibt aus M2 bleibt aus 142 bleibt aus 142 bleibt ein Teststecker fehlt Kein Interrupt eingetroffen

**v . .**

Stackueberlauf Kein Interrupt von D277 Fenster ist geoeffnet trotz Sperre Fenster ist geschlossen trotz Oeffnung Fehler der Fenster Grenze

Ursache: Fehlfunktion des Controllers, evtl, fehlender Teststecker.

Aktion: Prüfen, ob Controller/Kabel/Jumper evtl. Teststecker richtig gesteckt. Wenn hier kein Fehler, dann Controller tauschen.

# DUEAQ

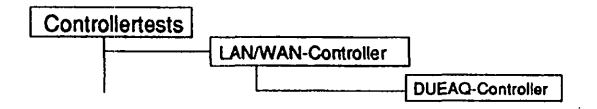

# Einleitung:

Mit diesem Menüpunkt wird ein Test gestartet, der den WAN-Controller DUEAQ im laufenden Betrieb testen kann.

- Hinweis:: Vor Testbeginn müssen bereits laufende Anwendungen beendet werden. Falls ein CCP-Profil gestartet wurde, muß es gestoppt werden. Nach Testende muß das CCP-Profil wieder gestartet werden.
	- Achtung: Das Stoppen bzw. Starten des CCP-Profils ist nur unter der Kennung "root" mit dem Menü CCPCON bzw. ab CMX Version 4.0 mit dem Programm "bstv" möglich. Über das Menü CCPCON kann der Stop bzw. Start des CCP-Profils nur durchgeführt werden, wenn für den Controller bereits ein CCP-Profil konfiguriert und zugewiesen wurde.

Testvoraussetzunqen:

Controller: DUEAQ CMX ab V2.5 muß installiert sein Für folgende Tests ist ein Teststecker erforderlich Test 'MPSC X.21 A Schleifentest', Test 'MPSC X.21 B Schleifentest' - X.21 Verkehrsnummer 45673.00.5.17 (alt: TK 7025) Test 'MPSC V.24 A Schleifentest', Test MPSC V.24 B Schleifentest' - V.24 Verkehrsnummer 45672.00.8.17 (alt: TK 7027-9480-V2)

Einschränkungen:

nicht für IRM400, RM600-xxx und NSC-Systeme
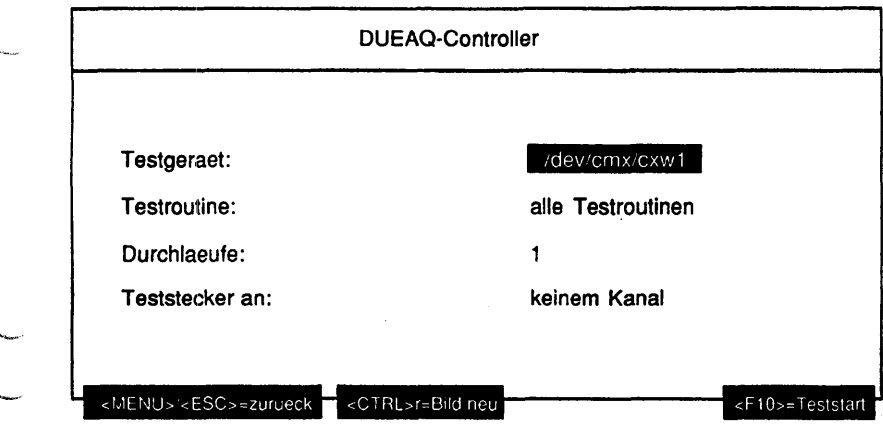

## Erläuterung zu den Menüounkten:

Testgeraet:

Bestimmt das zu testende Gerät (= Geräteknoten, der von CMX angelegt wurde).

Testroutine:

Gibt an, ob alle möglichen Tests als Gesamtes oder welcher der 13 Einzeltests ausgeführt werden soll. Mögliche Tests sind:

- alle Testroutinen
- ROM Test
- RAM Test lang
- Timertest
- Interrupttest
- DMA Test
- MPSC X.21 A intern
- MPSC X.21 B intern
- MPSC V.24 A intern
- MPSC V.24 B intern
- MPSC X.21 A Schleifentest (Teststecker)
- MPSC X.21 B Schleifentest (Teststecker)
- MPSC V.24 A Schleifentest (Teststecker)
- MPSC V.24 B Schleifentest (Teststecker)

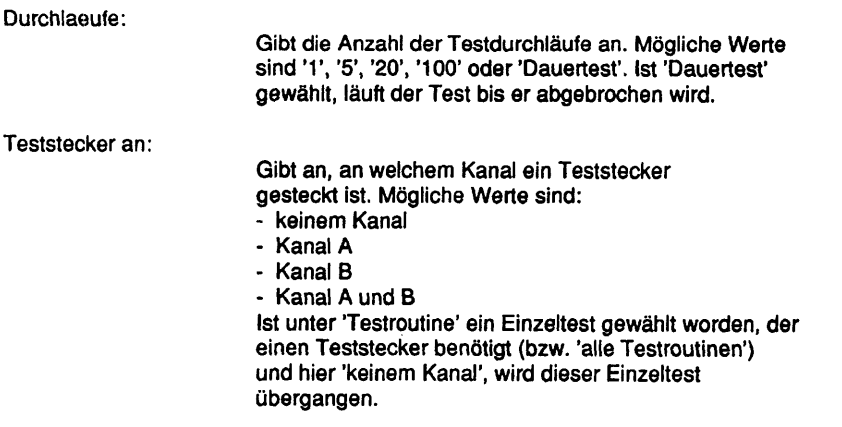

#### Testbeschreibuna:

### ROM Test

Bilden einer 16 Bit Checksumme des ROM-Inhalts und Vergleich mit dem in den beiden letzten Bytes stehenden Checkword. Bei Fehler: Abbruch der Initialisierung und 1\* Blinken der LED.

#### RAM Test

Der gesamte Speicher (4 MB) wird mit 8 unterschiedlichen Test-Mustern getestet. Nach jedem Test mit einem Pattern wird das NMI-Register auf Parity-Fehler untersucht. Im Fehlerfall erfolgt eine Anzeige der fehlerhaften Bitgruppe mit Unterscheidung von Parity- und Datenfehler. Damit ist eine Lokalisierung des defekten Speicherchips gegeben.

#### **Timertest**

Test der Timer 0..3 des 82380 und des Counter 2 des 82c54 (TRxC Überwachung für V.24). Bei Fehler: Abbruch der Initialisierung und 3\* Blinken der LED.

### Interrupttest

Folgende Timer-Interrupt-Kombinationen werden getestet:

- Timer 0 (82380) -> IRQ 8 (82380)

- Timer 2 (82380) -> IRQ 3 (82380)

- Timer 3 (82380) -> IRQ 0 (82380)

- Timer 2 (82c54) -> IRQ 18 (82380)

Bei Fehler: Abbruch der Initialisierung und 4\* Blinken der LED.

### DMA Test

Der Inhalt des ROM wird mit dem DMA-Channel 0 in das RAM kopiert und anschließend verglichen. Bei Fehler: Abbruch der Initialisierung und 5<sup>\*</sup> Blinken der LED.

MP SC X.21/V.24 A/B intern

Mit allen Kanälen der beiden MPSC's wird ein HDLC-Frame im "local self test"\* Modus per DMA in das RAM übertragen. Bei Frame-Ende gibt der jeweilige MPSC einen Interrupt aus. Bei Fehler: Abbruch der Initialisierung und 6\* Blinken der LED. Während die DUEAQ auf ein Kommando wartet, blinkt die LED im 1 Hz Takt oder mit einem Fehlercode.

MPSC X.21 A/B Schleifentests (Teststecker)

Die Leitungen T zu R sowie C zu I werden über die X.21 Read/Write-Register getestet. Danach wird mit der C-Leitung ein Receive-Clock für die Dauerlagenüberwachung generiert und eine Single-Line Überwachung simuliert (für R=0 und R=1). Hierbei wird ein DCD-Interrupt überden MPSC ausgelöst, welcher mit überprüft wird.

Für diese Tests ist ein 15-poliger Teststecker erforderlich (siehe Testvoraussetzungen).

MPSC V.24 A/B Schleifentests (Teststecker)

Es werden die Leitungen 140 zu M5 (= DCD), 141 zu M3 (= RI) und 142 über die V.24 Read/Write-Register getestet.

Für diese Tests ist ein 25-poliger Teststecker erforderlich (siehe Testvoraussetzungen).

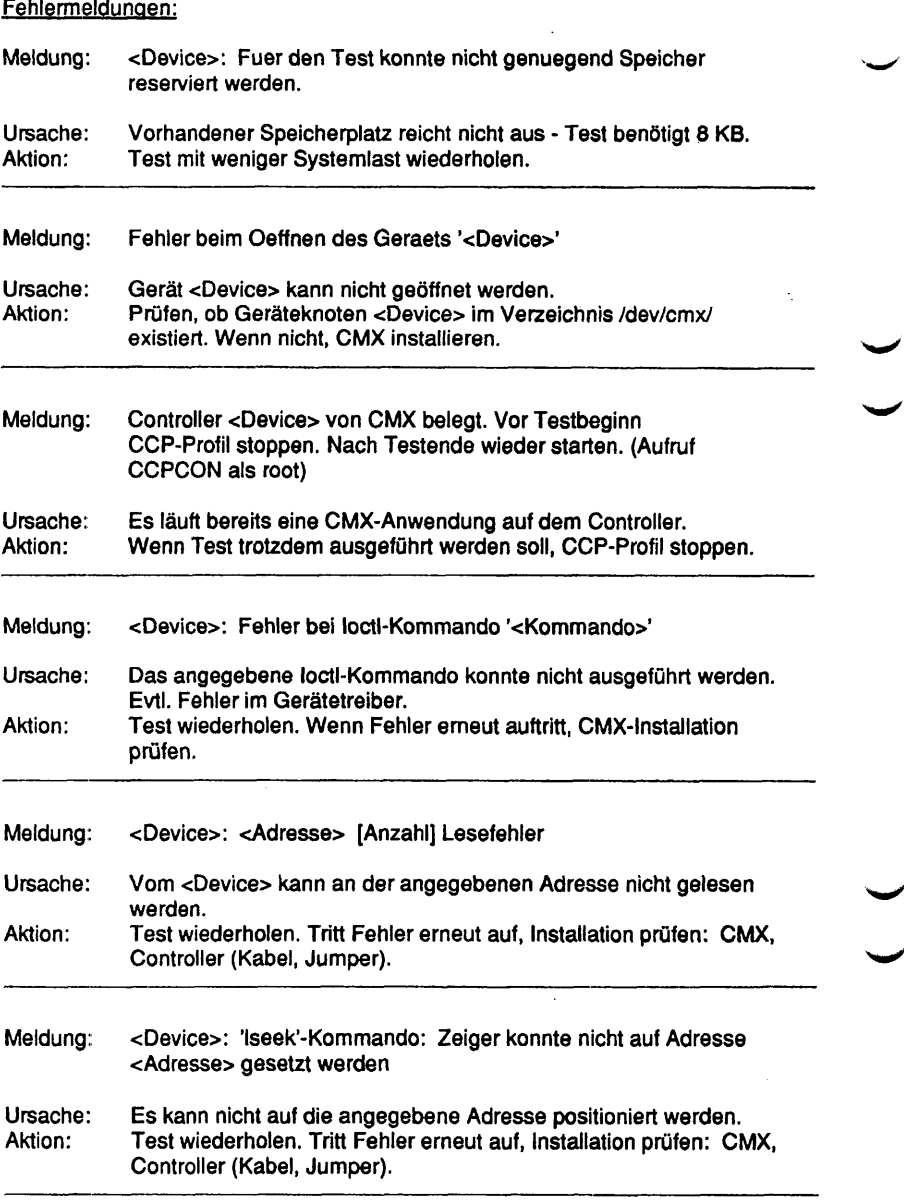

.<br>Masarar

 $\overline{\phantom{0}}$ 

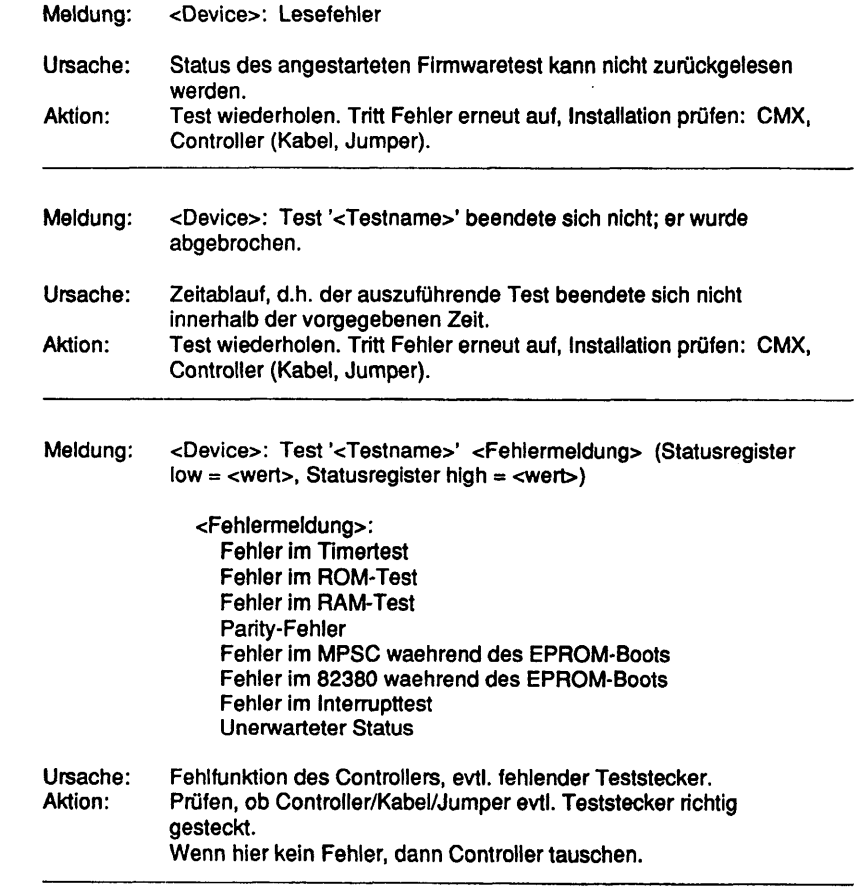

Diese Seite wurde absichtlich freigelassen.

## **LCSOD**

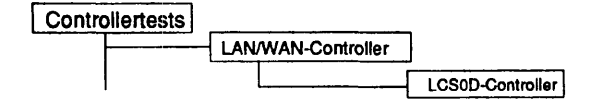

#### Einleitung:

Mit diesem Menüpunkt wird ein Test gestartet, der den LCSOD-Controller im laufenden Betrieb testen kann.

- Hinweis: Vor Testbeginn müssen bereits laufende Anwendungen beendet werden. Falls ein CCP-Profil gestartet wurde, muß es gestoppt werden. Nach Testende muß das CCP-Profil wieder gestartet werden.
	- Achtung: Das Stoppen bzw. Starten des CCP-Profils ist nur unter der Kennung "root" mit dem Menü CCPCON bzw. ab CMX Version 4.0 mit dem Programm "bstv" möglich. Über das Menü CCPCON kann der Stop bzw. Start des CCP-Profils nur durchgeführt werden, wenn für den Controller bereits ein CCP-Profil konfiguriert und zugewiesen wurde.

#### Testvoraussetzunaen:

Controller: LCSOD CMX ab V2.5 muß installiert sein Für die Tests 'Schleifentest Kanal 1' und 'Schleifentest Kanal 2' ist ein Testkabel (Verkehrsnummer 48504.47.2.16) erforderlich.

Einschränkungen:

nicht für RM400, RM600-xxx und NSC

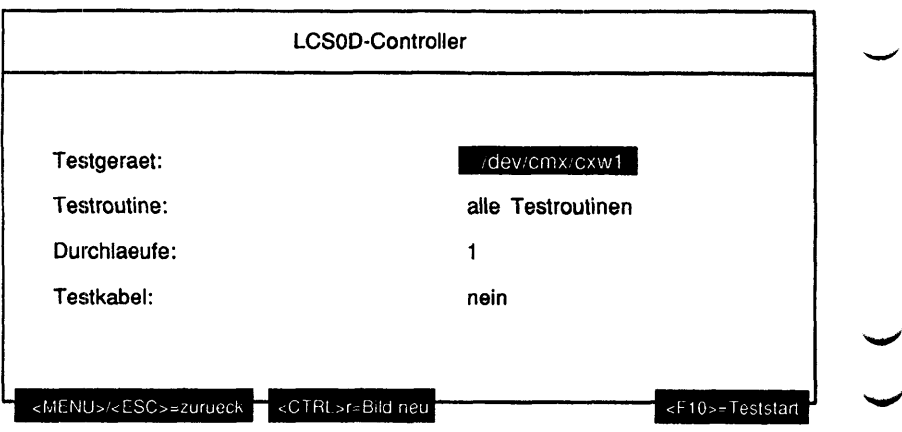

# Erläuterung zu den Menüpunkten:

Testgeraet:

Bestimmt das zu testende Gerät (= Geräteknoten, der von CMX angelegt wurde).

Testroutine:

Gibt an, ob alle möglichen Tests als Gesamtes oder welcher der 17 Einzeltests separat ausgeführt werden soll. Mögliche Tests sind:

- alle Testroutinen
- EPROM-Prüfsummentest
- SRAM Test (nicht zerstörend)
- DRAM Leitungstest (Inhalt zerstörend)
- DRAM Test (Inhalt zerstörend)
- Test Prozessor-Gate-Array
- Test Peripherie-Controller 82370
- SCC Test Kanal A
- ISAC-S-Test 1
- ISAC-S-Test 2
- ITAC-Test 1
- ITAC-Test 2
- ITAC-Test 3
- ITAC-Test 4
- Schleifentest Kanal 0
- Schleifentest Kanal 1
- Einzelpulse
- Warmladen / Hexdisplaytest

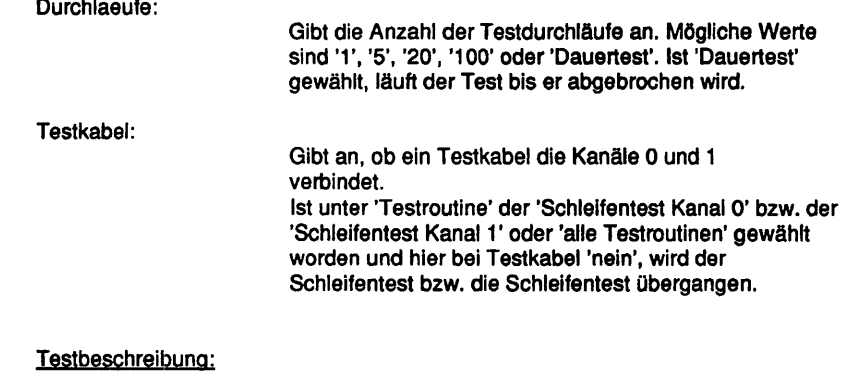

EPROM-Prüfsummentest

Der Test beinhaltet ein wortweises Aufaddieren ohne Überlauf über den gesamten EPROM-Adreßbereich (128K). Von dem Ergebnis wird das 2er-Komplement gebildet und mit der unter der höchsten Adresse eingetragenen Checksumme verglichen.

SRAM Test (nicht zerstörend)

Der Test beinhaltet ein wortweises Beschreiben und Lesen jeder Zeile mit 0 und 1. Der ursprüngliche Inhalt des SRAM bleibt erhalten.

DRAM Leitungstest (Inhalt zerstörend)

Datenleitungstest: Durchschieben der logischen 0 durch die Datenleitungen auf der untersten Adresse je Bank.

Adreßleitungstest: Durchschieben der logischen 1 durch die Adreßleitungen je Bank-Byte.

DRAM Test (Inhalt zerstörend)

Der Test beinhaltet ein wortweises Beschreiben und Lesen jeder Adresse des RAM-Bereichs mit 0x5AA5 und 0xA55A.

Test Prozessor-Gate-Array

Test der Reset-Werte der lesbaren Register. Schreib-Lesetest der Register mit 0x55 und OxAA. Es wird ein Zwangsready ausgelöst (NMI, Time-out).

Test Peripherie-Controller 82370

Test der Prozessor-Schnittstelle: Schreib-Lesetest des Diagnostic-Ports mit 0x55 und OxAA. Test der Interrupt- und Timerfunktion. Test von Timerl-Funktion, Gate-Array, NMI-Register/Funktion. DMA Transfer im Blockmode (Kanal 0).

SCC Test Kanal A

Test der Prozessor-Schnittstelle: Schreib-Lesetest der Vector-Register mit 0x55 und OxAA. Schleifen-Test intern. Test der Interrupt-Funktion.

ISAC-S-Test 1

Baustein 1: Test der Reset-Funktion. Test der Schreib/Lese-Register. Schleifen-Test. (Extended Transparent Mode 2) über SBC-Teil, Schicht 1 Funktion Test der Interrupt-Funktion.

ISAC-S-Test 2

Baustein 2: Test der Fleset-Funktion. Test der Schreib/Lese-Register. Schleifen-Test. (Extended Transparent Mode 2) über SBC-Teil, Schicht 1 Funktion Test der Interrupt-Funktion.

ITAC-Test 1

Baustein 1: Test der Reset-Funktion. Test der Schreib/Lese-Register. Test der Interrupt-Funktion. Schleifen-Test: B-Kanal (intern). Test der DMA-Funktion. Schleifen-Test B-Kanal über ISAC-S. (SBC-Teil, Schicht 1 Baustein)

ITAC-Test 2

Baustein 2: Test der Reset-Funktion. Test der Schreib/Lese-Register. Test der Interrupt-Funktion. Schleifen-Test: B-Kanal (intern), Test der DMA-Funktion. Schleifen-Test B-Kanal über ISAC-S. (SBC-Teil, Schicht 1 Baustein)

ITAC-Test 3

Baustein 3: Test der Reset-Funktion. Test der Schreib/Lese-Register. Test der Interrupt-Funktion. Schleifen-Test: B-Kanal (intern). Test der DMA-Funktion. Schleifen-Test B-Kanal über ISAC-S. (SBC-Teil, Schicht 1 Baustein)

ITAC-Test 4

Baustein 4: Test der Reset-Funktion. Test der Schreib/Lese-Register. Test der Interrupt-Funktion. Schleifen-Test: B-Kanal (intern). Test der DMA-Funktion. Schleifen-Test B-Kanal über ISAC-S. (SBC-Teil, Schicht 1 Baustein)

Schleifentest Kanal 1

Test des Signalpfades des ISDN-Kanals 0 bis zum Stecker. Der Test kann nur mit einer externen Verbindung zwischen Kanal 0 und Kanal 1 durchgeführt werden (siehe Testvoraussetzungen).

Schleifentest Kanal 2

Test entspricht Test für ISDN-Kanal 1.

#### Einzelpulse

Rückseiten beider SO-Schnittstellen (alle ITAC und ISAC-S) Schicht 1 Kommando SSP (Send Single Pulses) in beide ISAC-S CIXR-Register schreiben. Auf beiden SO-Schnittstellen wird ein 4 KHz Test-Signal gesendet.

#### Warmladen / Hexdisplaytest

Der Test lädt und startet ein Assemblerprogramm, daß dem Warmlader entspricht. Nach dem Start des modifizierten Warmladers durch Ausgabe eines Interrupts blinkt auf der 7-Segment-Anzeige für ca. 5 Sekunden alternierend "A" und "1". Anschließend wird ein Reset des Controllers durchgeführt, der das Setzen der Adressen und Freigabe des Fensters einschließt.

Der Test überprüft somit die Adreß- und Datenleitungen des 'Shared Memory' von der Multibusseite her.

#### Fehlermeldungen:

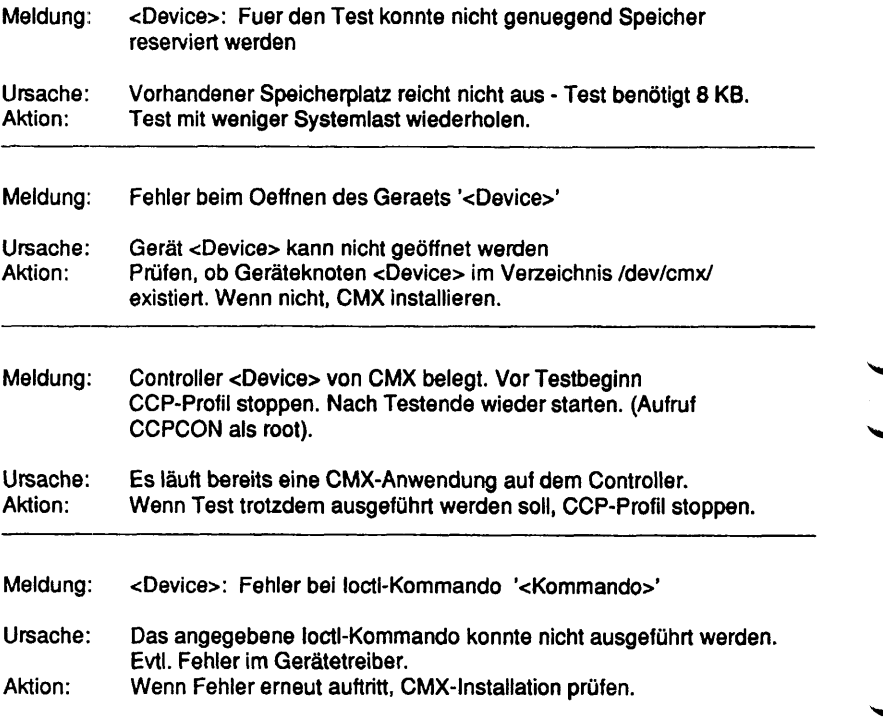

 $\overline{\phantom{a}}$ 

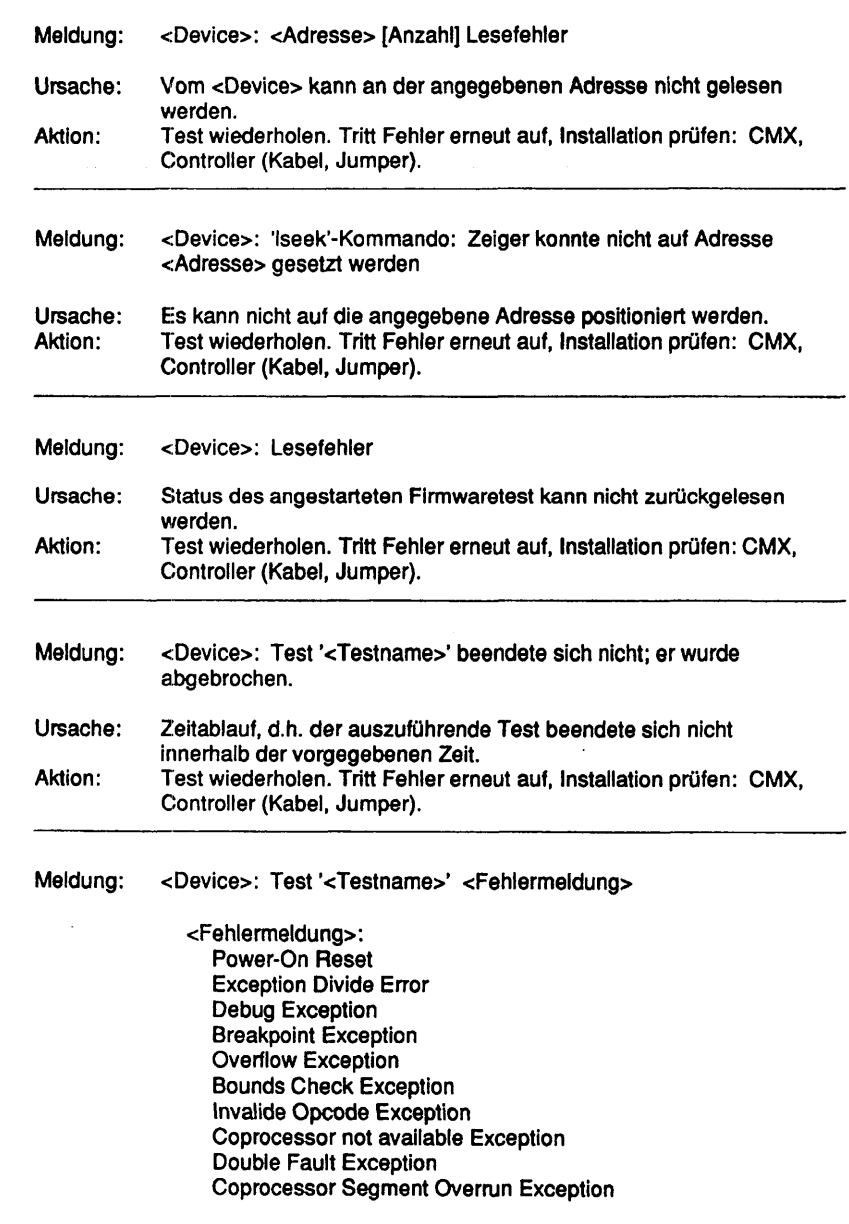

Invalid TSS Exception Segment not present Exception Stack Exception General Protection Exception Page Fault Exception Coprocessor Error Exception FILTON-Signal falsch Modultestprogramm gestartet CPU 80376 defekt SRAM Zugriffsfehler SRAM Datenbusfehler SRAM Adreßbusfehler fehlerhafte Stackfunktion Eprom-Prüfsummen-Fehler SRAM LO defekt SRAM Hl defekt Zwangs-Ready-Funktion im 386er Gatearray fehlerhaft Datenleitungsfehler DRAM Bank 0 Datenleitungsfehler DRAM Bank 1 Datenleitungsfehler DRAM Bank 2 Datenleitungsfehler DRAM Bank 3 Adressleitungsfehler DRAM D66 bei LCSOD Adressleitungsfehler DRAM D74 bei LCSOD Adressleitungsfehler DRAM D71 bei LCSOD Adressleitungsfehler DRAM D77 bei LCSOD Adressleitungsfehler DRAM D80 bei LCSOD Adressleitungsfehler DRAM D64 bei LCSOD Adressleitungsfehler DRAM D82 bei LCSOD Adressleitungsfehler DRAM D67 bei LCSOD Adressleitungsfehler DRAM D75 bei LCS0D Adressleitungsfehler DRAM D79 bei LCSOD Adressleitungsfehler DRAM D78 bei LCSOD Adressleitungsfehler DRAM D81 bei LCSOD Adressleitungsfehler DRAM D65 bei LCSOD Adressleitungsfehler DRAM D73 bei LCSOD Adressleitungsfehler DRAM D70 bei LCSOD Adressleitungsfehler DRAM D76 bei LCSOD DRAM-Baustein defekt, DRAM D66 bei LCSOD DRAM-Baustein defekt, DRAM D74 bei LCSOD DRAM-Baustein defekt, DRAM D71 bei LCSOD DRAM-Baustein defekt, DRAM D77 bei LCSOD DRAM-Baustein defekt, DRAM D80 bei LCSOD DRAM-Baustein defekt, DRAM D64 bei LCSOD DRAM-Baustein defekt, DRAM D82 bei LCSOD DRAM-Baustein defekt, DRAM D67 bei LCSOD DRAM-Baustein defekt, DRAM D75 bei LCSOD DRAM-Baustein defekt, DRAM D79 bei LCSOD DRAM-Baustein defekt, DRAM D78 bei LCS0D DRAM-Baustein defekt, DRAM D81 bei LCSOD

DRAM-Baustein defekt, DRAM D65 bei LCSOD DRAM-Baustein defekt, DRAM D73 bei LCSOD DRAM-Baustein defekt, DRAM D70 bei LCSOD DRAM-Baustein defekt, DRAM D76 bei LCSOD Resetwerte des 386-Gatearrays fehlerhaft Schreib-/Lese-Test des 386-Gatearrays fehlerhaft Mikroprozessor-Schnittstelle des Peripheriecontrollers 82370 fehlerhaft Peripheriecontroller 82370: Interrupt- oder Timerfunktion fehlerhaft Peripheriecontroller 82370: Counter 1 oder NMI-Funktion fehlerhaft Peripheriecontroller 82370: DMA-Funktion fehlerhaft Deaktivieren SO-Schnittsteile 1 nicht moeglich Deaktivieren SO-Schnittstelle 2 nicht moeglich Mikroprozessor-Schnittstelle SCC fehlerhaft SCC Local Loop-Back fehlerhaft SCC Interrupt-Fehler SCC RO-Register fehlerhaft SCC externer Loop fehlerhaft DRAMS fehlerhaft refresht bei LCSO SO-Master-Mode nicht einstellbar, Lesen Port D221 fehlerhaft Reset-Funktion ITAC1 Schreib-/Lese-Test ITAC1 Interruptfunktion ITAC1 ITAC1 interner Loop Reset-Funktion ITAC2 Schreib-/Lese-Test ITAC2 Interruptfunktion ITAC2 ITAC2 interner Loop Reset-Funktion ITAC3 Schreib-/Lese-Test ITAC3 Interruptfunktion ITAC3 ITAC3 interner Loop Reset-Funktion ITAC4 Schreib-/Lese-Test ITAC4 Interruptfunktion ITAC4 ITAC4 interner Loop Reset-Funktion ISAC1 Schreib-/Lese-Test ISAC1 Interruptfunktion ISAC1 ISAC1 D-Kanal Loop Reset-Funktion ISAC2 Schreib-/Lese-Test ISAC2 Interruptfunktion ISAC2 ISAC2 D-Kanal Loop DMA-Fehler ITAC1 B-Kanal Loop fehlerhaft ITAC1 - ISAC1 DMA-Fehler ITAC2

B-Kanal Loop fehlerhaft ITAC2 - ISAC1 DMA-Fehler ITAC3 B-Kanal Loop fehlerhaft ITAC3 - ISAC2 DMA-Fehler ITAC4 B-Kanal Loop fehlerhaft ITAC4 - ISAC2 MB-IO Base-Adresse fehlerhaft Zugriff ueber MB Master-Window zu Bg-eigenen MB-IO-Registem im MB-Gatear. Multibus-NMI-Fehler Multibus-Interrupt-Fehler Zugriff ueber MB-Master-Window auf das Dual-Port-Memory fehlerhaft Leitungstest ueber Multibus-Master-Window zum Dual-Port-Memory fehlerhaft LCSOD: Byte-Swap Master-Slave Logik fehlerhaft MB-Zeitueberwachungslogik defekt S0-Schnittstelle 1, TE: Aktivierung der Schicht1 nicht moeglich SO-Schnittstelle 1, TE: D-Kanal-Transfer zu Tin. 2 fehlerhaft SO-Schnittstelle 1, TE: B-Kanal-Loop über Tin. 2 fehlerhaft S0-Schnittstelle 2, TE: Aktivierung der Schicht1 nicht moeglich SO-Schnittstelle 2, TE: D-Kanal-Transfer zu Tin. 1 fehlerhaft SO-Schnittstelle 2, TE: B-Kanal-Loop über Tin. 1 fehlerhaft Unerwarteter Returncode = <Returncode> Ursache: Fehlfunktion des Controllers, evtl. fehlender Teststecker.<br>Aktion: Prüfen, ob Controller/Kabel/Jumper evtl. Teststecker rich Prüfen, ob Controller/Kabel/Jumper evtl. Teststecker richtig gesteckt. Wenn hier kein Fehler, dann Controller tauschen.

#### LDUESM

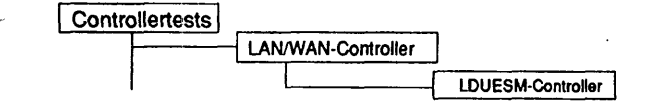

#### Einleitung:

Mit diesem Menüpunkt wird ein Test gestartet, der die LDUESM-Controller im laufenden Betrieb testen kann.

- Hinweis: Vor Testbeginn müssen bereits laufende Anwendungen beendet werden. Falls ein CCP-Profil gestartet wurde, muß es gestoppt werden. Nach Testende muß das CCP-Profil wieder gestartet werden.
	- Achtung: Das Stoppen bzw. Starten des CCP-Profils ist nur unter der Kennung "root" mit dem Menü CCPCON bzw. ab CMX Version 4.0 mit dem Programm "bstv" möglich. Über das Menü CCPCON kann der Stop bzw. Start des CCP-Profils nur durchgeführt werden, wenn für den Controller bereits ein CCP-Profil konfiguriert und zugewiesen wurde.

Testvoraussetzungen:

Controller: LDUESM CMX ab V2.5 muß installiert sein.

Einschränkungen:

nur für WX200, RM200 und RM400

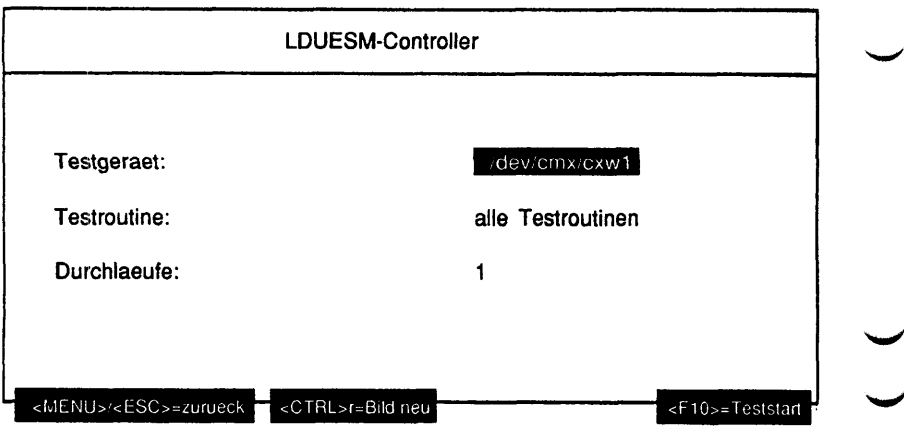

## **Erläuterung zu den Menüpunkten:**

Testgeraet:

Bestimmt das zu testende Gerät (= Geräteknoten, der von CMX angelegt wurde).

Testroutine:

Gibt an, ob alle möglichen Tests als Gesamtes oder welcher der 10 Einzeltests separat ausgeführt werden soll. Mögliche Tests sind:

- alle Testroutinen
- Hard-Core-Check Kürztest
- Hard-Core-Check Langtest
- Hard-Core-Check ohne ROM Test
- Ausführlicher Speichertest
- Einzeltest ROM
- Einzeltest Parity/Schreibschutz
- Einzeltest RAM kurz
- Einzeltest RAM lang
- Einzeltest ADMA
- Einzeltest MPSC

Durchlaeufe:

Gibt die Anzahl der Testdurchläufe an. Mögliche Werte sind '1', '5', '20', '100' oder 'Dauertest'. Ist 'Dauertest' gewählt, läuft der Test bis er abgebrochen wird.

#### Testbeschreibuna:

Hard-Core-Check Kürztest

Dieser Test umfaßt folgende Einzeltests: ROM-Test, Parity-/Schreibschutz-Test, RAM-Test kurz, ADMA-Test und MPSC-Test. Die Einzeltests sind im Anschluß an den ausführlichen Speichertest beschrieben.

Hard-Core-Check Langtest

Dieser Test umfaßt folgende Einzeltests: ROM-Test, Parity-/Schreibschutz-Test, RAM-Test lang, ADMA-Test und MPSC-Test. Die Einzeltests sind im Anschluß an den ausführlichen Speichertest beschrieben.

Hard-Core-Check ohne ROM Test

Dieser Test umfaßt folgende Einzeltests: Parity-/Schreibschutz-Test, RAM-Test kurz, ADMA-Test und MPSC-Test. Die Einzeltests sind im Anschluß an den ausführlichen Speichertest beschrieben.

Ausführlicher Speichertest

Dieser Test umfaßt folgende Einzeltests: RAM-Test lang, Parity-/Schreibschutz-Test und ADMA-Test. Die Einzeltests sind im Anschluß an den ausführlichen Speichertest beschrieben.

Einzeltest ROM

Prüfsumme des EPROMs wird getestet. Abfrage auf unerwartete Interrupts.

Einzeltest Parity/Schreibschutz

Low-Byte-System-Speicherzelle auf even schreiben und odd lesen -> Parity-Interrupt. High-Byte-System-Speicherzelle auf even schreiben und odd lesen -> Parity-Interrupt. LOW-Byte-DP-Speicherzelle auf even schreiben und odd lesen -> Parity-Interrupt. HIGH-Byte-DP-Speicherzelle auf even schreiben und odd lesen -> Parity-Interrupt. Speicherschutz aktivieren und auf geschützten Bereich schreiben ->

Schreibschutz-Interrupt.

Abfrage auf unerwartete Interrupts.

Einzeltest RAM kurz

Test mit Muster 55AAH Test mit Muster AA55H Speicher mit 0000H füllen Abfrage auf unerwarteten Interrupt Test des Schatten-RAMs mit Muster 317CH Test des Schatten-RAMs mit Muster FFFFH Test des Schatten-RAMs mit Muster 55AAH Test des Schatten-RAMs mit Muster AA55H Schatten- RAM mit 0000H füllen Semaphor Test

Während der Tests ist der Parity-Checker aktiv.

Einzeltest RAM lang

Hausnummern-Test Test mit Muster 317CH Test mit Muster FFFFH Test mit Muster 55AAH Test mit Muster AA55H Speicher mit 0000H füllen Abfrage auf unerwarteten Interrupt Test des Schatten-RAMs mit Muster 317CH Test des Schatten-RAMs mit Muster FFFFH Test des Schatten-RAMs mit Muster 55AAH Test des Schatten-RAMs mit Muster AA55H Schatten-RAM mit 0000H füllen Semaphor Test

Während der Tests ist der Parity-Checker aktiv.

∖

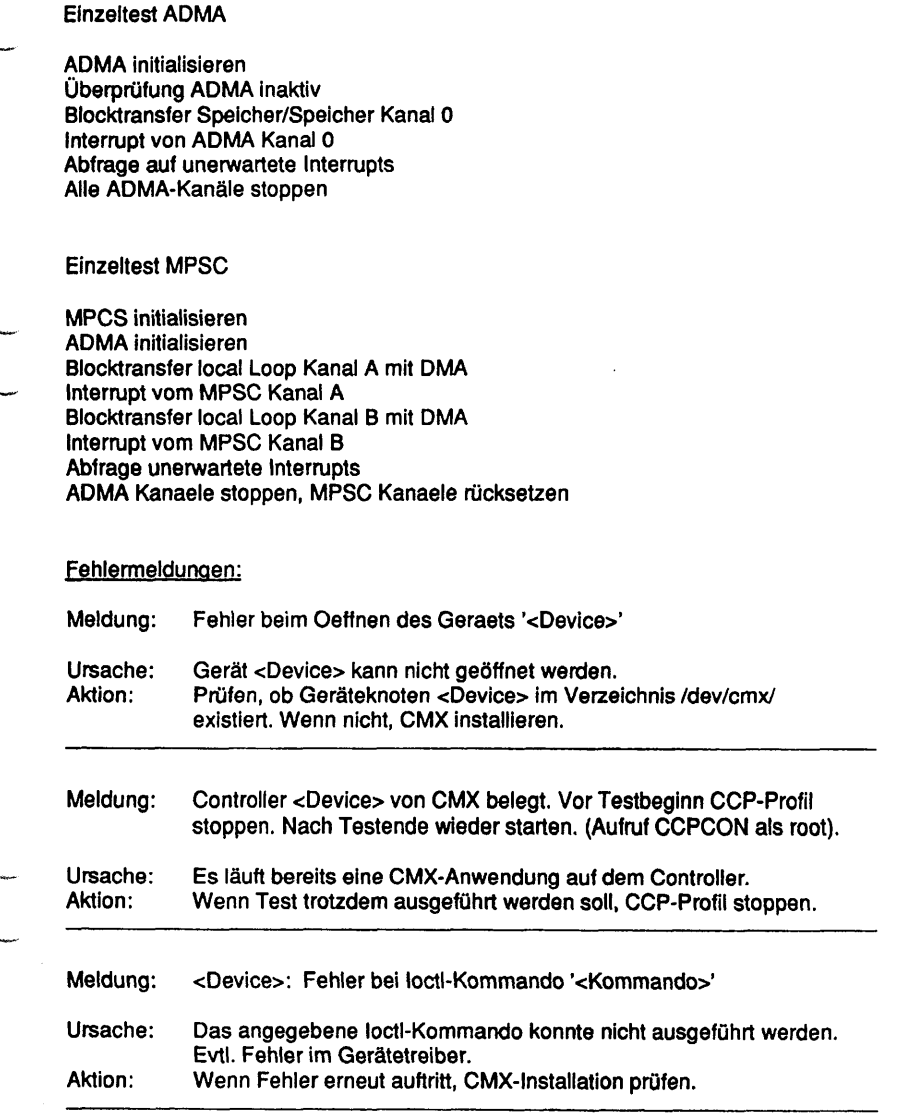

 $\overline{\phantom{a}}$ 

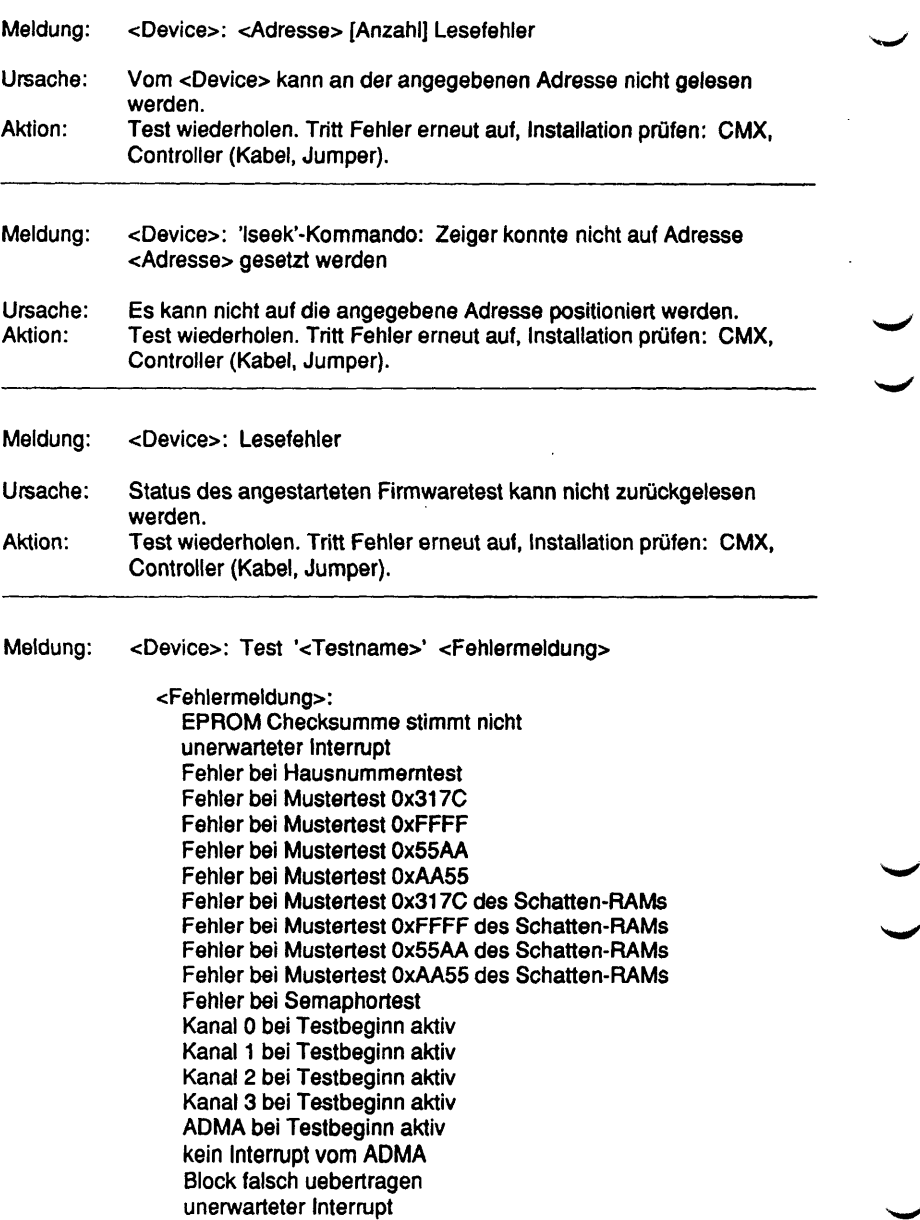

Kanal A: Block nicht gesendet (kein 'All Sent'-Int.) Kanal A: Block nicht empfangen (kein EOF-Int) Kanal A: Block falsch uebertragen Kanal A: unerwarteter Interrupt Kanal B: Block nicht gesendet (kein 'All Sent'-Int.) Kanal B: Block nicht empfangen (kein EOF-Int) Kanal B: Block falsch uebertragen Kanal B: unerwarteter Interrupt Paritylogik Sy.-RAM 1 Byte (Int. kommt nicht) Paritylogik Sy.-RAM 1 Byte (unerwarteter Int.) Paritylogik Sy.-RAM hByte (Int. kommt nicht) Paritylogik Sy.-RAM hByte (unerwarteter Int.) Paritylogik DP-RAM 1 Byte (Int. kommt nicht) Paritylogik DP-RAM 1Byte (unerwarteter Int.) Paritylogik DP-RAM hByte (Int. kommt nicht) Paritylogik DP-RAM hByte (unerwarteter Int.) Schreibschutz (Interrupt kommt nicht) Schreibschutz (unerwartete Interrupts) RAM 0x00000 - 0x003ff Lesefehler RAM 0x00000 - 0x003ff Parityfehler RAM OxfbcOO - Oxfbfff Lesefehler RAM OxfbcOO - Oxfbfff Parityfehler Unerwarteter NMI (Int. 0, 1, 3... 7) **Speicherfehler** AFP-Variante nicht erkannt Zero-Bytes gestartet, kein CTS-Interrupt Zero-Bytes gestartet, unerwarteter Interrupt Empfaenger erkennt keine Flags (Hunt-Interrupt) Unerwarteter Interrupt beim Senden der Flags Block nicht gesendet (kein 'All Sent'-Int.) Block nicht empfangen (kein EOF-Int) Block falsch uebertragen unerwarteter Interrupt V24-Variante nicht erkannt Teststecker nicht erkannt Stecker A: Schleife PS3 Stecker A: Schleife PS2 Stecker A: Schleife S4 Stecker A: Schleife S2 Stecker A: Schleife S1.2 Stecker A: Schleife D1 Block nicht empfangen Block falsch uebertragen Stecker B: Schleife PS3 Stecker B: Schleife S1.2 Stecker B: Schleife S4 Stecker B: Schleife T1 V24-Variante nicht erkannt kein Empfangs- oder Sendetakt

Block nicht korrekt uebertragen Block nicht gesendet (kein 'All Sent'-Int.) Block nicht empfangen (kein EOF-Int) Block falsch uebertragen X21-Variante nicht erkannt Schleife C -> S (S nicht low) Schleife C -> S (S nicht high) Schleife C -> I (i nicht low) Schleife C -> I (i nicht high) Block nicht gesendet (kein 'All Sent'-Int.) Block nicht empfangen (kein EOF-Int) Block falsch uebertragen unerwarteter Interrupt X21 -Variante nicht erkannt Schleife T -> R funktioniert nicht Schleife C -> I funktioniert nicht Empfangs- oder Sendetakt nicht erkannt Dauerlagenueberwachung T≖ein, C=ein (DCD-Int.) Dauerlagenueberwachung T=ein, C=ein (Status) Dauerlagenueberwachung T=aus, C=ein (CTS-Int.) Dauerlagenueberwachung T=aus, C=ein (Status) Dauerlagenueberwachung T=ein, C=aus (CTS-Int.) Dauerlagenueberwachung T=ein, C=aus (Status) Block nicht gesendet (kein 'All Sent'-Int.) Block nicht empfangen (kein EOF-Int) Block falsch uebertragen unerwarteter Interrupt Pruefschleife kann nicht geschaltet werden S1.2 aktiv - M1 kommt nicht S2 aktiv • M2 kommt nicht Unerwarteter Returncode = <Returncode>

Ursache: Fehlfunktion des Controllers, evtl. fehlender Teststecker.<br>Aktion: Prüfen, ob Controller/Kabel/Jumper evtl. Teststecker rich Prüfen, ob Controller/Kabel/Jumper evtl. Teststecker richtig gesteckt. Wenn hier kein Fehler, dann Controller tauschen.

# **Token-Ring**

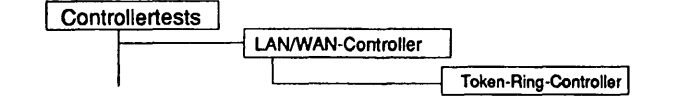

### Einleitung:

Mit diesem Menüpunkt wird ein Test gestartet, mit dem der Token-Ring-Controller der Firma Stollmann (Stollmann STR4-MB1) im laufenden Betrieb getestet werden kann.

- Hinweis: Vor Testbeginn müssen bereits laufende Anwendungen beendet werden. Falls ein CCP-Profil gestartet wurde, muß es gestoppt werden. Nach Testende muß das CCP-Profil wieder gestartet werden.
	- Achtung: Das Stoppen bzw. Starten des CCP-Profils ist nur unter der Kennung "root" mit dem Menü CCPCON bzw. ab CMX Version 4.0 mit dem Programm "bstv" möglich. Über das Menü CCPCON kann der Stop bzw. Start des CCP-Profils nur durchgeführt werden, wenn für den Controller bereits ein CCP-Profil konfiguriert und zugewiesen wurde.

#### Testvoraussetzunoen:

Token-Ring-Controller (Stollmann STR4-MB1) CMX ab V4.0 muß installiert sein; Board muß geladen sein (dazu ist ein Anschluß an TOKEN RING bzw. an einen Ringleitungsverteiler erforderlich) Für den Initialisierungstest ist ein Teststecker mit der Verkehrsnummer 97061.00.2.17 (alt: TK 26139-Y2058-V1) erforderlich.

#### Einschränkungen:

nur für MX300i, MX500i und RM600-yy

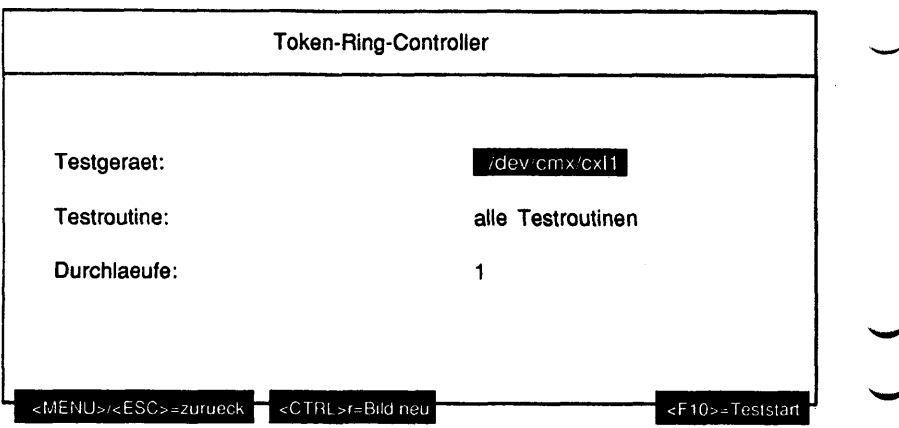

# Erläuterung zu den Menüpunkten:

Testgeraet:

Bestimmt das zu testende Gerät (= Geräteknoten, der von CMX angelegt wurde).

Testroutine:

Gibt an, ob alle möglichen Tests als Gesamtes oder welcher der 3 Einzeltests separat ausgeführt werden soll. Mögliche Tests sind:

- alle Testroutinen
- Parametertest
- Port-BTest
- Initialisierungstest

Durchlaeufe:

Gibt die Anzahl der Testdurchläufe an. Mögliche Werte sind '1', '5', '20', '100' oder 'Dauertest'. Ist 'Dauertest' gewählt, läuft der Test bis er abgebrochen wird.

# Testbeschreibuna:

# **Allgemeines**

Die Tests sind in der Firmware der Tokenring-Multibusl-Karte STR4-MB1 hinterlegt. Bevor die eigentlichen Tests ablaufen, wird die Firmwareversion und der Controllertyp ermittelt. Handelt es sich um einen EXOS-Controller, wird das Prüfprogramm abgebrochen. Danach wird der Controller rückgesetzt und in den TDS1-Diagnosticmode geschaltet. Dann beginnen die Tests.

# Parametertest

Dieser Test prüft, ob der Controller auf einfache Kommandos reagiert, die über einen im Speicher angelegten Parameter-Block übergeben werden. Das Board greift dabei als Busmaster auf das RAM zu.

## Port-BTest

Dieser Test prüft Port B des Stollmann STR-MB1 Controliers und die damit verbundene Logik des Controllers auf Funktion.

Initialisierungstest

Dieser Test startet den On-Board-Selftest, sowie einen Open-Prozeß des Token Ring-Chipsets. Der Test gibt genaue Ergebnisse, sowie Firmware-Versionen und lEEE-Adresse aus. Der genaue Ablauf sieht folgendermaßen aus:

Während des Init-Tests führt das Controllerboard eine Initalisierung des Token Ring Chipsets durch. Nach erfolgter Initialisierung wird ein Open-Kommando an den Chipset abgegeben. Dieses Kommando startet den in der Norm IEEE 802.5 vorgeschiiebenen Open-Prozeß. Er gliedert sich in folgende Teile, die nacheinander ablaufen:

- Phase 0: Lobe Media Test

Der Adapter generiert ein Token und sendet dann zur Überprüfung seines eigenen Senders und Empfängers sowie des Lobe-Kabels spezielle MAC-Frames. Allerdings wird das Relais im Ringleitungsverteiler dabei nicht geöffnet, so daß der Datenverkehr nicht auf dem Ring erscheint, sondern direkt auf dem Lobe-Kabel zurückgeschickt wird. Der Test wird erfolgreich abgeschlossen, wenn 511 Frames übertragen werden konnten und zuletzt ein an den Adapter selbst gerichteter Duplicate-Address-Frame ebenfalls korrekt erkannt wurde.

- Phase 1: Physical Insertion

In dieser Phase wird das Relais im Ringleitungsverteiler geöffnet und die Station damit in den Ring eingehängt. Anschließend wartet die Station bis zu 18 Sekunden auf die Aktivität eines eventuell bereits vorhandenen aktiven Monitors, ehe sie selbst in den Monitor-Contention-Prozeß einsteigt. Dieser Prozeß fuhrt dann zur Auswahl des aktiven Monitors.

- Phase 2: Address Verification

Um sicherzustellen, daß ihre eigene MAC-Adresse nicht mehrfach im Ring verwendet wird, sendet die Station spezielle MAC-Frames (Duplicate Address Test) an sich selbst. Keine andere Station darf die Annahme dieser Frames quittieren, da sonst dieselbe Adresse bereits im Ring anwesend wäre. In diesem Fall verläßt die neue Station sofort wieder den Ring.

- Phase 3: Participation in Ring Poll

In dieser Phase nimmt die Station erstmals am regelmäßigen Ring Poll teil, der vom aktiven Monitor überwacht wird. Dies erlaubt allen Stationen, die neuen Nachbarschaftsverhältnisse zu erkennen und zu speichern.

- Phase 4: Request Initialization

Die neue Station fragt bei der funktionalen Einheit an, ob sie ihre Default Betriebsparameter durch neue Werte überschreiben soll. Ist kein Ring Parameter Server anwesend, beendet die Station die Anfrage nach vier Versuchen.

Nach dem fehlerfreien Ablauf dieser fünf Stufen ist die Station als gleichberechtigte Station Teilnehmer am Ring und kann produktiven Datenverkehr aufnehmen.

Während des Open-Prozesses können verschiedene Zustände und Fehler auftreten, die vom Token Ring Chipset gemeldet werden. TDS2 gibt diese Meldungen am Bildschirm aus. Im folgenden sind die Einzelmeldungen aufgelistet; es werden dabei die wahrscheinlichsten Fehlerursachen angegeben. Es ist zu beachten, daß die meisten Hardwareprobleme auf dem Board, in der Verkabelung zum Ringleitungsverteiler, sowie im Ring selbst zu mehreren Fehlermeldungen gleichzeitig führen.

#### Fehlermeldungen:

Meldung: Fehler beim Oeffnen des Geraets '<Device>'

Ursache: Gerät <Device> kann nicht geöffnet werden. Aktion: Prüfen, ob Geräteknoten <Device> im Verzeichnis /dev/cmx/ existiert. Wenn nicht, CMX installieren.

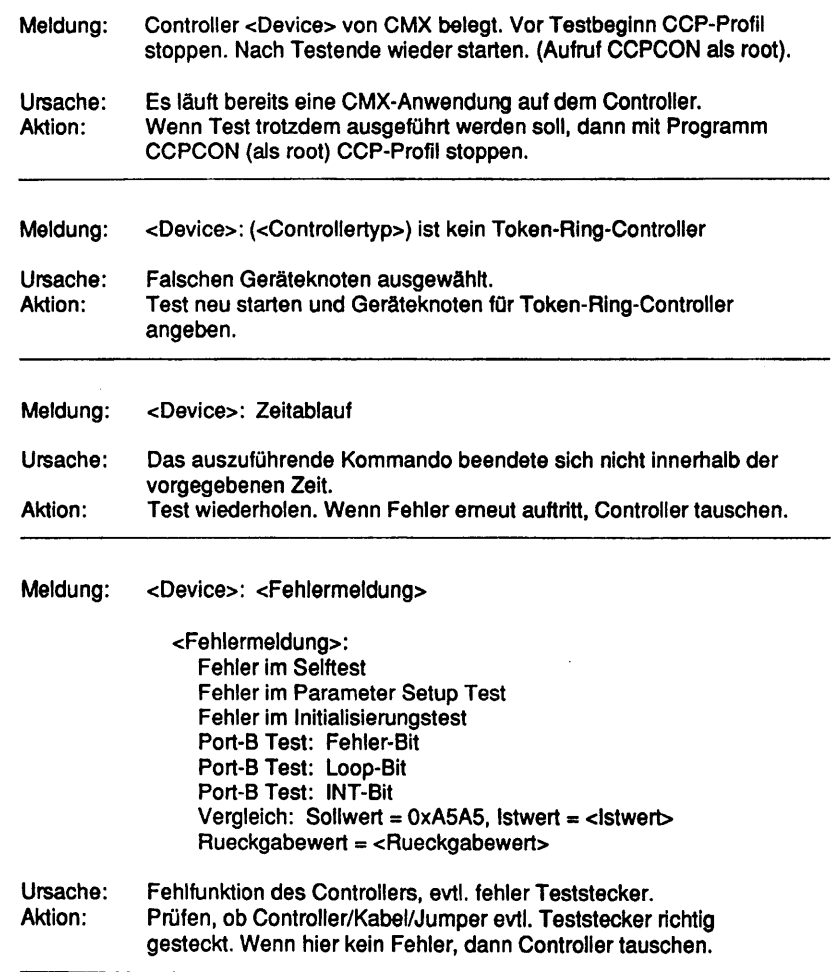

## FDDI

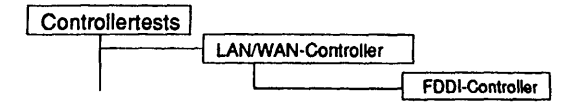

# Einleitung:

Mit diesem Menüpunkt wird ein Test gestartet, der das FDDI-Board 4211 der Firma Interphase im laufenden Betrieb testen kann. Es startet die in der Firmware hinterlegten Testroutinen und wertet die Ergebnisse aus.

### Hinweis: Vor Testbeginn müssen bereits laufende Anwendungen beendet werden. FDDI-Test erzeugt hohe Systemlast!

Achtung: Der Test wird auf dem 'Common Boot Interface' ausgeführt, welcher vom Controller zum Teststartzeitpunkt unterstützt werden muß. Wird der Test beim initialisieren mit einer entsprechenden Warnung beendet, so muß der Controller unter der Kennung "root" mit folgendem Befehl zurückgesetzt werden: /usr/opt/fddi/bin/fddicontrol -r <Device> Nach Ende des Tests wird der Controller mit dem selben Befehl und der Option '-s' wieder gestartet.

Testvoraussetzunaen:

Der Geräteknoten '/dev/fir\* für das FDDI-Raw Device muß vorhanden sein. Einrichten des Knoten's mit: /etc/mknod /dev/fir c 250 x

 $x =$  Nummer des XVI.

Einschränkungen:

nur für RM600-yy

v

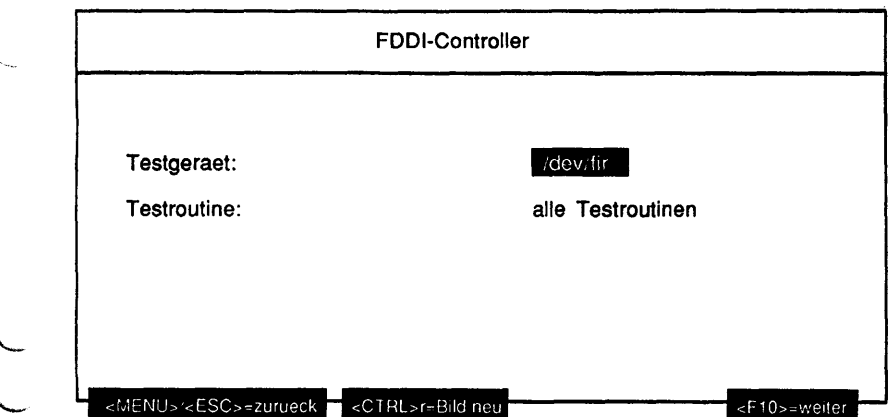

# Erläuterung zu den Menüpunkten:

Testgeraet:

Bestimmt das zu testende Gerät.

Testroutine:

Gibt an, ob alle möglichen Tests als Gesamtes oder welcher der 8 Einzeltests separat ausgeführt werden soll. Mögliche Tests sind:

- alle Testroutinen
- FDDI-Status
- Speichertest
- Interner Schleifentest
- VME-DMA-Test
- NOVRAM-Test
- 9513 Counter-Test
- CMT PAL-Test
- CAM-Test

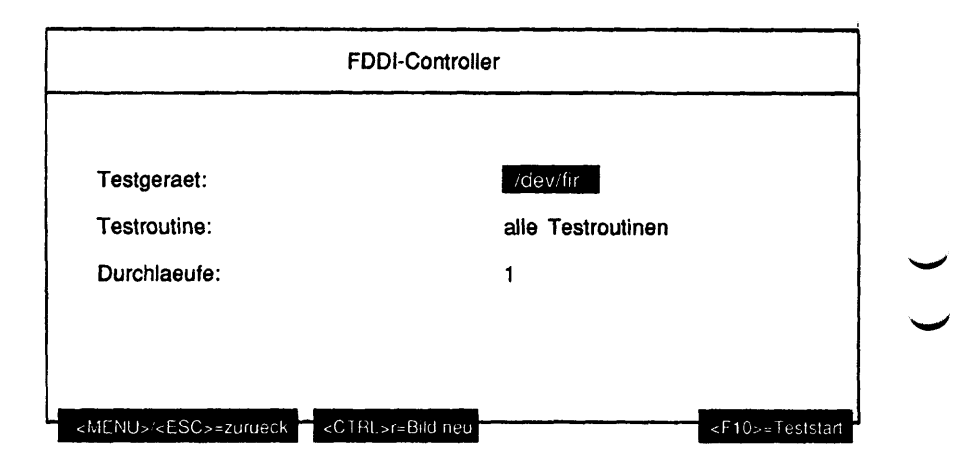

Erläuterung zu dem Menüpunkt:

Durchlaeufe:

Gibt die Anzahl der Testdurchläufe an. Ist die Testroutine 'FDDI-Status' gewählt worden, ist '1' der einzige mögliche Wert. Ansonsten sind die möglichen Werte '1', '5', '20', '100' oder 'Dauertest'. Ist 'Dauertest' gewählt, läuft der Test bis er abgebrochen wird.

Danach wird noch folgende Meldung am Bildschirm ausgegeben:

FDDI-Test erzeugt hohe Systemlastl Soll der Test trotzdem gestartet werden? (j/n).

Erst wenn diese Abfrage mit 'j' beantwortet wird, wird der FDDI-Test gestartet.

Testbeschreibuna:

FDDI-Status

Dieser Test gibt den Status des FDDI-Controllers am Bildschirm aus.

#### Speichertest

Dieser Test führt einen ausführlichen Test (Walking 1s) des 4211 Speichers durch. Der Speicher wird zuerst geschrieben, dann gelesen und auf Richtigkeit geprüft.

### Interner Schleifentest

Dieser Test überprüft die SUPERNET Chips. Im RAM Speicher wird ein FDDI Frame aufgebaut und durch die SUPERNET Chips zurückgeschleift. Der empfangene Frame wird mit dem gesendeten Frame verglichen und auf Richtigkeit geprüft.

### VME-DMA-Test

Dieser Test überprüft die 4211 VME Schnittstelle. Zunächst werden Daten an die im DMA Kommando angegebene Adresse gesendet. Danach werden die Daten gelesen und auf Richtigkeit geprüft.

### NOVRAM-Test

Dieser Test prüft das 4211 NOVRAM (X2444 - Xicor Nonvolatile Static RAM). Der Test schreibt alle Bits des statischen RAMs, liest sie dann zurück und vergleicht sie. Das NOVRAM hat 256 Speicherbits, die für den Test in 16 logische Wörter aufgeteilt werden.

## 9513 Counter-Test

Der Test überprüft die Counter des 4211 Am9513. Die Counter werden in zwei Schritten geprüft, im ersten Schritt werden die Countregister geschrieben, zurückgelesen und auf Richtigkeit geprüft. Der zweite Test überprüft, ob die Counter Interrupts generieren, wenn der maximale Counterwert erreicht ist.

# CMT PAL-Test

Dieser Test prüft die CMT PALS:

- 1) Der ENDEC, der zu dem PAL gehört, wird in den Loopback Mode geschaltet.
- 2) Die Leitungen werden in unterschiedliche Zustände gezwungen.
- 3) Überprüfung, daß der PAL jede erzwungene Änderung des Leitungszustands erkennt.

Diese Routine testet den CAM des 4211 (Am99C10 - 256x48 Content Addressable Memory). Der CAM wird in zwei Schritten getestet. Zuerst werden alle 258 48-Bit-CAM-Register geschrieben, dann gelesen und verglichen. Danach sendet sich der Test zwei Frames. Der eine der Frame hat eine Zieladresse, die im CAM gespeichert ist. Der andere Frame hat eine Zieladresse, die nicht im CAM ist. Der Test überprüft, ob der erste Frame empfangen und der zweite Frame nicht empfangen wird.

## Fehlermeldungen:

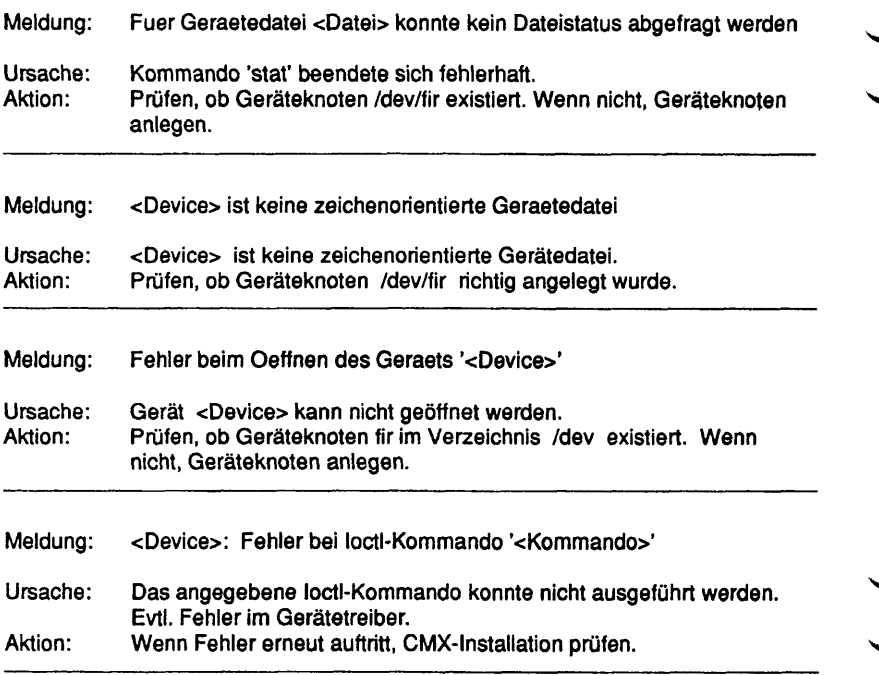

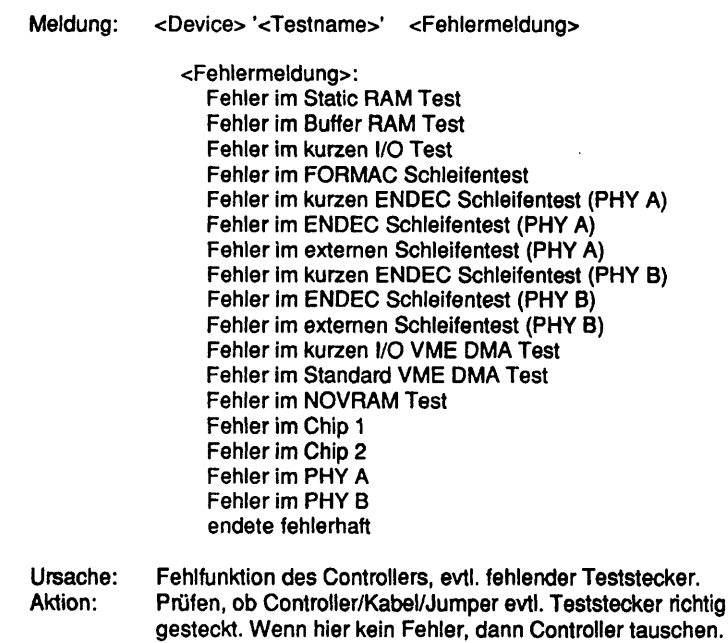

Diese Seite wurde absichtlich freigelassen.
#### **CCA**

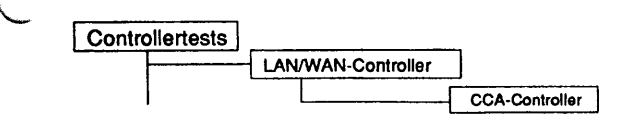

#### Einleitung:

Mit diesem Menüpunkt wird ein Test gestartet, der den CCA-Controller im laufenden Betrieb testen kann.

- Hinweis: Vor Testbeginn müssen bereits laufende Anwendungen beendet werden. Falls ein CCP-Profil gestartet wurde, muß es gestoppt werden. Nach Testende muß das CCP-Profil wieder gestartet werden.
	- Achtung: Das Stoppen bzw. Starten des CCP-Profils ist nur unter der Kennung "root" mit dem Menü CCPCON bzw. ab CMX Version 4.0 mit dem Programm "bstv" möglich. Über das Menü CCPCON kann der Stop bzw. Start des CCP-Profils nur durchgeführt werden, wenn für den Controller bereits ein CCP-Profil konfiguriert und zugewiesen wurde.

#### Testvoraussetzunoen:

CCA-Controller CMX ab V4.0 muß installiert sein Für folgende Tests ist ein Teststecker erforderlich: 'Schleifentest X.21/V.24 Schnittstelle 1 (Teststecker)', 'Schleifentest X.21/V.24 Schnittstelle 2 (Teststecker)', 'Schleifentest X.21/V.24 Schnittstelle 3 (Teststecker)', ^ 'Schleifentest X.21/V.24 Schnittstelle 4 (Teststecker)': Verkehrsnummer 99153.00.0.17 (V.24) oder ^ Verkehrsnummer 99154.00.7.17 (X.21) Verkehrsnummer 99155.00.4.17 (Adapterkabel) Verkehrsnummer 99156.00.1.17 (X.21) (für Adapterkabel)

Einschränkungen:

nur für RM600-xxx

 $\sim$ 

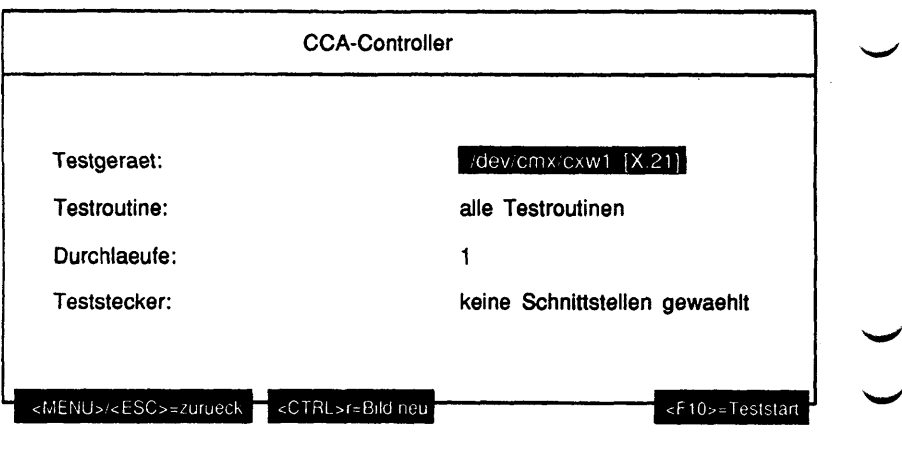

## Erläuterung zu den Menüpunkten:

Testgeraet:

Bestimmt das zu testende Gerät (= Geräteknoten, der von CMX angelegt wurde). Ab CMX Version 4.0B wird der Controllertyp in Klammem angezeigt.

Testroutine:

Gibt an, ob alle möglichen Tests als Gesamtes oder welcher der 12 Einzeltests separat ausgeführt werden soll. Mögliche Tests sind:

- alle Testroutinen
- Schleifentest ESCC2/1 Kanal A
- Schleifentest ESCC2/1 Kanal B
- Schleifentest ESCC2/2 Kanal A
- Schleifentest ESCC2/2 Kanal B
- Schleifentest X.21/V.24 Schnittstelle 1
- Schleifentest X.21/V.24 Schnittstelle 2
- Schleifentest X.21/V.24 Schnittstelle 3
- Schleifentest X.21/V.24 Schnittstelle 4
- Schleifentest X.21/V.24 Schnittstelle 1 (Teststecker)
- Schleifentest X.21/V.24 Schnittstelle 2 (Teststecker)
- Schleifentest X.21/V.24 Schnittstelle 3 (Teststecker)
- Schleifentest X.21/V.24 Schnittstelle 4 (Teststecker).

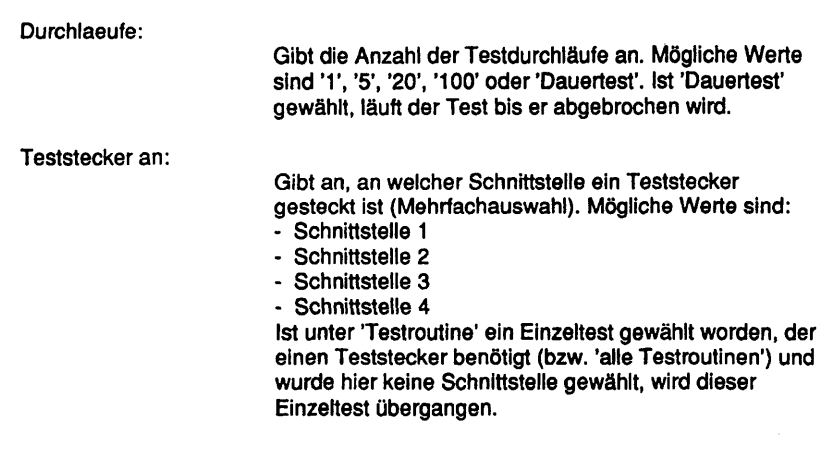

Testbeschreibuno:

Schleifentest ESCC2/1 Kanal A

Der Schleifentest wird im ESCC2/1 Kanal A durchgeführt.

Im ESCC2 wird mit dem LOOP Bit in CRO die Data Output Leitung mit der Data Receive Leitung kurzgeschlossen. Ein DMA Kanal wird auf Senden programmiert, der andere DMA Kanal wird auf Empfang gesetzt. Die Datenübertragung wird auf transparent Mode geschaltet. Der Sendebuffer im Speicher wird mit definierten Daten gefüllt. Nun wird die Übertragung gestartet. Nach dem Ende der Übertragung werden Sende- und Empfangsbuffer miteinander verglichen. Vor der Übertragung wird noch ein Timeout Counter aufgesetzt. Kommt die Übertragung innerhalb der vorgegebenen Zeit zu keinem Ende, wird der Test mit Timeout Fehler abgebrochen.

Schleifentest ESCC2/1 Kanal B

Siehe Schleifentest ESCC2/1 Kanal A, jedoch wird der Schleifentest im ESCC2/1 Kanal B durchgeführt.

Schleifentest ESCC2/2 Kanal A

Siehe Schleifentest ESCC2/1 Kanal A, jedoch wird der Schleifentest im ESCC2/2 Kanal A durchgeführt.

Schleifentest ESCC2/2 Kanal B

Siehe Schleifentest ESCC2/1 Kanal A, jedoch wird der Schleifentest im ESCC2/2 Kanal B durchgeführt.

Schleifentest X.21/V.24 Schnittstelle 1

Der Schleifentest wird in der X.21/V.24 Schnittstelle 1 durchgeführt.

Mit dem ESCC2 Portbit 3 wird geprüft, ob eine Schnittstelle angeschlossen ist oder nicht. Wenn ja, wird mit dem ESCC2 Portbit 4 geprüft, ob V.24 oder X.21 Schnittstellen bestückt sind. In der V.24 oder X.21 Schnittstelle wird mit dem LOOP Bit die Data Output Leitung mit der Data Receive Leitung kurzgeschlossen. Ein DMA Kanal wird auf Senden programmiert, der andere DMA Kanal wird auf Empfang gesetzt. Die Datenübertragung wird auf transparent Mode geschaltet. Der Sendebuffer im Speicher wird mit definierten Daten gefüllt. Nun wird die Übertragung gestartet. Nach dem Ende der Übertragung werden Sende- und Empfangsbuffer miteinander verglichen. Vor der Übertragung wird noch ein Timeout Counter aufgesetzt. Kommt die Übertragung innerhalb der vorgegebenen Zeit zu keinem Ende, wird der Test mit Timeout Fehler abgebrochen.

Schleifentest X.21/V.24 Schnittstelle 2

Siehe Schleifentest X.21/V.24 Schnittstelle 1 , jedoch wird der Schleifentest im X.21/V.24 Schnittstelle 2 durchgeführt.

Schleifentest X.21/V.24 Schnittstelle 3

Siehe Schleifentest X.21/V.24 Schnittstelle 1 , jedoch wird der Schleifentest im X.21 /V.24 Schnittstelle 3 durchgeführt.

Schleifentest X.21/V.24 Schnittstelle 4

Siehe Schleifentest X.21/V.24 Schnittstelle 1 , jedoch wird der Schleifentest im X.21/V.24 Schnittstelle 4 durchgeführt.

Schleifentest X.21/V.24 Schnittstelle 1 (Teststecker)

Der Schleifentest wird in der X.21/V.24 Schnittstelle 1 durchgeführt.

Mit dem ESCC2 Portbit 3 wird geprüft, ob eine Schnittstelle angeschlossen ist oder nicht. Wenn ja, wird mit dem ESCC2 Portbit 4 geprüft, ob V.24 oder X.21 Schnittstellen bestückt sind. An der V.24 oder X.21 Schnittstelle muß mit dem Short Cut Stecker die Data Output Leitung mit der Data Receive Leitung

kurzgeschlossen sein. Ein DMA Kanal wird auf Senden programmiert, der andere DMA Kanal wird auf Empfang aufgesetzt. Die Datenübertragung wird auf transparent Mode geschaltet. Der Sendebuffer im Speicher wird mit definierten Daten gefüllt. Nun wird die Übertragung gestartet. Nach dem Ende der Übertragung werden Sende- und Empfangsbuffer miteinander verglichen. Vor der Übertragung wird noch ein Timeout Counter aufgesetzt. Kommt die Übertragung innerhalb der vorgegebenen Zeit zu keinem Ende, wird der Test mit Timeout Fehler abgebrochen.

Für diesen Test ist ein entsprechender Teststecker (siehe Testvoraussetzungen) erforderlich.

Schleifentest X.21/V.24 Schnittstelle 2 (Teststecker)

- Siehe Schleifentest X.21/V.24 Schnittstelle 1 (Teststeckertest), jedoch wird der Schleifentest in der X.21/V.24 Schnittstelle 2 durchgeführt.
- Für diesen Test ist ein entsprechender Teststecker (siehe Testvoraussetzungen) erforderlich.

Schleifentest X.21/V.24 Schnittstelle 3 (Teststecker)

Siehe Schleifentest X.21/V.24 Schnittstelle 1 (Teststeckertest), jedoch wird der Schleifentest in der X.21/V.24 Schnittstelle 3 durchgeführt. Für diesen Test ist ein entsprechender Teststecker (siehe Testvoraussetzungen) erforderlich.

Schleifentest X.21/V.24 Schnittstelle 4 (Teststecker)

Siehe Schleifentest X.21/V.24 Schnittstelle 1 (Teststeckertest), jedoch wird der Schleifentest in der X.21/V.24 Schnittstelle 4 durchgeführt. Für diesen Test ist ein entsprechender Teststecker (siehe Testvoraussetzungen) erforderlich.

Fehlermeldungen:

Meldung: Fehler beim Öffnen des Geraets '<Device>'

Ursache: Gerät <Device> kann nicht geöffnet werden. Prüfen, ob Geräteknoten <Device> im Verzeichnis /dev/cmx existiert. Wenn nicht, CMX installieren.

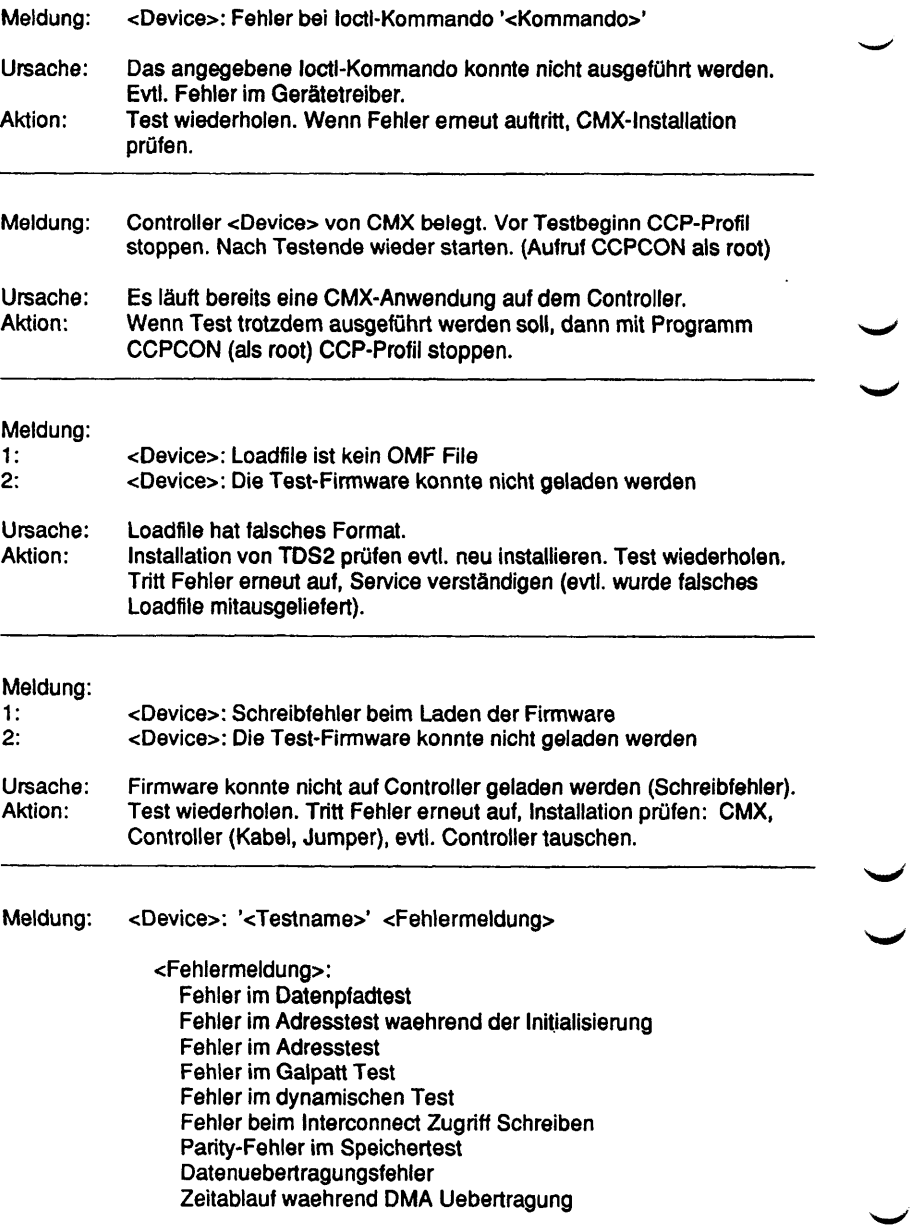

Zeitablauf waehrend ESCC2 Kommandoausfuehrung Unerwarteter Returncode = <Returncode>

Ursache: Fehlfunktion des Controllers, evtl. fehlender Teststecker.<br>Aktion: Prüfen, ob Controller/Kabel/Jumper evtl. Teststecker richt Prüfen, ob Controller/Kabel/Jumper evtl. Teststecker richtig gesteckt. Wenn hier kein Fehler, dann Controller tauschen.

## ccso

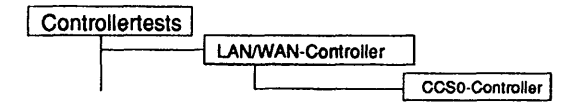

### Einleitung:

Mit diesem Menüpunkt wird ein Test gestartet, der den CCSO-Controller im laufenden Betrieb testen kann.

- Hinweis: Vor Testbeginn müssen bereits laufende Anwendungen beendet werden. Falls ein CCP-Profil gestartet wurde, muß es gestoppt werden. Nach Testende muß das CCP-Profil wieder gestartet werden.
	- Achtung: Das Stoppen bzw. Starten des CCP-Profils ist nur unter der Kennung "root" mit dem Menü CCPCON bzw. ab CMX Version 4.0 mit dem Programm "bstv" möglich. **Ober** das Menü CCPCON kann der Stop bzw. Start des CCP-Profils nur durchgeführt werden, wenn für den Controller bereits ein CCP-Profil konfiguriert und zugewiesen wurde.

Testvoraussetzunaen:

CCSO-Controller CMX ab V4.0 Für den Test 'Externe Schleifentests Kanal 1+2' ist ein Testkabel (Verkehrsnummer 48504.07.2.16) erforderlich. Dieser Test läuft nur auf einen CCSO-Controller mit zwei SO-Schnittstellen.

Einschränkungen:

nur für RM600-xxx

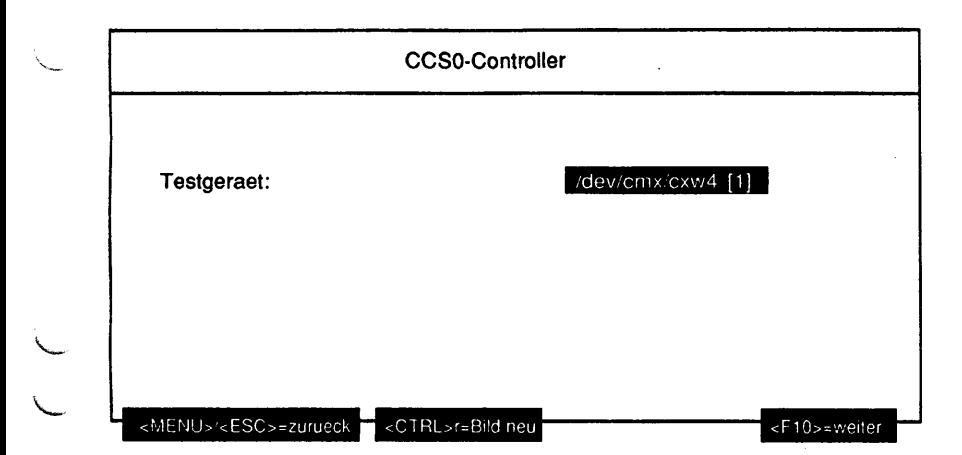

Erläuterung zu dem Menüpunkt:

Testgeraet:

Bestimmt das zu testende Gerät (= Geräteknoten, der von CMX angelegt wurde). Ab CMX Version 4.0B wird die Anzahl der SO-Schnittstellen in Klammem angegeben.

## Hat der CCSO-Controller zwei SO-Schnittstellen oder ist eine CMX-Version < 4.0B installiert, werden folgende Parameter abgefragt:

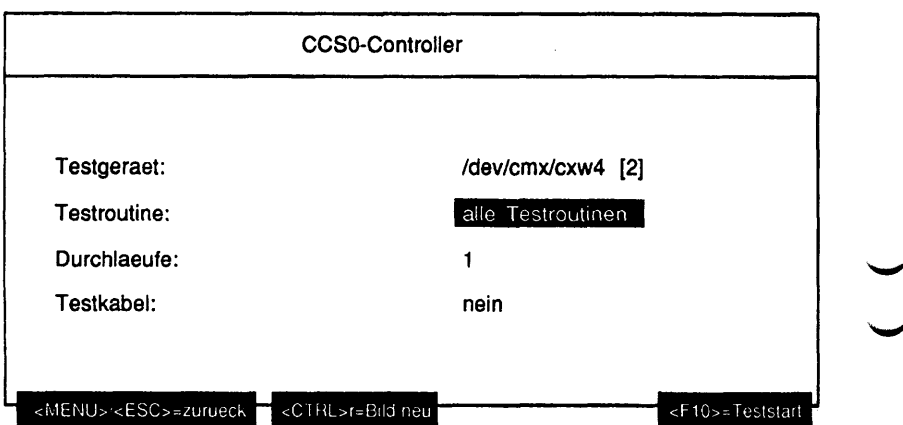

### Erläuterung zu den Menüpunkten:

Testroutine:

Gibt an, ob alle möglichen Tests als Gesamtes oder welcher der 10 Einzeltests separat ausgeführt werden soll. Mögliche Tests sind:

- alle Testroutinen
- Test Leitungs NMI
- Zugriffstest HW Control Register
- Test des Peripherie-Controllers 82370
- Test ISAC 1
- Test ISAC 2
- Test ITAC 1
- Test ITAC 2
- Test ITAC 3
- Test ITAC 4
- Externe Schleifentests Kanal 1+2 (Testkabel)

Durchlaeufe:

Gibt die Anzahl der Testdurchläufe an. Mögliche Werte sind '1', '5', '20', '100' oder 'Dauertest'. Ist 'Dauertest' gewählt, läuft der Test bis er abgebrochen wird.

#### Testkabel:

Gibt an, ob ein Testkabel die Kanäle 1 und 2 verbindet. Ist unter Testroutine' der Test 'Externe Schleifentests Kanal 1 +2' oder 'alle Testroutinen' gewählt worden und hier bei Testkabel 'nein', wird der Test 'Externe Schleifentests Kanal 1+2' übergangen.

Hat der CCSO-Controller nur eine SO-Schnittstelle, werden folgende Parameter abgefragt:

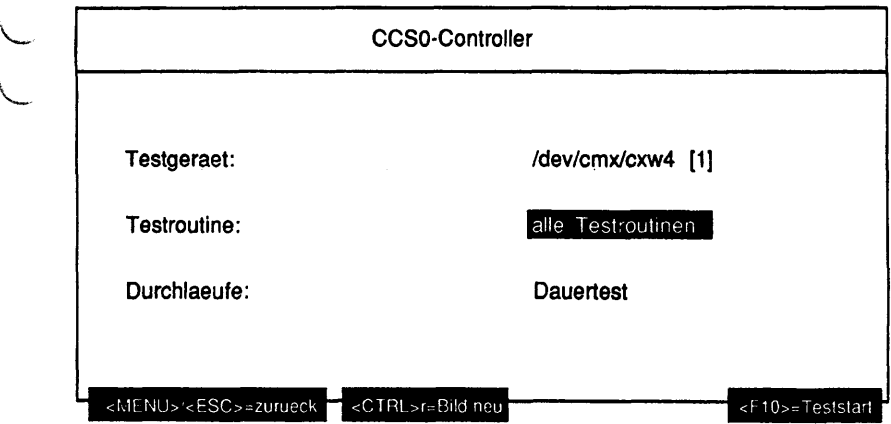

## Erläuterung zu den Menüpunkten:

Testroutine:

Gibt an, ob alle möglichen Tests als Gesamtes oder welcher der 6 Einzeltests separat ausgeführt werden soll. Mögliche Tests sind:

- alle Testroutinen
- Test Leitungs NMI
- Zugriffstest HW Control Register
- Test des Peripherie-Controllers 82370
- Test ISAC 1
- Test ITAC 1
- Test ITAC 2

Durchlaeufe:

Gibt die Anzahl der Testdurchläufe an. Mögliche Werte sind '1', '5', '20', '100' oder 'Dauertest'. Ist 'Dauertest' gewählt, läuft der Test bis er abgebrochen wird.

Testbescbreibung:

Test Leitungs NMI

Es wird ein Leitungs-NMI durch Schreiben auf eine nicht definierte I/O Adresse (0x8200) ausgelöst.

Zugriffstest HW Control Register

Registerzugriffstest auf das HW Controlregister der Netzwerk-Baugruppe. Das Register wird zunächst mit dem Wert 0x55 beschrieben, anschließend verglichen und dann mit dem Wert OxAA beschrieben und verglichen.

Test des Peripherie-Controllers 82370

- Zugriffstest Diagnose Register Die Diagnose-Ports 0 und 1 werden jeweils mit den Werten 0x55, OxAA und OxAA, 0x55 beschrieben und überprüft. Der ursprüngliche Wert dieser Register wird nicht gesichert.
- Test Counter 3

Interrupt 0 der Interrupt Bank A des Interrupt Controllers im 82370 wird freigegeben und der Timer 3 mit dem initial count von 0x01 geladen. Nach dem Start des Counters und Senden des Gate-Befehls zum internen Control Port (0x61) muß beim Erreichen der Null ein Interrupt ausgelöst werden. In der Interrupt Service Routine wird dann im Diagnose Register 0 der Wert 0x02 eingetragen, welcher in der Fehlerauswertung abgefragt wird.

- Test Counter 0

Interrupt 8 der Interrupt Bank B des Interrupt Controllers im 82370 wird freigegeben und der Timer 0 mit dem initial count von 0x02 geladen. Nach dem Start des Counters muß beim Erreichen der Null ein Interrupt ausgelöst werden. In der Interrupt Service Routine wird dann im Diagnose Register 0 der Wert 0x03 eingetragen, welcher in der Fehlerauswertung abgefragt wird.

- 
- DMA-Test

Die DMA-Funktionalität des 82370 wird mit diesem Test überprüft. Über einen SW-Request wird der DMA angestoßen. Die transferierten Daten werden anschließend verglichen. Bei Bytecount null muß auch ein Interrupt ausgelöst werden. Folgende Werte werden eingestellt:

- Single-Transfer Mode
- Two Cycle Transfer
- Bus-Size 16 bit
- disable chaining mode
- SW-Request auf Kanal 0<br>- Source-Adress: 0x100000
- Source-Adress:
- Block Count : 0x0010
- Target-Adress: 0x100000 + Block Count
- Test ISAC 1
	- Reset-Test

Auf den ISAC 1 wird ein Reset ausgegeben. Anschließend werden die Mode Register und Serial Port Control Register (SPCR) ausgelesen. Nach einem Reset sollte der Inhalt 0x00 sein.

- Register-Test

Zugriffstest auf die folgenden Register

- Mode Register
- Timer Register
- Serial Port Control Register
- D-Loop-Test

Durch diesen Test wird über einen internen Testloop der D-Kanal getestet. Das Command-Register wird beschrieben und die Interruptbänke des 82370 initialisiert und der Interrupt freigegeben. Das Transmit-Fifo wird mit 10 Bytes gefüllt und dann die Datenübertragung durch Beschreiben des Command-Registers angestoßen.

Nach einer Wartezeit von 5ms werden die empfangenen Daten im Receive-Fifo ausgelesen und mit den gesendeten Daten verglichen.

Zum Schluß wird noch getestet, ob der Transmitinterrupt ausgelöst wurde.

Test ISAC 2

siehe Test ISAC 1, nur wird der ISAC 2 getestet. Der Test läuft nur auf einem CCSO-Controller mit zwei S0-Schnittstellen.

# Test ITAC 1

- Register-Zugriffstest

Zugriffstest auf die folgenden Register

- Time Slot Register (TSR)
- Bit Rate Select Register (BRS)
- interne B-Loop

Der ITAC wird in die Test Loop 3b geschaltet. Das Transmit-Fifo wird mit 8 Bytes gefüllt, die Übertragung angestoßen und dann die empfangenen Bytes im Receive-Fifo überprüft. Weiterhin wird beim Empfang der Daten ein Interrupt ausgelöst.

- interne B-Loop mit DMA

Der ITAC wird in die Test Loop 3b geschaltet. In den Speicher wird ein 256 Bytes langes Muster geschrieben, welches dann per DMA in den Transmit-Buffer des ITAC's übertragen wird. Der ITAC ist in einer Testloop geschaltet, so daß diese Transmitdaten in den Empfangsbuffer zurückgeschleift werden. Von hier aus werden sie per DMA zur Dest.-Adresse übertragen und ausgewertet. Der DMA-Controller wird mit folgenden Einstellungen programmiert:

- Source Adr.: 0x100000<br>- Dest.-Adr.: 0x100200
- Dest.-Adr.:
- Byte count: 0x100
- $-$  Req. Adr.:
- Single Transfer Mode

# Test ITAC 2

siehe Test ITAC 1, nur wird der ITAC 2 getestet.

## Test ITAC 3

siehe Test ITAC 1, nur wird der ITAC 3 getestet. Der Test läuft nur auf einem CCSO-Controller mit zwei SO-Schnittstellen.

## Test ITAC 4

siehe Test ITAC 1, nur wird der ITAC 4 getestet. Der Test läuft nur auf einem CCSO-Controller mit zwei SO-Schnittstellen.

## Externe Schleifentests Kanal 1+2 (Testkabel)

- externe Loop  $TE1$  (TE = Terminalendeinrichtung) Kanal 1 wird als Endgerät betrieben (TE-Mode) und Kanal 2 wird in den LT-S Mode (SO-Master-Mode, SLMD-Mode) geschaltet, um die Taktversorgung zu gewährleisten und die vom TE gesendeten Daten zu spiegeln (B-Kanal). Über den B-Kanal werden 256 Byte per DMA übertragen, vom LT-S Master gespiegelt, auf dem Prüfling empfangen und per DMA in den Speicher übertragen. Weiterhin werden beim 2-kanaligen CCSO überden D-Kanal 10 Bytes übertragen und auf der Gegenstelle ausgewertet.
	- externe Loop TE 2

Hier werden die beiden Modi des vorherigen Testes getauscht, d.h. Kanal 1 wird in den LT-S Mode geschaltet und Kanal 1 wird als Endgerät betrieben ^ (TE-Mode). Der weitere Ablauf des Testes entspricht dem von External Loop TE1.

^ Die externen Schleifentests laufen nur auf einem CCSO-Controller mit zwei SO\* Schnittstellen.

#### Fehlermeldungen:

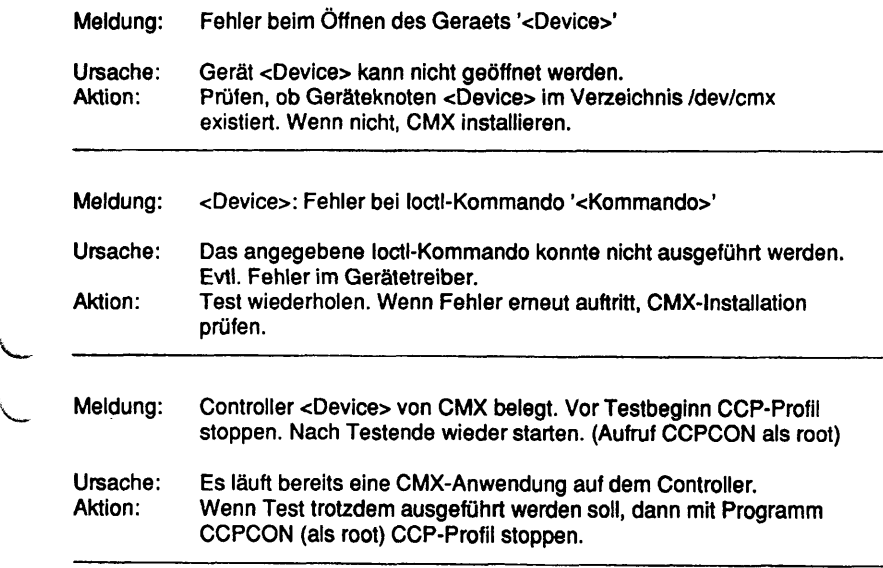

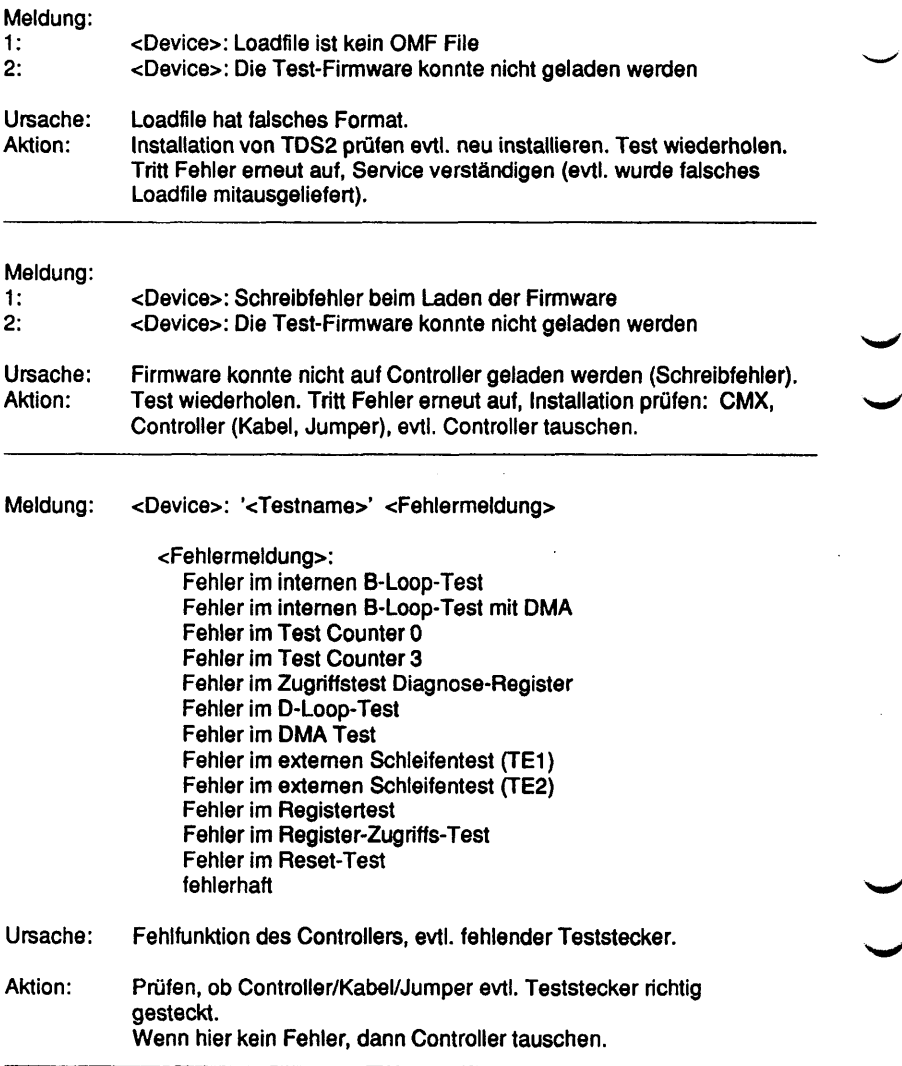

#### LCF

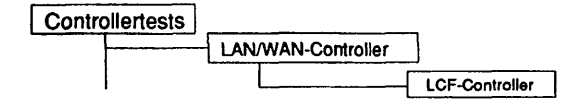

## Einleitung:

Mit diesem Menüpunkt wird ein Test gestartet, der den MBH LAN Controller FDDI (LCF) im laufenden Betrieb testen kann.

- Hinweis: Vor Testbeginn müssen bereits laufende Anwendungen beendet werden. Falls ein CCP-Profil gestartet wurde, muß es gestoppt werden. Nach Testende muß das CCP-Profil wieder gestartet werden.
	- Achtung: Das Stoppen bzw. Starten des CCP-Profils ist nur unter der Kennung "root" mit dem Menü CCPCON bzw. ab CMX Version 4.0 mit dem Programm "bstv" möglich. Über das Menü CCPCON kann der Stop bzw. Start des CCP-Profils nur durchgeführt werden, wenn für den Controller bereits ein CCP-Profil konfiguriert und zugewiesen wurde.

#### Testvoraussetzunaen:

LCF-Controller

CMX ab V4.0 muß installiert sein.

Für die Tests 'Spiegel Schleifentest Port B' und 'Spiegel Schleifentest Port A' ist ein FDDI-Spiegel mit 11 dB Dämpfung erforderlich.

Für den Test 'Glasfaser-Schleifentest' ist ein Glasfaserkabel mit zwei Steckern (Verkehrsnr. V23861-21171) erforderlich.

(A455 FDDI "Mirror" der Firma fotec; zu bestellen über einen Beschaffungsauftrag bei der Firma DeltaCom).

Einschränkungen:

nur für RM600-xxx

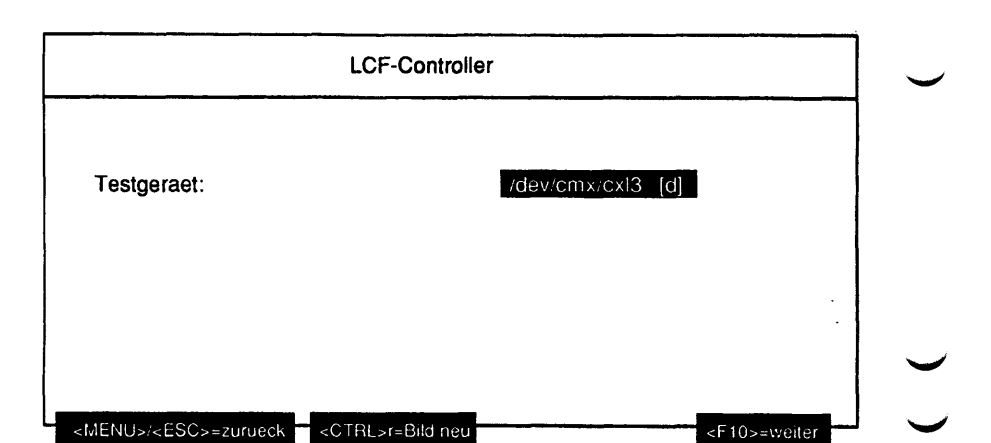

# Erläuterung zu dem Menüounkt:

Testgeraet:

Bestimmt das zu testende Gerät (= Geräteknoten, der von CMX angelegt wurde). Ab CMX Version 4.0B wird für einen dual attached LCF ein 'd' und für einen single attached LCF ein 's' in Klammer angezeigt.

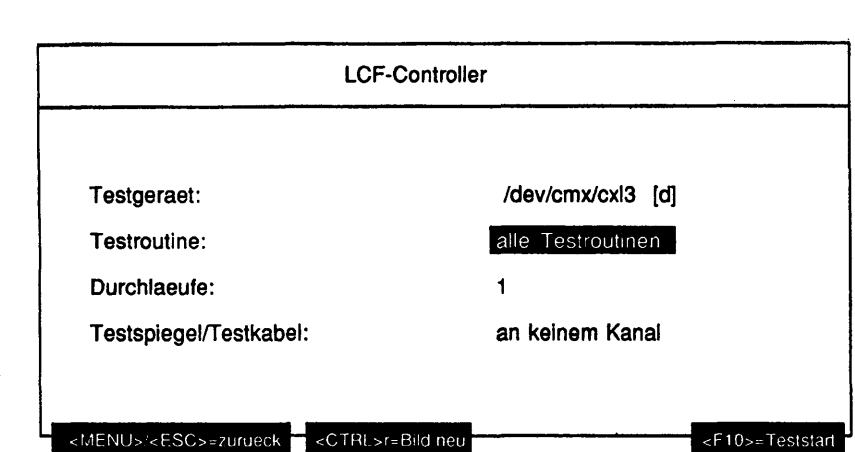

Bei einem dual attached LCF werden folgende Parameter abgefragt:

Das gleiche Menü erscheint auch bei einem single attached LCF, wenn eine CMX-Version < 4.0B installiert ist.

#### Erläuterung zu den Menüpunkten:

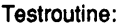

i

Gibt an, ob alle möglichen Tests als Gesamtes oder welcher der 10 Einzeltests separat ausgeführt werden soll. Mögliche Tests sind:

- alle Testroutinen
- Test Leitungs NMI
- USIC 2 Timer/Counter Test
- USIC 2 Interrupt Controller Test
- MACSI Schleifentest
- PLAYER+Schleifentest
- 2. PLAYER+ Schleifentest
- Interrupttest FDDI Chip
- Spiegel Schleifentest Port B
- Spiegel Schleifentest Port A
- Glasfaser-Schleifentest

### Durchlaeufe:

Gibt die Anzahl der Testdurchläufe an. Mögliche Werte sind '1', '5', '20', '100' oder 'Dauertest'. Ist 'Dauertest' gewählt, läuft der Test bis er abgebrochen wird.

Testspiegel/Testkabel:

Gibt an, ob und an welchem Kanal ein FDDI-Spiegel gesteckt ist oder ob die Kanäle mit einem GlasfaserTestkabel verbunden sind. Mögliche Werte sind:

- an keinem Kanal
- FDDI-Spiegel an Kanal A
- FDDI-Spiegel an Kanal B
- FDDI-Spiegel an Kanal A und Kanal B
- Glasfaser-Testkabel zwischen Kanal A und Kanal B

Ist unter Testroutine' ein Einzeltest gewählt worden, der einen FDDI-Spiegel bzw. ein Testkabel benötigt (bzw. 'alle Testroutinen') und hier 'an keinem Kanal' wird dieser Einzeltest übergangen.

Bei einem single attached LCF werden folgende Parameter abgefragt:

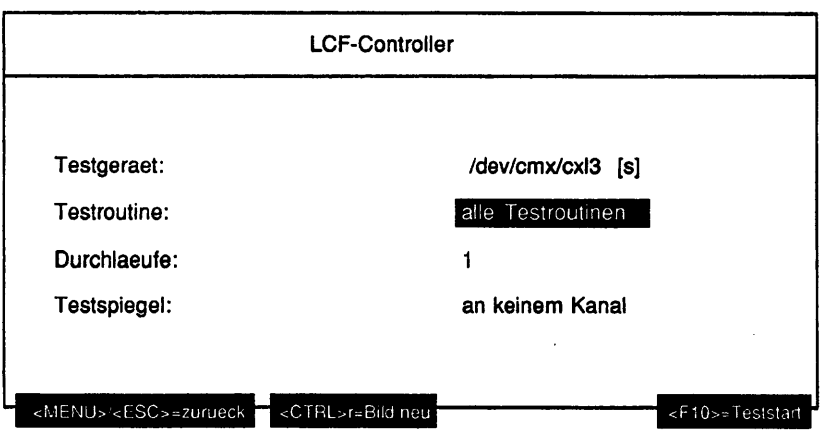

## Erläuterung zu den Menüpunkten:

Testroutine:

Gibt an, ob alle möglichen Tests als Gesamtes oder welcher der 7 Einzeltests separat ausgeführt werden soll. Mögliche Tests sind: - alle Testroutinen

- Test Leitungs NMI

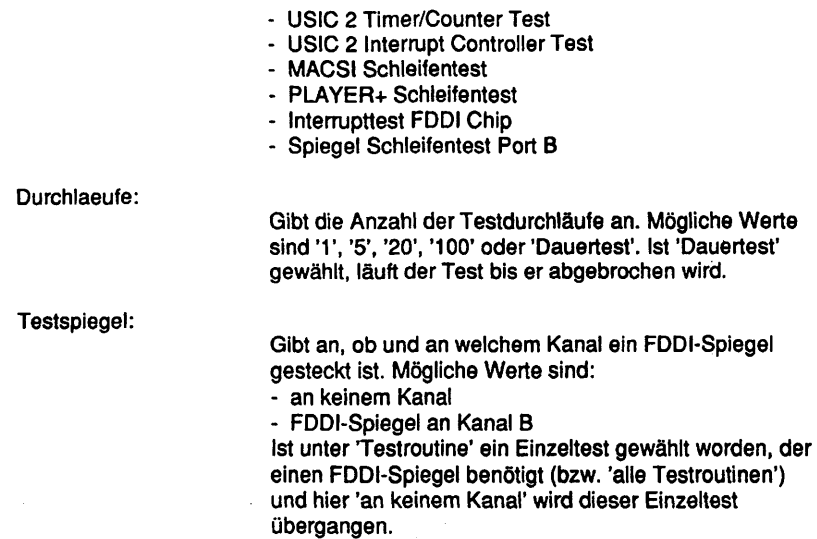

### Testbeschreibuna:

Leitungs NMI

Durch Zugriff auf eine nicht definierte I/O-Adresse wird ein Leitungs NMI ausgelöst.

USIC 2 Timer/Counter Test

- Zugriffstest CCSR Auf das Counter Clock Select Register wird ein Schreib-/Lesetest durchgeführt.
- Counter Ladetest In diesem Test werden die 3 Counter überprüft, ob sie geladen werden können und ob sie beginnen zu zählen.
- Counter Nulltest Die 3 Counter werden überprüft, ob sie auf den Wert Null herunterzählen.

## USIC 2 Interrupt Controller Test

- Zugriffstest IASS0 Auf das Interrupt Assignment Source Select Register 0 wird ein Schreib- /Lesetest durchgeführt.

- Zugriffstest IASS1 Auf das Interrupt Assignment Source Select Register 1 wird ein Schreib- /Lesetest durchgeführt.
- Priorität -Level-Zuordnungstest Es wird die Zuordnung der Interrupt-Quellen zu den Prioritäts-Leveln getestet.
- Zugriffstest Interrupt Mask Register Auf das Interrupt Mask Register wird ein Schreib-/Lesetest durchgeführt.
- Interrupttest Timer 1 Das Auftreten eines Timer 1 Interrupts wird getestet.

## MACSI Schleifentest

Die Funktion des MACSI wird überprüft, indem ein Testframe über einen bausteinintern geschalteten Loopback-Pfad gesendet und wieder empfangen wird.

#### PLAYER+ Schleifentest

Die Signalpfade zum PLAYER+ B sowie die Funktion des PLAYER+ B selbst werden getestet.

## 2. PLAYER+ Schleifentest

Die Signalpfade zum PLAYER+ A sowie die Funktion des PLAYER+ A selbst werden getestet. Dieser Test kann nur bei einem 'dual attached' LCF ausgeführt werden.

Interrupttest FDDI Chip

Es werden die Interrupts überprüft, die von den FDDI Chips (MACSI, PLAYER+ B, PLAYER+ A) generiert werden.

- Interrupttest Systemschnittstelle Das Auftreten eines System Interface Interrupts des MACSI wird getestet.
- Interrupttest MACSI Das Auftreten eines Interrupts des MAC-Teils des MACSI wird getestet.
- Interrupttest PLAYER+ B Das Auftreten eines Interrupts vom PLAYER+ B wird getestet.

- Interrupttest PLAYER+ A Das Auftreten eines Interrupts vom PLAYER+ A wird getestet. Dieser Test kann nur bei einem 'dual attached' LCF ausgeführt werden.

Spiegel Schleifentest

Mit Hilfe von FDDI Spiegelsteckern werden zusätzlich zu den FDDI Chips die optischen Elemente (MIC Transceiver) getestet.

- Port B

Ein Testframe wird durch die Schaltung der Multiplexer im PLAYER+ B durch den MIC Transceiver des Ports B geführt. Mit Hilfe eines FDDI Spiegelsteckers im Port B wird der Loopback-Rad geschlossen.

- Port A

Ein Testframe wird durch die Schaltung der Multiplexer in den PLAYER+ Bausteinen durch den MIC Transceiver des Ports A geführt Mit Hilfe eines FDDI Spiegelsteckers im Port A wird der Loopback-Pfad geschlossen. Dieser Test kann nur bei einem 'dual attached' LCF ausgeführt werden.

### Glasfaser-Schleifentest

Zusätzlich zu den FDDI-Chips werden die optischen Elemente (MIC Transceiver) getestet. Dieser Test kann nur bei einem 'dual attached' LCF ausgeführt werden. Zusätzlich muß ein Glasfaser-Testkabel angeschlossen sein.

## Fehlermeldungen:

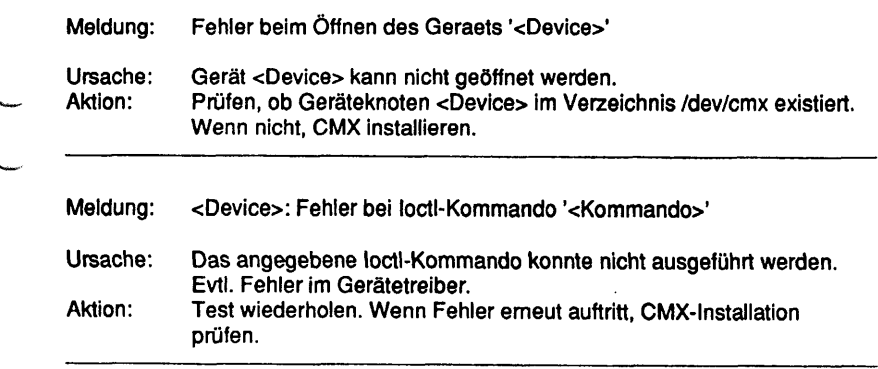

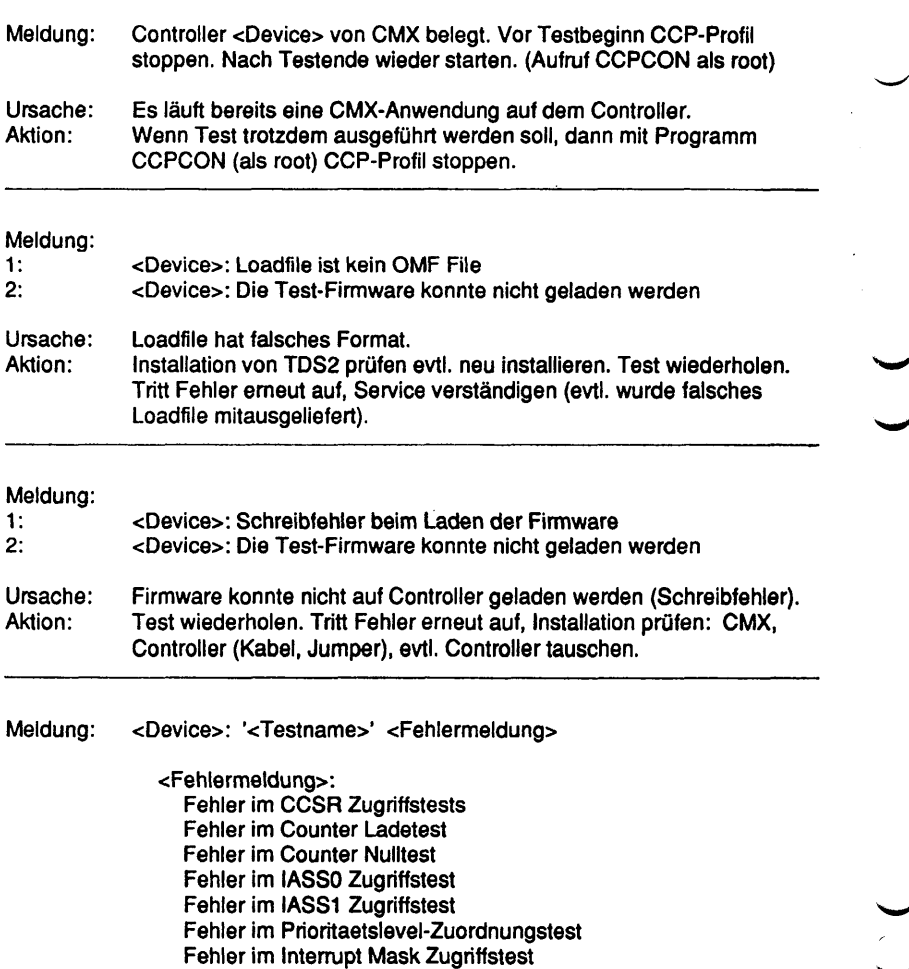

Fehler im Timer 1 Interrupttest

Fehler im MACSI Interrupttest Fehler im PLAYER+ B Interrupttest Fehler im PLAYER+ A Interrupttest

fehlerhaft

Fehler im Interrupttest Systemschnittstelle

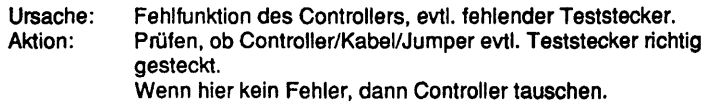

 $\checkmark$ 

*k*

χ,

# EWAN

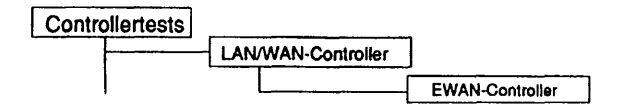

### Einleitung:

Mit diesem Menüpunkt wird ein Test gestartet, der den EISA WAN Controller 'EWAN' im laufenden Betrieb testen kann.

- Hinweis: Vor Testbeginn müssen bereits laufende Anwendungen beendet werden. Falls ein CCP-Profil gestartet wurde, muß es gestoppt werden. Nach Testende muß das CCP-Profil wieder gestartet werden.
	- Achtung: Das Stoppen bzw. Starten des CCP-Profils ist nur unter der Kennung "root" mit dem Menü CCPCON bzw. ab CMX Version 4.0 mit dem Programm "bstv" möglich. Über das Menü CCPCON kann der Stop bzw. Start des CCP-Profils nur durchgeführt werden, wenn für den Controller bereits ein CCP-Profil konfiguriert und zugewiesen wurde.

Testvoraussetzunaen:

Controller: EWAN CMX ab V5.0 muß installiert sein.

Für die Tests 'Externer Schleifentest X.21 Kanal 1' 'Externer Schleifentest V.24 Kanal 2' 'Externer Schleifentest X.21/V.24 Kanal 3' 'Externer Schleifentest X.21/V.24 Kanal 4' sind folgende Teststecker am Adapterkabel erforderlich:

- V.24 Verkehrsnummer 45672.00.8.17
- X.21 Verkehrsnummer 45673.00.5.17

Anstelle der Teststecker am Adapterkabel, kann auch ein 100-potiger Teststecker mit der Verkehrsnummer 50160.00.6.17 direkt auf den Frontblendenstecker gesteckt werden. Mit diesem Teststecker werden alle X.21/V.24 Schnittstellen geschleift.

Mögliche Adapterkabel (abhängig von der Bestückung des Controllers):

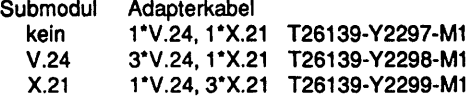

# Einschränkungen:

## nur für RM400

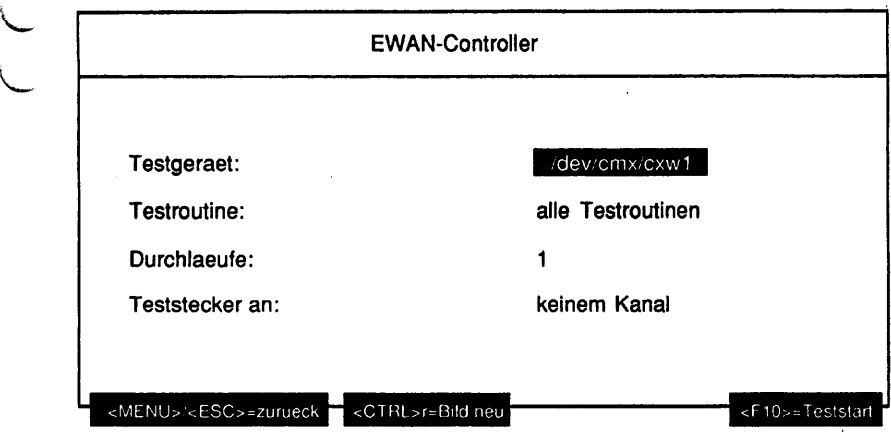

# Erläuterung zu den Menüpunkten:

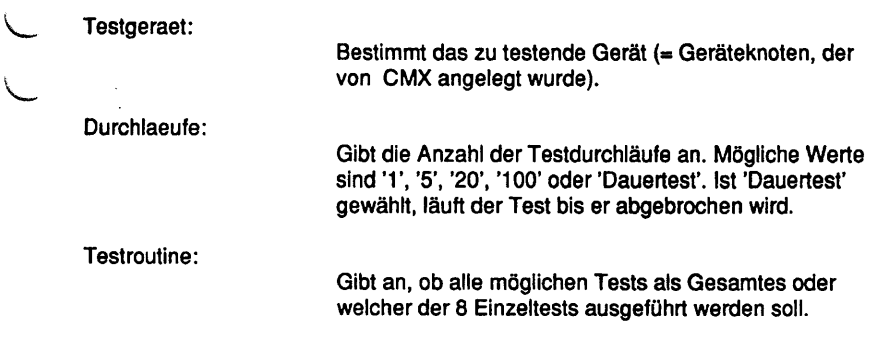

Mögliche Tests sind:

- alle Testroutinen
- Interner Schleifentest X.21 Kanal 1
- Interner Schleifentest V.24 Kanal 2
- Interner Schleifentest X.21/V.24 Kanal 3
- Interner Schleifentest X.21/V.24 Kanal 4
- Externer Schleifentest X.21 Kanal 1
- Externer Schleifentest V.24 Kanal 2
- Externer Schleifentest X.21/V.24 Kanal 3
- Externer Schleifentest X.21/V.24 Kanal 4

Teststecker an:

Gibt an, an welchem Kanal ein Teststecker gesteckt ist (Mehrfachauswahl). Mögliche Werte sind:

- Kanal 1
- Kanal 2
- Kanal 3
- Kanal 4

Ist unter Testroutine' ein Einzeltest gewählt worden, der einen Teststecker benötigt (bzw. 'alle Testroutinen') und hier 'keinem Kanal', wind dieser Einzeltest übergangen.

Testbeschreibuna:

Interner Schleifentest X.21 Kanal 1

Der ESCC sendet verschiedene Testdaten zum X.21 Sender. Über die intern geschaltete Testschleife werden die Daten zurückgeschleift. Der ESCC empfängt die zurückgeschleiften Daten. Die CPU überprüft, ob die Sendedaten mit den Empfangsdaten übereinstimmen.

Interner Schleifentest V.24 Kanal 2

wie Interner Schleifentest X.21 Kanal 1, jedoch werden die Testdaten zum V.24 Sender gesendet.

Interner Schleifentest X.21/V.24 Kanal 3

wie Interner Schleifentest X.21 Kanal 1, jedoch werden die Testdaten zum X.21 bzw. V.24 Sender gesendet.

Interner Schleifentest X.21/V.24 Kanal 4

wie Interner Schleifentest X.21 Kanal 1, jedoch werden die Testdaten zum X.21 bzw. V.24 Sender gesendet.

Externer Schleifentest X.21 Kanal 1

Ablauf wie bei dem Internen Schleifentest X.21 Kanal 1, mit dem Unterschied, daß die Leitungssignale über den Teststecker zurückgeschleift werden.

Externer Schleifentest V.24 Kanal 2

wie Externer Schleifentest X.21 Kanal 1, jedoch werden die Testdaten zum V.24 Sender gesendet.

Externer Schleifentest X.21/V.24 Kanal 3

wie Externer Schleifentest X.21 Kanal 1, jedoch werden die Testdaten zum X.21 bzw. V.24 Sender gesendet.

Externer Schleifentest X.21/V.24 Kanal 4

wie Externer Schleifentest X.21 Kanal 1, jedoch werden die Testdaten zum X.21 bzw. V.24 Sender gesendet.

Fehlermeldungen:

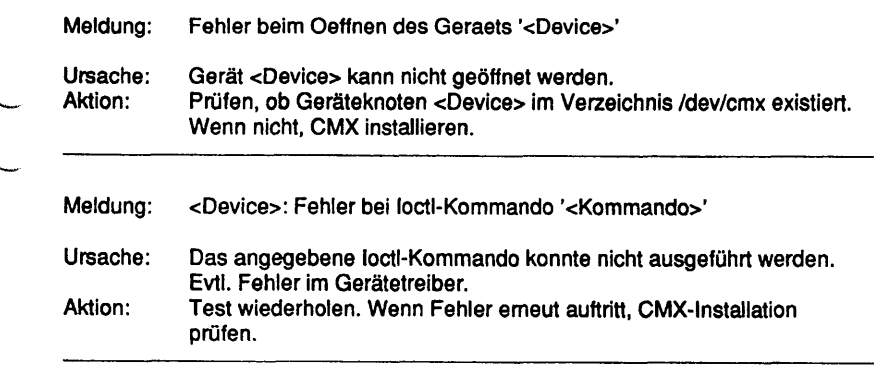

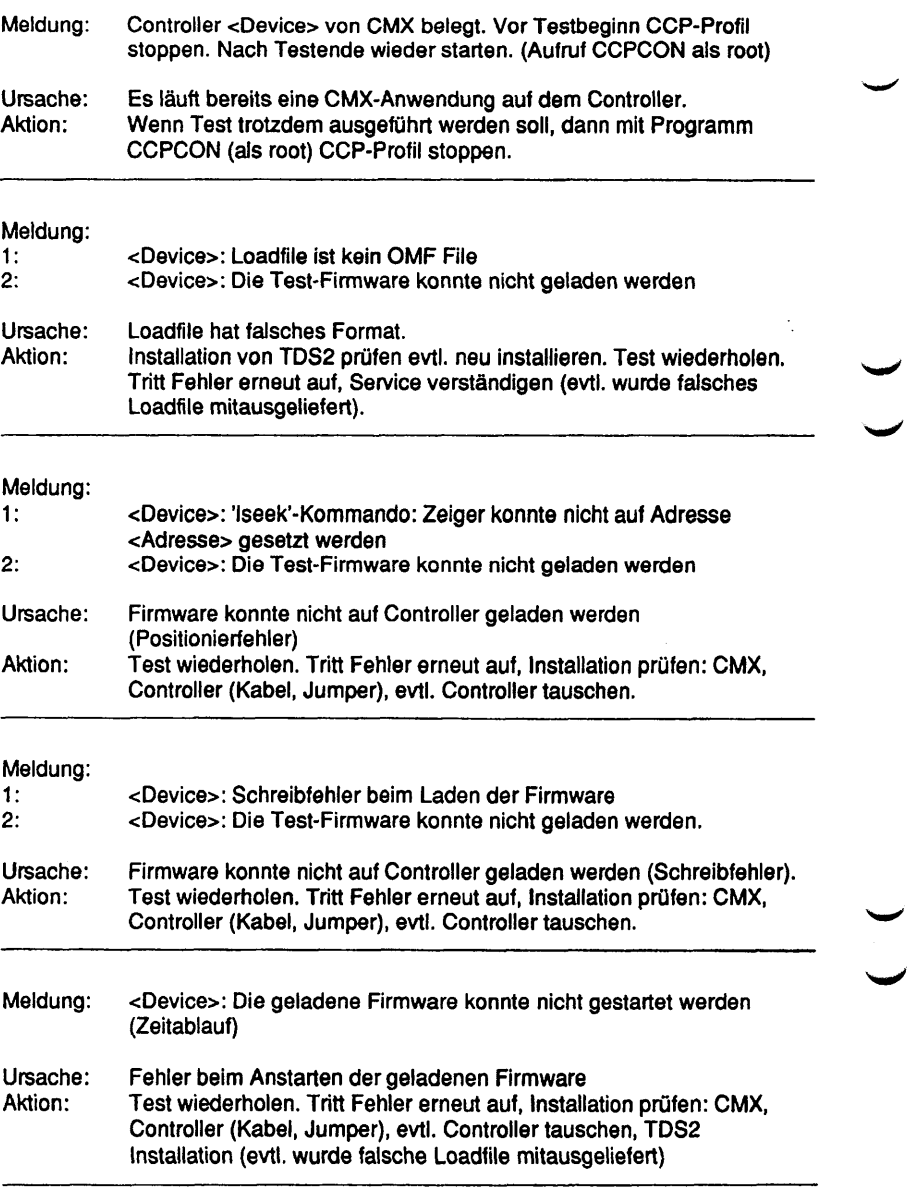

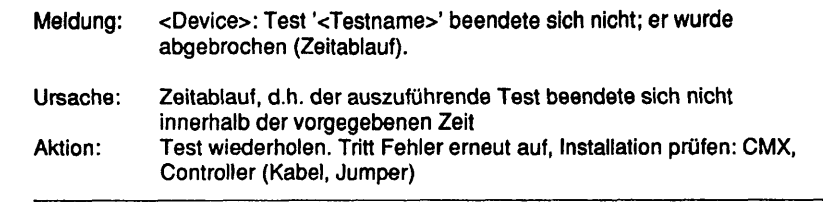

## Meldung: <Device>: '<Testname>' <Fehlermeldung>

<Fehlermeldung>: Datentransfer-Fehler Fehler in Schleife C -> I Fehler in Schleife C -> S Fehler in Schleife S1 -> M1 Fehler in Schleife S2 -> M2 Fehler in Schleife PS2 -> M5 Fehler in Schleife PS3 -> PM1 Fehler in Schleife PS3 -> M3 Fehler in Schleife S4 -> T2 -> T4 Kein 'ALL SENT Interrupt Kein Teststecker oder SW8 Kein Submodul gesteckt Unerwarteter Interrupt statt eines 'ALL SENT' Interrupt Falsche Modul-ID des Subsystems Fehler im Zugriffstest auf ESCCA Datentransfer-Fehler in interner Schleife 1 Datentransfer-Fehler in interner Schleife 2 Fehler im Zugriffstest auf ESCCB Datentransfer-Fehler in interner Schleife 3 Datentransfer-Fehler in interner Schleife 4 Fehler beim BMIC Datentransfer Unbekannter Fehler BMIC- Mailbox nicht adressierbar BMIC-Mailbox Datenfehler (0x55) BMIC-Mailbox Datenfehler (Oxaa) Ungueltiges TDS2 Kommando Unerwarteter Returncode = <Returncode> Fehlfunktion des Controllers, evtl, fehlender Teststecker

Ursache: Aktion: Prüfen, ob Controller/Kabel/Jumper evtl. Teststecker richtig gesteckt. Wenn hier kein Fehler, dann Controller tauschen.

Diese Seite wurde absichtlich freigelassen.

J

# **1.6.5 BS2000-Prozessoren**

# **Test der BCU1/BCU1.5**

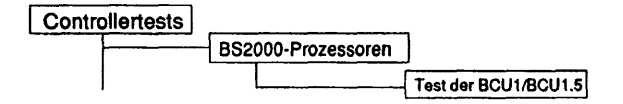

## Einleitung:

Das TZ10-Paket enthält Testprogramme zum Test der C50-, C70 und H100- Hardware. Das Paket enthält die Programme tzrun, tz10, memtest und checkrun.

#### Testvoraussetzunaen:

Vor dem Start dieses Tests gilt, daß ein IMPL ohne LOAD des Systems durchgeführt wurde. Daraus resultiert auch, daß das BS2000 nicht geladen sein darf.

Sonderfall für die H100:

Auf H100 ist es wichtig, daß die CPU's im HLT stehen und IOPO im RUN steht. Das kann mit folgenden SVP-Kommandos erreicht werden:

/IPL und IMPL, um BS2000 oder eines seiner Testprogramme zu laden (GP und IOP müssen im RUN stehen),

/mp (SVP Wartungsfunktion),

hit gpO (CPU 0 auf HALT setzen) CPU 0 und ggf. andere CPUs müssen auf HLT stehen, IOP 0 jedoch auf RUN.

Erforderliche Dateien (unter /home/service):<br>tzrun Shell-Prozedur zum mehrfache

- tzrun Shell-Prozedur zum mehrfachen Aufruf von tz10<br>tz10 Das eigentliche Testorogramm
- tz10 Das eigentliche Testprogramm<br>checkrun Überprüfung der PSWs
- checkrun Überprüfung der PSWs<br>memtest Test des DMA-Transfers
- memtest Test des DMA-Transfers von Platte in den BS2000-Speicher<br>tz10.err Fehlerdatei
- Fehlerdatei

Einschränkungen:

nur für C50, C70 und H100

 $\bar{z}$ 

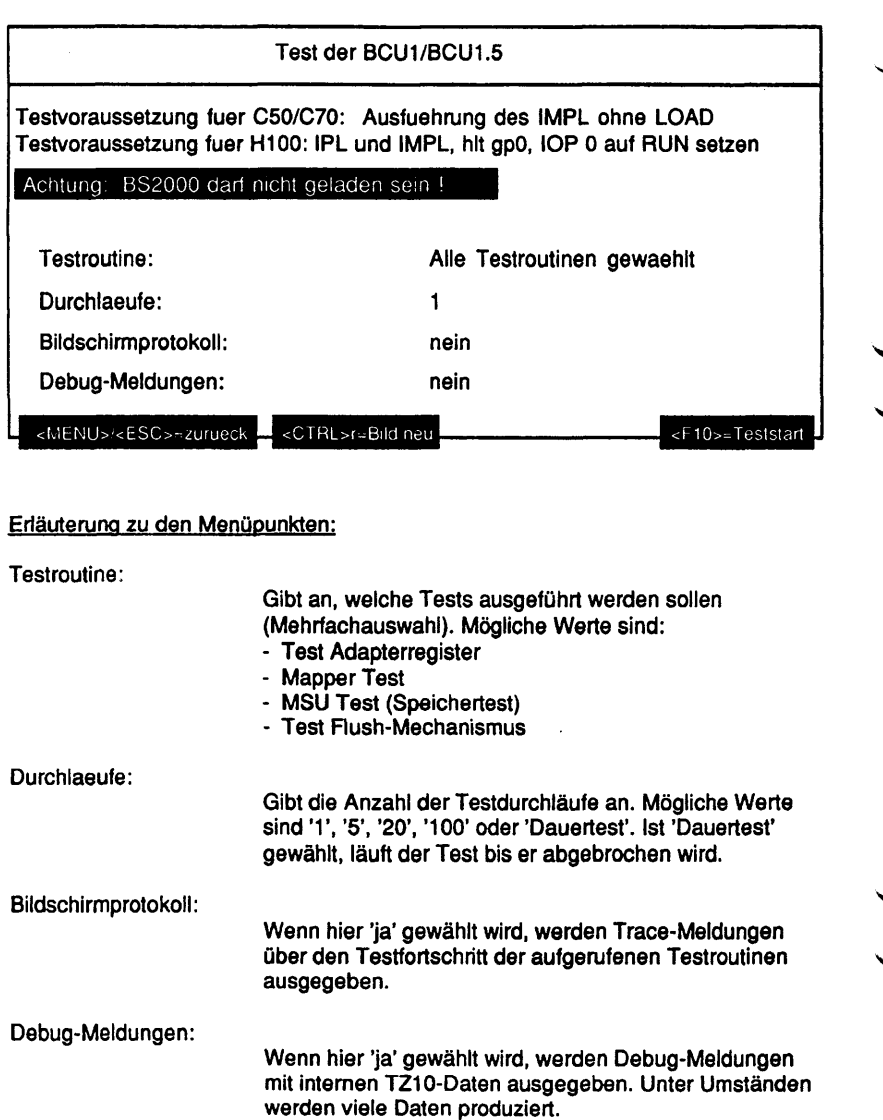

#### Testbeschreibuna:

Die Hardware-Test-Programme haben keine Möglichkeit festzustellen, ob ein BS2000 auf der Maschine läuft, die getestet werden soll. Um eine Absicherung gegen Fehlbedienungen zu erreichen, ruft tzrun zuerst das Programm "checkrun" auf. Nur wenn die PSW's zeigen, daß die CPU's im "Disabled Wait State" sind, werden die nachfolgenden Programme ohne Rückfragen aufgerufen. Ist ein Zugriff auf die PSW's nicht möglich oder zeigen sie einen anderen Zustand als "disabled wait" an, muß der Anwender den Aufruf der Testprogramme bestätigen (die Frage "Do you want to continue ? (y/n)" mit y beantworten). IPL/IMPL müssen abgeschlossen sein, bevor die Testprogramme gestartet werden.

Test Adapterregister

#### Testfall 1:

Test der Mapper-Register. Jedes der 16 Bit eines Mappers wird mit 1 beschrieben und wieder ausgelesen.

#### Testfall 2:

Test des Interrupt Message Registers (IMER). Nachdem IMER in den Local-Zustand versetzt wurde, werden zunächst alle eventuell noch anstehenden Nachrichten aus dem IMER entfernt. Danach werden alle 16 Bit des IMER mit 1 beschrieben und wieder ausgelesen.

#### Mapper Test

#### Schritt 1:

Alle Mapper werden mit 0x200 gefüllt (1 MB, kein Blockmode). Auf Distanz 0x35a5 wind das Testmuster 0x9696 geschrieben und gelesen.

#### Schritt 2:

Die Mapperwerte werden gleich gelassen und auf Distanz 0x53a0 wird ein Byte mit Oxcc geschrieben und gelesen.

#### Schritt 3:

Alle Mapper werden mit 0x202 gefüllt (1 MB im Blockmode). Auf Distanz 0x53a0 wird ein 15-Byte langes Prüfmuster geschrieben (0x01.. OxOf) und gelesen.

#### Schritt 4:

Alle Mapper werden mit 0x202 initialisiert (1 MB im Blockmode). Auf Distanz 0x35a0 wird wie in Schritt 3 ein 15-Byte langes Prüfmuster geschrieben. Dieses Prüfmuster wird kontroltgelesen, nachdem der entsprechende Mapper auf 0x200 (1 MB, kein Blockmodus) gesetzt wurde.

## MSU Test (Speichertest)

Der MSU Test (main storage unit Test) testet die ersten 4K des Speichers. Zuerst werden die ersten 4K des Speichers mit den folgenden Daten gefüllt und wieder ausgelesen:

**Oxffffffff,0x00000000, 0x11111111, 0x22222222,0x44444444,0x88888888, 0xf0000000,OxOfOOOOOO,OxOOf00000, 0x000f0000,0x0000f000,0x00000f00, OxOOOOOOfO,0x000000Of, 0x5aa5c33c, 0xa5503cc3,0xc33c5aa5,0x3cc3a55a,**

Danach werden jeweils 4 Byte mit ihrer eigenen Adresse beschrieben und wieder gelesen (Hausnummerntest).

#### Anmerkung:

Von den 32 Mappern der Hardware stehen für das Testprogramm nur 29 Mapper zur Verfügung (0-28). Drei Mapper sind für Kernel-Operationen reserviert und stehen für das Testprogramm nicht zur Verfügung.

## MEM Test

Aufgabe des Programmes "memtest" ist es, den korrekten Datentranfer von Platte in den Speicher via DMA zu überprüfen.

#### Sonderfall H100:

'memtest' läuft nicht bei internen SCSI-Platten. (Plattentyp ist konfigurationsabhängig bei C50 und C70, bei H100 handelt es sich immer um interne SCSI-Platten, d.h. auf der H100 kommt 'memtest' nicht zum Ablauf, 'tzrun' stellt fest, ob 'memtest' auf der vorhandenen Hardware ablauffähig ist. Der Anwender braucht sich nicht darum zu kümmern.)

#### Test Flush-Mechanismus

Jeweils 2 Mapper werden so initialisiert, daß sie den gleichen Speicherbereich adressieren. Einer der Mapper dient beim Test zum Adressieren des Ziels für die Flush-Operation, der andere Mapper zum Adressieren dieses Ziels für den Kontrollvorgang. Der 29. Mapper erhält Mapper 0 zum Kontrollesen. (siehe Anmerkung). Als Testbereich dienen die ersten 24 Byte jedes 2. Fensters. Ein Testfall für einen Mapper umfaßt Flush-Operationen von 1-7 Byte. Bevor die Daten aus dem Puffer in den Speicher geschrieben werden (vor dem Flush-Vorgang), wird geprüft, ob die Puffer die richtigen Daten enthalten und ob die Daten im Speicher noch unverändert sind. Nach dem Flush-Vorgang müssen die ersten und die letzten 8 Byte des Zielbereiches unverändert sein. In den zweiten 8 Byte dürfen nur die vom Flush-Vorgang betroffenen Bytes (1 bis 7 Bytes)
verändert sein. Die anderen Bytes müssen das Initialisierungsmuster (0x55) enthalten.

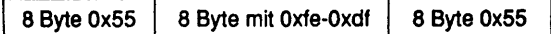

#### Ablauf:

- 1. BS2000-Plattenpartition eröffnen (/dev/apc/fdisc\_0)
- 2. raw Disk eröffnen (dev/rdsk/c0d0s15)
- 3. 4k Daten von der BS2000-Plattenpartition lesen und mit der Funktion "DMATEST" in den Speicher schreiben.
- 5. Lesen der Daten von der raw Disk in einen weiteren Puffer im SINIX-Speicher.
- 6. Vergleich der beiden Puffer. Die Daten beider Puffer müssen identisch sein. Sollte eine Abweichung bestehen, wird eine Fehlermeldung ausgegeben und das Programm beendet.
- 7. Ist der Vergleich fehlerfrei abgelaufen, wird die Plattenadresse um 4k erhöht und der Vorgang beginnt wieder wie in Punkt 3 beschrieben. Während "memtest" läuft, darf keine andere Aktivität auf der BS2000-Platte 0 stattfinden (Test-Platte), um die Daten zwischen dem Beschreiben des Speichers und Kontroll-Lesen der Plattendaten nicht zu verändern.

#### Fehlermeldungen:

Meldungen aus memtest:

- Meldung: dconf rlock failed, rc: <returncode>, errno: <error number> cannot lock raw disk, rc: <returncode>, errno: <error number> dconf\_read failed, rc: <returncode>, errno: <error number> cannot read raw disk, rc: <returncode>, errno: <error number> cannot open BS2DISK - errno: < error number> cannot open RAWDISK - errno: < error number> cannot open PROCTRL - errno: <error number> malloc for compbuffer failed - errno: < error number> ioctl REQBLOCK to blockno <number> failed - errno <error number> DMA transfer at blockno <number> failed ioctl G\_DATA at blockno <number> failed - errno <error number> read testdata failed - errno: < error number>
- Ursache: Probleme mit dem SINIX Kemel Aktion: Wartung benachrichtigen

Meldung: data not equal at blocknumber <number>, offset <offset>

Ursache: Aktion: memtest hat einen Datenfehler entdeckt, ggf. BS2000 beenden

Meldungen aus checkrun:

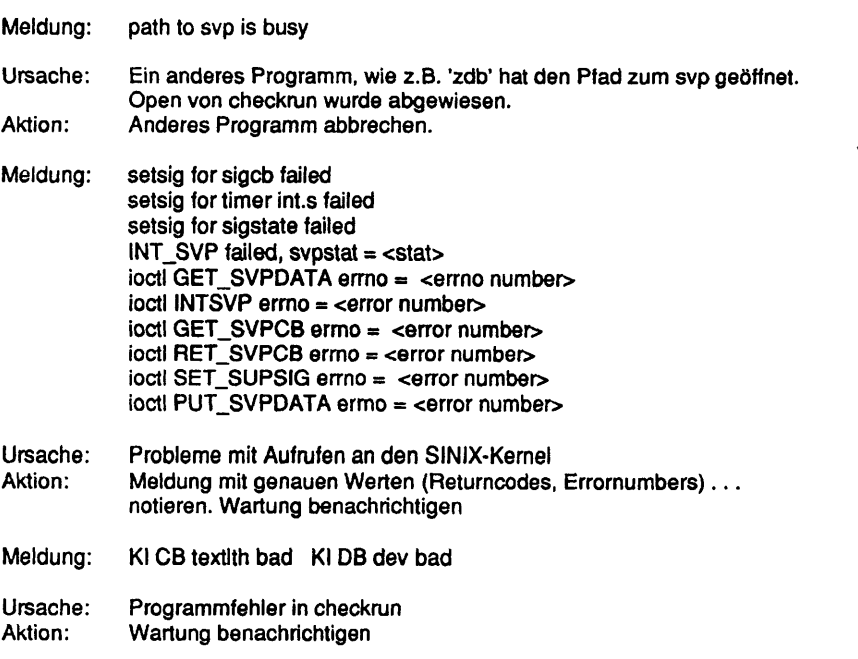

Meldungen aus ACR-Test:

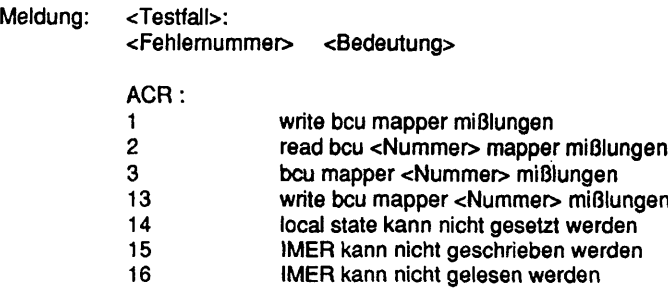

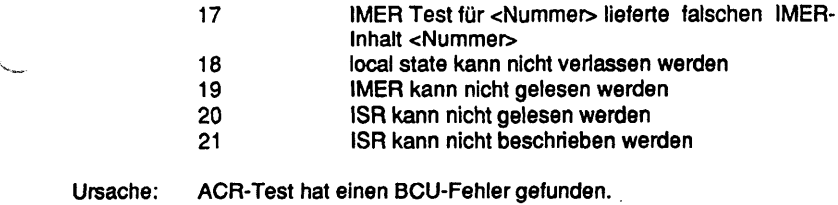

Aktion: Wartung benachrichtigen

Meldungen aus FLUSH-Test:

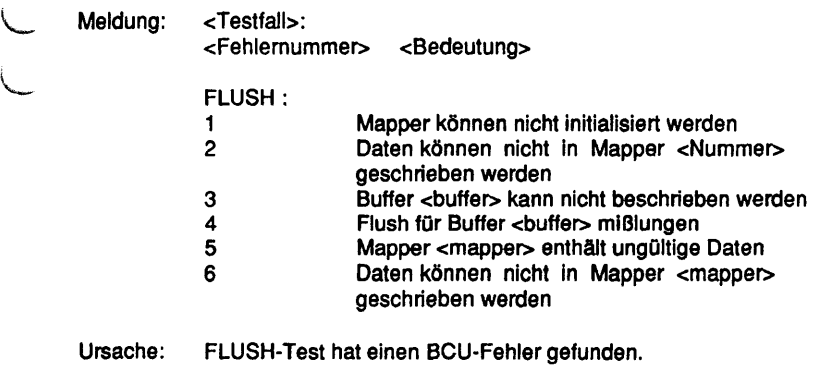

Aktion: Wartung benachrichtigen

Meldungen aus MSU-Test:

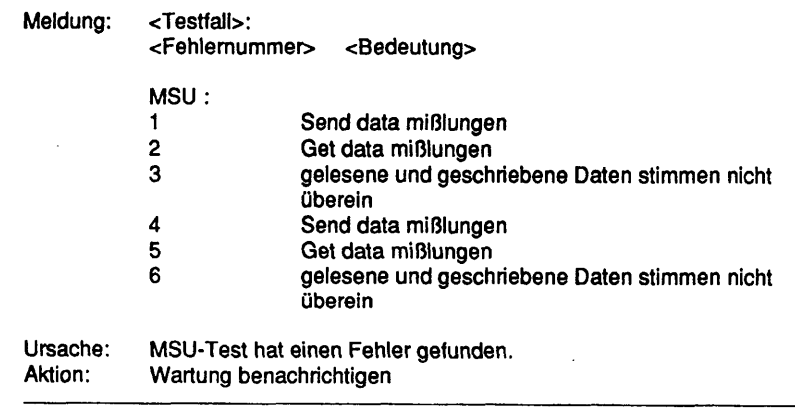

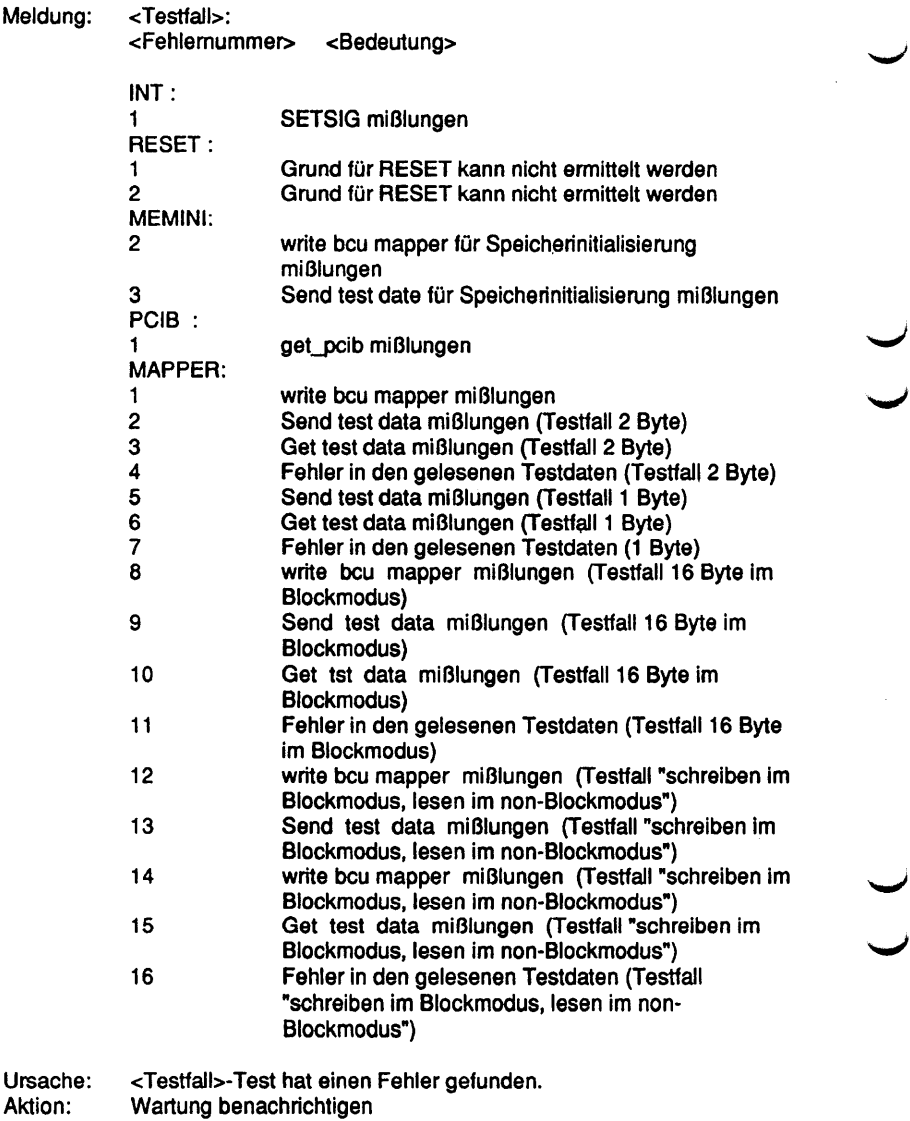

## C 30 Test des COMP

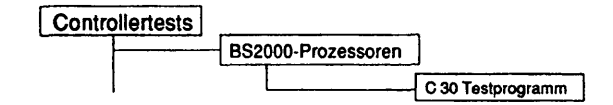

#### Einleitung:

TCOMP ist ein Hardware-Testprogramm für die Compcard und den Busanschluß. Mit den modularen Tests Kann folgendes geprüft werden:

- ^ Anschlußregister
- Adressumsetzungsmechanismus
- comp Speicher
- Fehlererkennung
- Unterbrechungsmechanismus
- FWS

i

Wenn ein Fehler erkannt worden ist, bricht TCOMP ab, schreibt eine Fehlermeldung mit entsprechenden Daten in eine angelegte Fehlerdatei und zeigt den Fehler auf dem Bildschirm an.

Hinweis: Zugehörige Dokumentation: FS-MULTIBUS-l-Anschluß SPEZIFIKATION DER DIAGNOSESCHNITTSTELLE FWS-SCHNITTSTELLENSPEZIFIKATION FWS-ANWEISUNGSSPEZIFIKATION FWS-FEHLERCODES

#### Testvoraussetzunaen:

TCOMP läuft in einem Benutzerprozess. Der Zustand von comp muß entladen werden (d.h. Mikrocode, CPUH und BS2000).

Zur Laufzeit müssen die folgenden Dateien vorhanden sein:

- /etc/apc/comp.mcc (Mikrocode)
- /usr/service/comp\_hwt (unabhängiger COMP-Hardwaretest)
- /usr/service/bus\_test (unabhängiger COMP-Bustest)
- /usr/service/fws (Verzeichnis des FWS-Systems)

#### Einschränkungen:

#### nur für C30

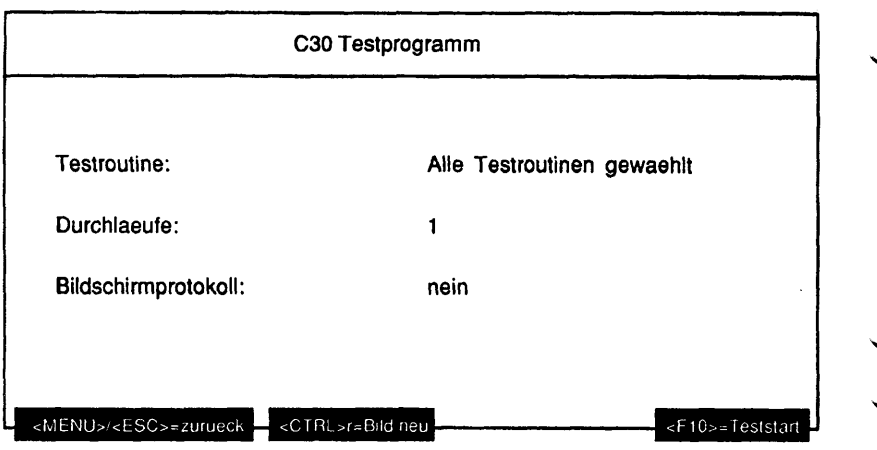

#### Erläuterung zu den Menüpunkten:

Testroutine:

Gibt an, welche Tests ausgeführt werden sollen. Mögliche Werte sind: - Test Adapterregister • Mapper Test - MSU Test (Speichertest) - Test Fehlererkennung - BUS Test - Unterbrechungsebenentest - FWS Programme Durchlaeufe: Gibt die Anzahl der Testdurchläufe an. Mögliche Werte sind '1', '5', '20', '100' oder'Dauertest'. Ist 'Dauertest' gewählt, läuft der Test bis er abgebrochen wird. Bildschirmprotokoll: Wenn hier 'ja' gewählt wird, werden Trace-Meldungen über den Testfortschritt der aufgerufenen Testroutinen ausgegeben.

#### Testbeschreibuna:

Es gibt zwei TCOMP-Prozeduren:

\* tcrun

ist eine Shell-Prozedur, um TCOMP wiederholt auszuführen. tcrun beginnt mit dem Aufruf von clrcomp. Wenn der Rückkehrcode größer als 0 ist, erscheint eine Meldung, daß BS2000 geladen worden ist, und tcrun wird mit dem Rückkehrcode 1 beendet. Wenn tcomp mit einem Rückkehrcode ungleich 0 beendet wird, endet tcrun mit Rückkehrcode 1 (Anforderung von TDS2).

- clrcomp

wird benutzt, um comp rückzusetzen (d.h. den Mikrocode zu löschen) und die Stati auf 0 zu setzen. Wenn BS2000 geladen ist, wird COMP nicht gelöscht, und Rückkehrcode 2 wird gesetzt, clrcomp wird von tcrun aufgerufen.

#### Initialisierung

Die Initialisierung von tcomp geschieht in folgenden Schritten:

- Parameter prüfen und entsprechende Ausführungskennungen setzen.
- Process Control öffnen.
- Unterbrechungsbehandlung für die Unterbrechungen pcib, reset, timer und abort einrichten.
- Zustand von comp prüfen.
- Entsprechende Testroutinen aufrufen.

#### Test Adapterregister

Der Test der Anschlußregister läuft folgendermaßen ab:

- 1. Statusregister
- durchlaufende Einsen durch test\_byte in Statusregister schreiben
- Status in test\_byte1 lesen
- test\_byte mit test\_byte1 vergleichen

#### 2. Pufferregister

Test für alle 8 Puffer durchführen

- durchlaufende Einsen durch test\_short in Pufferregister schreiben
- Puffer in buf\_ctl einiesen
- buf\_ctl.buf\_val mit test\_short vergleichen

## 3. Mapperregister

Test für alle 16 Mapperregister durchführen

- durchlaufende Einsen durch test\_short im Pufferregister schreiben
- Puffer in map\_ctl einiesen
- map\_ctl.map\_val mit test\_short vergleichen

## Mapper Test

Zwei spezielle ioctl-Aufrufe von SINIX werden benutzt, um den Adressumsetzungsmechanismus des Busanschlusses zu testen: S\_TDATA und G\_TDATA. Bei diesen Aufrufen führt SINIX keine Mappervorbereitung für die entsprechende Adresse in dat\_ctl durch. Der Test läuft folgendermaßen ab:

1. Schreiben/Lesen (2-Byte-Zugriff)

alle 32 Mapperregister werden mit 0x0100 (1 MB ungeblockt) gefüllt, Testadresse beginnt mit 0x0035A5 (dat\_ctl.svm\_datap)

- Testmuster 0x9696 schreiben
- Testmuster lesen
- vergleichen
- Testadresse um Fenstergröße (16 k) + Länge der Testdaten erhöhen

#### 2. Schreiben/Lesen (1 -Byte-Zugriff)

Inhalt der Mapperregister ist 0x0100,

Testadresse beginnt mit 0x0035A0

- Testmuster OxCC schreiben
- Testmuster lesen
- vergleichen
- Testadresse um Fenstergröße (16 k) + Länge der Testdaten erhöhen

#### 3. Schreiben/Lesen (16 Byte im Blockzugriff)

alle 32 Mapperregister werden mit 0x0101 (1 MB im Blockmodus) gefüllt, Testadresse beginnt bei 0x0035A0

- Testmuster 0x010203...0F schreiben
- Testmuster lesen
- vergleichen
- Testadresse um Fenstergröße (16 k) + Länge der Testdaten erhöhen

#### 4. Schreiben im Blockmodus - Lesen im ungeblockten Modus

Testadresse beginnt mit 0x0035A0

- aktuelles Mapperregister auf 0x101 einstellen (1 MB im Blockmodus)
- Testmuster 0x010203...0F schreiben
- aktuelles Mapperregister auf 0x100 einstellen (1 MB im ungeblockten Modus)
- Testmuster lesen
- vergleichen
- Testadresse um Fenstergröße (16 k) + Länge der Testdaten erhöhen

## MSU Test (Speichertest)

Diese Routine testet die ersten 4 k der msu von comp. In 'FWS' und 'ILF wird der verbleibende Speicher wesentlich gründlicher getestet, als dies mit SINIX möglich ist. Um die ersten 4 k zu testen, muß sichergestellt sein, daß das IL.T-Testprogramm richtig geladen wird. Zwei Tests werden folgendermaßen durchgeführt:

## 1. FUJITSU Testmuster

- Testmuster in Speicher schreiben
- Testmuster auslesen
- vergleichen
- 2. Hausnummerntest
- Adresswert in Adresse schreiben (in Schritten von 4 Byte)
- auslesen
- . vergleichen

#### Test Fehlererkennung

Der Fehlererkennungstest prüft die Wiedergabe von Fehlern auf dem FS BUS sowie die Paritätsfehlererkennung und Zeitüberschreitungen auf dem FS BUS.

- 1. FS BUS ERROR Test
- 'SET.PBIT des Statusregisters einstellen
- Inhalt von Mapperregister 5 auf 0 einstellen
- x'01' bis x'1000' mit S\_TDATA schreiben
- auf RESET-Signal warten
- Register 'err.int' lesen
- sicherstellen, daß FSBERR im Fehlerunterbrechungsregister gesetzt ist
- Register 'err.add' lesen
- sicherstellen, daß 'WR.ACC' und 'DATA.ACC' in 'err.add' gesetzt sind
- sicherstellen, daß Mapperregister 5 in 'err.add' eingestellt ist
- Register'err.int' löschen
- Statusregister mit x'54' rücksetzen
	- ^ 2. DAT.PE ERROR Test
	- 'SET.PBIT des Statusregisters einstellen
	- x'0100' in Puffer 0 schreiben
	- Puffer 0 lesen
	- auf RESET-Signal warten
	- Register 'err.int' lesen
	- sicherstellen, daß DAT.PE im Fehlerunterbrechungsregister gesetzt ist
	- Register'err.int' löschen
	- Statusregister mit x'54' rücksetzen

V

- 3. Zeitüberschreitung auf dem FS-Bus
- Mikrocode laden, der zur Erzeugung einer Zeitüberschreitung auf dem Bus im Falle eines 32-MB-Speichers notwendig ist
- Adreßmapperregister 5 mit Maximalwert füllen
- G\_TDATA ausführen und Mapperregister 5 adressieren, um Zeitüberschreitung auf dem Bus zu erzeugen
- Signal PAR2 RESET empfangen und sicherstellen, daß im Fehlerunterbrechungsregister die Zeitüberschreitung auf dem Bus gesetzt war
- Fehleradressregister lesen und sicherstellen, daß Mapperregister 5 eingestellt war
- Fehlerunterbrechungsregister rücksetzen

## BUS Test

Der Bustest prüft die Übertragung von Daten aus dem SINIX-Speicher in den COMP-Speicher. Der Test wird vom unabhängigen Programm 'bus test' und dem Unterprogramm für den Bustest von TCOMP durchgeführt. Der Test umfaßt folgende Schritte:

- Testmuster von 1 bis 1,5 MB schreiben
- unabhängiges Programm 'bus\_test' laden
- Zeitgeber mit Wert für Testzeit einstellen
- bus test starten
- Testmuster permanent in COMP schreiben und dabei Ausrichtung des Sendepuffers verändern.

Der bus test (COMP) prüft permanent den Inhalt des Speichers und meldet eine Abweichung der Daten mit der Diagnosemeldung STOP. TCOMP wird von dieser Diagnosemeldung unterbrochen, gibt eine Fehlermeldung aus und schreibt 20 Bytes ab der abweichenden Adresse in die Fehlerdatei.

#### Unterbrechungsebenentest

Diese Routine prüft den Unterbrechungsmechanismus von COMP und den des Busanschlusses. Bevor der eigentliche Unterbrechungstest durchgeführt wird, wird der Teil des Speichers geprüft, der zum Laden des Steuerprogramms 'FWS' benutzt wird. Der Unterbrechungstest wird von einer speziellen Schnittstelle durchgeführt, die im folgenden beschrieben ist.

## **PROTOKOLL**

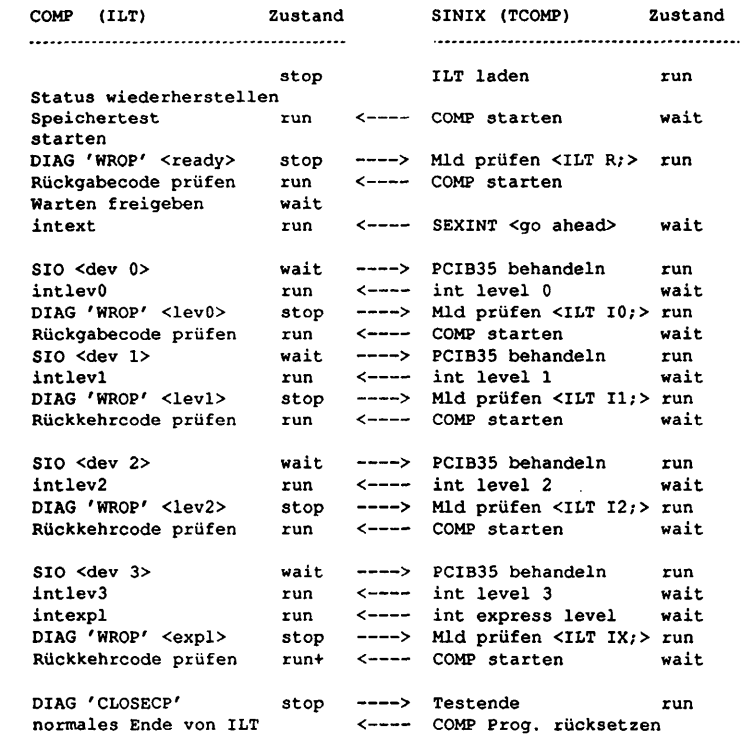

## FWS Programme

Diese Routine übernimmt die Einrichtung des FWS-Steuerprogramms und bedient die unten aufgeführten Diagnoseaufrufe.

# DIAGNOSE ROUTINEFUNKTION

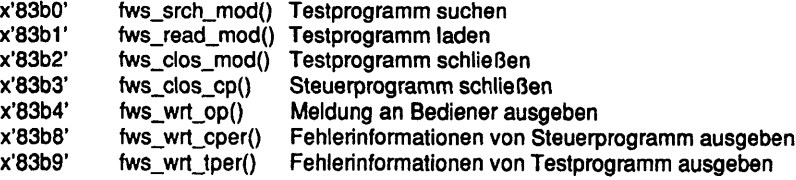

#### Fehlermeldungen:

Wenn ein Fehler auftritt, wird eine Fehlerbehandlungsroutine zusammen mit einer Kennzeichnung und einer Fehlermeldungsnummer aufgerufen. Die Kennzeichnung gibt die Hardwarekomponente an, in der der Fehler aufgetreten ist. Die Meldungsnummer zeigt, wo nähere Informationen zu finden sind. Zur Zeit sind 11 Fehlerkennzeichnungen definiert.

#### Fehlerkennzeichnungen

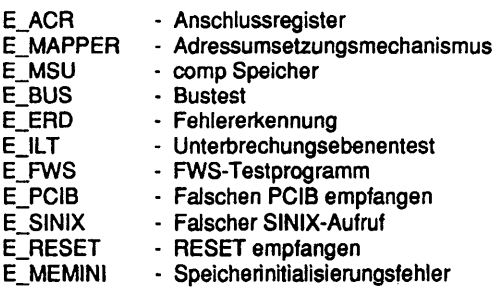

## E ACR FehlerimACR-Test

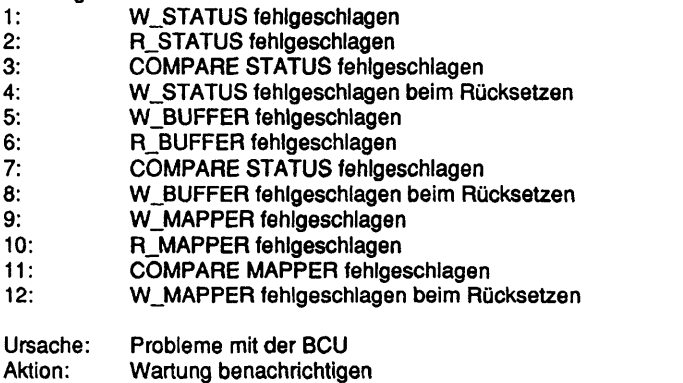

# E\_MAPPER Fehler beim Adressumsetzungstest

## Meldung:

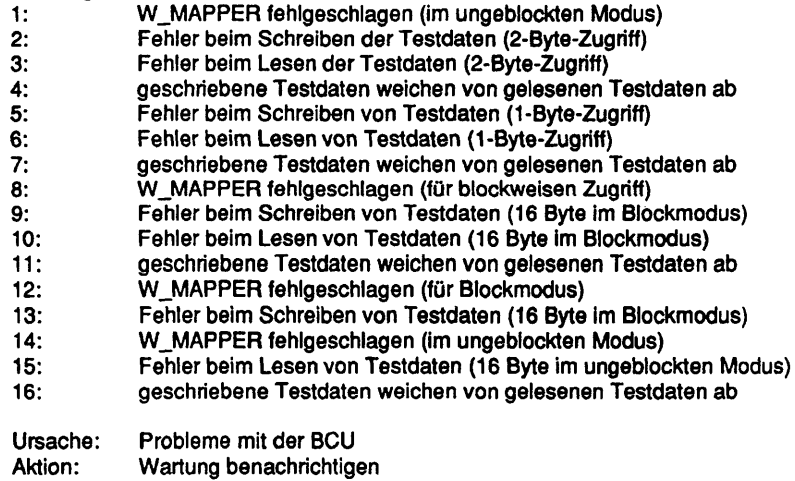

# E\_MSU Fehler beim Speichertest

#### Meldung:

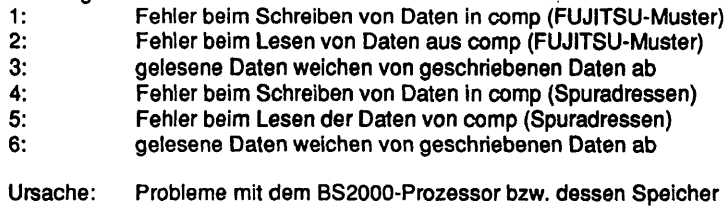

Aktion: Wartung benachrichtigen

## E\_BUS Fehler beim Bustest

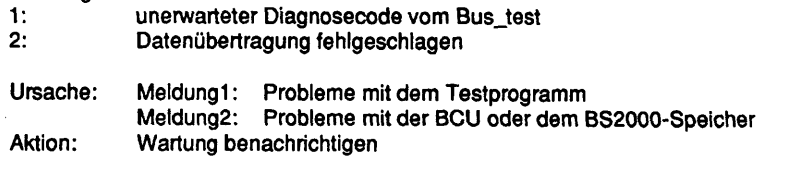

# E\_ERD Fehler beim Fehlererkennungstest

Meldung:

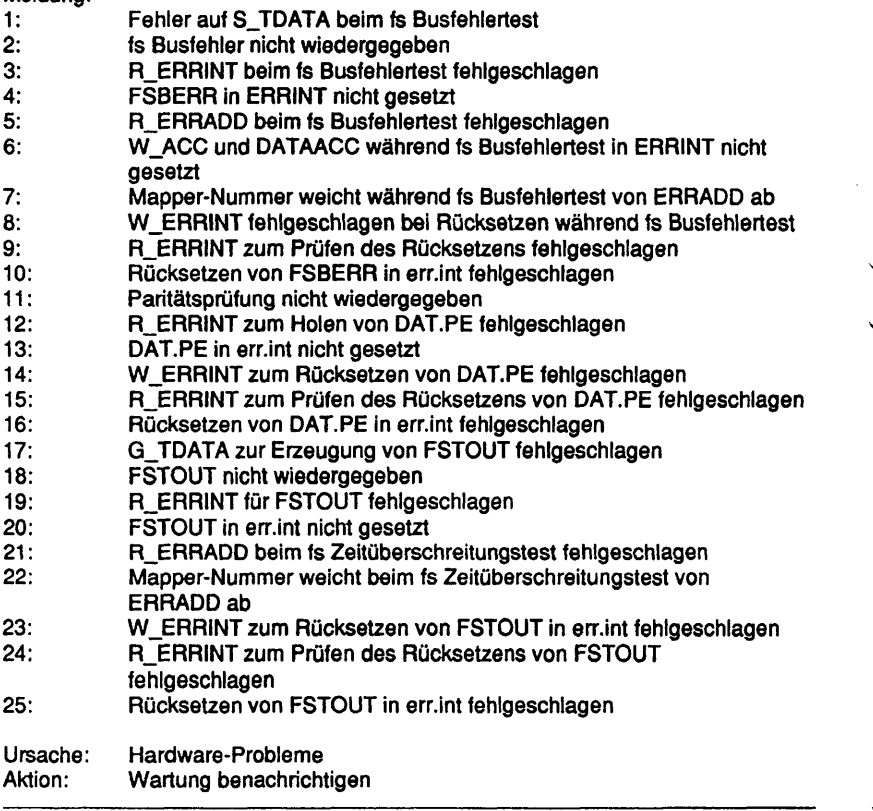

# EJLT Fehler beim Unterbrechungsebenentest

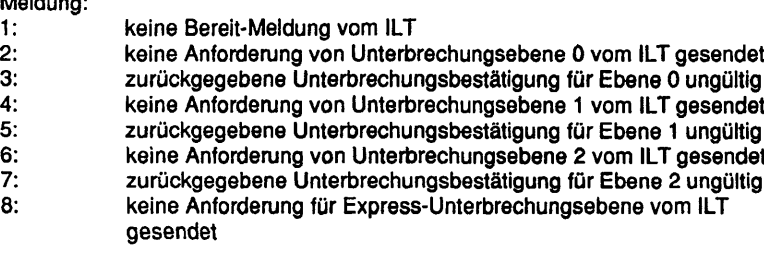

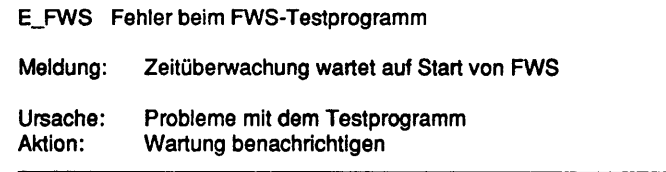

#### E\_PCIB Falsches PCIB empfangen

#### Meldung:

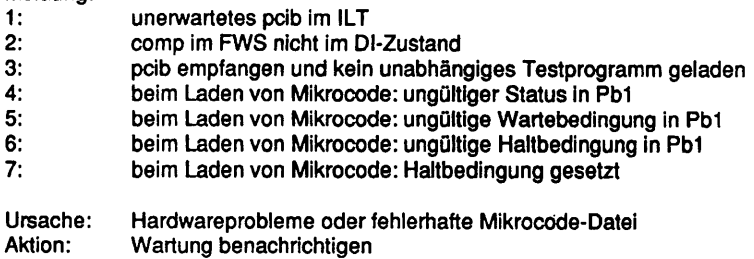

#### E\_SINIX Falsche Rückkehr von SINIX

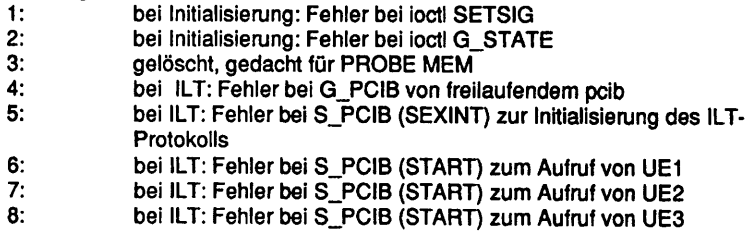

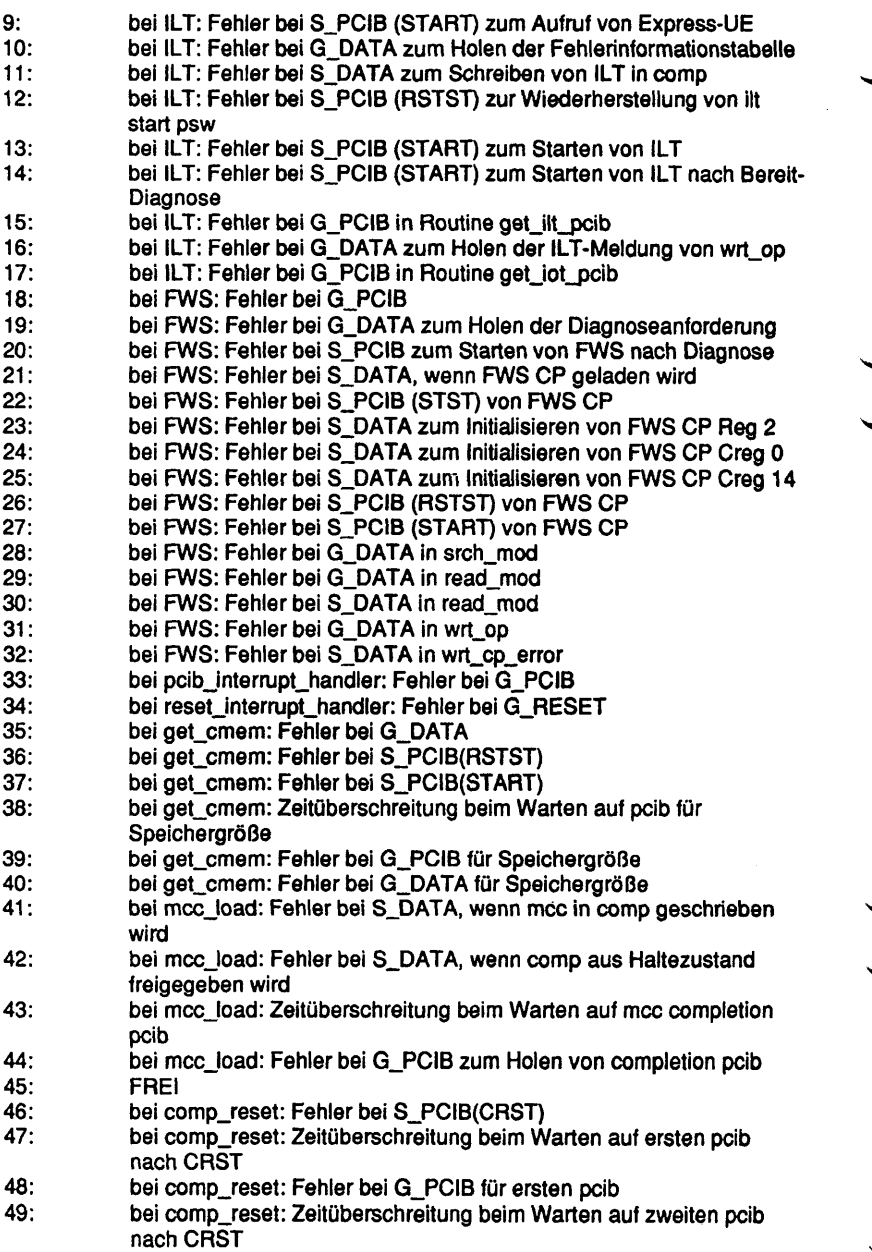

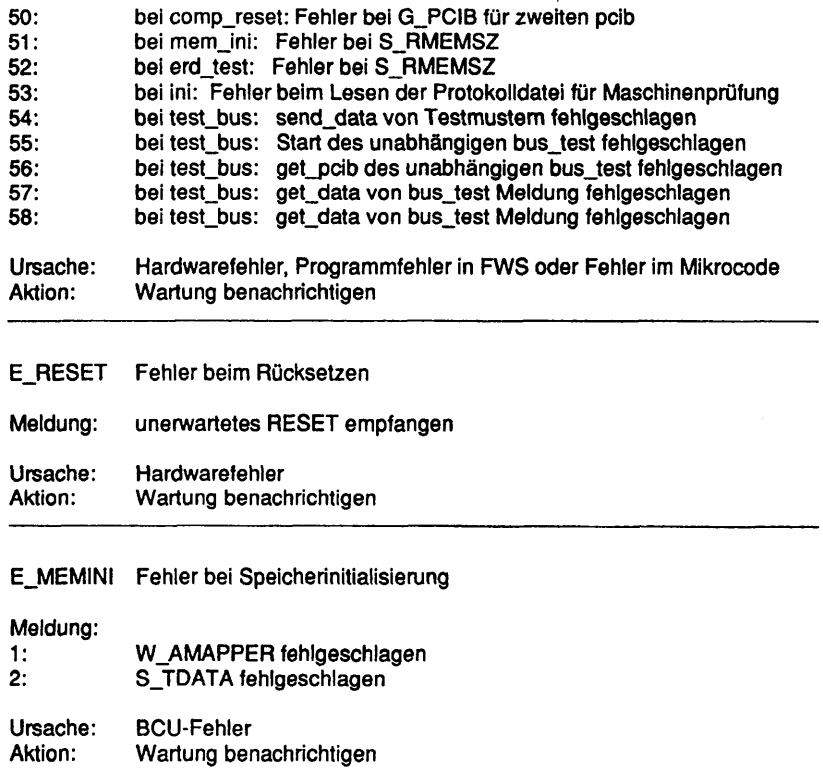

 $\gamma_{\rm{c},i}$ 

#### **BS2000 Plattenstress**

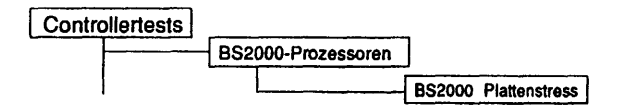

## Einleitung:

Mit diesem Test werden die Diagnosezylinder der BS2000-Platten geschrieben, zurückgelesen und verglichen.

Testvoraussetzunaen:

BS2000 darf nicht geladen sein.

Einschränkungen:

nur für C30

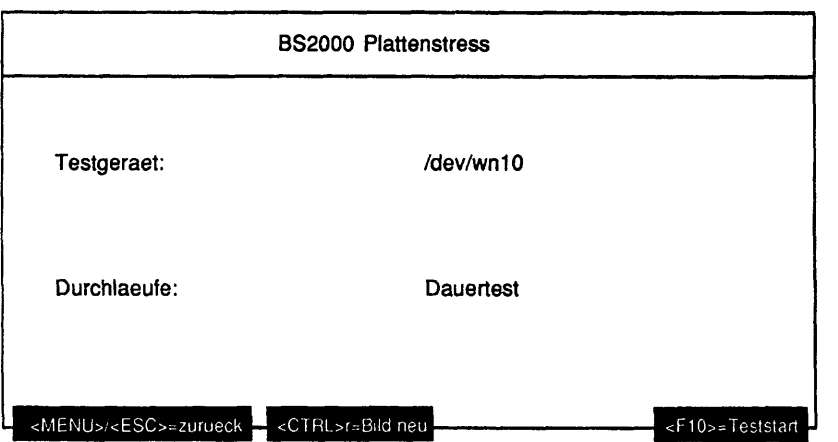

Erläuterung zu den Menüpunkten:

Testgeraet:

Gibt den Geräteknoten der zu testenden BS2000-Platte an.

Durchlaeufe:

Gibt die Anzahl der Testdurchläufe an. Mögliche Werte sind '1', '5', '20', '100' oder 'Dauertest'. Ist 'Dauertest' gewählt, läuft der Test bis er abgebrochen wird.

#### Testbeschreibuna:

Der Diagnosezylinder der BS2000-Platten wird in 4KB-Blöcken geschrieben. Anschließend wird das Geschriebene zurückgelesen und verglichen. Dafür werden die folgenden Testmuster verwendet, die sich nach jedem 4. geschriebenen 4KB-Block wiederholen.

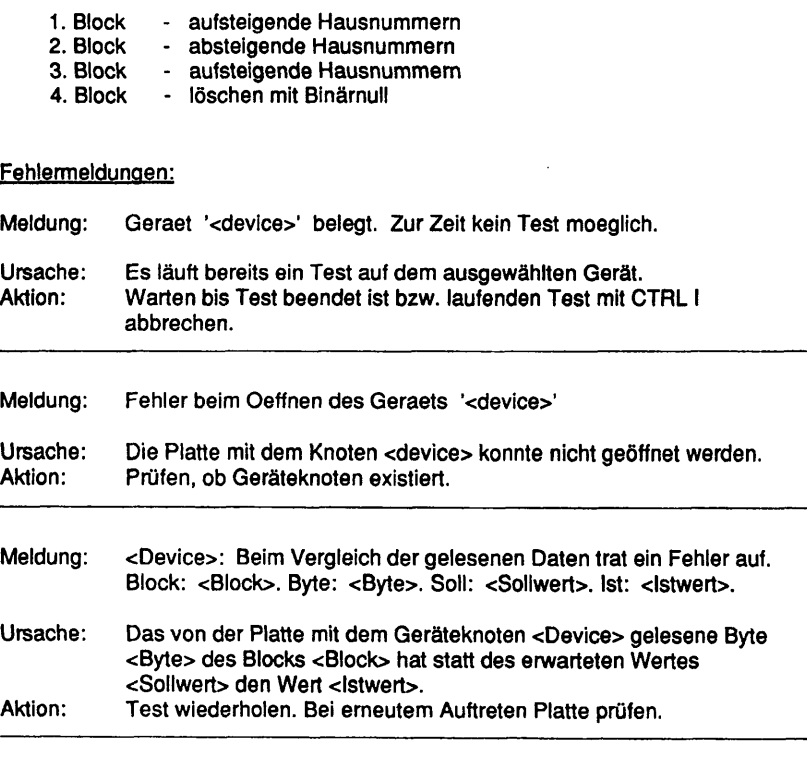

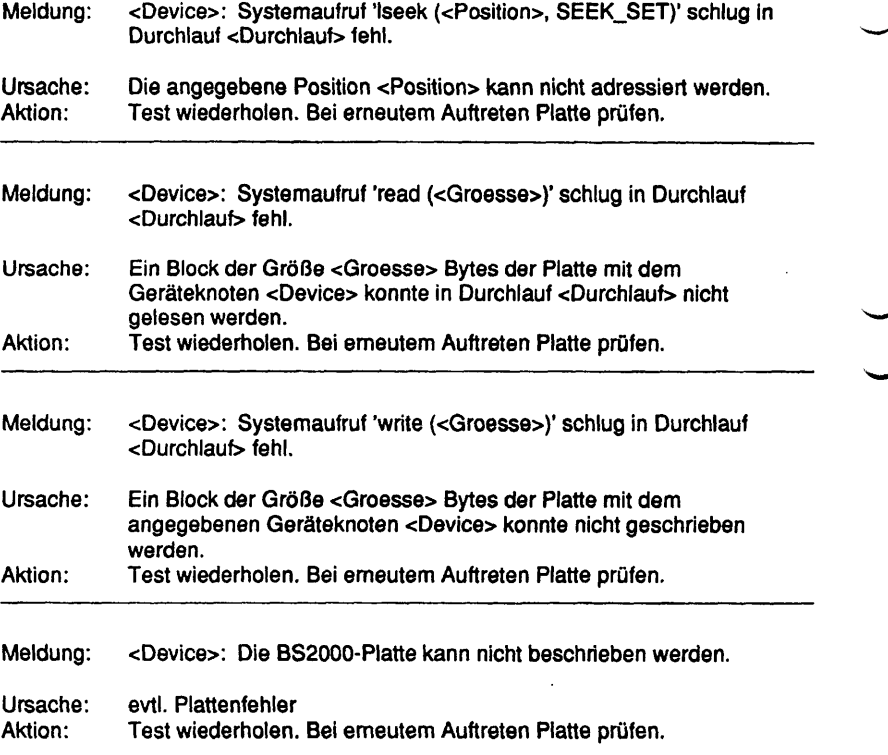

# **1.7 Verbundtests**

## **1.7.1 Systemtest**

Beim ersten Aufruf wird eine Konfigurationsdatei mit Namen 'default.cfg' erstellt. Sie enthält *alle zu diesem Zeitpunkt initialisierten* Testgeräte mit Standardparametem.

## **Systemtest starten**

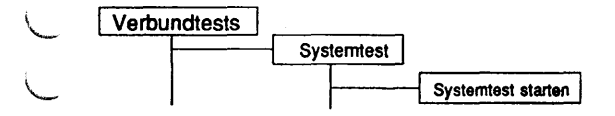

#### Einleitung:

Mit diesem Menüpunkt werden alle Tests der aktuell geladenen Systemtestkonfigurationsdatei mit den entsprechenden Parametern gestartet.

#### Testvoraussetzunaen:

Für die einzelnen zu startenden Tests gelten die in der jeweiligen Beschreibung aufgeführten Voraussetzungen.

#### Einschränkungen:

Für die einzelnen zu startenden Tests gelten die in der jeweiligen Beschreibung aufgeführten Einschränkungen.

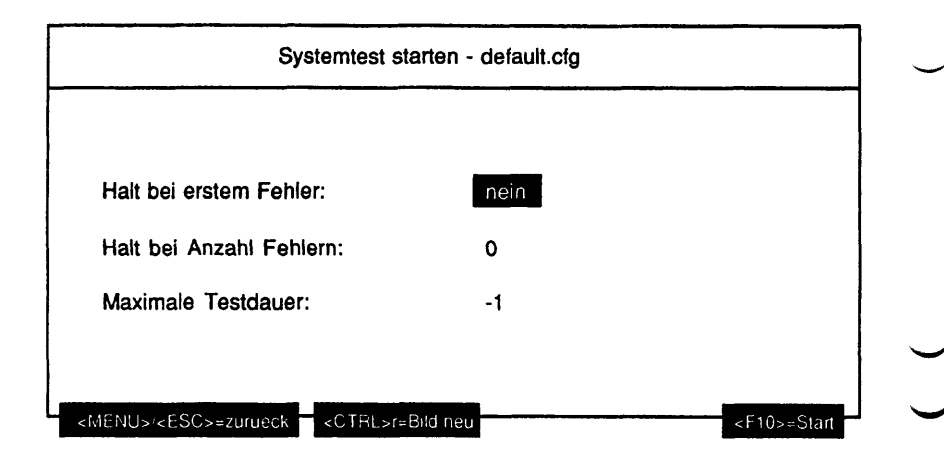

#### Erläuterung zu den Menüpunkten:

Halt bei erstem Fehler:

Wird hier 'ja' gewählt, werden beim Auftreten des ersten Fehlers alle zu diesem Zeitpunkt laufenden Tests angehalten.

**Hinweis:** Alle bis zu diesem Zeitpunkt noch nicht gestarteten Tests laufen weiterl

Halt bei Anzahl Fehlern:

Die Anzahl Fehler, nach denen der fehlererzeugende Test angehalten werden soll, kann editiert werden. Mögliche Werte sind Ziffern. Bei Eingabe von '0' wird ein fehlererzeugender Test nicht angehalten.

Hinweis: Bei einem fatalen Fehler beendet sich der Test immer, ungeachtet der hier eingestellten Fehleranzahl.

Die maximale Testdauer in Minuten kann editiert werden. Mögliche Eingaben sind Ziffern und als erstes Zeichen ein '-'. Bei Eingabe eines negativen Wertes (erstes Zeichen '-') oder '0' wird der Systemtest als Ganzes als Dauertest gestartet. Maximale Testdauer:

#### Hinweis: Werden Tests nach Ablauf der maximalen Testdauer gestartet, werden diese nicht beendet!

## **Funktionsbeschreibuna:**

Die in der aktuellen Konfiguration - der Dateiname steht in der Überschriftszeiie • enthaltenen und aktivierten Tests werden mit den gespeicherten Parametern gestartet.

#### Fehlermeldungen:

Der Systemtest selbst erzeugt keine Fehlermeldungen, da er nur andere Tests startet. Die Fehlermeldungen der einzelnen Tests sind den entsprechenden Beschreibungen zu entnehmen.

## **Neue Konfiguration erstellen**

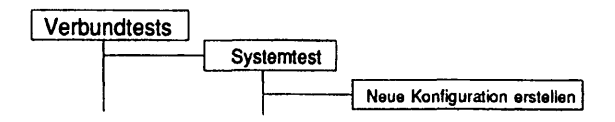

#### Einleitung:

Mit diesem Menüpunkt kann eine neue Konfigurationsdatei erstellt werden.

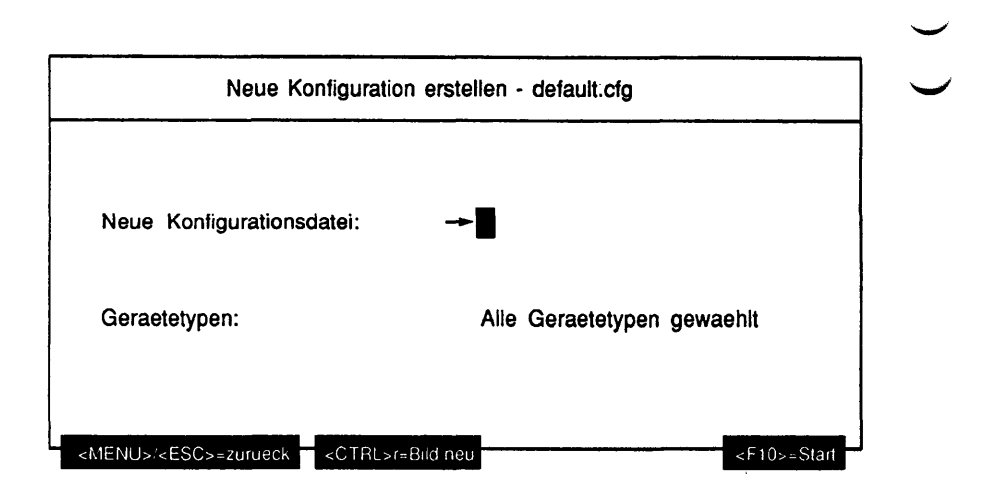

Erläuterung zu den Menüpunkten:

Neue Konfigurationsdatei:

Der Name einer neuen Konfigurationsdatei kann editiert werden. Mögliche Eingaben sind alle alphanumerischen Zeichen und folgende Sonderzeichen: '!', '#', '\$', '%', '+', ', ', '-', '=', '@', '^', '\_' und das Zeichen '.' als nicht erstes Zeichen. Der Dateiname kann aus maximal 32 Zeichen bestehen.

#### Geraetetypen:

Gibt an, welche Gerätetypen (Mehrfachauswahl) in die neue Konfigurationsdatei aufgenommen werden sollen. Mögliche Werte sind:

- Terminal
- Drucker
- \* Platte
- Band
- Floppy
- CD-ROM
- MO-Platte
- Dateisystem
- TCP/IP LAN-Test (ping)
- LCSOD-Controller
- LDUESM-Controller
- Token-Ring-Controller
- FDDI-Controller
- CCA-Controller
- DUEAI-Controller
- DUEAK-Controller
- DUEAQ-Controller
- CCSO-Controller
- LCF-Controller
- EWAN-Controller
- Grundlast

Es werden allerdings nur die auf dem Maschinentyp möglichen Gerätetypen angeboten.

#### Funktionsbeschreibuno:

Es wird eine neue Konfigurationsdatei mit dem angegebenen Namen erstellt. In ihr werden alle Testgeräte der ausgewählten Gerätetypen mit Standardparametern aufgenommen, nachdem zuvor für die spezifizierten Gerätetypen eine Initialisierung durchgeführt wurde. So ist sichergestellt, daß die Konfigurationsdatei mit der aktuellen Maschinenkonfiguration harmoniert.

## Konfiguration wechseln

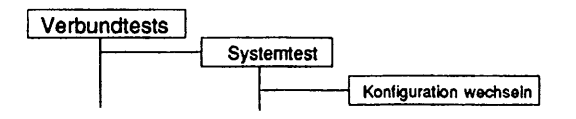

#### Einleitung:

Mit diesem Menüpunkt kann eine andere, vorhandene Konfigurationsdatei zur aktuellen gemacht werden.

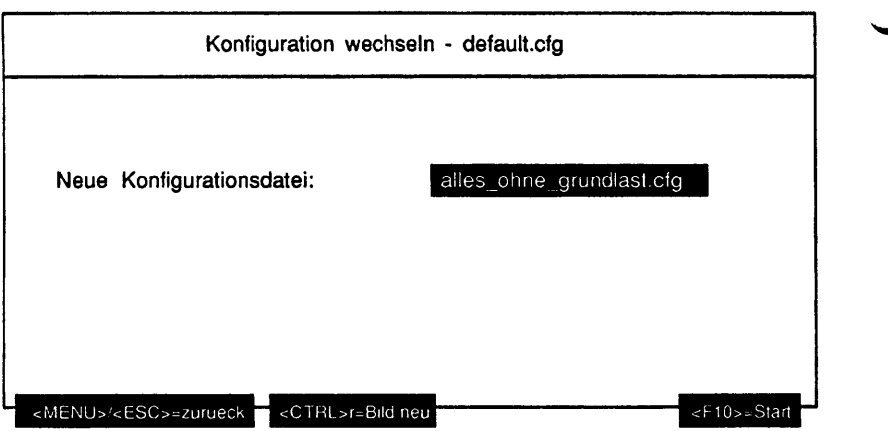

## Erläuterung zu dem Menüpunkt:

Neue Konfigurationsdatei:

Gibt an, welche Konfigurationsdatei zur aktuellen gemacht werden soll.

Funktionsbeschreibuno:

Die gewählte Konfigurationsdatei wird zur aktuellen gemacht. Nur die jeweils aktuelle Konfigurationsdatei kann bearbeitet werden und nur mit der jeweils aktuellen Konfigurationsdatei kann der Systemtest gestartet werden.

## **Konfiguration bearbeiten**

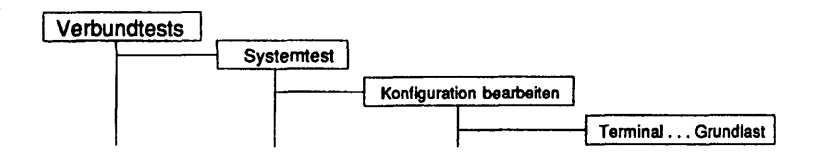

#### Einleitung:

Mit diesen Menüpunkten können die Parameter zu den vorhandenen Tests editiert werden. Sie sind bis auf die Überschrift und den Inhalt des Mehrfachauswahlfeldes mit den einzelnen Testgeräten und deren Parametern identisch und werden deshalb nur einmal beschrieben. Werte, die für eine Spalte zu groß sind, werden abgekürzt dargestellt. Die Abkürzungen werden in den entsprechenden Abschnitten erläutert. Die Abbildungen enthalten die jeweiligen Standardwerte der Testparameter.

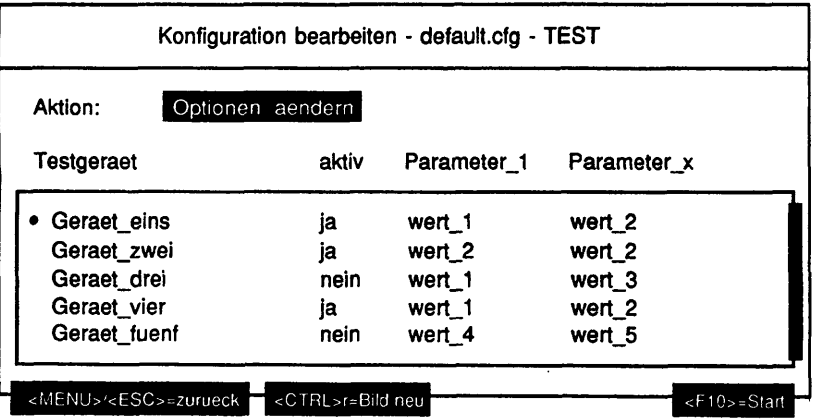

## Erläuterung zu den Menüpunkten:

Aktion:

Gibt an, was mit den in dem stets geöffneten Mehrfachauswahifeld aufgeführten Einträgen geschehen soll. Mögliche Werte sind:

- Optionen aendern
- Testgeraet aktivieren
- Testgeraet deaktivieren
- Standardeinstellung
- Konfiguration speichern und Bearbeitung beenden

Hinweis: Es wird keine Listbox geöffnet, obwohl mehr als 2 Elemente in diesem Menüpunkt zur Auswahl stehen.

#### Funktionsbeschreibuna:

Hinweis: Soll ein Test konfiguriert werden, zu dem in der aktuellen Konfigurationsdatei noch keine Geräte eingetragen sind und für den inzwischen Geräte initialisiert worden sind, werden diese Geräte mit Standardwerten in die vorhandene Konfigurationsdatei aufgenommen.

#### Optionen aendern

Das Parametermenü des aktuellen Tests TEST wird aufgerufen, indem die aktuell eingestellten Parameter geändert werden können. Der Testgerätename kann dabei nicht geändert werden, er wird nur angezeigt. Aus der Überschrift des Parametermenüs wird ersichtlich, daß die Parameter für die Systemtestkonfiguration geändert werden. Die Änderungen wirken für alle im Mehrfachauswahlfeld gewählten Testgeräte und werden nach Rückkehr entsprechend angezeigt.

#### Testgeraet aktivieren

Alle im Mehrfachauswahlfeld gewählten Testgeräte werden aktiviert. Aktivierte Geräte sind durch 'ja' in der Spalte 'aktiv' gekennzeichnet, deaktivierte durch 'nein'. Bei Start des Systemtests werden die Tests nur mit den aktivierten Geräten gestartet.

#### Testgeraet deaktivieren

Alle im Mehrfachauswahlfeld gewählten Testgeräte werden deaktiviert.

Standardeinstellung

Die Parameter aller im Mehrfachauswahlfeld gewählten Testgeräte werden auf Standardwerte zurückgesetzt.

Konfiguration speichern und Bearbeitung beenden

Die aktuellen Parameter für alle (auch die nicht im Mehrfachauswahlfeld gewählten) Testgeräte werden gespeichert und das Menü verlassen. Sobald durch eine der anderen Aktionen Parameter geändert wurden, ist dieser Menüpunkt der voreingestellte, um ein versehentliches Verlassen des Menüs ohne Speicherung der Änderungen zu erschweren.

## **Konfiguration bearbeiten - Terminal**

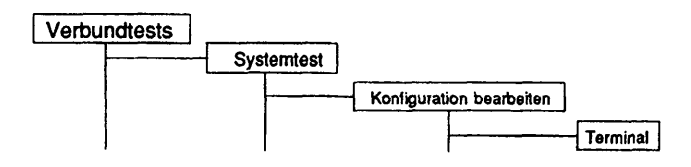

#### Einleitung:

Die Parameter für den Test 'Geraetetests - Bildschirmtest - Testbild ausgeben' können geändert werden.

#### Einschränkungen:

Auf das eigene Terminal (/dev/tty) ist kein Dauertest möglich.

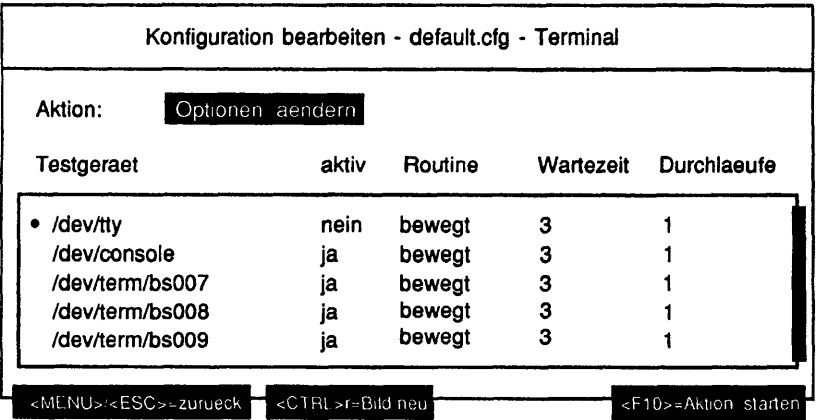

#### Abkürzungen:

Für die Spalte 'Routine' existieren folgende Abkürzungen: 'bewegt' = 'Bewegtes Testbild' 'unbewegt' = 'Unbewegtes Testbild'

#### **Konfiguration bearbeiten - Drucker**

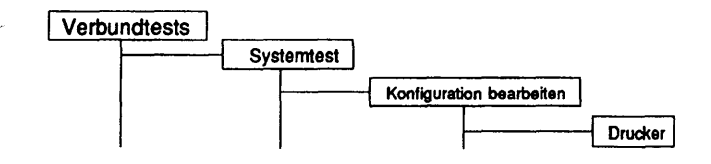

## Einleitung:

Die Parameter für den Test 'Qeraetetests - Druckertest' können geändert werden.

# Einschränkungen:

- keine -

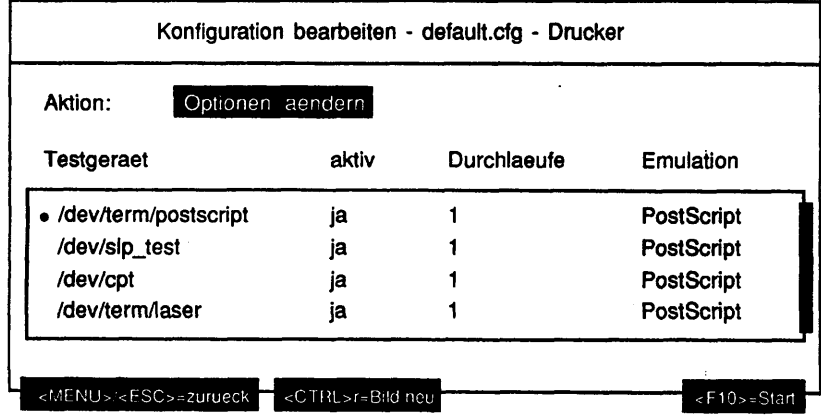

## **Konfiguration bearbeiten • Platte**

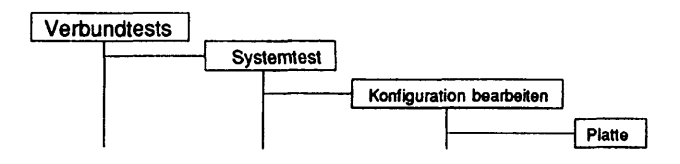

## Einleitung:

Die Parameter für den Test 'Laufwerkstests - Platte' können geändert werden.

## Einschränkungen:

- keine -

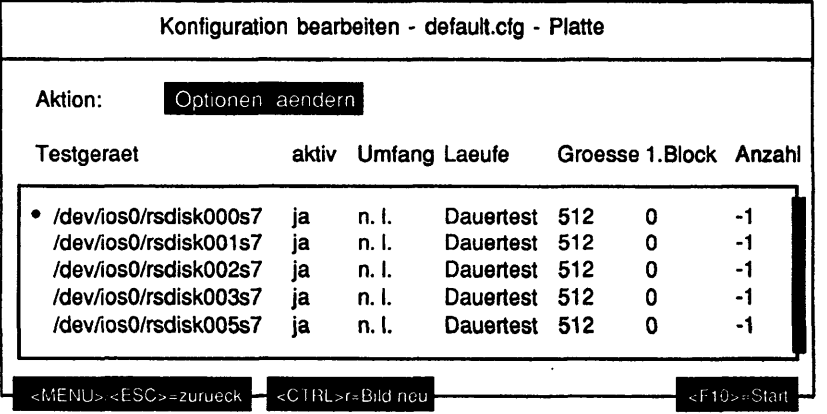

#### Abkürzungen:

Für die Spalte 'Umfang' existieren folgende Abkürzungen:

- 'n. I.' = 'nur lesen'
- 'z. I.' = 'zufaellige Bioecke lesen'

Für die Spalte 'Groesse' existieren folgende Abkürzungen: '512' « '512 Bytes' '1k' = '1 Kilobyte' '2k' = '2 Kilobytes' '4k' = '4 Kilobytes' '8k' = '8 Kilobytes' '16k' = '16 Kilobytes' '32k' = '32 Kilobytes' '64 $k' = '64$  Kilobytes'

## **Konfiguration bearbeiten • Band**

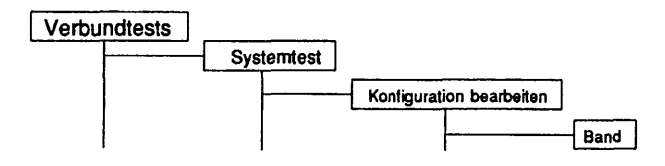

# Einleitung:

Die Parameter für den Test 'Laufwerkstests - Band' können geändert werden.

# Einschränkungen:

- keine -

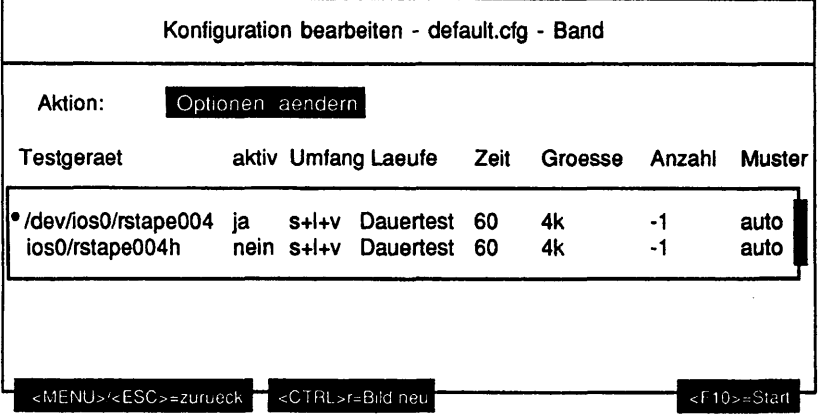

#### Abkürzungen:

Für die Spalte 'Umfang' existieren folgende Abkürzungen: 's+l+v' = 'schreiben + lesen + vergleichen' 'n. s.' = 'nur schreiben'  $'$ +v' = 'lesen + vergleichen' 'n. I.' = 'nur lesen' Für die Spalte 'Groesse' existieren folgende Abkürzungen: '512' = '512 Bytes' '1 $k'$  = '1 Kilobyte' '2k' = '2 Kilobytes' '4k' = '4 Kilobytes' '8k' = '8 Kilobytes' '16k' = '16 Kilobytes'

'32k' = '32 Kilobytes'

'64k' = '64 Kilobytes'

Für die Spalte 'Muster' existieren folgende Abkürzungen: 'auto' = 'automatisch' 'abst.' = 'absteigende Zahlen' 'aufst.' = 'aufsteigende Zahlen'

# **Konfiguration bearbeiten - Floppy**

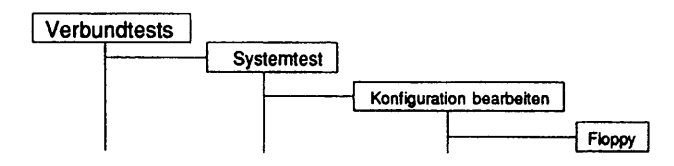

## Einleitung:

Die Parameter für den Test 'Laufwerkstests - Floppy' können geändert werden.

## Einschränkungen:

- keine -

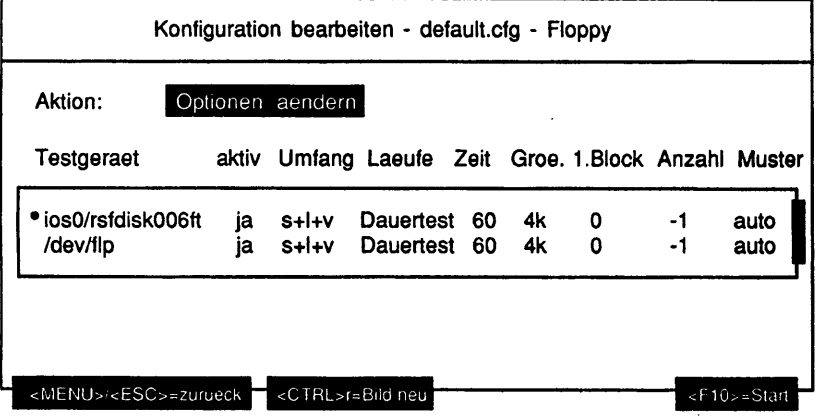
Für die Spalte 'Umfang' existieren folgende Abkürzungen: 's+l+v' = 'schreiben + lesen + vergleichen' 'n. s.' = 'nur schreiben' 'l+v' = 'lesen + vergleichen' 'n. I.' = 'nur lesen' Für die Spalte 'Groesse' existieren folgende Abkürzungen: '512' = '512 Bytes' '1k' = '1 Kilobyte' '2k' = '2 Kilobytes' '4k' = '4 Kilobytes' '8k' = '8 Kilobytes' '16k' = '16 Kilobytes' '32k' = '32 Kilobytes'  $'64k' = '64$  Kilobytes' Für die Spalte 'Muster' existieren folgende Abkürzungen: 'auto' = 'automatisch' 'abst.' = 'absteigende Zahlen'

'aufst.' = 'aufsteigende Zahlen'

## **Konfiguration bearbeiten - CD-ROM**

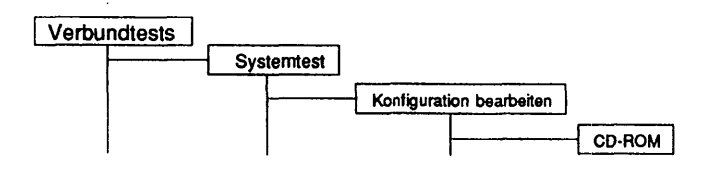

### Einleitung:

Die Parameter für den Test 'Laufwerkstests • CD-ROM' können geändert werden.

## Einschränkungen:

im Systemtest kann nur der Testumfang 'nur lesen' gewählt werden. Der Test ist nicht auf NSC-Systemen verfügbar.

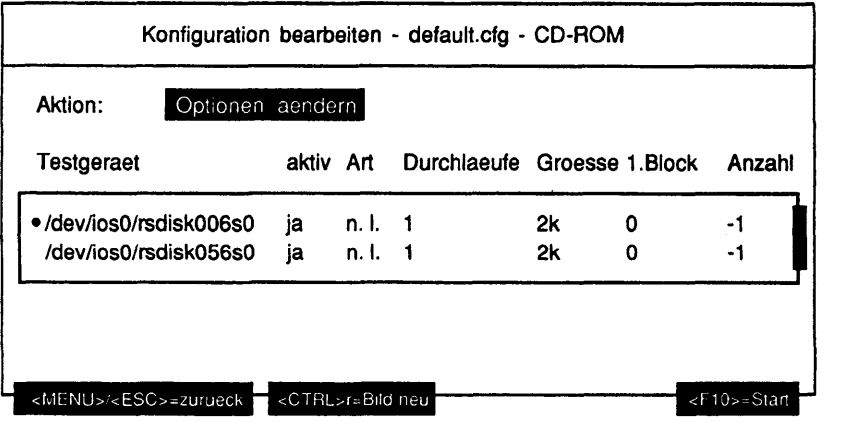

Für die Spalte 'Umfang' existiert folgende Abkürzung: 'n. I.' = 'nur lesen'

Für die Spalte 'Groesse' existieren folgende Abkürzungen:

'512' = '512 Bytes' ' $1k' = '1$  Kilobyte' '2k' = '2 Kilobytes' '4k' = '4 Kilobytes' '8k' = '8 Kilobytes' '16k' = '16 Kilobytes' '32k' = '32 Kilobytes' '64k' = '64 Kilobytes'

### **Konfiguration bearbeiten - MO-Platte**

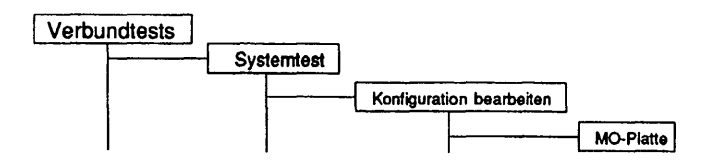

### Einleitung:

Die Parameter für den Test 'Laufwerkstests - MO-Platte' können geändert werden.

#### Einschränkungen:

Im Systemtest können als Testumfang nur 'nur lesen', 'schreiben + lesen + vergleichen', 'nur schreiben', 'lesen + vergleichen' gewählt werden. Ist zum Zeitpunkt der Konfigurationsänderung kein Medium im Laufwerk oder handelt es sich bei dem Medium um eine WORM-Platte, kann als Testumfang nur 'nur lesen' gewählt werden.

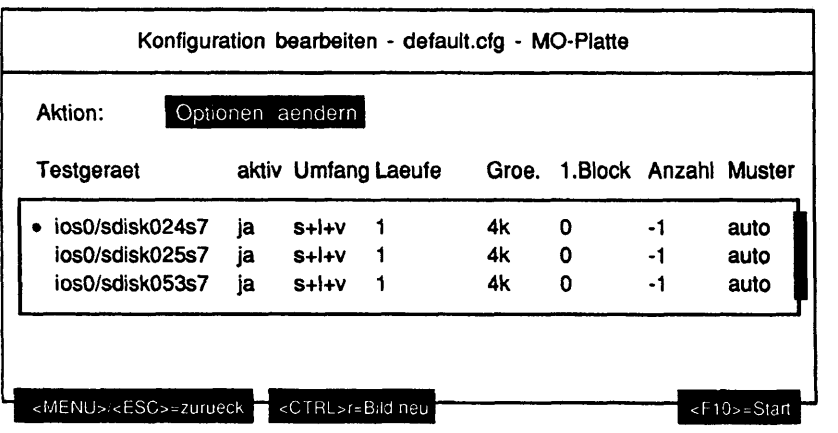

**Systemtest Verbundtests**

## Abkürzungen:

Für die Spalte 'Umfang' existieren folgende Abkürzungen: 's+l+v' = 'schreiben + lesen + vergleichen' 'n.  $s.' = 'nur schreiben'$ 'l+v' = 'lesen + vergleichen' 'n. I.' = 'nur lesen' Für die Spalte 'Groesse' existieren folgende Abkürzungen: '512' = '512 Bytes' '1k' = '1 Kilobyte' '2k' = '2 Kilobytes' '4k' = '4 Kilobytes' '8k' = '8 Kilobytes'  $'16k' = '16$  Kilobytes' '32k' = '32 Kilobytes' '64 $k'$  = '64 Kilobytes' Für die Spalte 'Muster' existieren folgende Abkürzungen: 'auto' = 'automatisch'

'abst.' = 'absteigende Zahlen' 'aufst.' = 'aufsteigende Zahlen'

### **Konfiguration bearbeiten - Dateisystem**

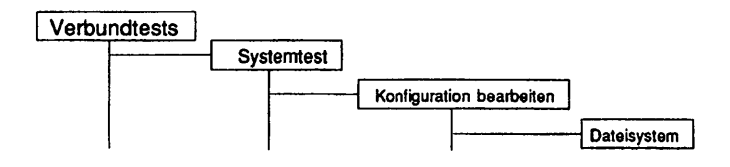

#### Einleitung:

Die Parameter für den Test 'Laufwerkstests - Dateisystem' können geändert werden.

#### Einschränkungen:

Es werden nur die Dateisysteme unterstützt, die zum Zeitpunkt der TDS2- Konfigurierung gemountet waren. Die Dateisysteme, die in die Verzeichnisse '/', '/usr' und '/home' gemountet sind, werden standardmäßig als deaktiviert angeboten.

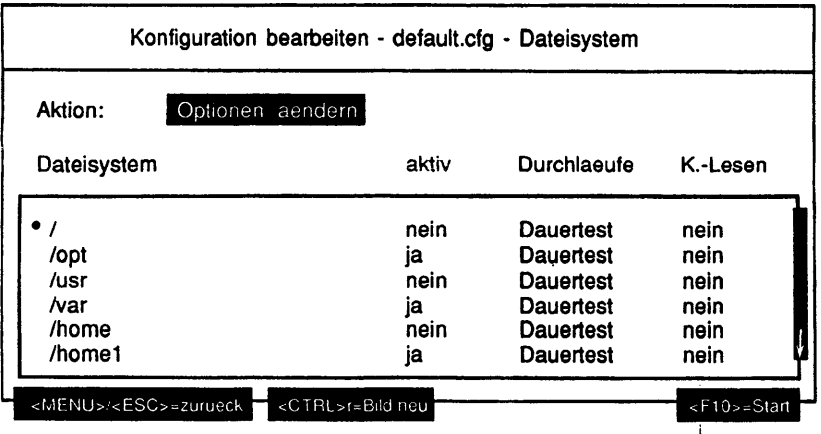

## Konfiguration bearbeiten - TCP/IP LAN>Test (ping)

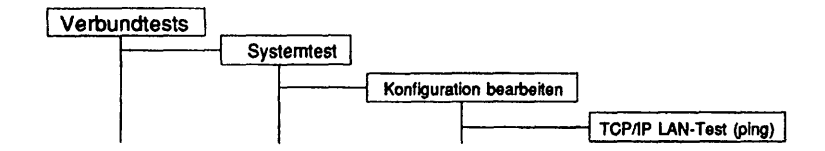

#### Einleitung:

Die Parameter für den Test 'Controllertests - TCP/IP LAN-Test (ping)' können geändert werden.

#### **Einschränkungen:**

Der Test ist nur auf Intel- und RISC-Systemen verfügbar.

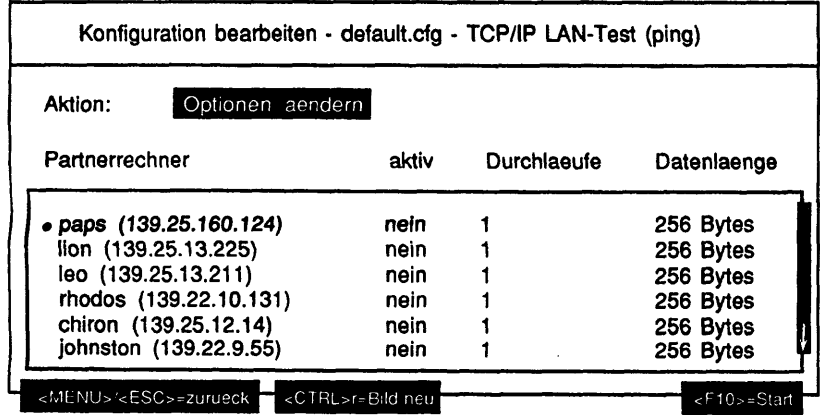

Hinweis: Bei Erstellung der Standardkonfiguration werden alle in der Systemdatei '/etc/hosts' enthaltenen Rechner in die Liste der konfigurierbaren Rechner aufgenommen. Sie sind standardmäßig alle deaktiviert.

## **Konfiguration bearbeiten - LCSOD-Controller**

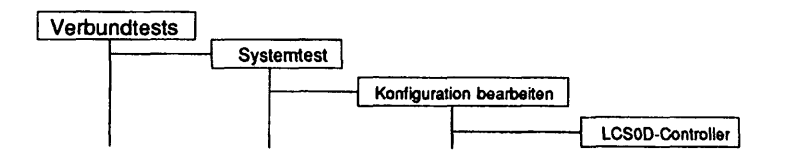

## Einleitung:

Die Parameter für den Test 'Controllertests - LAN/WAN-Controller - LCSOD-Controller' können geändert werden.

#### Einschränkungen:

nicht für RM400, RM600-xxx und NSC Maschinen

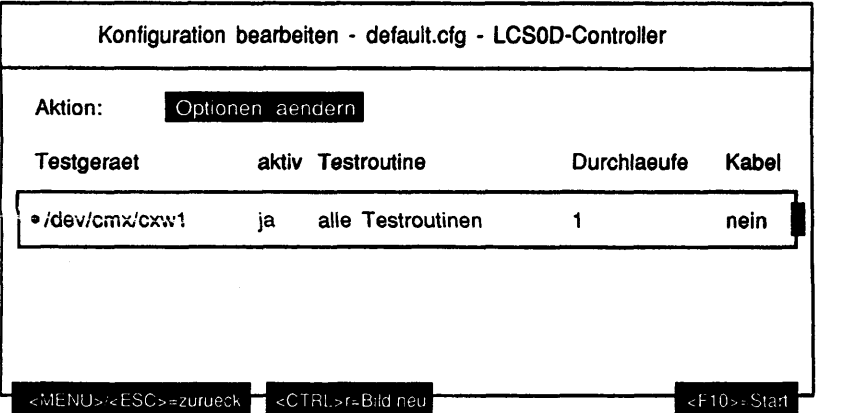

Für die Spalte 'Testroutine' existieren folgende Abkürzungen: 'SRAM-Test (n. zerstoerend)' = 'SRAM-Test (nicht zerstoerend)' 'DRAM-Leit.Test (zerstoerend)' = 'DRAM-Leitungstest (Inhalt zerstoerend)' 'DRAM-Test (Inh. zerstoerend)' = 'DRAM-Test (Inhalt zerstoerend)' Test Peripherie-Ctrl. 82370' = Test Peripherie-Controller 82370'

# **Konfiguration bearbeiten • LDUESM-Controller**

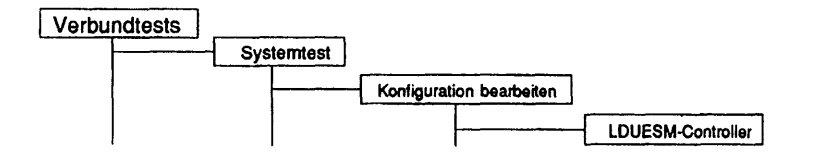

### Einleitung:

Die Parameter für den Test 'Controllertests - LAN/WAN-Controller - LDUESM-Controller' können geändert werden.

### Einschränkungen:

nur für WX200, RM200 und RM400

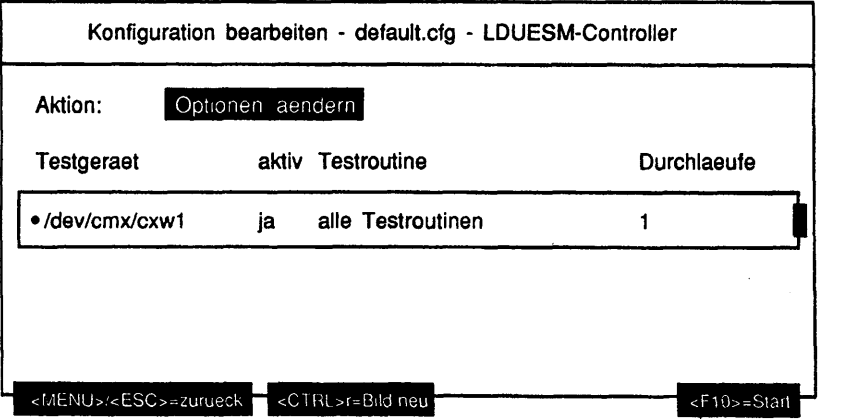

## **Konfiguration bearbeiten • CCA-Controller**

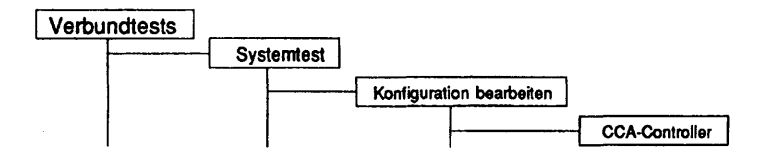

#### **Einleitung:**

Die Parameter für den Test 'Controllertests - LAN/WAN-Controller - CCA-Controller' können geändert werden.

## Einschränkungen:

nur für RM600-xxx

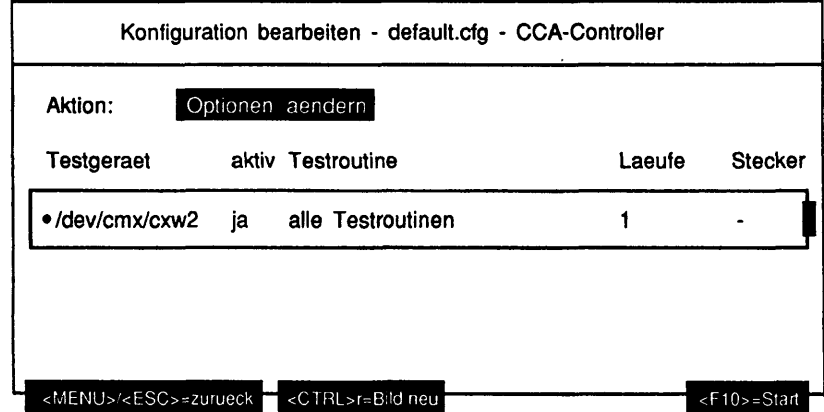

Für die Spalte Testroutine' existieren folgende Abkürzungen: 'Schleifen-T. ESCC2/1 Kanal A' = 'Schleifentest ESCC2/1 Kanal A' 'Schleifen-T. ESCC2/1 Kanal B' = 'Schleifentest ESCC2/1 Kanal B' 'Schleifen-T. ESCC2/2 Kanal A' = 'Schleifentest ESCC2/2 Kanal A' 'Schleifen-T. ESCC2/2 Kanal B' = 'Schleifentest ESCC2/2 Kanal B' 'Schl.-Test X21/V24 SS 1' = 'Schleifentest X.21/V.24 Schnittstelle 1' 'Schl.-Test X21/V24 SS 2' = 'Schleifentest X.21/V.24 Schnittstelle 2' 'Schl.-Test X21/V24 SS 3' = 'Schleifentest X.21/V.24 Schnittstelle 3' 'Schl.-Test X21/V24 SS 4' = 'Schleifentest X.21/V.24 Schnittstelle 4' 'Test X21/V24 SS 1 (Stecker)' = 'Schleifentest X.21/V.24 Schnittstelle 1 (Teststecker)' Test X21/V24 SS 2 (Stecker)' = 'Schleifentest X.21/V. 24 Schnittstelle 2 (Teststecker)' Test X21/V24 SS 3 (Stecker)' = 'Schleifentest X.21/V.24 Schnittstelle 3 (Teststecker)' Test X21/V24 SS 4 (Stecker)' = 'Schleifentest X.21/V.24 Schnittstelle 4 (Teststecker)'

Für die Spalte 'Stecker' existieren folgende Abkürzungen:

'-' = 'Keine Schnittstellen gewaehlt'

'<Nummer1> [+ <Nummer2>]' = Schnittstelle 1 [und Schnittstelle 2] usw. '1+2+3+4' = 'Alle Schnittstellen gewaehlt'

## **Konfiguration bearbeiten - DUEAI-Controller**

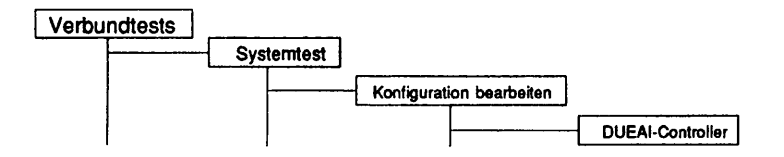

# Einleitung:

Die Parameter für den Test 'Controllertests - LAN/WAN-Controller - DUEAI-Controller' können geändert werden.

## Einschränkungen:

Nur für NSC-Systeme

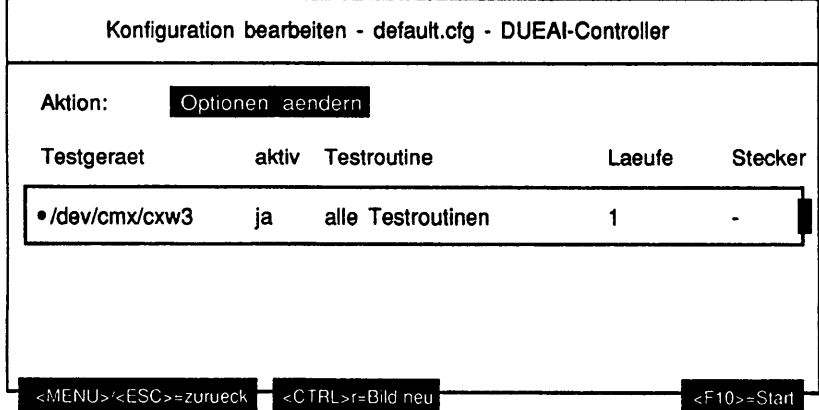

Für die Spalte Testroutine' existieren folgende Abkürzungen: 'SCC V.24 Test (Schleifenst.)' = 'SCC V.24 Test (Schleifensteckerl)' 'SCC X.21 Test (Schleifenst.)' = 'SCC X.21 Test (Schleifensteckerl)'

Für die Spalte 'Stecker' existieren folgende Abkürzungen: '-' = 'keinem Kanal' 'A' = 'Kanal A' 'B' = 'Kanal B' 'A  $B' = 'K$ anal A und  $B'$ 

# **Konfiguration bearbeiten - DUEAK-Controller**

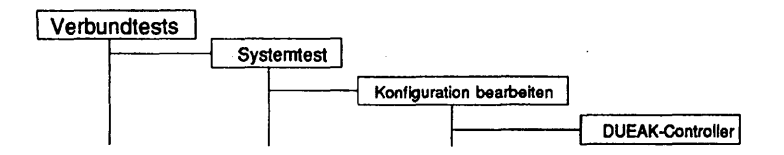

## Einleitung:

 $\overline{\phantom{a}}$ 

Die Parameter für den Test 'Controllertests - LAN/WAN-Controller - DUEAK-Controller' können geändert werden.

Einschränkungen:

nicht für RM400, RM600-xxx

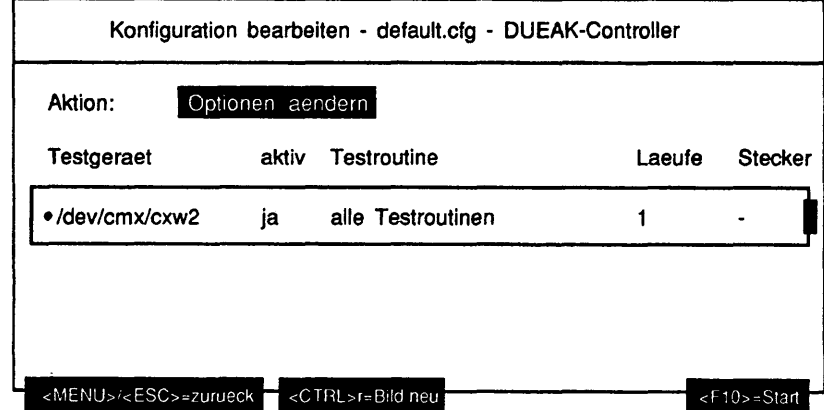

Für die Spalte Testroutine' existieren folgende Abkürzungen: 'SCC V.24 Test (Schleifenst.)' = 'SCC V.24 Test (Schleifenstecker!)' 'SCC X.21 Test (Schleifenst.)' = 'SCC X.21 Test (Schleifenstecker!)' 'X.21 Hilfslogik (Stecker)' = 'X.21 Hilfslogik Test (Schleifenstecker!)'

Für die Spalte 'Stecker' existieren folgende Abkürzungen: '-' = 'keinem Kanal' 'A' = 'Kanal A' 'B' = 'Kanal B' 'A B' = 'Kanal A und B'

### **Konfiguration bearbeiten • DUEAQ-Controller**

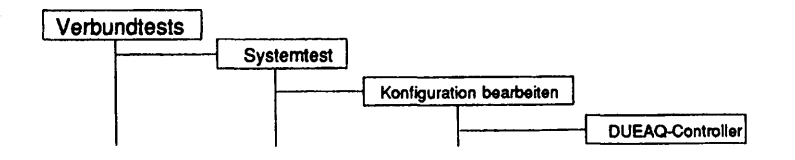

# Einleitung:

Die Parameter für den Test 'Controllertests - LAN/WAN-Controller - DUEAQ-Controller' können geändert werden.

### Einschränkungen:

nicht für RM400, RM600-xxx und NSC Systeme

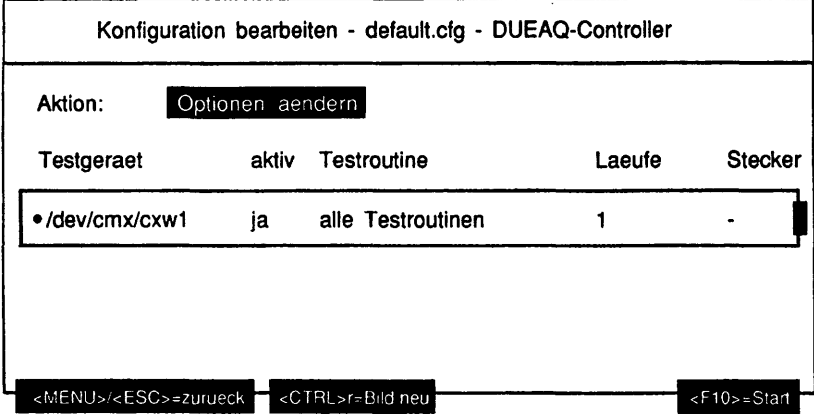

Für die Spalte Testroutine' existieren lolgende Abkürzungen: 'MPSC X.21 A Test (Stecker)' = 'MPSC X.21 A Schleifentest (Schleifenstecker)' 'MPSC X.21 B Test (Stecker)' = 'MPSC X.21 B Schleifentest (Schleifenstecker)' 'MPSC V.24 A Test (Stecker)' = 'MPSC V.24 A Schleifentest (Schleifenstecker)' 'MPSC V.24 B Test (Stecker)' = 'MPSC V.24 B Schleifentest (Schleifenstecker)'

Für die Spalte 'Stecker' existieren folgende Abkürzungen: '-' = 'keinem Kanal' 'A' = 'Kanal A' 'B' = 'Kanal B' 'A  $B' = 'Kanal A$  und  $B'$ 

## **Konfiguration bearbeiten - CCSO-Controlier**

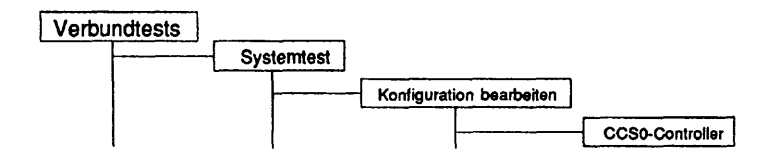

## Einleitung:

.<br>Namening

Die Parameter für den Test 'Controllertests - LAN/WAN-Controller - CCSO-Controller' können geändert werden.

#### Einschränkungen:

nur für RM600-xxx

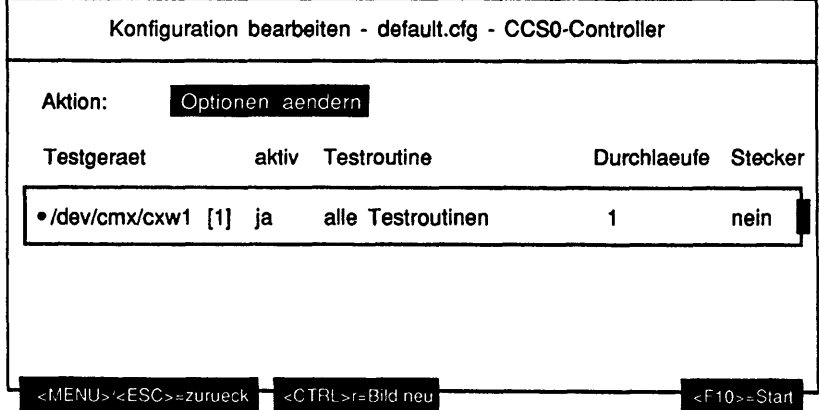

Für die Spalte Testroutine' existieren folgende Abkürzungen: 'Zugriffstest HW Control Reg.' = 'Zugriffstest HW Control Register' 'Test Peripherie-Ctrl. 82370' ≖ 'Test des Peripherie-Controllers 82370' 'Ext. Schleifen-T. Kanal 1+2' = 'Externe Schleifentests Kanal 1 + 2 (Schleifenkabel)'

# **Konfiguration bearbeiten - LCF-Controller**

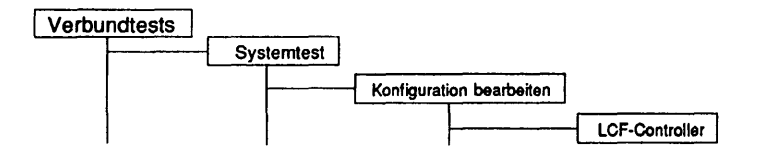

#### Einleitung:

Die Parameter für den Test 'Controllertests - LAN/WAN-Controller - LCF-Controller' können geändert werden.

#### Einschränkungen:

nur für RM600-xxx

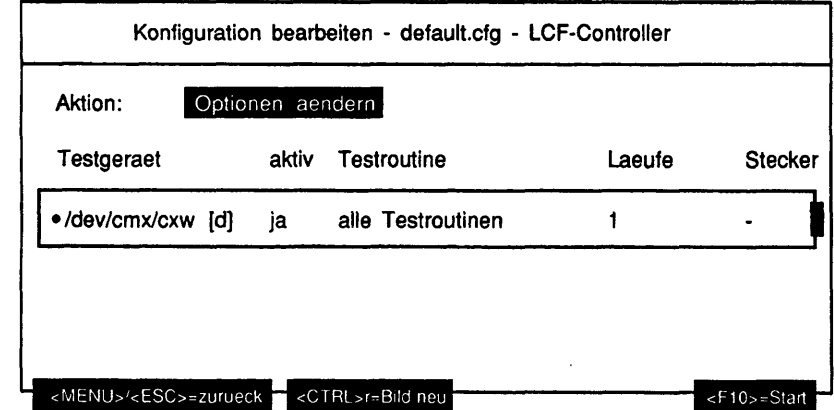

#### Abkürzungen:

Für die Spalte 'Testroutine' existieren folgende Abkürzungen: 'USIC 2 Interrupt Ctr. Test' = 'USIC 2 Interrupt Controller Test'

Für die Spalte 'Stecker' existieren folgende Abkürzungen: = 'an keinem Kanal' 'A' = 'FDDI-Spiegel an Kanal A' 'B' = 'FDDI-Spiegel an Kanal B' 'A+B' = 'FDDI-Spiegel an Kanal A und Kanal B'

'A<->B' = 'Glasfaser-Testkabel zwischen Kanal A und Kanal B'

## **Konfiguration bearbeiten • EWAN-Controller**

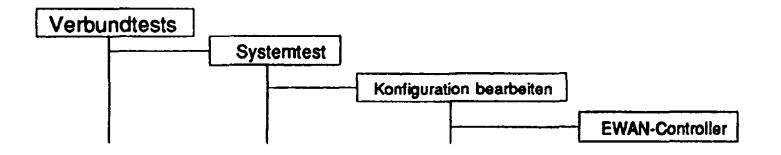

## Einleitung:

Die Parameter für den Test 'Controllertests - LAN/WAN-Controller - EWAN-Controller' können geändert werden.

## Einschränkungen:

nur für RM200 und RM400

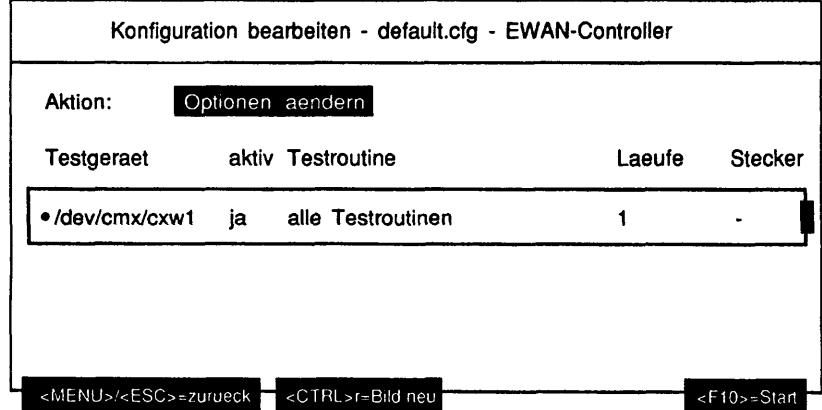

Für die Spalte Testroutine' existieren folgende Abkürzungen: 'Int. Schl.-Test X.21 Kanal 1' = 'Interner Schleifentest X.21 Kanal 1' 'Int. Schl.-Test V.24 Kanal 2' = 'Interner Schleifentest V.24 Kanal 2' 'Int. Schl.-Test X.21 Kanal 3' = 'Interner Schleifentest X.21/V.24 Kanal 3' 'Int. Schl.-Test X.21 Kanal 4' = 'Interner Schleifentest X.21/V.24 Kanal 4' 'Ext. Schl.-Test X.21 Kanal 1' = 'Externer Schleifentest X.21 Kanal 1' 'Ext. Schl.-Test V.24 Kanal 2' = 'Externer Schleifentest V.24 Kanal 2' 'Ext. Schl.-Test X.21 Kanal 3' = 'Externer Schleifentest X.21/V.24 Kanal 3' 'Ext. Schl.-Test X.21 Kanal 4' = 'Externer Schleifentest X.21/V.24 Kanal 4'

Für die Spalte 'Stecker' existieren folgende Abkürzungen: '-' = 'Keine Schnittstellen gewaehlt' '<Nummer1> [+ <Nummer2>]' = Schnittstelle 1 [und Schnittstelle 2] usw.

'1 +2+3+4' = 'Alle Schnittstellen gewaehlt'

# **Konfiguration bearbeiten • Grundlast**

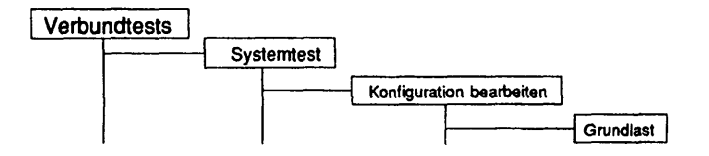

### Einleitung:

Die Parameter für die Grundlast erzeugenden Tests 'Hauptspeicher-Test', 'Dhrystone-Test', 'Whetstone-Test', 'C-Compiler-Test', 'sort-Test', 'fork-Stresstest' und 'exec-Stresstest' können geändert werden.

### Einschränkungen:

Für den 'C-Compiler-Test' muß der C-Compiler 'cc' installiert und lizensiert sein.

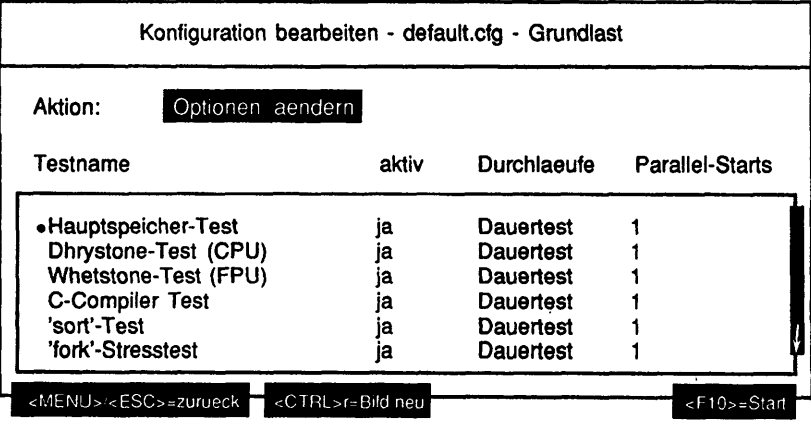

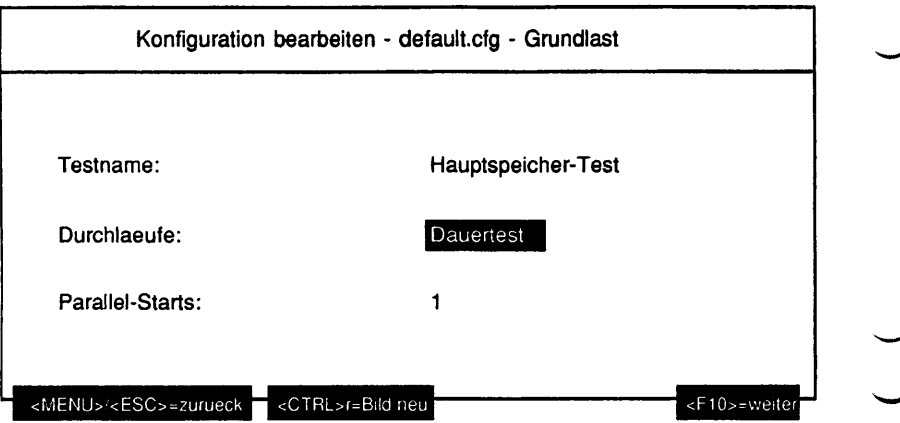

#### Ertäuteruna zu den Menüpunkten:

Testname:

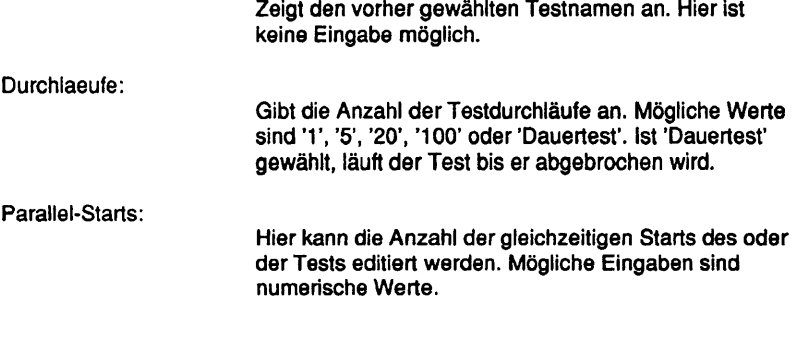

Testbeschreibuna:

Hauptspeicher-Test

Dieser Test streßt den Hauptspeicher des Rechners. Zuerst wird der gesamte Hauptspeicher linear in Blöcken zu je 4096 Bytes gelesen. Danach wird der größte anforderbare Speicherblock ermittelt und angefordert, dieser mit einem Testmuster beschrieben und anschließend mit dem Testmuster verglichen. Eventuelle Unterschiede werden ausgegeben.

#### Dhrystone-Test

Dieser Test stellt den Dhrystone-Benchmark-Test dar, der aus einem allgemeinen Befehlsmix für die Prozessoren besteht und deren Leistung mißt.

#### Whetstone-Test

Dieser Test stellt den Whetstone-Benchmark-Test dar, der aus einem Befehlsmix für die Gleitkommaarithmetik der Prozessoren besteht und deren Leistung mißt.

### C-Compiler Test

Dieser Test ruft den C-Compiler 'cc' auf, um eine C-Quelldatei zu übersetzen. Nach jedem Durchlauf wird das erzeugte Compilat mit einer Referenzdatei verglichen und eventuelle Unterschiede ausgegeben. Danach wird das Compilat ausgeführt, dessen Ergebnisdatei mit einer Referenzdatei verglichen und eventuelle Unterschiede ausgegeben.

**Hinweis:** Der C-Compiler Test kann nicht parallel gestartet werden. Es wird eine entsprechende Warnung ausgegeben.

#### 'sort'-Test

Dieser Test ruft das TDS2 sort Programm auf, das eine Datei zeilenweise sortiert. Nach jedem Durchlauf wird die Ergebnisdatei mit einer Referenzdatei verglichen und bei evtl. Unterschieden, die Nummer der fehlerhaften Zeile ausgegeben.

#### 'fork'-Stresstest

Dieser Test belastet das System mit ständigem Erzeugen von Prozessen, die sich sofort wieder beenden. Ein Testdurchlauf bedeutet hier das Erzeugen von 1000 Prozessen.

#### 'exec'-Stresstest

Dieser Test belastet das System mit ständigem Überlagern eines Prozesses mittels des Systemaufrufs 'exec'. Ein Testdurchlauf bedeutet hier das 10maiige Überlagern des Testprozesses mit sich selbst.

Fehlermeldungen Meldung: Der C-Compiler 'cc' wurde nicht im Pfad gefunden. Ursache: Aktion: Der C-Compiler 'cc' ist nicht oder nicht korrekt installiert. C-Compiler 'cc' korrekt installieren und Test wiederholen. Meldung: Der C-Compiler 'cc' ist nicht benutzbar. Ursache: Aktion: Der installierte C-Compiler 'cc' ist nicht lizensiert. Nach Lizensierung des C-Compilers 'cc' den Test wiederholen. Meldung: Fehler beim Erstellen der Referenzdatei. Ursache: Die Referenzbinärdatei oder die Referenzdatendatei konnte trotz Aktion: vorhandenem, lizensiertem C-Compiler nicht erstellt werden. Es mangelt entweder an freiem Plattenplatz oder an freiem Hauptspeicher. Mit mehr freiem Plattenplatz und weniger Systemlast den Test wiederholen. Meldung: Das Kommando 'cc' ist nicht vorhanden. Ursache: Aktion: Der C-Compiler 'cc' wurde nach Testaufruf entfernt. Mit ordnungsgemäß vorhandenem C-Compiler 'cc' den Test wiederholen. Meldung: Fehler beim Compileraufruf, Retumcode: <Code>. Ursache: Aktion: Es mangelt an freiem Plattenplatz oder freiem Hauptspeicher. Test mit mehr freiem Plattenplatz und weniger Systemlast wiederholen. Meldung: Fehler beim Vergleichen der Compilate '<Referenzcompilat>' und '<Testcompilat>'. Ursache: Entweder wurde manuell in TDS2-Daten eingegriffen oder zu hohe Systemlast führte zu dem Vergleichsfehler. Aktion: Bei weniger Systemlast den Test wiederholen.

L.  $\setminus$ 

 $\begin{pmatrix} 1 & 1 \\ 1 & 1 \end{pmatrix}$ 

 $\setminus$ 

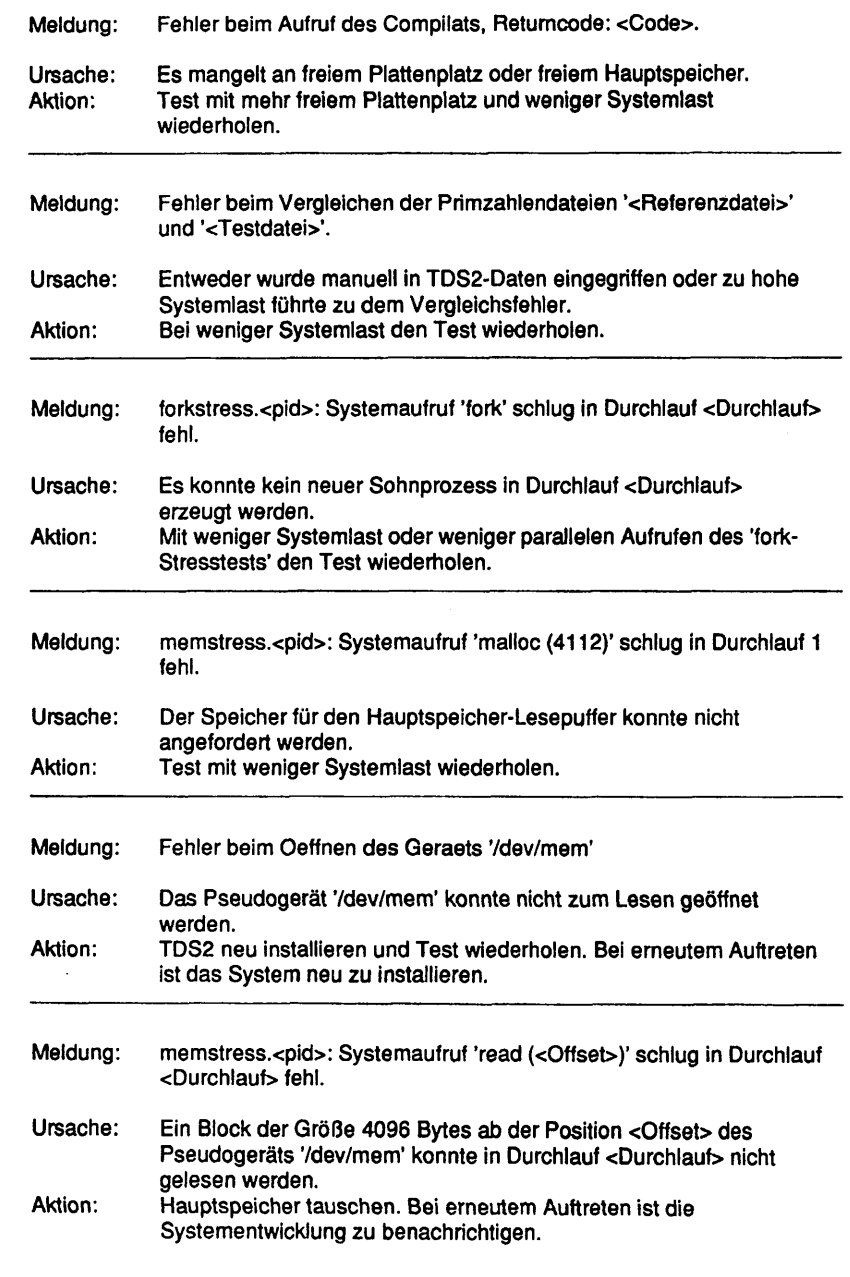

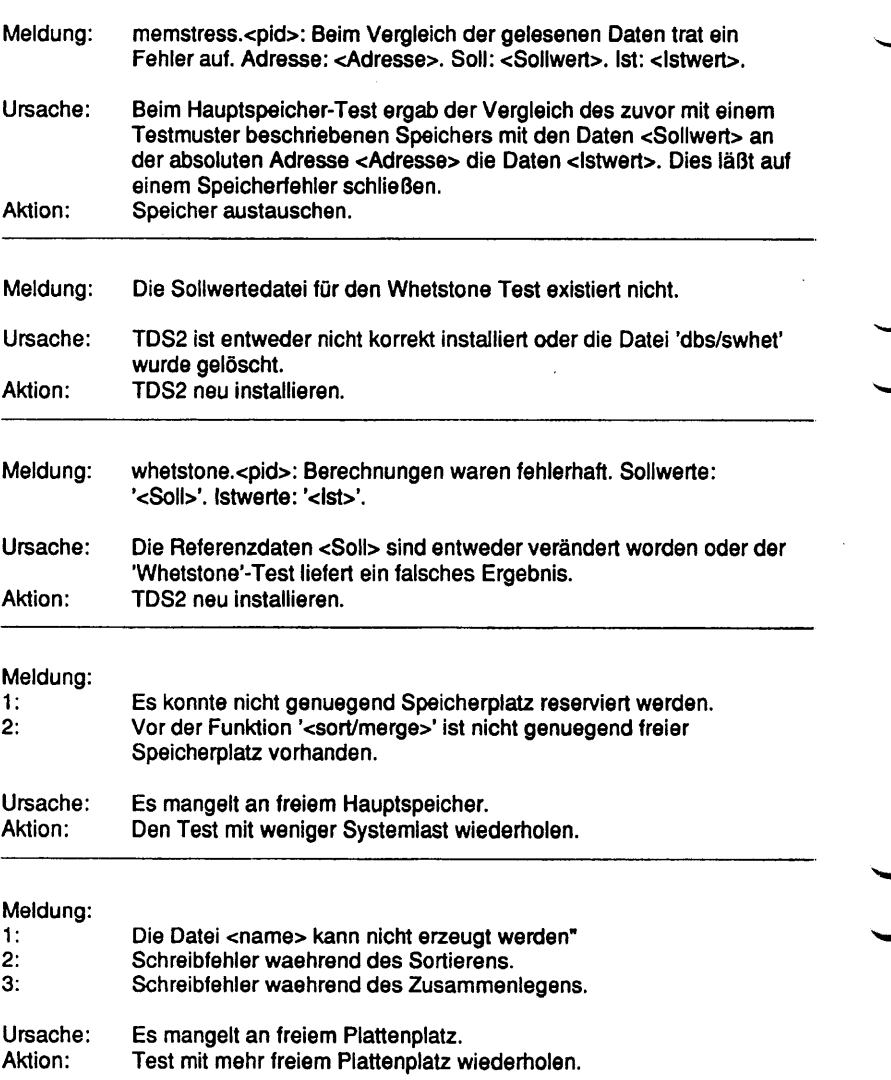

ł,

 $\bar{z}$ 

 $\bar{z}$ 

i<br>Sanad

 $\bar{\nabla}_{\!a\mu}$ 

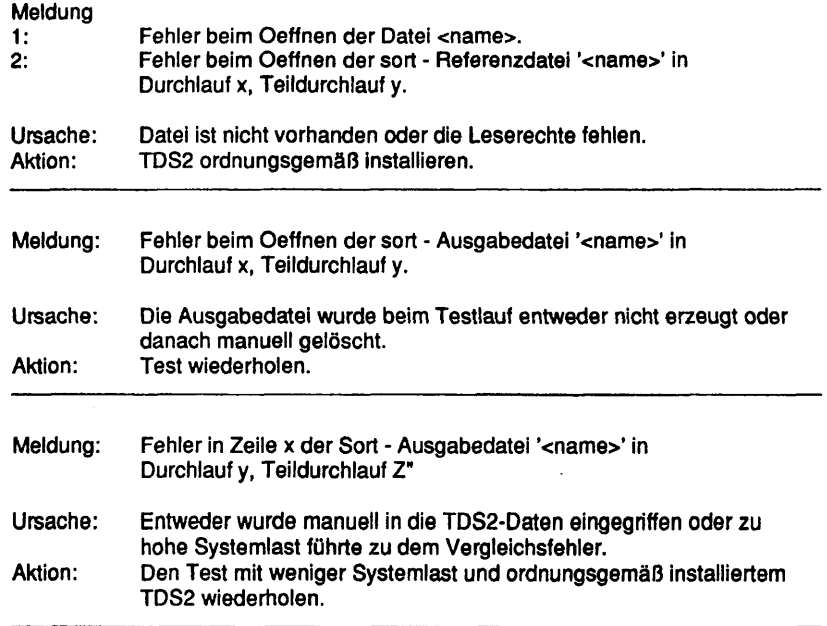

### **Konfiguration kopieren**

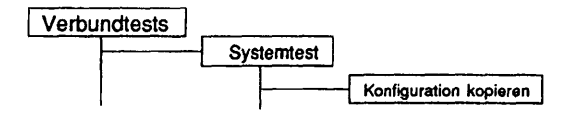

### Einleitung:

Eine vorhandene Konfigurationsdatei kann mit diesem Menüpunkt kopiert werden.

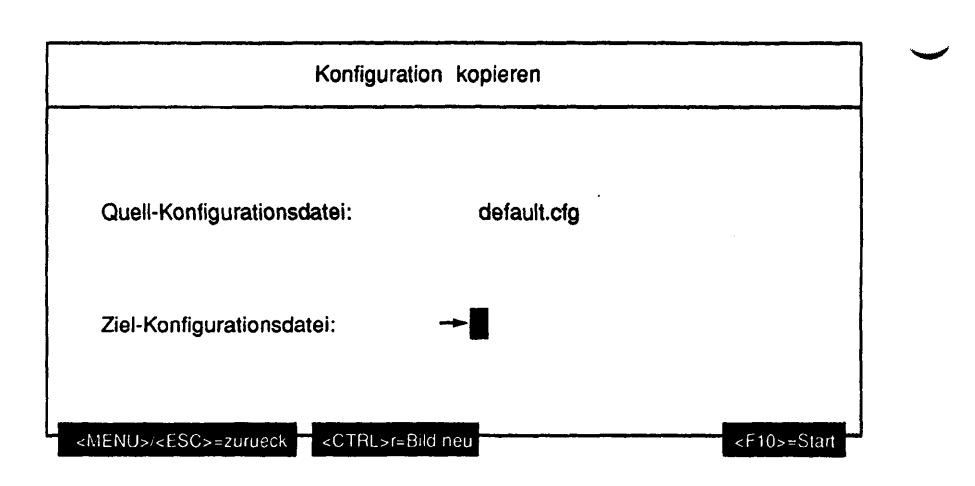

Erläuterung zu den Menüpunkten:

Quell-Konfigurationsdatei:

Gibt an, welche Konfigurationsdatei kopiert werden soll.

Ziel-Konfigurationsdatei:

Hier kann der Name der Kopie der zu kopierenden Konfigurationsdatei editiert werden. Mögliche Eingaben sind alle alphanumerischen Zeichen und folgende Sonderzeichen: 'l', '#', '\$', '%', '+', ',', '-', '=', '@', '^', '\_' und das Zeichen '.' als nicht erstes Zeichen.

### Funktionsbeschreibuno:

Die gewählte Quelldatei wird auf die angegebene Zieldatei kopiert. Existiert die Zieldatei bereits, wird die Datei nur nach positiver Beantwortung der Frage "Datei 'datei.cfg' existiert. Ueberschreiben? (j/n)" kopiert.

## **Konfiguration loeschen**

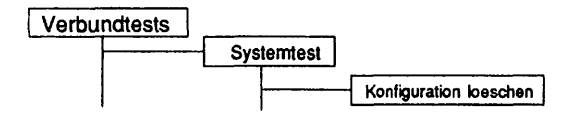

#### Einleitung:

Eine vorhandene Konfigurationsdatei kann mit diesem Menüpunkt gelöscht werden.

## Einschränkungen:

Die aktuelle Konfigurationsdatei kann nicht gelöscht werden.

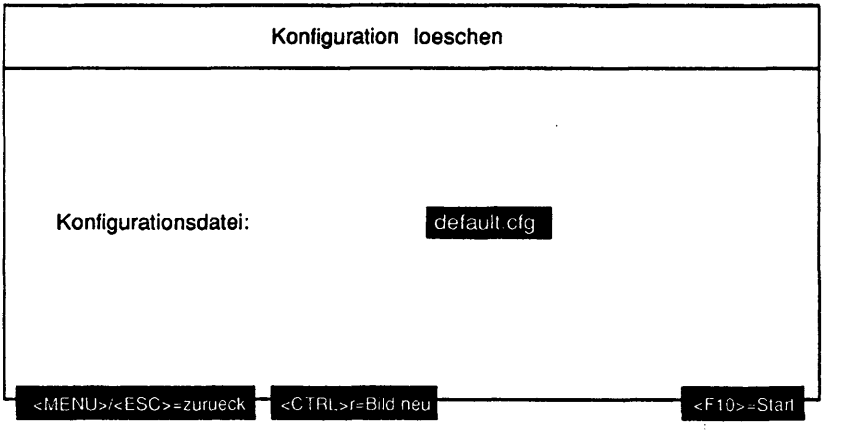

### Erläuterung zu dem Menüpunkt:

Konfigurationsdatei:

Gibt den Namen der zu löschenden Konfigurationsdatei an.

 $\mathcal{C}_{\infty, \infty}$ 

 $\bar{\mathcal{N}}_{\text{max}}$ 

 $\lambda_{\rm max}$ 

# Funktionsbeschreibung:

Die gewählte Datei wird gelöscht.

Diese Seite wurde absichtlich freigelassen.
# **1.8 Nuetzliches**

## **1.8.1 Initialisierungen**

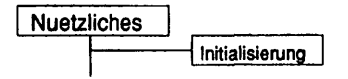

## Einleitung:

Mit diesem Menüpunkt kann die aktuelle Maschinenkonfiguration dem TDS2 bekanntgemacht werden.

## Einschränkungen:

Es werden nur die für den Maschinentyp möglichen Einträge angeboten.

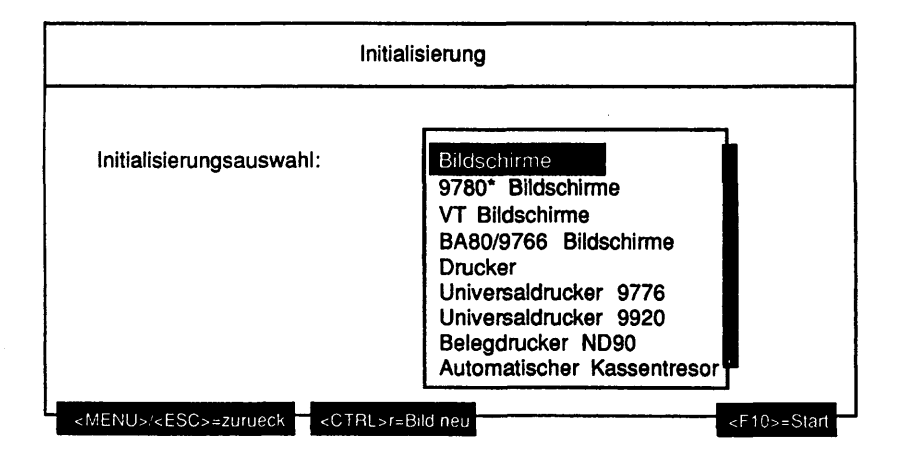

# Erläuterung zu dem Menüpunkt:

Initialisierungsauswahl:

Die aufgeführten Einträge des Mehrfachauswahlfeldes stellen die möglichen Initialisierungspunkte für die Maschine dar.

Mögliche Werte sind:

- Bildschirme
- 9780\* Bildschirme
- VT Bildschirme
- BA80/9766 Bildschirme
- Drucker
- Universaldrucker 9776
- Universaldrucker 9920
- Belegdrucker ND90
- Automatischer Kassentresor 9777
- Banknotenautomat 9927
- Ausweisleser 9774
- Ausweisleser 9007
- Kontoauszugsdrucker 9911
- Sicherheitsmodul 99098
- Festplatten
- Festplatten Partitionen
- Bandlaufwerke
- Diskettenlaufwerke
- EXA Jukebox
- MO Jukebox
- CYGNET Jukebox
- CD Laufwerke
- MO Laufwerke
- CHASE AT 16 Boards
- CHASE I/O Pro Boards
- CSI Boards
- ITP Boards
- **Motherboard**
- SEEAC Boards
- SERAC Boards
- SIH Boards
- SIM Boards
- TACLAN Geräte
- TC4 Boards
- TCA Boards
- Teleservice
- CCA Boards
- CCS0 Boards
- DUEAI Boards
- DUEAK Boards
- DUEAQ Boards
- EWAN Boards
- FDDI Boards
- LCF Boards
- LCS0D Boards
- LDUES Boards
- Token Ring Boards
- Datei: firmware
- Datei: kanalconf

Es werden nur die für den jeweiligen Maschinentyp gültigen Alternativen angeboten.

#### Funktionsbeschreibuna:

Nachdem eine Auswahl erfolgte, erstellt das Programm Dateien mit Informationen über die gewählten Geräte und Controller. Bei einer Mehrfachauswahl erfolgt eine parallele Abarbeitung. Eventuell vorhandene Dateien werden neu bestimmt.

**Hinweis:** Nach dem ersten Aufruf des TDS2 sind keine Initialisierungsdateien vorhanden. TDS2 erzeugt automatisch beim Aufruf des entsprechenden Untermenüs die benötigten Dateien, wenn sie nicht vorhanden sind. Eine Initialisierung durch den Anwender ist nur erforderlich, wenn sich an der Systemkonfiguration seit der letzten Sitzung etwas geändert hat. Aus Performance-Gründen sollten nur die betroffenen Dateien durch die explizite Initialisierung für das Programm aktualisiert werden.

#### Beispiel:

Nach einer TDS2 - Sitzung wurden weitere Festplatten in die Maschine eingebaut. Diese Änderung in der Systemkonfiguration stellt TDS2 nicht fest, so daß der Anwender die abhängigen Dateien aktualisieren muß. In diesem Beispiel die Dateien für 'Festplatten' und 'Festplatten Partitionen'.

# **1.8.2 Information**

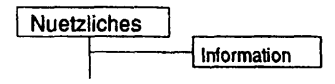

# Einleitung:

Mit diesem Menüpunkt können TDS2\*lnitialisierungsdateien und weitere Informationsdateien betrachtet werden.

# Einschränkungen:

Es werden nur die für den Maschinentyp möglichen Einträge angeboten.

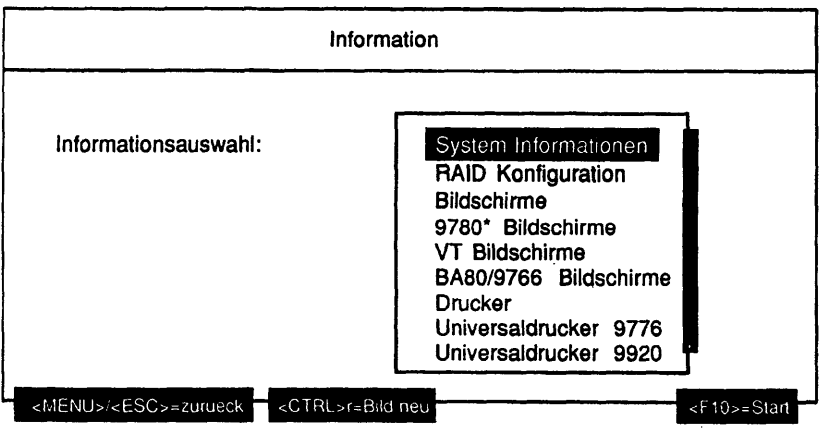

#### Erläuterung zu dem Menüpunkt:

Informationsauswahl:

Die aufgeführten Einträge des Auswahlfeldes stellen die möglichen Informationsausgaben der Maschine dar. Alle in dem Menü 'Initialisierung' aufgeführten Einträge sind in dieser Auswahlbox enthalten. Zusätzliche Einträge sind:

- System Informationen
- RAID Konfiguration
- Datei: diskinfo
- Datei: Ipliste

#### Funktionsbeschreibuna:

Der Inhalt der Konfigurationsdateien wird angezeigt. Sind sie noch nicht vorhanden, werden sie zuvor erzeugt. Bei den zusätzlichen Dateien handelt es sich um reine System-Informationsdateien. Da diese nicht erneuert werden können (die Einträge fehlen in dem Initialisierungsmenü), werden sie bei jedem Aufruf neu erzeugt.

Unter dem Auswahlpunkt 'System Informationen' wird eine Übersicht über die Maschinendaten (Maschinentyp, Name, Systemkonfiguration, SINIX-Version, Prozessoren,...) und das TDS2 Paket angezeigt.

Wird der Punkt 'RAID Konfiguration' ausgewählt, so wird eine Übersicht über die am System angeschlossenen RAID-Systeme ausgegeben. Diese zeigt für jedes RAID-System die Einteilung der 'logical units' und deren physikalische Aufteilung nach Festplatten.

Die zusätzlichen Dateien enthalten Informationen über die im System eingebauten Festplatten und die angeschlossenen Drucker.

#### 1.8.3 Einstellungen

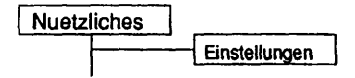

#### Einleitung:

Mit diesem Menüpunkt können verschiedene Einstellungen für T0S2 vorgenommen werden.

#### Hinweis: Bereits laufende Tests werden nicht beeinflußt, d.h. für diese Tests gelten die Einstellungen, die bei Testbeginn gültig waren.

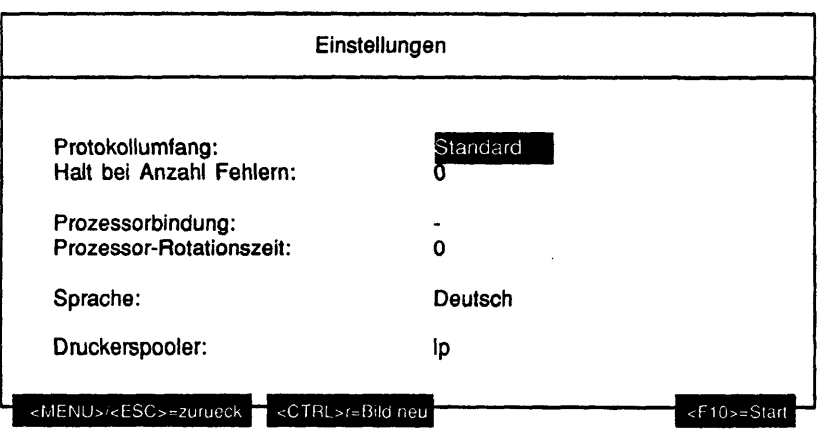

## Erläuterung zu den Menüpunkten:

Protokollumfang:

Gibt an, welche Meldungen in der Protokolldatei erfaßt und auf dem Bildschirm ausgegeben werden. Mögliche Werte sind:

- nur Fehler - es werden die Fehler- und Warnmeldungen einschließlich der Systemmeldungen, der Login- und Logout-Meldungen protokolliert.

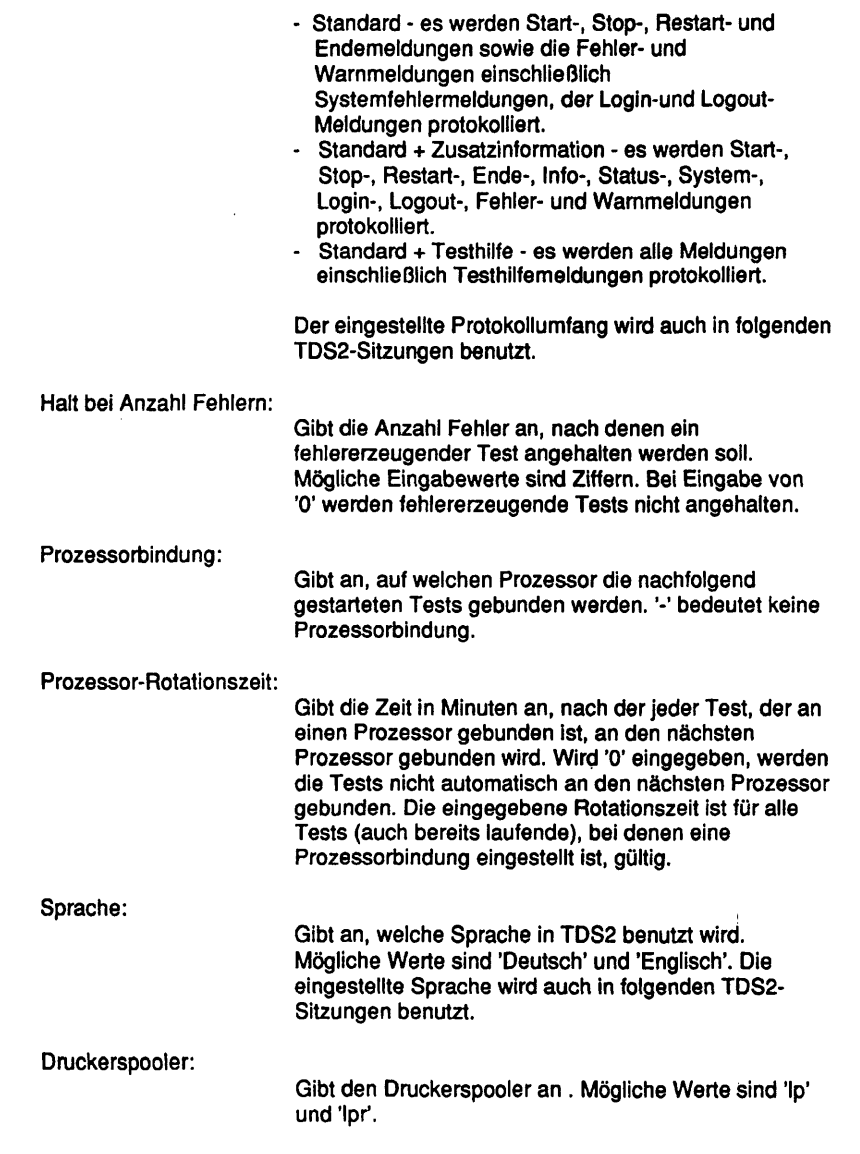

## **1.8.4 Dauertests beenden**

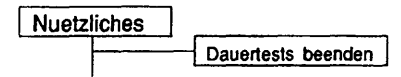

#### Funktionsbeschreibuna:

Nur nachdem die Frage 'Wollen Sie alle laufenden Tests beenden? (j/n)' mit 'j' oder 'J' beantwortet wurde, werden alle laufenden Tests beendet. Es wird mit der Meldung 'Alle laufenden Tests werden beendet. Bitte warten. . . ' darauf hingewiesen, daß erst dann mit TDS2 fortgefahren werden kann, wenn alle Tests auch beendet sind.

Hinweis: Dies kann u.U. lange dauern, da einige Tests teilweise langdauernde Abschlußroutinen ausführen.

## **1.8.5 SMC-Reinlgung**

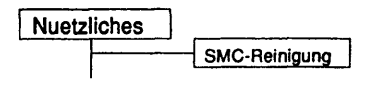

#### Einschränkungen:

Nur auf NSC-Systemen.

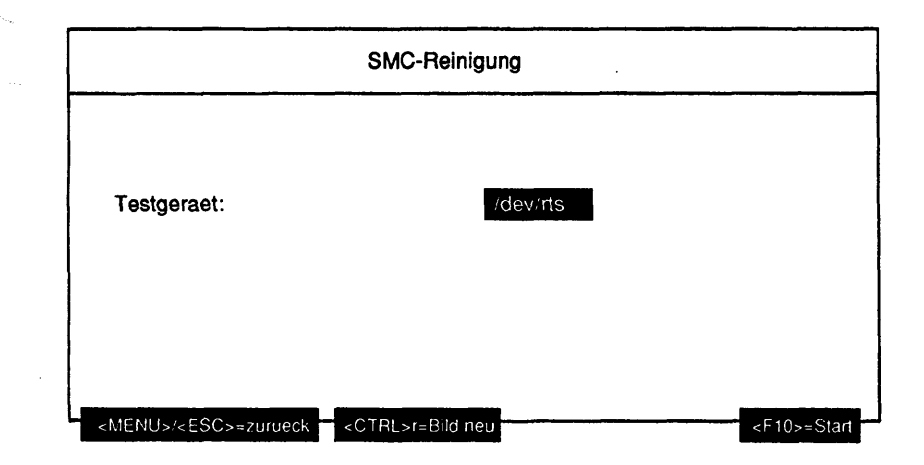

## Erläuterung zu dem Menüpunkt:

Testgeraet:

Gibt den Geräteknoten des SMC-Laufwerks an, das mit Hilfe einer Reinigungscassette gereinigt werden soll.

## Funktionsbeschreibuno;

Mit der Reinigungscassette, die sich in dem angegebenen Laufwerk befinden sollte, wird der Schreib-/Lesekopf des Laufwerks gereinigt. Nach 10 Sekunden ist dieser Vorgang beendet und die Reinigungscassette kann dem Laufwerk wieder entnommen werden.

# **1.8.6 TDS2loeschen**

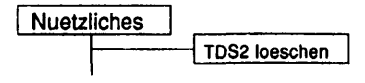

Einschränkungen:

Nur auf NSC-Systemen.

Funktionsbeschreibuna:

Nur nachdem die Frage 'Wollen Sie TDS2 wirklich loeschen? (j/n)' mit 'j' oder 'J' beantwortet wurde, wird TDS2 beendet und anschließend von der Festplatte entfernt.

# **1.9 Protokolldateien**

ln der Protokolldatei werden entsprechend dem eingestellten Protokollumfang die Meldungen der Tests und des Systems mitprotokolliert. Für jeden Tag, an dem eine TDS2-Sitzung stattfindet, wird eine neue Protokolldatei erstellt. Bei mehreren Sitzungen an einem Tag werden alle Meldungen in dieselbe Datei geschrieben. Geht eine Sitzung länger als 0 Uhr, so werden alle Meldungen bis zum Logout in die Datei des Vortags geschrieben.

Ist die Datei '.transview' im HOME-Verzeichnis des Benutzers 'service' vorhanden, werden in diese für das Softwareprodukt "TRANSVIEW Control Center" der Beginn und das Ende der TDS2-Sitzung sowie auftretende Fehlermeldungen protokolliert. Diese können vom "TRANSVIEW-Daemon" automatisch abgeholt werden.

Mit diesem Menüpunkt kann eine angewählte Protokolldatei angezeigt, gedruckt, kopiert oder gelöscht werden. Beim Anzeigen bzw. Drucken ist es möglich, bestimmte Meldungen und Tests zu selektieren.

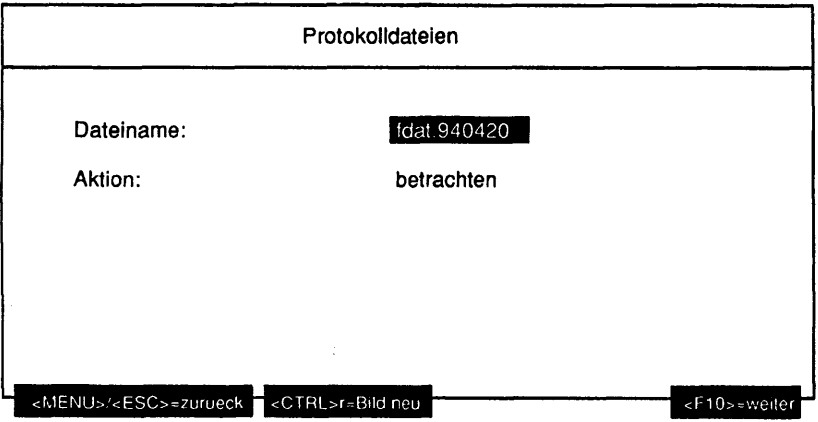

## Erläuterung zu den Menüpunkten:

Dateiname:

Gibt den Namen der zu bearbeitenden Protokolldatei an.

Aktion:

Gibt an, was mit der Protokolldatei geschehen soll. Mögliche Werte sind 'betrachten', 'drucken', 'kopieren', 'loeschen'.

Wurde als Aktion 'betrachten' oder 'drucken' gewählt, werden folgende Parameter abgefragt:

 $\mathbb{C}$ 

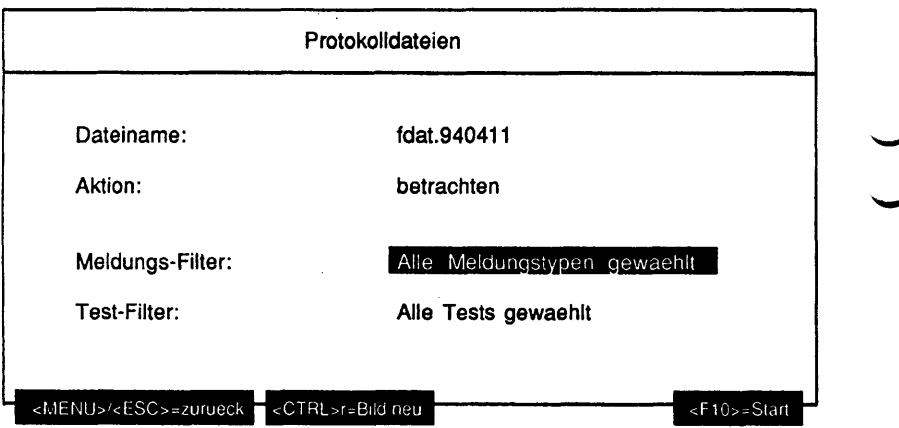

#### Erläuterung zu den Menüpunkten:

**Meldungs-Filter:** 

Gibt an, Meldungen welcher Typen betrachtet oder gedruckt werden sollen (Mehrfachauswahl). Mögliche Werte sind:

- Fehler-Meldungen
- System-Meldungen
- Wam-Meldungen
- Start-Meldungen
- Ende-Meldungen
- Stop-Meldungen
- Restart-Meldungen
- Status-Meldungen
- Info-Meldungen
- Debug-Meldungen

Es werden nur Meldungen der gewählten Typen betrachtet oder gedruckt. Login- und Logout-Meldungen werden immer ausgegeben.

#### Test-Filter:

Gibt an, zu welchen Tests Meldungen betrachtet oder gedruckt werden sollen. Mögliche Werte sind maximal:

- Terminaltest 9780\*
- Testbild ausgeben
- Terminaltest 97801-VT\*
- Drucker
- Platten
- Band
- Floppy
- MO-Platten
- Dateisystemstress
- CD-ROM
- Cygnet-Jukebox
- MO-Jukebox (HP)
- Tape-Jukebox (Exabyte)
- TCP/IP LAN-Test (ping)
- Kanal-/Leitungstest
- CCA-Controller
- CCSO-Controller
- DUEAI-Controller
- DUEAK-Controller
- DUEAQ-Controller
- LCSOD-Controller
- LDUES-Controller
- LDUESM-Controller
- FDDI-Controller
- Token-Ring-Controller
- LCF-Controller
- EWAN-Controller
- Hauptspeicher-Test
- C-Compiler Test
- Dhrystone-Test (CPU)
- Whetstone-Test (FPU)
- 'sort'-Test
- 'exec'-Stresstest
- 'fork'-Stresstest
- Menu

Tests, die auf dem jeweiligen Maschinentyp prinzipiell nicht laufen können, werden nicht angeboten. System-Meldungen können keinem speziellen Test zugeordnet werden. Login- und Logout- Meldungen werden immer ausgegeben.

Wurde als Aktion 'kopieren' gewählt, wird folgender Parameter abgefragt:

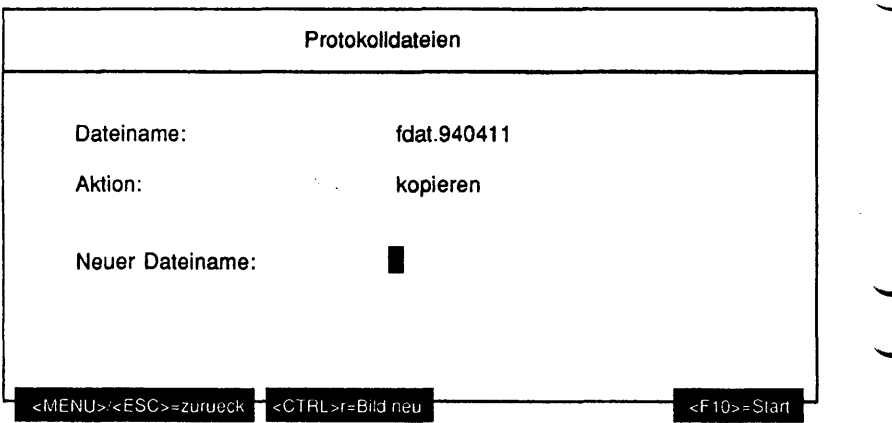

#### Erläuterung zu dem Menüpunkt:

Neuer Dateiname:

Gibt an, welchen Dateinamen die Kopie der ausgewählten Protokolldatei erhalten soll. Mögliche Eingaben sind alle alphanumerischen Zeichen und folgende Sonderzeichen: 'l', '#', '\$', '%', '+', ',', '-', '=', '@', '^', '\_' und das Zeichen '.' als nicht erstes Zeichen. Der neue Name darf max. 40 Zeichen lang sein.

Wurde als Aktion 'loeschen' gewählt, wird nach einer mit 'j' beantworteten Sicherheitsabfrage die gewählte Datei gelöscht.

# **1.10 Monitore**

## **1.10.1 Test-Monitor**

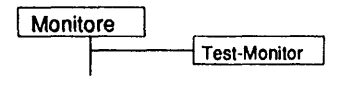

## **Einleitung**

Mit dem Test-Monitor können alle Aktivitäten des TDS2 auf dem Bildschirm verfolgt werden. Wenn das TDS2 gestartet wird, wird im Hintergrund der TDS2- Monitor-Dämon gestartet. Diesem Dämon teilen alle laufenden Tests ihre aktuellen Stati mit.

Im Test-Monitor kann die Information über die Tests in einem übersichtlich gegliederten Format abgelesen werden. Die Zähler und die Zustände der Tests werden immer auf dem aktuellen Stand gehalten.

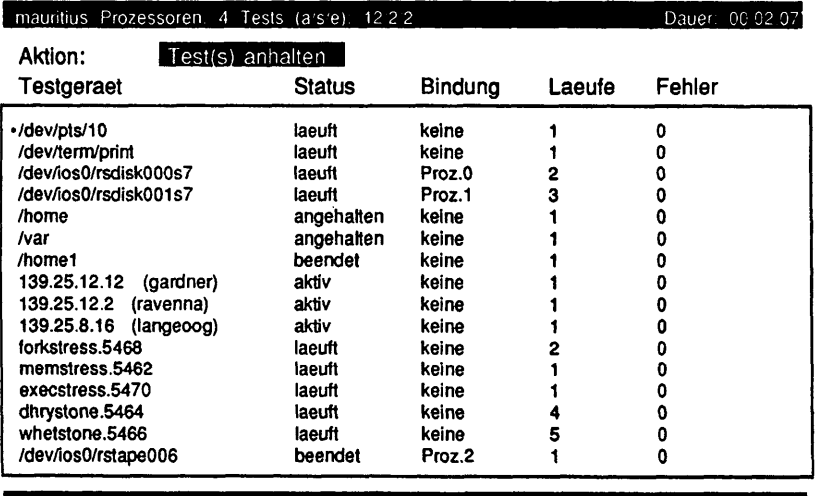

<MENU>'<ESC>=zurueck <CTRL>r=Bild neu ?=Hil!e <FlO>=A'Mion starten

Die Kopfzeile enthält den Maschinennamen, von dem maximal die 16 ersten Zeichen angezeigt werden. Danach wird die Anzahl der Prozessoren des Systems angezeigt. Es folgt die Anzahl der aktiven (a), angehaltenen (s) und beendeten (e) Tests. Rechts ist die Dauer der TDS2-Sitzung angegeben.

## Erläuterung zu dem Menüpunkt:

Aktion:

Gibt an, was mit den in dem stets geöffnetem Mehrfachauswahlfeld aufgeführten Tests geschehen soll. Mögliche Werte sind:

- Test(s) anhalten
- Test(s) fortsetzen
- Test(s) beenden

- Test(s) aus Liste entfernen Hat die Maschine mehr als einen Prozessor, sind auch noch folgende Werte möglich:

- Test(s) binden an Prozessor
- Test(s) auf naechsten Prozessor rotieren

Hinweis: Es wird keine Listbox geöffnet, obwohl mehr als 2 Elemente in diesem Menüpunkt zur Auswahl stehen.

## Beschreibung der Test-Informations-Spalten:

Testgeraet:

Dies ist im Allgemeinen das Testgeraet, mit dem ein Test gestartet wurde. Bei Tests, die auf keinem Testgeraet arbeiten, ist ein Pseudotestgerät angegeben (z.B. forkstress.5468).

Status:

Gibt den aktuellen Zustand des Tests an. Folgende Zustände sind möglich:

- laeuft Der Test läuft. Er kann angehalten oder abgebrochen werden.
- angehalten Der Test ist angehalten. Er kann fortgesetzt oder abgebrochen werden.
- aktiv Der Test läuft. Er kann nur abgebrochen werden.
- beendend Der Test wird gerade beendet und führt noch Abschlußroutinen aus. Er kann nicht angehalten oder abgebrochen werden.
- beendet Der Test ist beendet. Er kann nicht mehr vom Monitor aus gestartet werden.

Bindung:

Gibt an, an welchen Prozessor der Test gebunden ist. ist der Test an keinen speziellen Prozessor gebunden, wird 'keine' angezeigt.

#### Laeufe:

Anzahl der Durchläufe des Tests bis zum aktuellen Zeitpunkt. Wurde der Test angehalten und wieder fortgesetzt, wird der Zähler nicht zurückgesetzt, sondern läuft weiter. Wurde der Test abgebrochen und neu gestartet, wird der Zähler zurückgesetzt.

Fehler:

Anzahl der Fehler des Tests bis zum aktuellen Zeitpunkt. Wurde der Test angehalten und wieder fortgesetzt, wird der Zähler nicht zurückgesetzt, sondern läuft weiter. Wurde der Test abgebrochen und neu gestartet, wird der Zähler zurückgesetzt.

#### Funktionsbeschreibuno:

#### Test(s) anhalten

Die markierten Tests werden angehalten. Ein aktiver Test kann nicht angehalten werden. Soll ein bereits angehaltener oder beendeter Test angehalten werden, wird dieser ignoriert.

Test(s) fortsetzen

Die markierten Tests werden fortgesetzt. Soll ein nicht angehaltener Test fortgesetzt werden, wird dieser ignoriert.

Test(s) beenden

Die markierten Tests werden beendet. Soll ein bereits beendeter oder sich gerade beendender Test beendet werden, wird dieser ignoriert.

Test(s) aus Liste entfernen

Die markierten Tests werden aus der Liste entfernt. Es können nur beendete Tests aus der Liste entfernt werden.

Test(s) binden an Prozessor

Oie Nummer des Prozessors (beginnend bei '0'), an den die markierten Tests gebunden werden sollen, kann editiert werden. Wird eine zu große Nummer eingegeben, wird diese auf den größtmöglichen Wert korrigiert und erneut zum Editieren angeboten. Soll ein aktiver oder beendeter Test an einen Prozessor gebunden werden, wird dieser ignoriert.

Test(s) auf naechsten Prozessor rotieren

Die markierten Tests, die bereits an einen Prozessor gebunden sind, werden an den nächsten Prozessor gebunden. Ist ein Test an den letzten Prozessor gebunden, wird er an den ersten Prozessor gebunden. Soll ein nicht gebundener oder aktiver oder angehaltener oder beendeter Test auf den nächsten Prozessor rotiert werden, wird dieser ignoriert.

#### **1.10.2 Systemlast-Monitor**

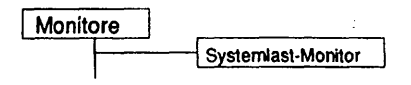

#### Einleitung:

Mit dem Systemlast-Monitor wird die Systemauslastung dargestellt und dabei ständig aktualisiert.

#### Einschränkungen:

## Nur für RM-Systeme

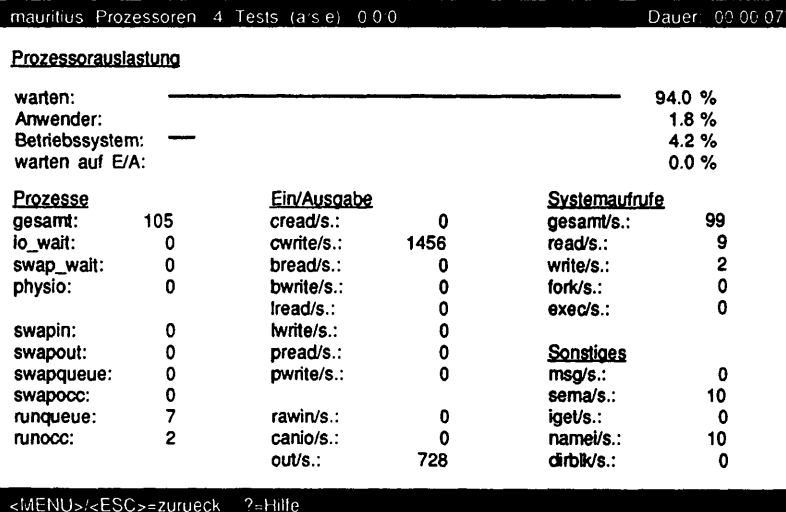

Die Kopfzeile enthält den Maschinennamen, von dem maximal die 16 ersten Zeichen angezeigt werden. Danach wird die Anzahl der Prozessoren des Systems angezeigt. Es folgt die Anzahl der aktiven (a), angehaltenen (s) und beendeten (e) Tests. Rechts ist die Dauer der TDS2-Sitzung angegeben.

# Beschreibung:

Die Prozessorauslastung zeigt graphisch die Verteilung der Prozessorzeit:

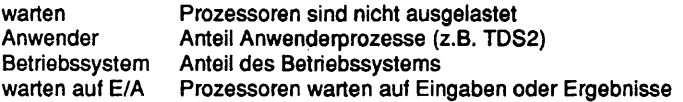

Danach werden Systemstatistikwerte, die in 4 Gruppen zusammengefaßt sind, angezeigt.

Die erste Gruppe macht Angaben zu prozessorspezifischen Größen:

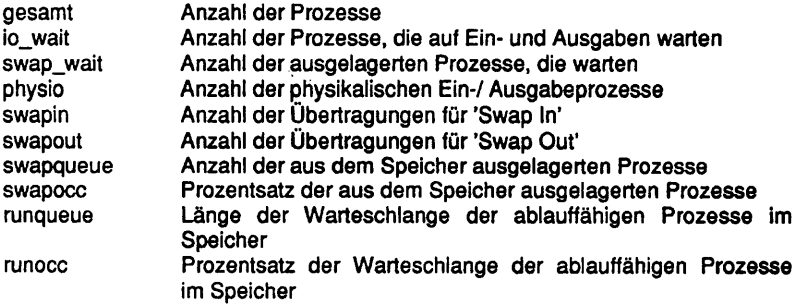

Die zweite Gruppe macht Angaben zur Datenein- und -ausgabe:

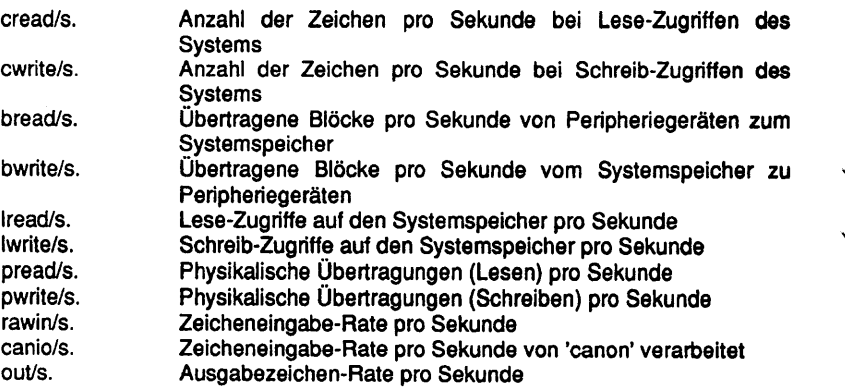

Die dritte Gruppe macht Angaben zu Systemaufrufen:

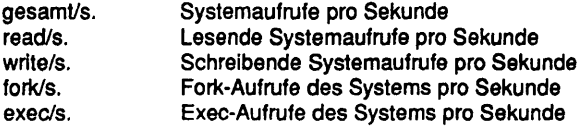

Die vierte Gruppe macht Angaben zu sonstigen Größen:

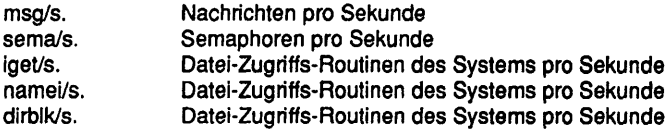

÷.

Diese Seite wurde absichtlich freigelassen.

 $\mathcal{R}^{\text{max}}_{\text{max}}$ 

 $\frac{1}{2}$ 

# 1.11 Hilfe

## Einleitung:

Alle vorhandenen Manualkapitel können betrachtet oder gedruckt werden.

#### Voraussetzung:

Die Online Manuale für die aktuell eingestellte Sprache müssen installiert sein.

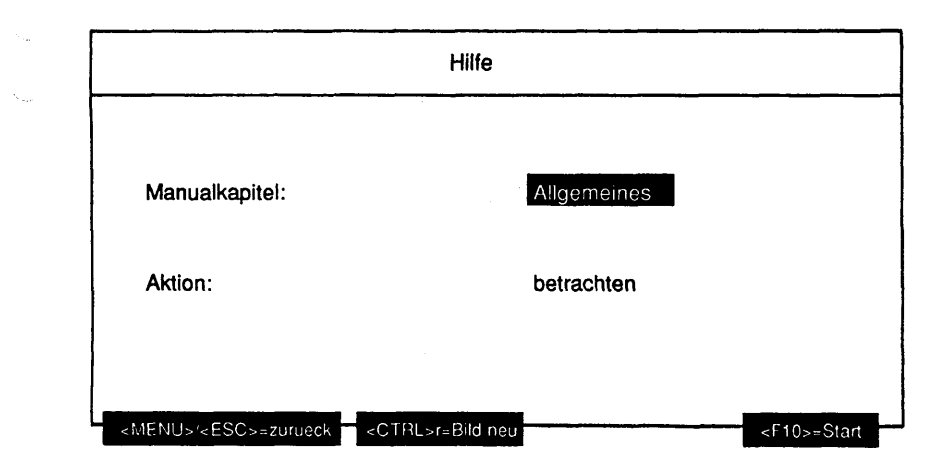

## Erläuterung zu den Menüpunkten:

Manualkapitel:

Gibt an, welches Kapitel des Manuals angezeigt oder gedruckt werden soll. Es werden nur Manualkapitel zu prinzipiell auf der Maschine vorhandene Tests angeboten. Das Kapitel 'Allgemeines' beinhaltet das ganze Manual.

Aktion:

Gibt an, ob das gewählte Kapitel am Bildschirm betrachtet oder gedruckt werden soll.

# **Funktionsbeschreibung:**

Das gewählte Manualkapitel wird am Bildschirm zur Anzeige gebracht oder dem eingestellten Spooler zum Ausdruck geschickt.

# **1.12 Ende**

 $\checkmark$ 

Nur nachdem die Frage 'Wollen Sie wirklich TDS2 beenden? (j/n)' mit 'j' oder 'J' beantwortet wurde, geht TDS2 in die Abschlußbehandlung. Dabei werden alle laufenden Tests beendet. Es erscheint solange die Meldung 'Alle laufenden Tests werden beendet. Bitte warten ...' bis sich alle laufenden Tests beendet haben.

Hinweis: Dies kann unter Umständen lange dauern, da einige Tests teilweise langdauernde Abschlußroutinen ausführen.

Diese Seite wurde absichtlich freigelassen.

**Anhang A Zuordnung der Tests nach Systemen**

| System                        |             | <b>NSC</b>      | Intel              |     |           |      |                         | <b>RISC</b> |                |               |
|-------------------------------|-------------|-----------------|--------------------|-----|-----------|------|-------------------------|-------------|----------------|---------------|
|                               | <b>MX</b>   |                 | <b>WX</b>          |     | <b>MX</b> |      | C <sub>50</sub>         | <b>RM</b>   |                |               |
| <b>Tests</b>                  | 300/<br>500 | C <sub>30</sub> | PCD/<br><b>PCE</b> | 200 | 300i      | 500i | C <sub>70</sub><br>H100 | 200/<br>400 | -уу            | 600<br>$-1xx$ |
| Bildschirm-<br>tests          | X           | X               | X                  | ٠   | X         | χ    | x                       | X           | X              | Χ             |
| <b>Druckertests</b>           | X           | X               | X                  | X   | X         | x    | X                       | X           | X              | X             |
| Platte                        | X           | X               | X                  | X   | X         | X    | X                       | X           | X              | X             |
| Band                          | x           | X               | x                  | x   | X         | x    | x                       | x           | X              | X             |
| Floppy                        | X           | X               | X                  | X   | X         | x    | X                       | X           | X              | X             |
| Jukebox                       | X           |                 | -                  |     | X         | X    | $\blacksquare$          | X           | X              | Χ             |
| <b>CD-ROM</b>                 |             | $\blacksquare$  | χ                  | x   | Χ         | x    | X                       | Χ           | Χ              | X             |
| <b>MO-Platte</b>              | x           | $\blacksquare$  | χ                  | χ   | x         | X    | x                       | X           | χ              | X             |
| <b>Ethernet</b>               |             | -               | X                  | X   | X         | X    | X                       | X           | X              | X             |
| Kanal                         | X           | X               | X                  | X   | X         | x    | X                       | X           | X              | X             |
| <b>DUE-Tests</b>              |             |                 |                    |     |           |      |                         |             |                |               |
| <b>DUEAI</b>                  | X           | X               |                    |     |           |      |                         |             |                |               |
| <b>DUEAK</b>                  | X           | X               |                    |     | X         | Χ    | X                       | $\bullet$   | X              |               |
| <b>DUEAQ</b>                  |             |                 | ۰                  | ٠   | x         | χ    |                         |             | χ              |               |
| <b>LCS0D</b>                  |             | X               | ۰                  | ٠   | x         | X    |                         | $\bullet$   | X              |               |
| <b>LDUESM</b>                 |             | $\blacksquare$  | X                  | X   |           |      |                         | X           |                |               |
| <b>TOKRING</b>                |             | ٠               | ä                  | ۰   | X         | x    |                         |             | X              |               |
| - FDDI                        |             |                 | ٠                  |     |           | ۰    |                         |             | X              |               |
| <b>CCA</b><br>٠               |             |                 | ٠                  |     |           | ۰    |                         |             | $\blacksquare$ | X             |
| <b>CCS0</b><br>$\blacksquare$ |             | $\blacksquare$  |                    |     |           |      |                         |             |                | X             |
| - LCF                         |             |                 |                    |     |           | -    | $\blacksquare$          |             |                | X             |
| - EWAN                        |             | ٠               | ٠                  |     |           |      |                         | χ           | $\blacksquare$ |               |
| Systemtest                    | X           | x               | X                  | X   | χ         | X    | X                       | X           | X              | Χ             |

X = Test wird unterstützt

 $-$  = Test wird nicht unterstützt

# **Anhang B Schleifenstecker**

Über das Verfahren Service-Informations-System (SIS) sind alle Teststecker bzw. Testkabel mit deren PIN-Belegung, Bestellnummer, Einsatzort usw. jederzeit aktuell und rund um die Uhr recherchierbar.

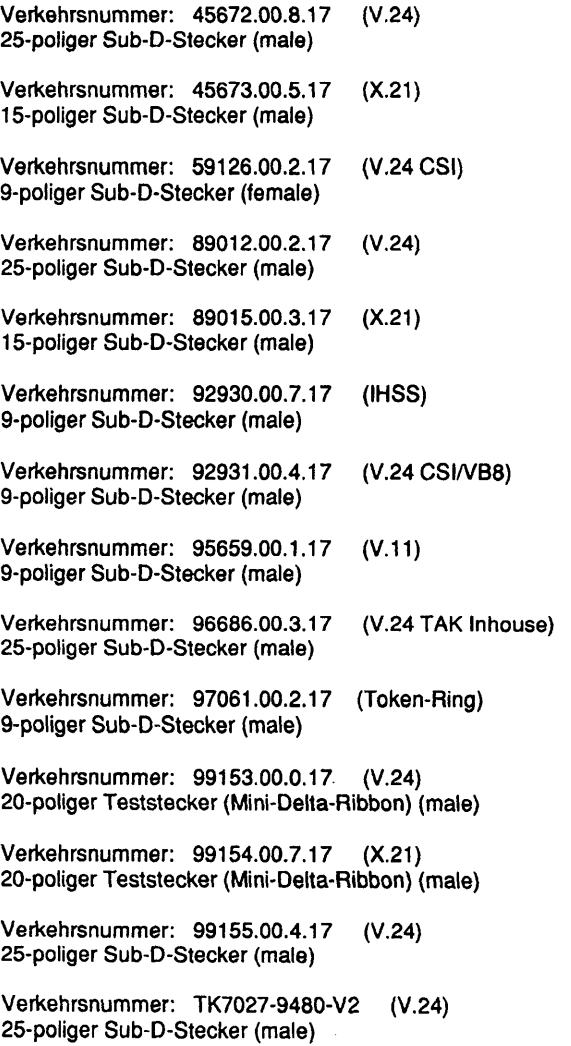

# **Anhang C Schleifenkabel**

Verkehrsnummer: 46876.00. 6.16 (IMSS)

Verkehrsnummer: 48629.00. 2.16 (V.24 am SW8R)

Verkehrsnummer: 48504.47.2.16 (ISDN)

## **Anhang D X-Terminal Test 9769-xxx**

Die X-Terminais 9769-2xx und 9769-24x können mit Hilfe eines vom TDS2 Menü-System unabhängigen Offline Testprogramms getestet werden.

Dazu muß anstelle des X-Servers das Testprogramm geladen werden. Das geschieht wie folgt:

- Applikation am X-Terminal beenden.
- X-Terminal aus- und wieder einschalten.
- Nach Ablauf des Selbsttests während des Bootvorgangs die Taste <ESC> drücken.
- Ladeabbruch mit <CR> oder der linken Maustaste bestätigen.
- Das Menü System Setup wählen und eventuell das Passwort 'milfoil' eingeben.
- Boot File Name notieren!!! (Muß später wieder eingegeben werden)
- Folgenden Boot File Namen eingeben (Network Boot File Name wählen):

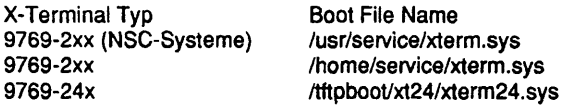

- Boot Service Type auf 'Manual' stellen (Network Boot Service Type wählen).
- System Setup verlassen und neue Werte speichern (Exit Save Values wählen).
- Im Menü jetzt X Session wählen. Damit wird der Test geladen und gestartet (wenn dies nicht funktioniert, haben Sie vermutlich einen falschen Boot File Namen eingegeben). Die Tests und die Testbilder sind selbsterklärend. Die Tests sind folgendermaßen aufgebaut:

System Mode...

Run Test Host IP Address... 139.25.12.9<br>System Mode Test... //thpboot/xt2

/tftpboot/xt24/service.smf

Video..

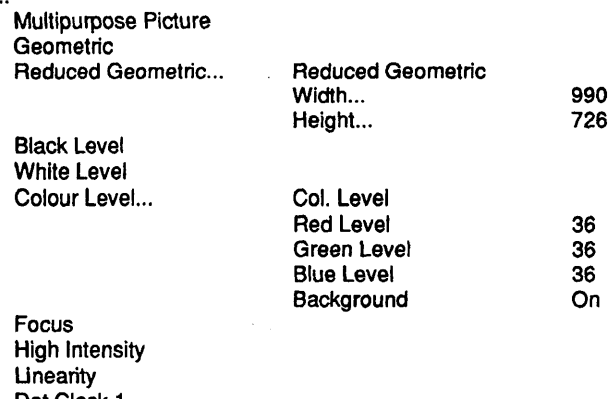

Dot Clock 1 Dot Clock 2 Multisync Convergence Grey Colour Pattern Palette Pattern Ref. Picture 1 Ref. Picture 2 Ref. Picture 3 Ref. Picture 4 Ref. Picture e Ref. Picture m Astigmatism Free Running H. Freq.

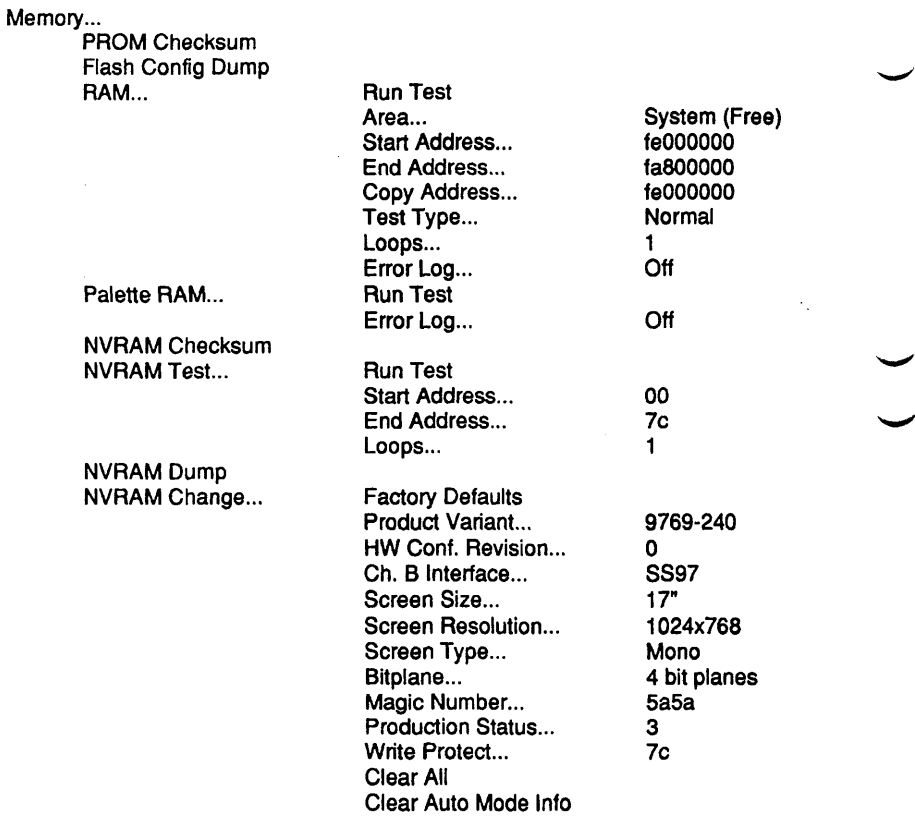

Comm...

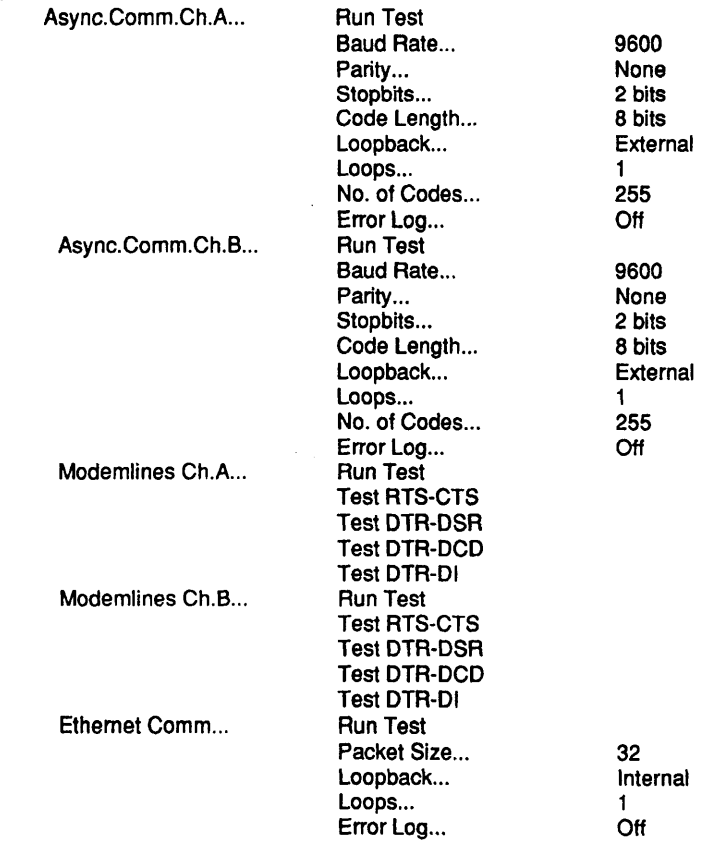

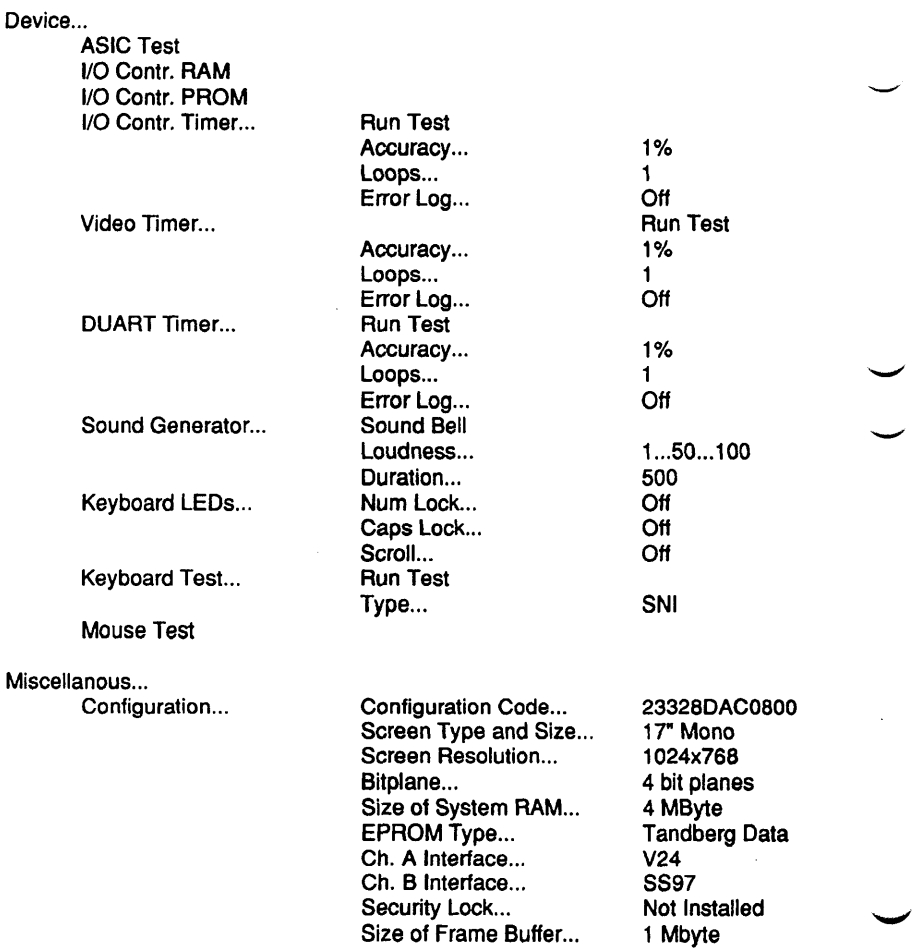

÷.

Exit...

Um den Test zu verlassen, sind folgende Schritte nötig:

- TDS2 Offline Test verlassen (Exit... wählen).
- Im Menü System Setup wählen.
- Die Original-Einstellungen (Boot File Name und Boot Service Type) rekonstruieren.
- Ursprüngliche Werte speichern und System Setup verfassen (Exit Save Values wählen).
- X-Terminal aus- und einschalten, damit der Xserver wieder geladen wird.

Jetzt können die Anwendungen wieder gestartet werden.

Diese Seite wurde absichtlich freigelassen.
$\cdot$ d

#### **Stichwortverzeichnis**

## **Symbole**

dev/cmx/ 162, 170, 178, 186, 195

#### **/Zahlen**

**132-Spalten Modus 32 80-Spalten Modus 32**

## **A**

**autoconf 81 Autoumbruch 32**

## **B**

**Band 81 Baudrate 152 BCU 243 Bildschirm loeschen 32 Bildschirm Tests 21 Bildverschiebebereich 32 BS2000 243,245,264**

## **c**

**C-Compiler 311 C30 6 C50 6,243 C70 6,243 CAM 208 CCA 211 CCA-Controller 211 CCSO-Controller 218 CD-ROM 122 Chase AT 16 148 CMT PAL 207** CMX 159, 160, 162, 163, 166, 167, 170, 174, 175, 178, 181, 182, 186, 191, 192, 195, 199, **200, 212,219, 228,236, 237 COMP 251 Controllertest 139 Corrtroliertests 4 Cursor Information 32 Cursor Status 32 Cursorbewegungen 32**

## D

**Dateisystem 75 Datenvergleichstehler 156 Dhrystone 311 Diagnosefunktionen 101 Diagnosezylinder 264 DIN-Brief 38,50 Diskette 87 Druckerspooler 330 Druckertests 38 DUEAI 159 DUEAK 166 DUEAQ 174**

## E

**EWAN 236 exec 311**

#### F

**FDDI 204 FDDI Frame 207 Floppy 87 fork 311 FWS 251,256**

## G

**gemountet 75 Geraetetests 21 Geratetests 4 GP 243**

#### H

**H100 6,243 Hauptspeicher 310 Hilfe 4,343 HLT 243**

#### I

**IM ER 245 IMPL 243,245 Inquiry 99,110 Installation 6 Internet 140,144 IOP 243 IPL 243,245 ITP 148**

#### J

**Jukebox** 95, 99, 100, 101, 106, 110, 111, 114, 119

## K

**Kafibrierung 95 Kanal 148 kanalconf 153**

## L

**LAN 139 LAN/WAN-Controller 159 Laufwerkstests 4, 69 LCF 227 LCSOD 181 LDUESM 191 Lesefehler 155** Line feed 32 **LOAD 243 Loesch-Schutz 32**

#### M

**Mapper 245 Menüstruktur 4 MO-Platte 129 Monitor 4,335 msu 255 MX300 6 MX300I 6 MX500 6 MX500i 6**

## N

**New-Iine 32 NOVRAM 207 NSC Systeme 6 Nuetzliches 321 Nützliches 4**

#### P

**Packages 6 Paket 141 PCD 6 PCE 6 pkgadd 6 Platte 69 pmadm 149,150 Protokolldateien 4,331**

## $\mathbf{R}$

Rawdevice 69, 81, 87, 122, 129 RISC Systeme 6 RM200 6 RM400 6 RM600-xxx 6 RM600-yy 6 **RUN 243** 

# S

sacadm 150 SEAAC-V24 148 send diagnostic 95, 106, 114 Sendedaten 152 SERAD 148 SERAG 148 service 3 shutdown 77 SIH 148 SIM 148 Single Shift 32 SIS 348 Slot 95, 100, 106, 111, 119 Slots 95, 99, 100, 106, 110, 111, 114, 119 Soft Reset 32 sort 311 Stress 95, 106, 114 Stringtasten 32 Stromausfall 77 SUPERNET Chips 207 sysadm 149 Systemabsturz 77 Systemtest 267 Systemzeile 32

## $\mathbf T$

Tabulatoren 32 Tastatur-Zeichensatz 32 **TCA 148** TCOMP 251 TDS2 6 TDS2 loeschen 330 Terminalanschlüsse 148 Terminaltest 9780\* 24 Terminaltest 97801-VT 30 Testdaten 77 Token-Ring 199 TZ10-Paket 243

#### V

Verbundtests 4, 267

#### **w**

**Whetstone 311 WX200 6**

# **z**

 $\hat{\gamma}_{\rm{max}}$ 

**ZeicherVZeilen einfuegen/loeschen 32 Zeichenattribute 32 Zeichensaetze 32 Zeilenattribute 32 Zeitablauf 156**

**Diese Seite wurde absichtlich freigelassen.**

# **Abkürzungsverzeichnis**

# **A**

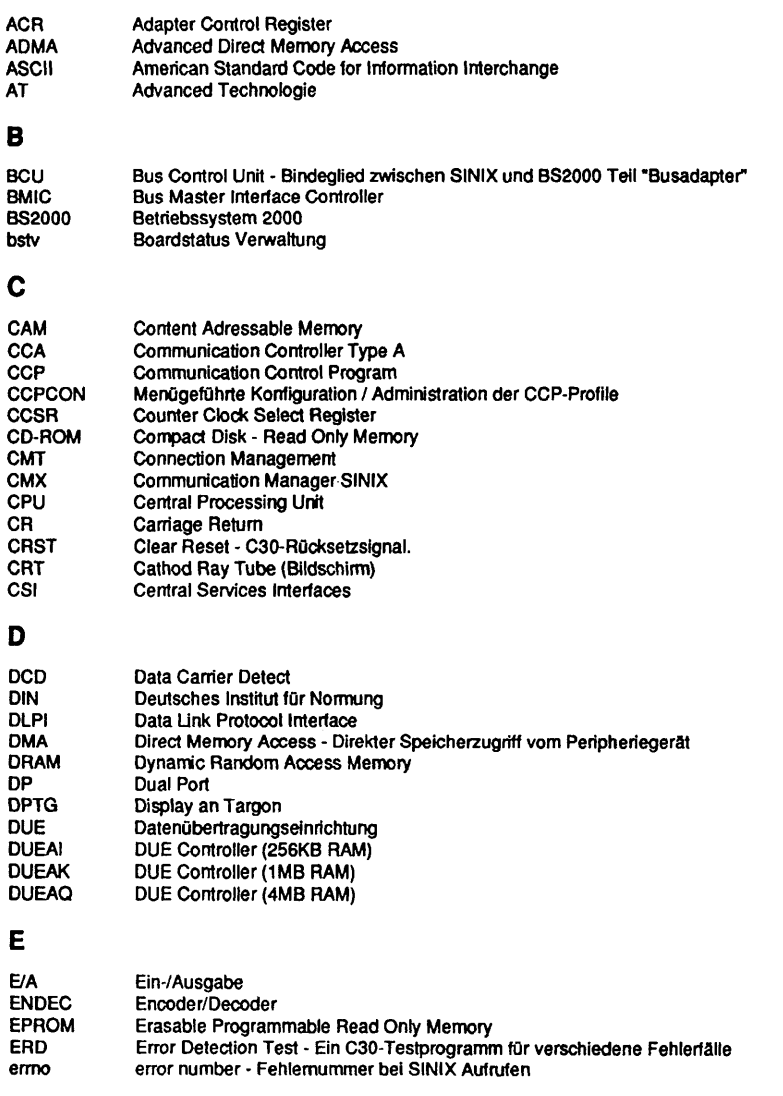

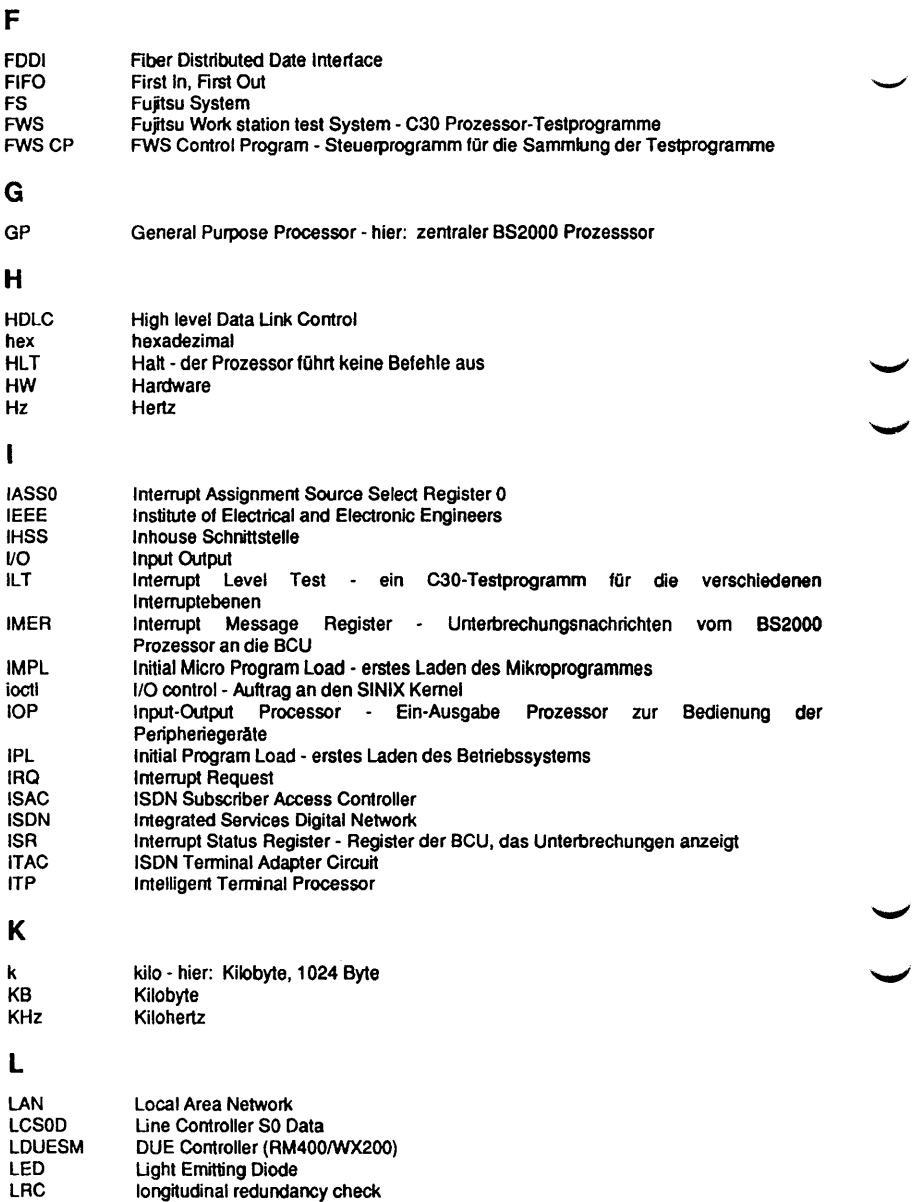

 $\bar{z}$ 

ب

M

.<br>Nasar

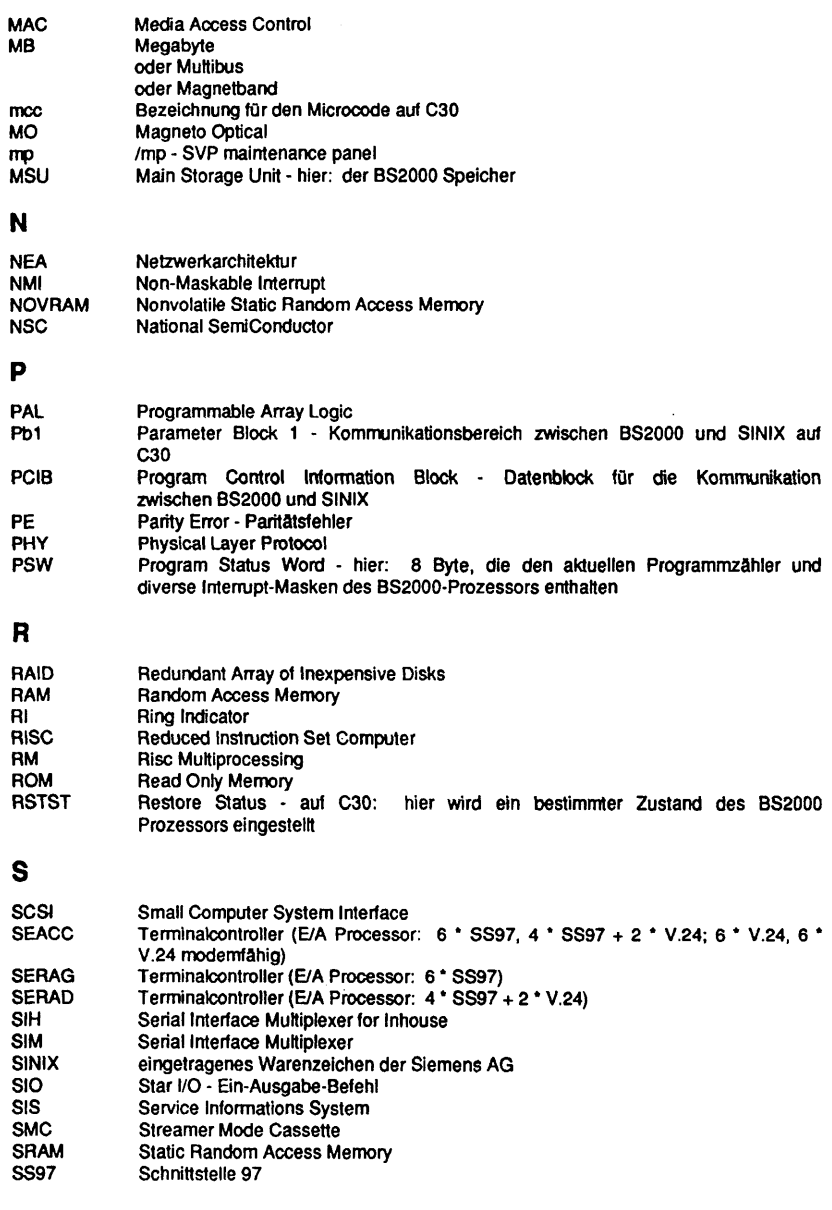

 $\sum_{\omega_{\alpha\beta}=-1}$ 

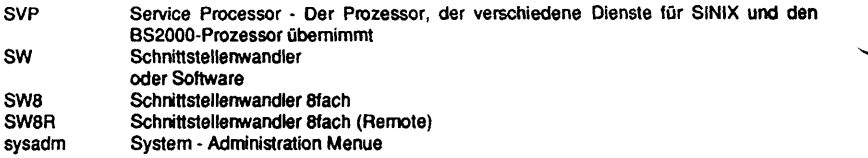

## **T**

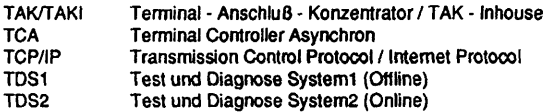

#### **V**

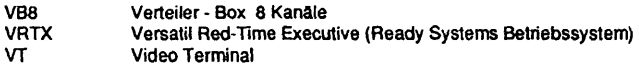

 $\bar{z}$ 

#### **w**

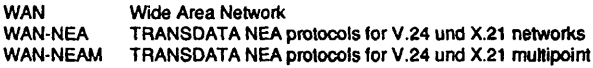

#### **Einschränkungen und bekannte Probleme**

Alle unterstützten Systemfamilien:

- Im Exabyte-Jukebox-Test 5 tritt aufgrund eines FW-Fehlers beim SCSI-Kommando "0x81 Calibration Cartridge Sensor" eine SCSI-HW-Fehlermeldung "0x92 Cartridge Sensor was not found" auf.

Nur RM600-xxx:

- Beim Systemtest wird der Hauptspeicher in der SINIX-Y Version 5.41 nur bis maximal 500 MB linear gelesen.

Beim linearen Lesen des Hauptspeichers wird ab Version 5.42 der Bereich 508 MB bis 512 MB nicht berücksichtigt.

Nur RM600-yy:

- Das 4 MB Diskettenlaufwerk kann bis SINIX-P-Version 5.41 D0004 nur bis zu einer Blockgröße von 4 KB geschrieben werden.

Beim linearen Lesen des Hauptspeichers wird der Bereich 512 MB - 32 KB bis 512 MB + 4 KB nicht berücksichtigt.

Nur RM400 Systeme:

Beim Systemtest wird der Hauptspeicher bis einschließlich SINIX-N Version 5.41 nicht linear gelesen.

 $\sim$  $\mathcal{L}_{\mathrm{eff}}$  $\mathcal{L}^{\text{max}}_{\text{max}}$  ,  $\mathcal{L}^{\text{max}}_{\text{max}}$